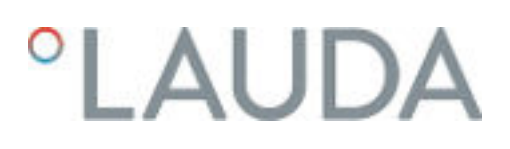

### Betriebsanleitung

### PRO Badthermostate und Umwälzthermostate

P 10, P 20, P 30, RP 3035, RP 2040, RP 2045, RP 1090, RP 2090, RP 10100, RP 240 E, RP 245 E, RP 250 E, RP 290 E, P 2 E

mit Bedieneinheit Base

Hersteller: LAUDA DR. R. WOBSER GMBH & CO. KG Laudaplatz 1 97922 Lauda-Königshofen Deutschland Telefon: +49 (0)9343 503-0 E-Mail: info@lauda.de Internet: https://www.lauda.de

Originalbetriebsanleitung Q4DA-E\_13-020-DE-01 Base, 6, de\_DE 25.8.2023 © LAUDA 2021

ersetzt Ausgabe V6R21-14, V5R23-22, V4R15-14-13, V04R07, V4R04, V03REV30-29-28-16, V2RE4, V2R03, V1R54, V01R52, V01R48, V01R35

### °LAUDA

### Inhaltsverzeichnis

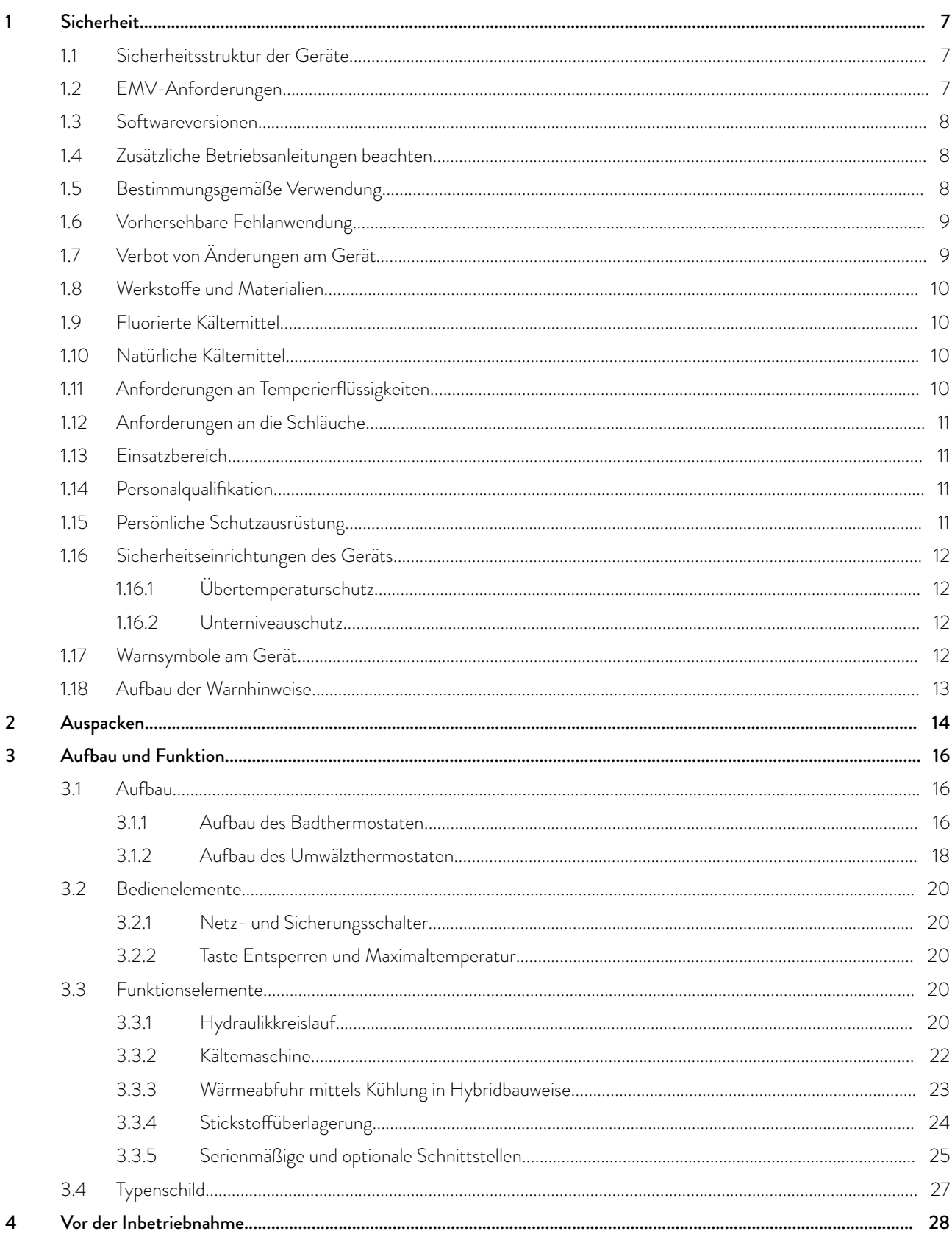

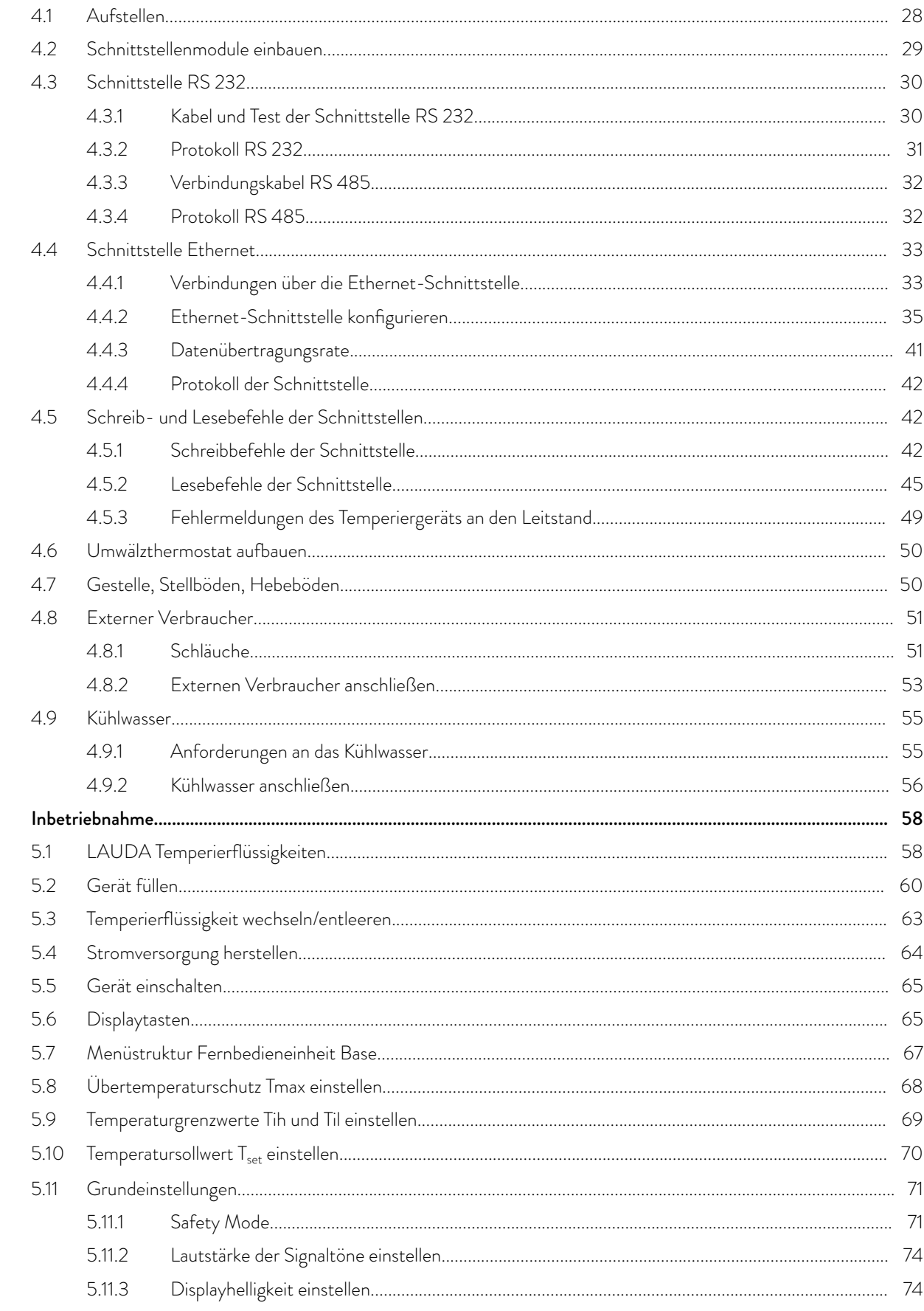

 $\overline{5}$ 

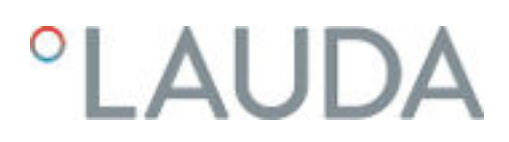

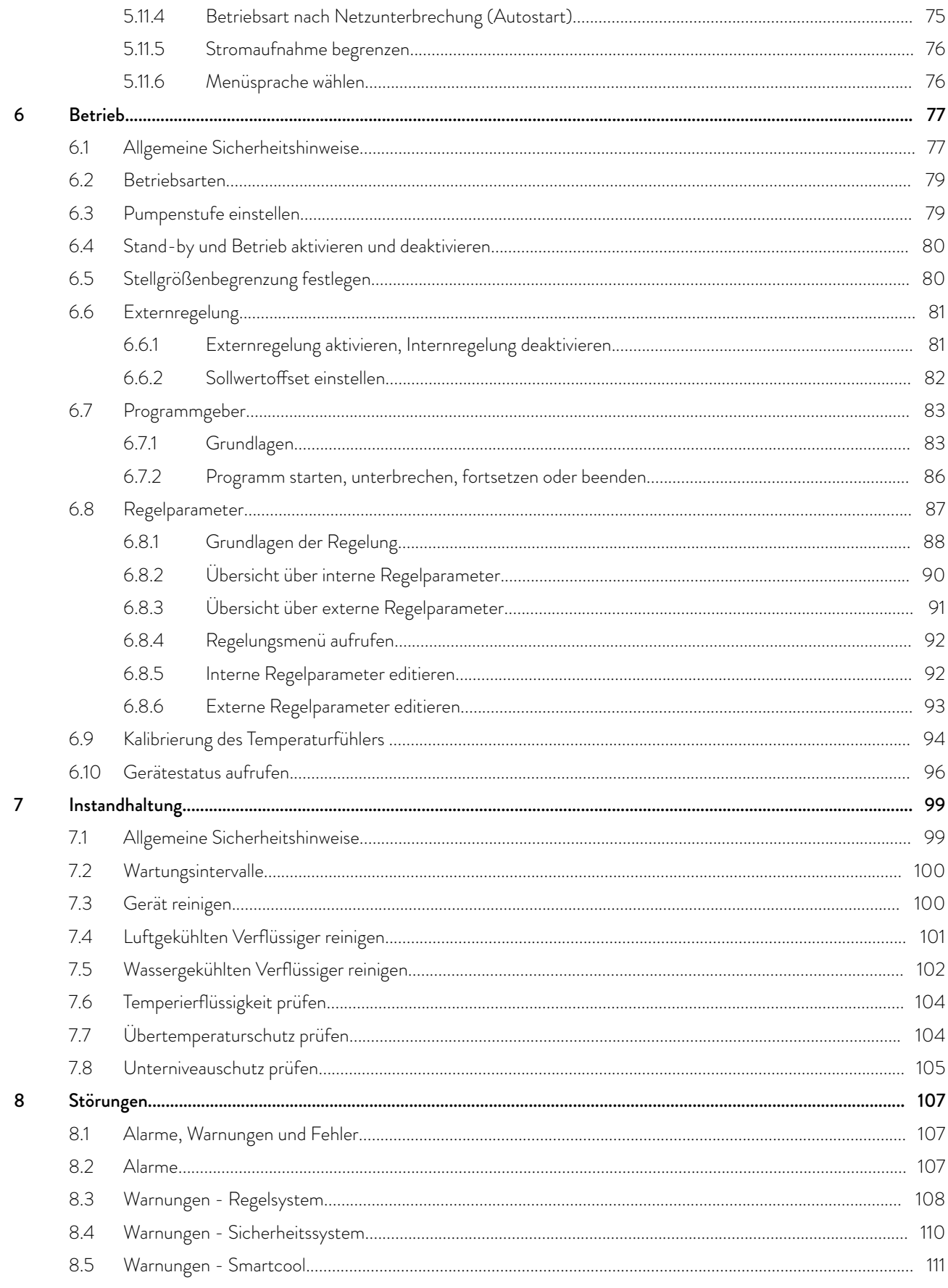

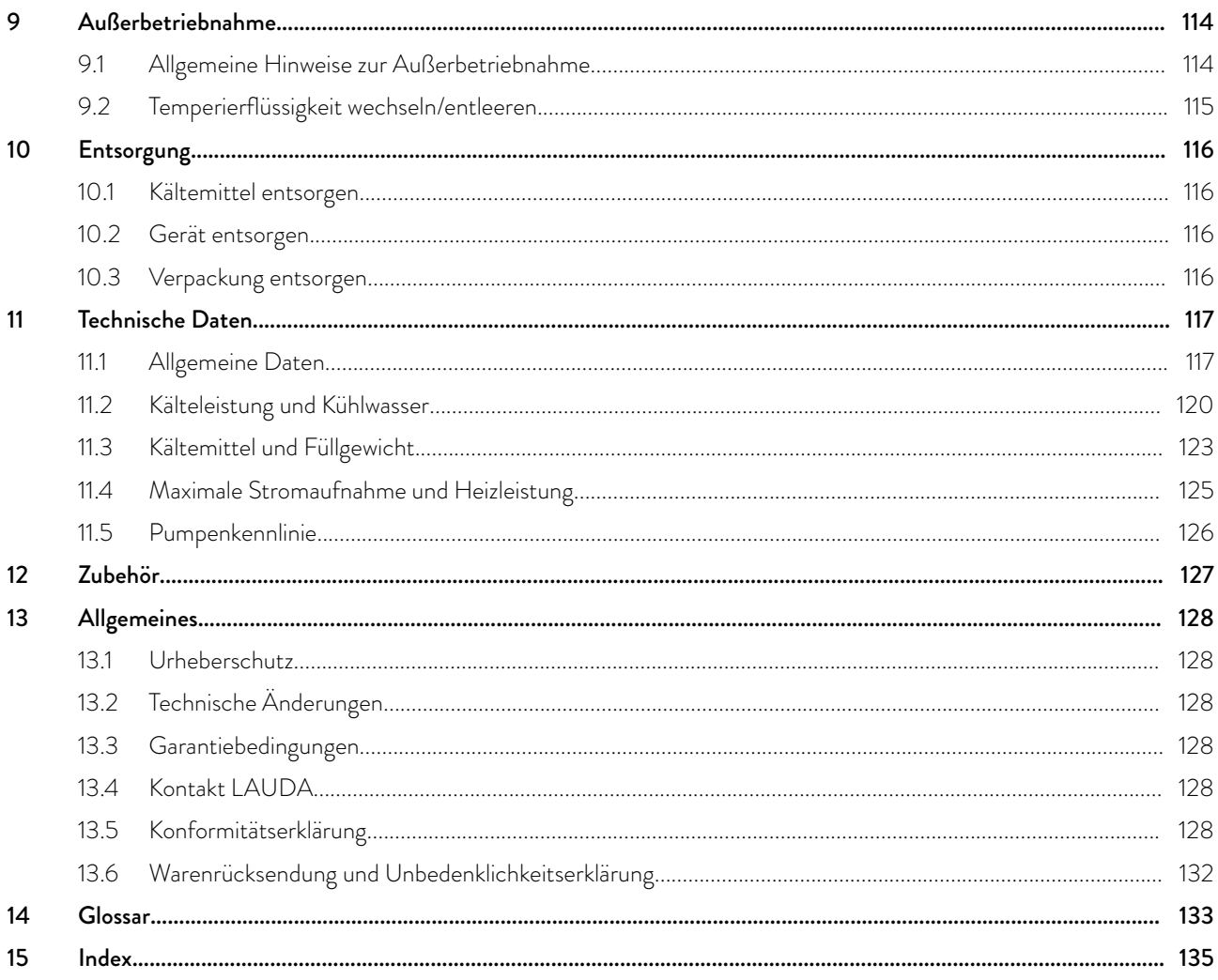

## <span id="page-6-0"></span>LAUDA

### 1 Sicherheit

- 1.1 Sicherheitsstruktur der Geräte
- Die Geräte dürfen nur bestimmungsgemäß unter den angegebenen Bedingungen dieser Betriebsanleitung betrieben werden. Jede andere Betriebsart gilt als nichtbestimmungsgemäß und kann den durch das Gerät vorgesehenen Schutz beeinträchtigen.
- Die Geräte sind nicht für den Gebrauch unter medizinischen Bedingungen entsprechend DIN EN 60601-1 beziehungsweise IEC 601-1 ausgelegt!
- Die Betriebsanleitung ist Teil des Geräts. Die Informationen dieser Betriebsanleitung müssen daher in unmittelbarer Nähe des Geräts zur Verfügung stehen. Bewahren Sie zudem dieses Exemplar der Betriebsanleitung sorgfältig auf.

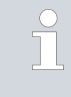

*Geht die Betriebsanleitung verloren, kontaktieren Sie den LAUDA Service Temperiergeräte. Die Kontaktdaten finden Sie in* Ä [Kapitel](#page-127-0) [13.4 "Kontakt LAUDA" auf Seite 128](#page-127-0).

Durch die Verwendung des Geräts resultieren Gefahren durch hohe oder tiefe Temperaturen, Feuer und durch Anwendung elektrischer Energie. Die Gefahren des Geräts sind soweit möglich konstruktiv entsprechend zutreffender Normen beseitigt. Restgefahren sind durch eine der folgenden Maßnahmen gemindert:

 Es existieren Sicherheitseinrichtungen für das Gerät. Diese Einrichtungen sind für die Sicherheit des Geräts maßgeblich. Ihre Funktionsfähigkeit muss durch entsprechende Instandhaltungstätigkeiten gewährleistet werden.

Die Sicherheitseinrichtungen des Geräts sind in diesem Kapitel "Sicherheit" beschrieben.

 Es existieren Warnsymbole am Gerät. Diese Symbole sind in jedem Fall zu beachten.

Die Warnsymbole am Gerät sind in diesem Kapitel "Sicherheit" beschrieben.

- In dieser Betriebsanleitung existieren Sicherheitshinweise. Diese Hinweise müssen in jedem Fall beachtet werden.
- Zudem werden bestimmte Anforderungen an das Personal und an die Schutzausrüstung des Personals gestellt.

Diese Anforderungen sind in diesem Kapitel "Sicherheit" beschrieben.

#### 1.2 EMV-Anforderungen

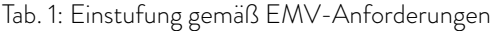

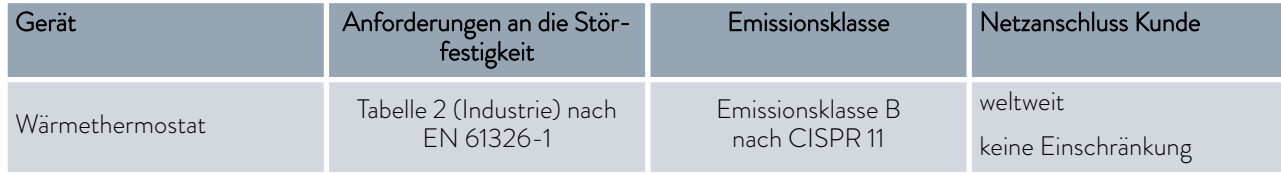

<span id="page-7-0"></span>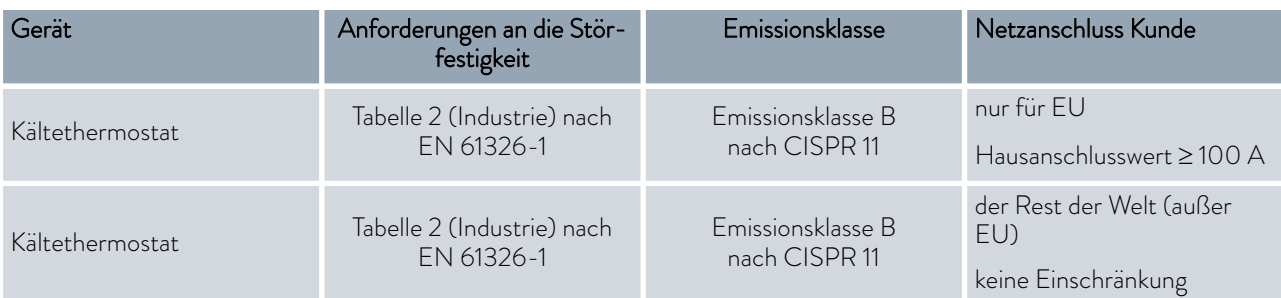

#### 1.3 Softwareversionen

Diese Betriebsanleitung ist gültig für das Gerät ab diesen Softwareversionen.

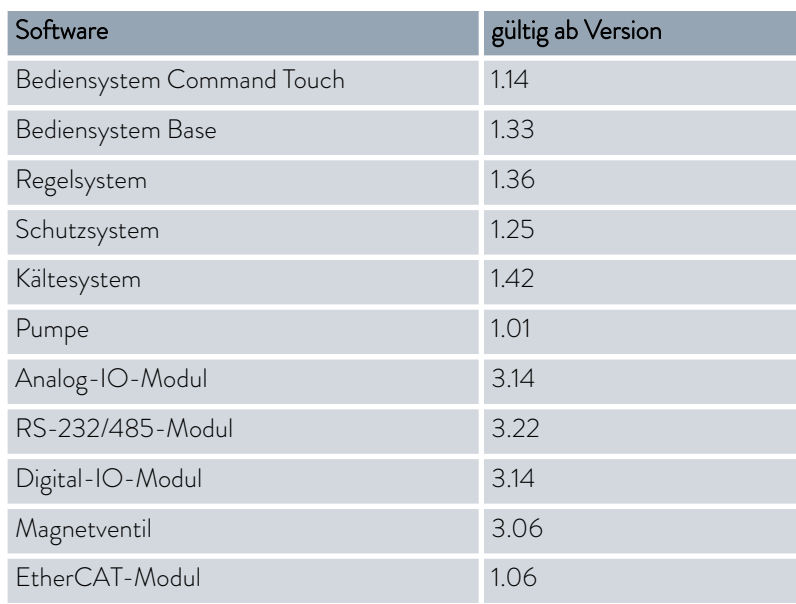

#### 1.4 Zusätzliche Betriebsanleitungen beachten

#### Schnittstellenmodule

Das Gerät kann mit zusätzlichen Schnittstellenmodulen ausgerüstet werden. Beim Einbauen und Verwenden von Schnittstellenmodulen muss die jeweilige Betriebsanleitung des Schnittstellenmoduls gelesen und beachtet werden.

#### 1.5 Bestimmungsgemäße Verwendung

Dieser Abschnitt ist für Folgendes relevant:

für die Gerätekategorie Badthermostat

### <span id="page-8-0"></span>**LAUDA**

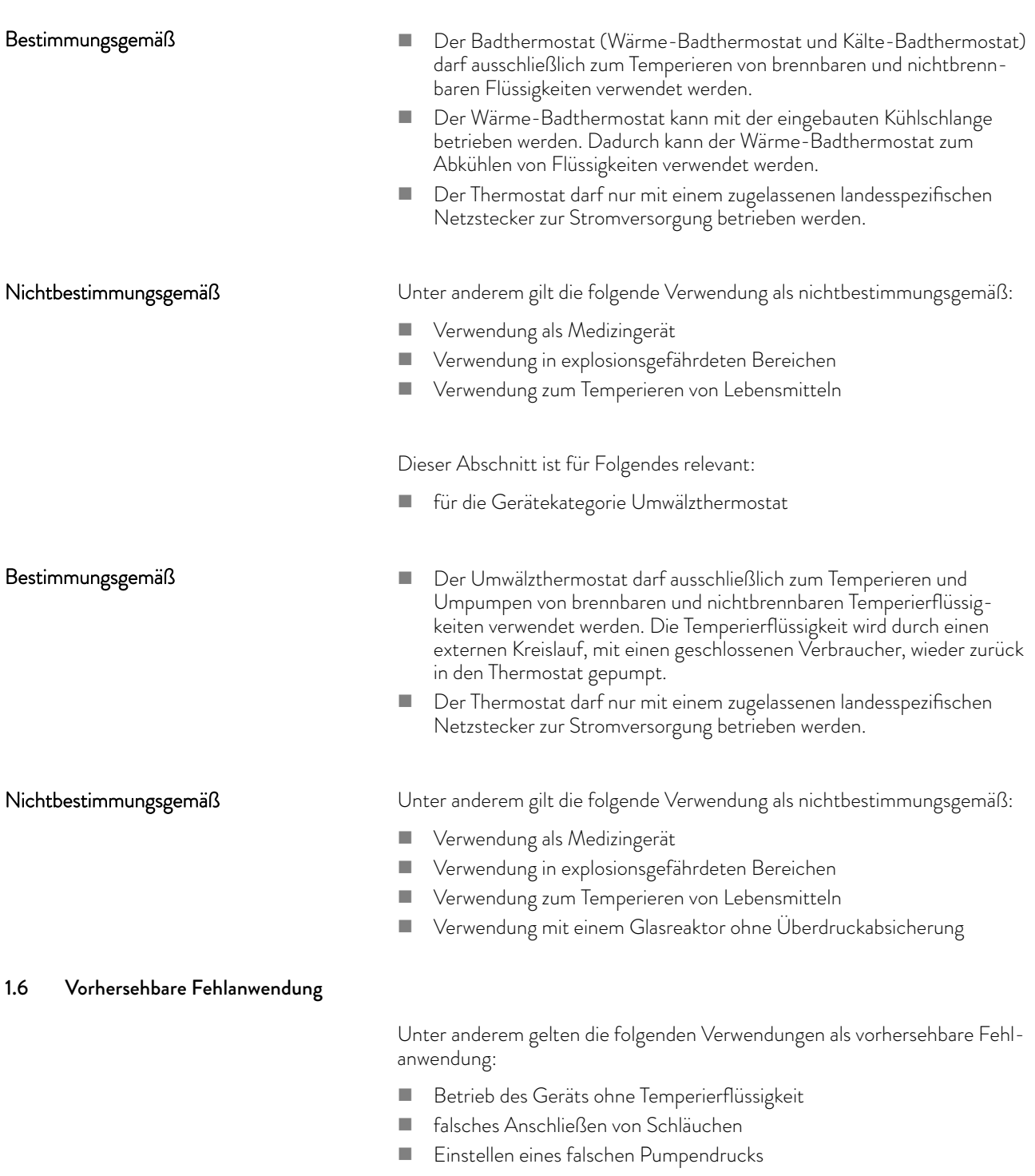

#### 1.7 Verbot von Änderungen am Gerät

Jegliche technische Modifikation am Gerät durch den Nutzer ist untersagt. Jegliche Konsequenzen daraus sind nicht durch den Kundendienst oder die Produktgarantie abgedeckt. Servicearbeiten dürfen nur vom LAUDA Service oder einem von LAUDA autorisierten Servicepartner durchgeführt werden.

<span id="page-9-0"></span>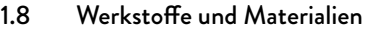

Dieser Abschnitt ist für Folgendes relevant:

für die Gerätekategorie Badthermostat

Alle mit der Temperierflüssigkeit in Berührung kommenden Teile des Geräts sind aus hochwertigen, der Betriebstemperatur angepassten Materialien hergestellt. Verwendet werden hochwertige Edelstähle und temperaturbeständige hochwertige Kunststoffe.

Dieser Abschnitt ist für Folgendes relevant:

für die Gerätekategorie Umwälzthermostat

Alle mit der Temperierflüssigkeit in Berührung kommenden Teile des Geräts sind aus hochwertigen, der Betriebstemperatur angepassten Materialien hergestellt. Verwendet werden hochwertige Edelstähle, temperaturbeständige hochwertige Kunststoffe und Messing.

1.9 Fluorierte Kältemittel

Je nach Ausführung werden die Kältethermostate mit nicht odoriertem Kältemittel (fluoriertes Treibhausgas) betrieben. Aufgrund der geringen Füllmenge und der hermetisch dichten Ausführung gelten keine besonderen Anforderungen an die Aufstellung. Die Bezeichnung und die Füllmenge des Kältemittels sind auf dem Typenschild spezifiziert.

#### 1.10 Natürliche Kältemittel

Je nach Ausführung werden einige Kältethermostate mit nicht odoriertem, natürlichem Kältemittel betrieben. Diese verwendeten Kältemittel sind brennbar. Aufgrund der geringen Füllmenge und der hermetisch dichten Ausführung, gelten keine besonderen Anforderungen an die Aufstellung. Die Bezeichnung und die Füllmenge des Kältemittels sind auf dem Typenschild spezifiziert.

*siehe Hinweise* Ä [weitere Informationen auf Seite 28](#page-27-0)

#### 1.11 Anforderungen an Temperierflüssigkeiten

 Zur Temperierung werden Temperierflüssigkeiten verwendet. Für das Gerät sind nur LAUDA Temperierflüssigkeiten zugelassen. LAUDA Temperierflüssigkeiten sind vom Unternehmen LAUDA DR. R. WOBSER GMBH & CO. KG getestete und freigegebene Temperierflüssigkeiten.

- Das Gerät ist für brennbare Temperierflüssigkeiten entsprechend der Klasse III nach DIN 12876-1 ausgelegt.
- Die Temperierflüssigkeiten decken jeweils einen bestimmten Temperaturbereich ab. Dieser Temperaturbereich muss mit dem Temperaturbereich Ihrer Anwendung übereinstimmen.

## <span id="page-10-0"></span>*CLAUDA*

- Durch Verwendung von Temperierflüssigkeiten können beim Über- oder Unterschreiten gewisser Temperaturschwellen oder beim Bruch des Behälters und Reaktion mit der Temperierflüssigkeit Gefahren durch hohe oder niedrige Temperaturen und Feuer entstehen.
- Im Sicherheitsdatenblatt der Temperierflüssigkeit sind alle möglichen Gefahren und entsprechende Sicherheitsmaßnahmen im Umgang mit der Flüssigkeit spezifiziert. Das Sicherheitsdatenblatt ist daher für die bestimmungsgemäße Verwendung des Geräts heranzuziehen.

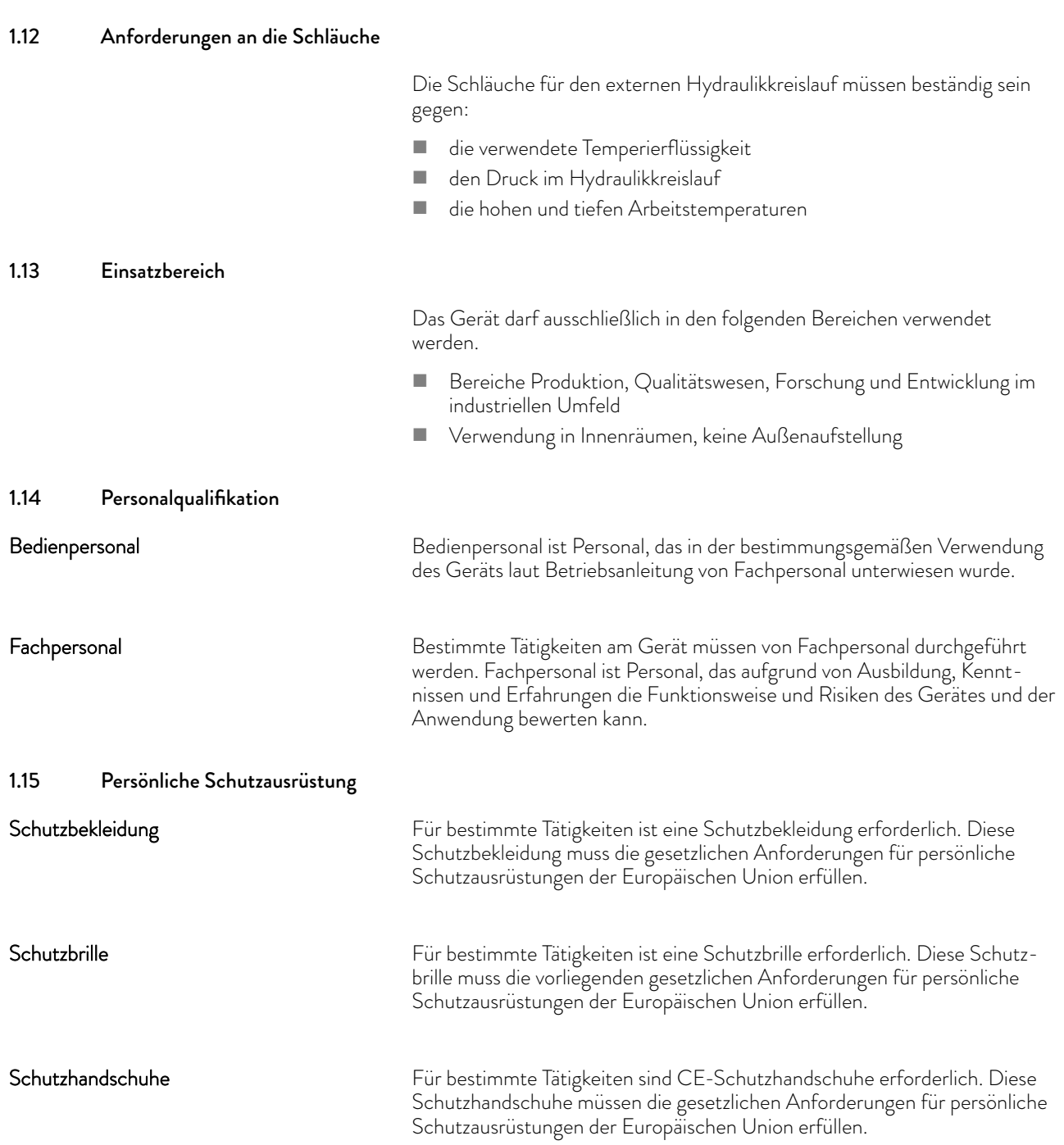

#### <span id="page-11-0"></span>1.16 Sicherheitseinrichtungen des Geräts

#### 1.16.1 Übertemperaturschutz

Der Übertemperaturschutz ist eine Sicherheitseinrichtung, um ein Entzünden brennbarer Temperierflüssigkeit durch zu hohe Temperaturen zu verhindern. Alle sicherheitsrelevanten Komponenten des Geräts werden abgeschaltet um eine Gefahr durch Feuer zu verhindern. Zudem informiert ein Alarmsignal über einen aktivierten Übertemperaturschutz. Die Temperatur, bei der die Sicherheitseinrichtung auslöst, muss je nach verwendeter Temperierflüssigkeit eingestellt werden.

Das Überprüfen des Übertemperaturschutzes wird in regelmäßigen zeitlichen Abständen empfohlen.

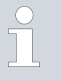

*Weitere Informationen* Ä [Kapitel 7.7 "Übertemperaturschutz](#page-103-0) [prüfen" auf Seite 104](#page-103-0)*.*

#### 1.16.2 Unterniveauschutz

Der Unterniveauschutz ist eine Sicherheitseinrichtung, um einen Geräteschaden und ein Entzünden brennbarer Temperierflüssigkeit durch die heißen Heizkörper zu verhindern. Sinkt der Füllstand der Temperierflüssigkeit im Gerät unter eine bestimmte Höhe (Niveau 2), wird zuerst eine Warnung ausgegeben. Sinkt der Füllstand weiter (Niveau 1), wird ein Alarm ausgelöst. Dabei werden alle sicherheitsrelevanten Komponenten des Geräts ausgeschaltet.

Das Überprüfen des Unterniveauschutzes wird in regelmäßigen zeitlichen Abständen empfohlen.

Weitere Informationen  $\frac{1}{2}$  [Kapitel 7.8 "Unterniveauschutz prüfen"](#page-104-0) [auf Seite 105](#page-104-0)*.*

#### 1.17 Warnsymbole am Gerät

#### **Heiß**

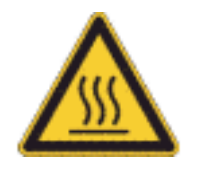

Auf dem Gerät sind Warnsymbole "Heiße Oberfläche" aufgebracht. Mit diesem Symbol wird vor heißen Oberflächen des Geräts gewarnt. Diese Oberflächen dürfen im Betrieb nicht berührt werden. Um diese Oberflächen in anderen Lebensphasen zu berühren, wie beispielsweise bei der Instandhaltung, müssen diese auf Raumtemperatur abgekühlt werden.

Dieser Abschnitt ist für Folgendes relevant:

für Geräte mit natürlichem Kältemittel

#### Feuergefährlich

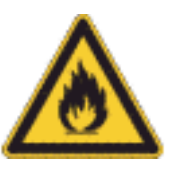

 Das Warnsymbol "Feuergefährlich" ist an Geräten angebracht, die mit natürlichem Kältemittel gefüllt sind.

Mit diesem Symbol wird vor der Brennbarkeit natürlicher Kältemittel gewarnt.

<span id="page-12-0"></span>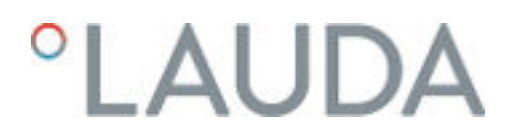

#### 1.18 Aufbau der Warnhinweise

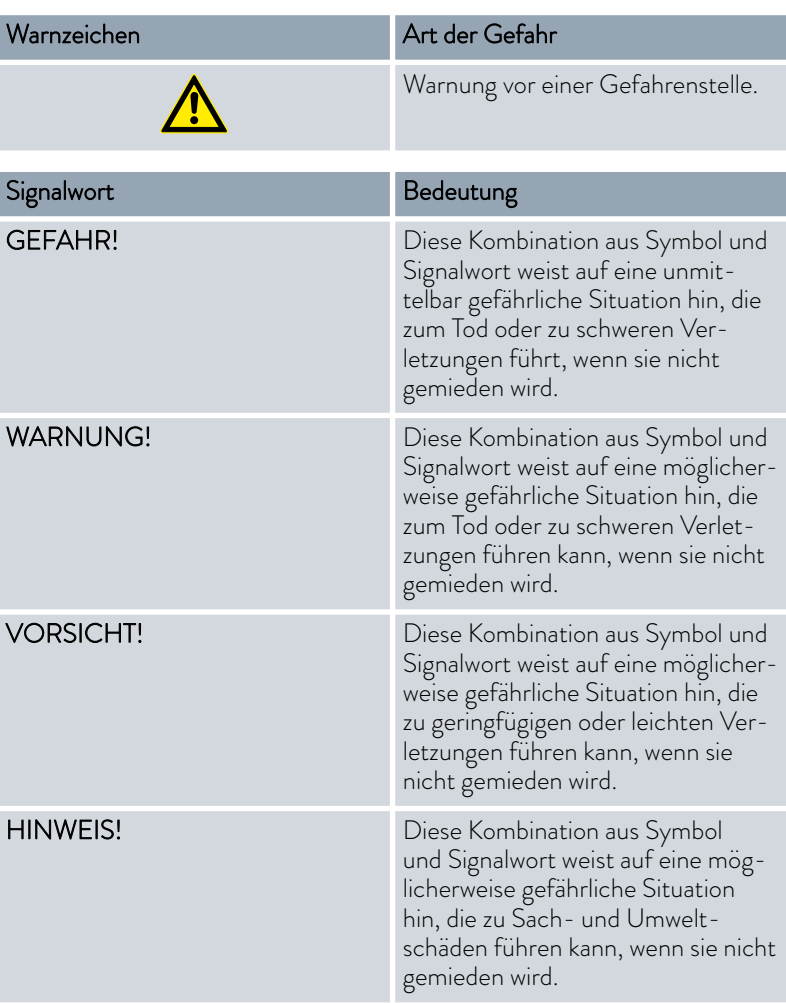

### <span id="page-13-0"></span>2 Auspacken

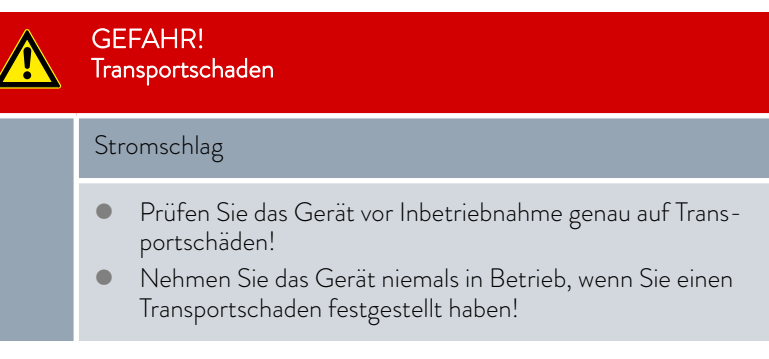

Der folgende Sicherheitshinweis ist für Badthermostate relevant:

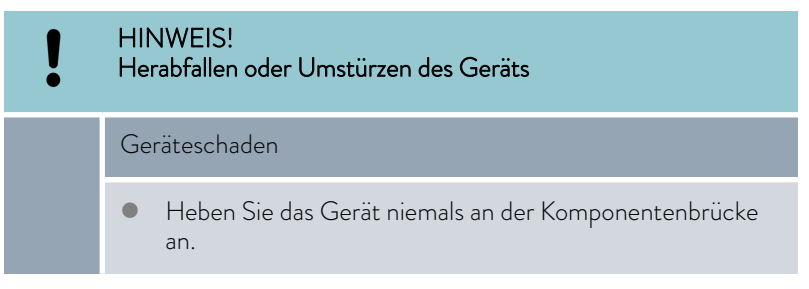

Die folgende Anweisung ist für Wärmethermostate relevant:

- Zum Heben und Tragen greifen Sie unter den Wärmethermostaten.
- 1. Packen Sie das Gerät aus.

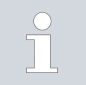

*Bewahren Sie die Originalverpackung Ihres Temperiergeräts für spätere Transporte auf.*

2. Prüfen Sie das Gerät und das Zubehör nach der Auslieferung umgehend auf Vollständigkeit und Transportschäden.

> *Sollten das Gerät oder das Zubehör wider Erwarten beschä-*Ť *digt sein, informieren Sie unverzüglich den Spediteur, damit ein Schadensprotokoll erstellt und eine Überprüfung des Transportschadens erfolgen kann. Verständigen Sie ebenfalls unverzüglich den LAUDA Service Temperiergeräte. Kontakt*daten finden Sie in  $\&$  [Kapitel 13.4 "Kontakt LAUDA"](#page-127-0) [auf Seite 128](#page-127-0)*.*

#### Tab. 2: Serienmäßiges Zubehör alle Geräte

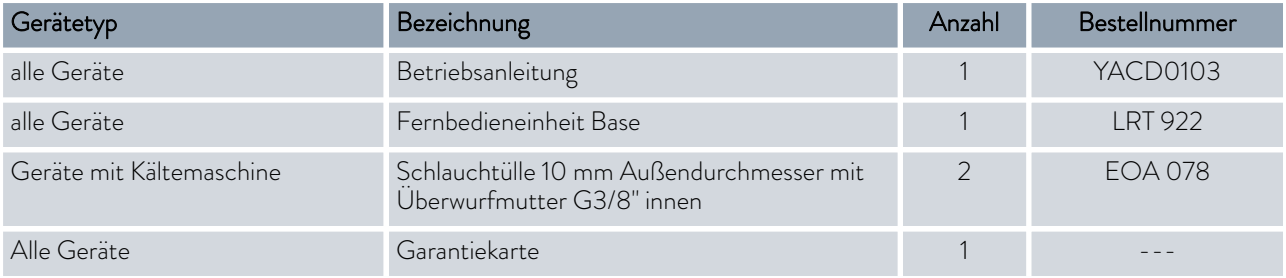

## °LAUDA

#### Tab. 3: Serienmäßiges Zubehör Kälte-Badthermostat

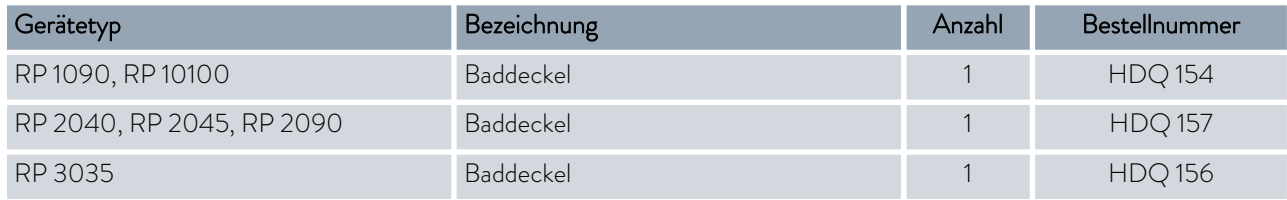

#### Tab. 4: Serienmäßiges Zubehör Wärme-Badthermostat

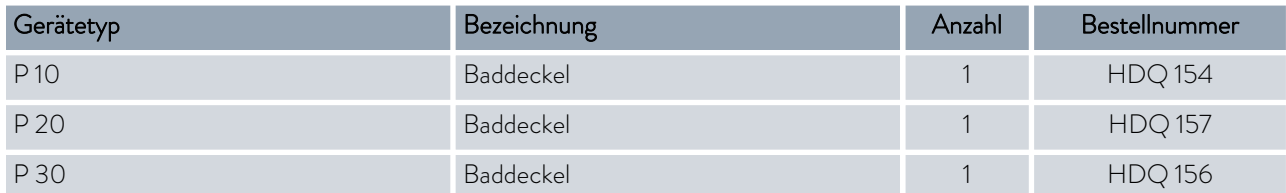

### <span id="page-15-0"></span>3 Aufbau und Funktion

- 3.1 Aufbau
- 3.1.1 Aufbau des Badthermostaten

#### Vorderansicht

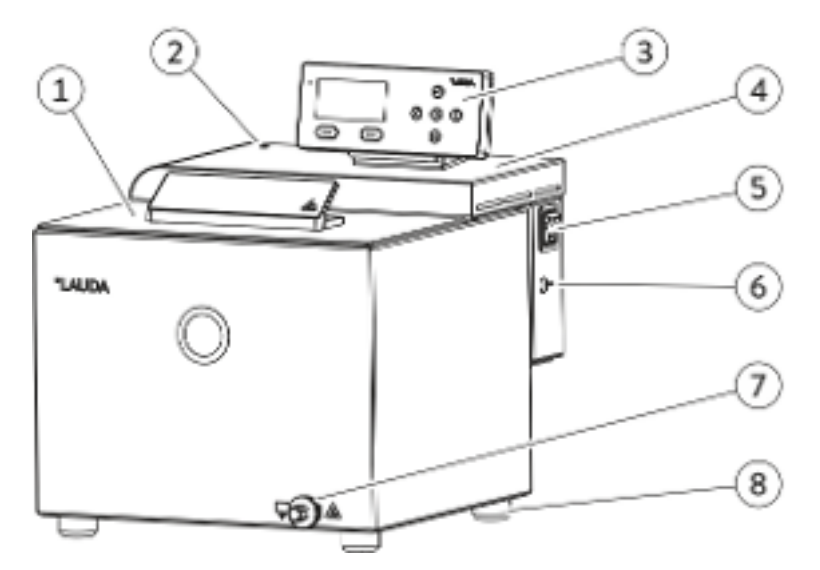

Abb. 1: Wärme-Badthermostat, Vorderansicht

- 1 Baddeckel<br>2 Optische A
- 2 Optische Anzeige (LED) für Betrieb und Störung
- 3 Fernbedieneinheit Base
- 4 Komponentenbrücke<br>5 Netzschalter
- 5 Netzschalter<br>6 LiBus-Schnitt
- LiBus-Schnittstelle zum Anschließen der Bedieneinheit
- 7 Entleerungsstutzen zum Anschließen eines Schlauchs
- 8 4 Standfüße

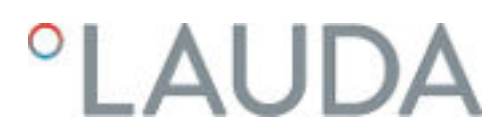

#### Rückseite

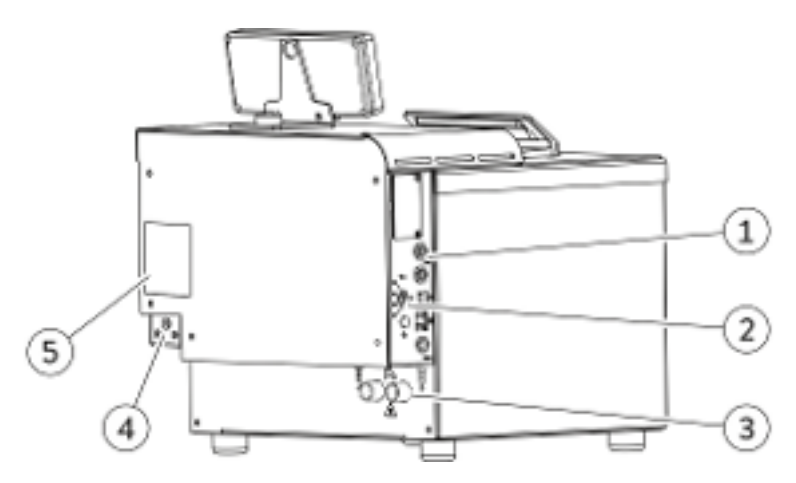

Abb. 2: Wärme-Badthermostat, Rückansicht

- 1 Schnittstellenblech<br>2 Drehknopf für Maxi
- 2 Drehknopf für Maximaltemperatur T $_{max}$  und Taste zum Entsperren<br>3 Anschlüsse für Badkühlung (Kühlwassereingang IN; Kühlwasseraus
- Anschlüsse für Badkühlung (Kühlwassereingang IN; Kühlwasserausgang OUT)
- 4 Netzanschluss
- 5 Typenschild

#### <span id="page-17-0"></span>3.1.2 Aufbau des Umwälzthermostaten

Vorderseite

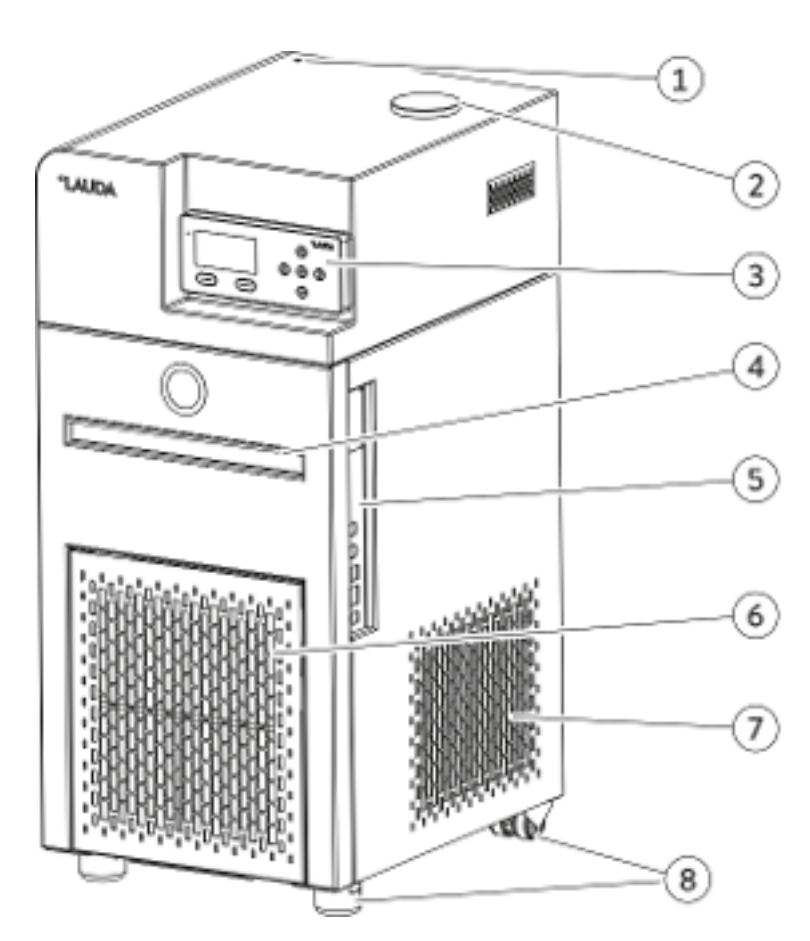

Abb. 3: Umwälzthermostat mit Kältemaschine, Vorderansicht

- 1 Optische Anzeige (LED) für Betrieb und Störung
- 2 Tankeinfüllstutzen
- 3 Fernbedieneinheit Base<br>4 Griffmulde
- 4 Griffmulde<br>5 Schnittstell
- 5 Schnittstellen<br>6 Frontblende (a
- 6 Frontblende (abnehmbar)<br>7 Lüftungsgitter
- 7 Lüftungsgitter
- 8 Standfüße vorne; Rollen hinten

### **LAUDA**

Rückseite

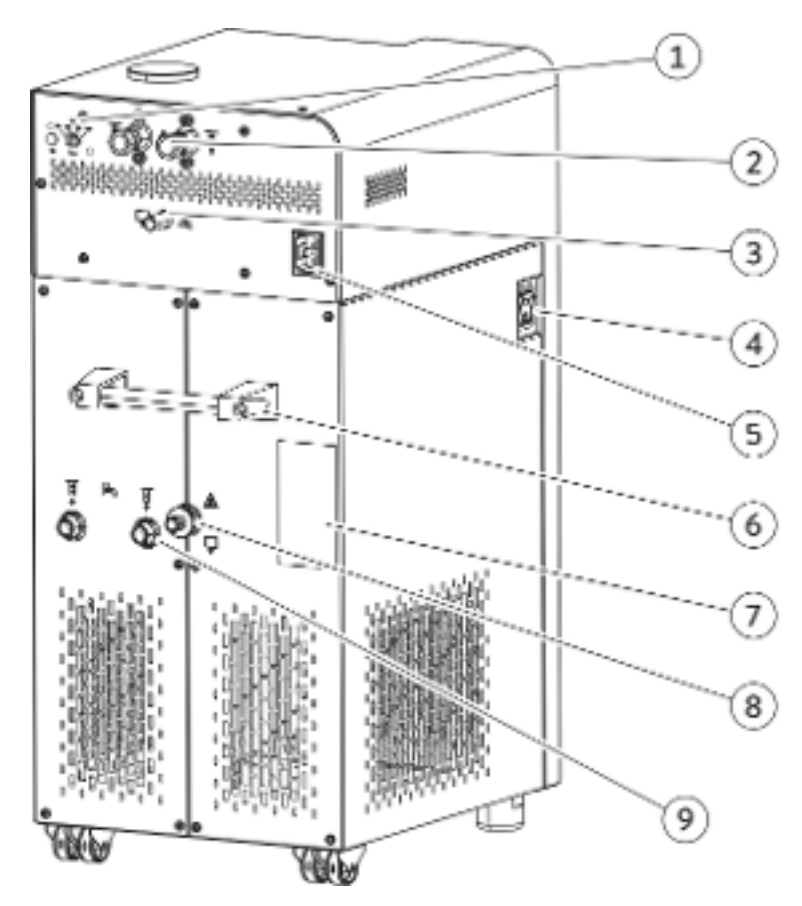

Abb. 4: Umwälzthermostat mit Kältemaschine, Rückansicht

- 1 Drehknopf für Maximaltemperatur T $_{max}$  und Taste zum Entsperren<br>2 Pumpenstutzen Vorlauf OUT und Rücklauf IN
- 2 Pumpenstutzen Vorlauf OUT und Rücklauf IN<br>3 Überlauf und Entlüftung des Ausgleichbehälter
- 3 Überlauf und Entlüftung des Ausgleichbehälters
- 4 Netzschalter<br>5 Netzanschlus
- **Netzanschluss**
- 6 Tragegriff
- 7 Typenschild<br>8 Entleerungs
- 8 Entleerungsstutzen zum Anschließen eines Schlauchs
- 9 Anschlüsse für Kühlwassereingang IN und Kühlwasserausgang OUT

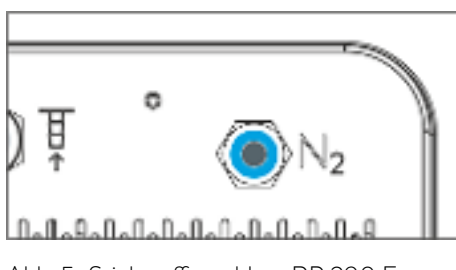

Abb. 5: Stickstoffanschluss RP 290 E

#### <span id="page-19-0"></span>3.2 Bedienelemente

#### 3.2.1 Netz- und Sicherungsschalter

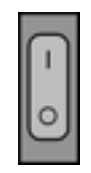

Abb. 6: Netzschalter

Der Netzschalter kann in die folgenden Positionen gebracht werden:

- Mit der Position [I] wird das Gerät eingeschaltet.
- **Mit der Position [O] wird das Gerät ausgeschaltet.**

Zusätzlich fungiert der Netzschalter als Sicherungsschalter.

- 1. Bei Fehlströmen löst die Sicherung aus und der Netzschalter springt in Position [0].
	- **Das Gerät ist ausgeschaltet.**
- 2. Ziehen Sie den Netzstecker aus der Steckdose.
- 3. Beseitigen Sie den Netzfehler.
- 4. Stecken Sie das Netzkabel in die Steckdose und schalten Sie den Netzschalter wieder in Position [1].
	- Das Gerät startet.

*Springt der Sicherungsschalter wieder auf* [O]*, kontaktieren Sie den LAUDA Service Temperiergeräte.*

#### 3.2.2 Taste Entsperren und Maximaltemperatur

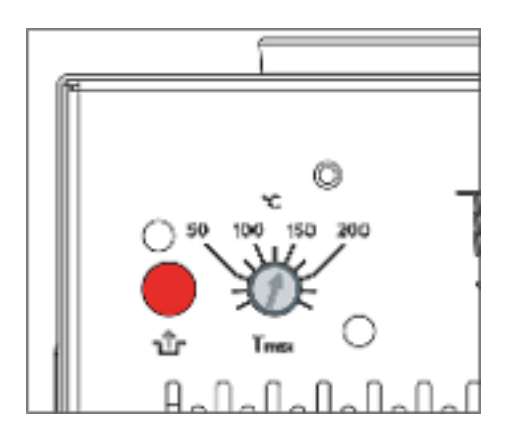

Abb. 7: Taste Entsperren und Tmax

#### 3.3 Funktionselemente

#### 3.3.1 Hydraulikkreislauf

 $M$ aximaltemperatur  $T_{\text{max}}$  einstellen Taste zum Entsperren

- Drehknopf mit Skala zum Einstellen der zulässigen Maximaltemperatur [Tmax], einstellbar mit Schraubendreher. Nähere Informationen zum Einstellen finden Sie in & Kapitel 5.8 "Übertemperaturschutz Tmax einstellen" auf Seite 68.
- Im Störungsfall drücken Sie nach dem Beseitigen der Störung die Taste [Entsperren].

Der Hydraulikkreislauf bezeichnet den Kreislauf, durch den die Temperierflüssigkeit fließt.

## *CLAUDA*

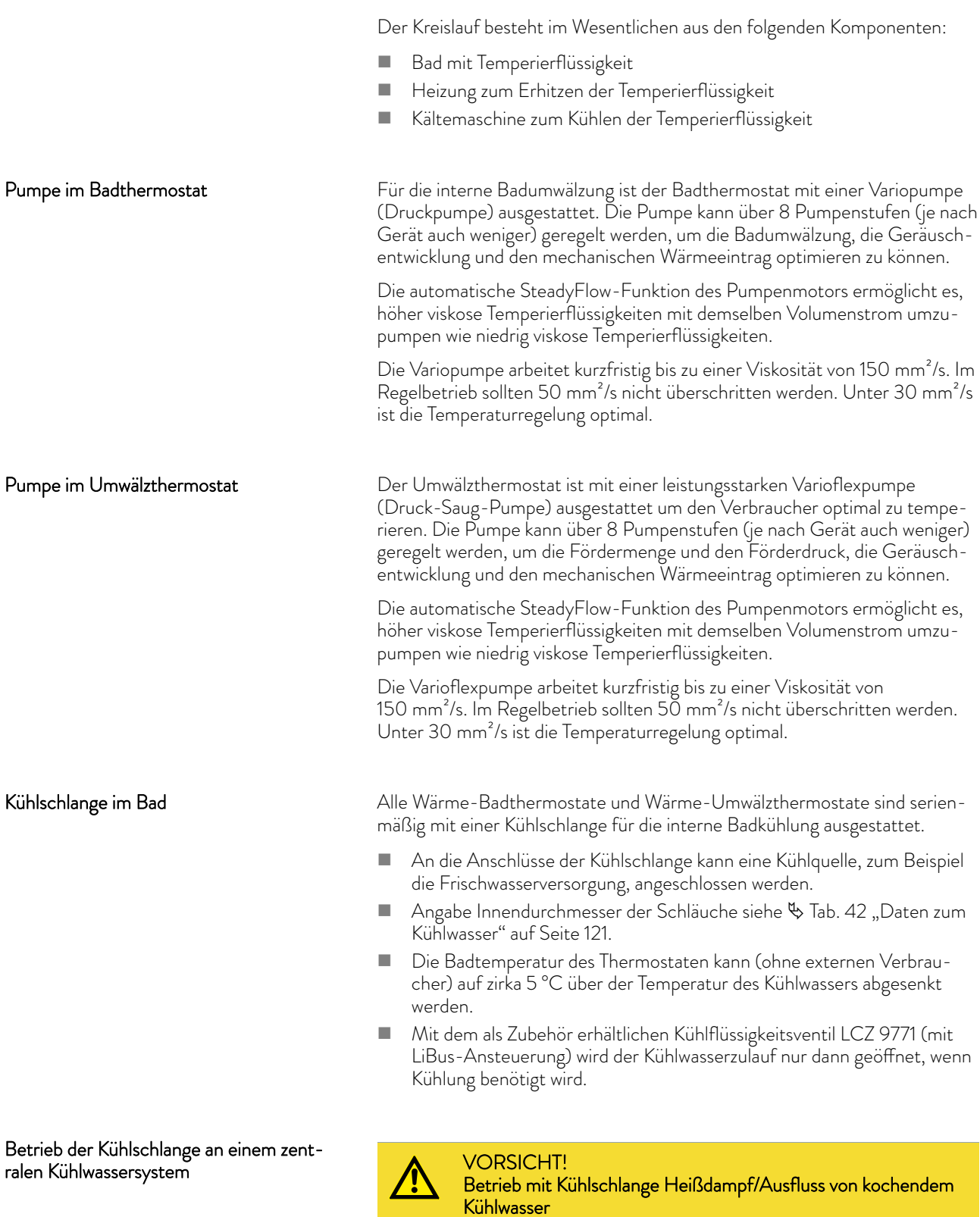

### Verbrühung

 Verwenden Sie die Kühlschlange nur bis zur Badtemperatur von 95 °C.

<span id="page-21-0"></span>Die Kühlschlange ist für PRO Wärmethermostate (Badthermostate und Umwälzthermostate) bis zu einer Badtemperatur von 95 °C freigegeben, wenn der Betrieb an einem zentralen Kühlwassersystem erfolgt. In der Praxis variieren die Betriebsdrücke in einem zentralen Kühlwassersystem sehr stark und die Rücklaufleitungen sind nicht drucklos. Dies bedeutet, dass die Kühlschlange bei geschlossener Kühlflüssigkeitszufuhr nicht leer läuft. Daher wird der Temperierprozess bei Temperaturen über dem Siedepunkt des Kühlwassers durch den hohen Wärmeentzug beim Verdampfen des Kühlwassers in der Kühlschlange massiv beeinträchtigt. Des Weiteren ist die Auswirkung von möglichen Dampfstößen auf den zentralen Kühlwasserkreislauf, beziehungsweise daran angeschlossener Verbraucher, nicht abzuschätzen.

#### Betrieb der Kühlschlange mit Trinkwasser

WARNUNG!

Betrieb mit Kühlschlange Heißdampfstöße/heißer Wasserdampf bei Badtemperaturen über 95 °C

#### Verbrühung

 Das freie Schlauchende der Kühlschlange ist am Auslauf zu fixieren.

Die Kühlschlange ist für PRO Wärmethermostate (Badthermostate und Umwälzthermostate) bis zu einer Badtemperatur von 155 °C freigegeben, wenn der Betrieb an einer Trinkwasserleitung mit drucklosem Auslauf in das Abwassersystem erfolgt. Der sichere Betrieb des Kühlflüssigkeitsventils mit Wasser an einem PRO Wärmethermostaten über 100 °C ist hier möglich, weil das Kühlwasser aus der Kühlschlange des Wärmethermostaten herauslaufen kann, und nicht erst vollständig verdampft werden muss. Öffnet die Kühlflüssigkeitszufuhr und Kühlwasser gelangt bei einer Badtemperatur von über 95 °C in die Kühlschlange, entsteht kurzfristig ein Dampfstoß, weshalb das freie Schlauchende der Kühlschlange am Auslauf zu fixieren ist. Die Schläuche zur Kühlschlange hin und von ihr weg müssen dabei ein stetiges Gefälle zum Auslauf hin aufweisen.

Die Kühlleistung der Badkühlschlange ist abhängig von der Badtemperatur des Thermostaten und der Temperatur des Kühlwassers. Wird als Temperierflüssigkeit Öl anstatt Wasser verwendet, ist von einer etwas geringeren Kühlleistung bei vergleichbaren Temperaturverhältnissen auszugehen. Werden höhere Badtemperaturen (bis 155 °C) betrieben, steigt die Kühlleistung aufgrund des höheren Temperaturgradienten zwischen Temperierflüssigkeit und Kühlwasser.

Die Kältemaschine besteht, unter anderem, aus den folgenden Komponenten:

**Nancipality** Verdichter

In der Kältemaschine wird ein Hubkolbenverdichter verwendet. Der Verdichter ist mit einem Motorschutzschalter gesichert, der auf die Verdichtertemperatur und Verdichterstromaufnahme anspricht. Das Einschalten des Verdichters erfolgt automatisch, ist aber auch manuell über das Bedienmenü schaltbar. Bei sicherheitsrelevanten Störungen wird die Kältemaschine automatisch abgeschaltet.

Verdampfer

Dem internen Bad wird mittels eines Rohrschlangenverdampfers aus Edelstahl Wärme entzogen.

3.3.2 Kältemaschine

# <span id="page-22-0"></span>'LAUD/

#### **Elektronische Expansion**

Die Expansion des Kältemittels erfolgt durch moderne elektronische Expansionsventile. Mit einem von LAUDA entwickelten und patentierten Verfahren kann der benötigte Kältebedarf extrem präzise geregelt werden.

**SmartCool System** 

Eine besondere Form der Proportionalkühlung in Kombination mit einem geregelten Ventilator. Bei der Proportionalkühlung wird die erforderliche Kühlleistung entsprechend dem Reglersignal quasi proportional eingestellt. Dadurch ergeben sich bis zu 75 % Energieeinsparung gegenüber der Standardkühlung mit Kühlen und Gegenheizen. Zusätzlich schaltet die Kälteautomatik die Kältemaschine ganz aus, wenn längere Zeit keine Kühlung angefordert wird.

SelfCheck Assistent

Vor dem eigentlichen Betriebsstart werden alle Parameter und insbesondere auch die Abschaltwege der Heizungsansteuerung und die Sensorik geprüft. Das System zeigt nicht nur Alarmmeldungen oder Fehlermeldungen auf dem Display an, sondern macht auch auf Wartungsaufgaben, wie zum Beispiel auf die Reinigung des luftgekühlten Verflüssigers, aufmerksam.

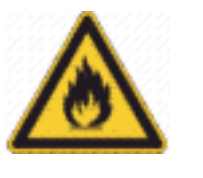

*Je nach Ausführung enthalten die Kältemaschinen natürliche Kältemittel. Diese Kältemittel sind brennbar.*

*Je nach Ausführung enthalten die Kältemaschinen fluorierte Kältemittel.*

*Technische Angaben zu den unterschiedlichen Kältethermostaten* finden Sie in & [Kapitel 11.2 "Kälteleistung und Kühlwasser"](#page-119-0) [auf Seite 120](#page-119-0)*.*

#### 3.3.3 Wärmeabfuhr mittels Kühlung in Hybridbauweise

#### Hybridkühlung

Die Wärme der Kältemaschine wird mit einer kombinierten Luftkühlung und Wasserkühlung abgeführt. Der Anwender kann jederzeit wahlweise mit Luft oder mit Wasser kühlen. Wenn der Anwender bei laufendem Gerät die Kühlwasserzufuhr zum Gerät öffnet, schaltet das Gerät automatisch von Luftkühlung auf Wasserkühlung um. Falls über das Kühlwasser nicht genug Wärmeenergie abgeführt wird, schaltet das Gerät automatisch die Luftkühlung zur Unterstützung hinzu.

- Im luftgekühlten Modus wird das Gerät mit Luft gekühlt. Hierbei wird Frischluft mittels des Ventilators durch die Gerätevorderseite angesaugt. Die Frischluft erwärmt sich im Inneren und wird an den Geräteseiten und der Geräterückseite wieder abgegeben.
- Im wassergekühlten Modus wird die Wärme über den Kühlwasserkreislauf abgeführt. Die Kühlwassermenge ist standardmäßig ungeregelt, kann jedoch über das Zubehör "Kühlflüssigkeitsventil" gesteuert (ein/ aus) werden.
- Zur Kühlung des Verdichters ist es aber zusätzlich notwendig, das der Ventilator des luftgekühlten Verflüssigers mit einer geringen Drehzahl läuft.

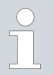

*Für eine effiziente Kühlung muss das Kühlwasser mindestens 5* - *10 K kühler als die Umgebungstemperatur des Geräts sein.*

#### <span id="page-23-0"></span>3.3.4 Stickstoffüberlagerung

Dieser Abschnitt ist für das Gerät RP 290 E relevant.

Die Überlagerung mit Stickstoff ...

- wird direkt über die Oberfläche der Temperierflüssigkeit im Umwälzthermostaten geführt. Durch den Überlauf des Gerätes strömt der Stickstoff aus.
- reduziert das Einkondensieren von Feuchtigkeit in die Temperierflüssigkeit.
- **F** reduziert die Oxidation der Temperierflüssigkeit.
- ermöglicht die Erhöhung der Standzeit der Temperierflüssigkeit.
- verringert die Entzündlichkeit brennbarer Temperierflüssigkeiten.

Beachten Sie:

- Am Überlauf des Umwälzthermostaten muss ein Überlaufschlauch mit Auffangbehälter angeschlossen sein, siehe & [Kapitel 4.8.2 "Externen](#page-52-0) [Verbraucher anschließen" auf Seite 53.](#page-52-0) Ein zu starker Volumenstrom des Stickstoffs kann Temperierflüssigkeit durch den Überlauf des Umwälzthermostaten mitreißen.
- Die Stickstoffüberlagerung darf nicht in geschlossenen Räumen verwendet werden. Die Betriebsräume müssen gut belüftet sein oder benutzen Sie eine Absaugung.
- Werden Temperierflüssigkeiten nahe der Temperatur ihres Flammpunkts betrieben, sind Zündquellen an der Einfüllöffnung und am Überlauf zu vermeiden.

#### Anschluss

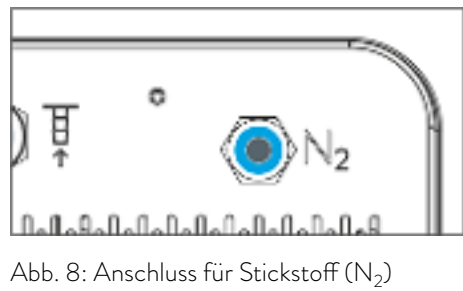

#### Einstellen des Volumenstroms

Werkzeugfrei bedienbarer Push-in-Anschluss auf der Rückseite des Geräts passend für 6 mm Pneumatik-Schläuche (Teflon, PE), LAUDA Artikel-Nr. RKJ 048. Der Push-in-Anschluss ist bei nicht eingestecktem Schlauch automatisch schließend.

Montage: Durch einfaches Einstecken des Schlauchs in den Anschluss.

Demontage: Durch Drücken des blauen Rings kann der Schlauch einfach abgezogen werden.

Für das Einstellen eines kleinen Stickstoff-Volumenstroms ist eine Dosiervorrichtung für Gase erforderlich. Die Dosiervorrichtung ist nicht im Lieferumfang enthalten. Als Dosiervorrichtung kann beispielsweise ein Druckminderer mit Ausgangshahn verwendet werden.

 Empfohlen wird ein Stickstoff-Volumenstrom von 0,5 – 5 Liter pro Stunde.

### <span id="page-24-0"></span>LAUDA

#### 3.3.5 Serienmäßige und optionale Schnittstellen

In den folgenden Abschnitten finden Sie eine allgemeine Übersicht über die serienmäßigen Schnittstellen des Geräts, sowie über zusätzliche Schnittstellenmodule.

> *Die an den Kleinspannungseingängen und Kleinspannungsausgängen angeschlossenen Einrichtungen müssen gegenüber berührungsgefährlichen Spannungen eine sichere Trennung gemäß DIN EN 61140 aufweisen, zum Beispiel durch doppelte oder verstärkte Isolierung gemäß DIN EN 60730-1 oder DIN 60950-1.*

*Weitere Informationen zum Einbau und Verwendung dieser Schnittstellenmodule, finden Sie in der separaten Betriebsanleitung der Schnittstellenmodule. Die jeweilige Betriebsanleitung ist zur bestimmungsgemäßen Verwendung heranzuziehen.*

#### Serienmäßige Schnittstellen

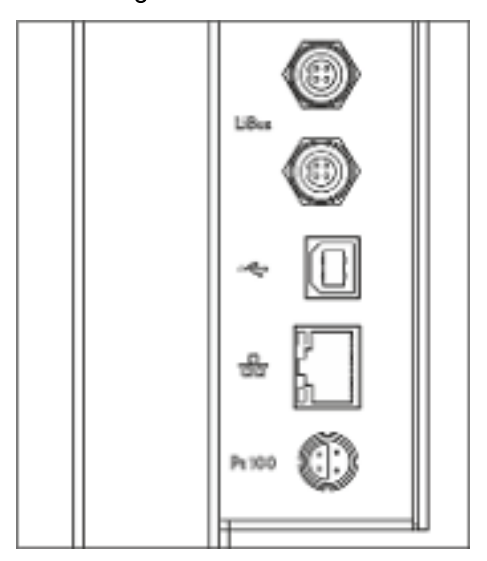

Abb. 9: Schnittstellenblech

- Über die LiBus-Schnittstelle (gekennzeichnet mit Beschriftung LiBus) wird die Fernbedieneinheit Base oder Command Touch angeschlossen.
- Die USB Device-Schnittstelle (Typ B) ermöglicht den Anschluss an einen PC. Softwareupdates werden über diese USB-Schnittstelle auf das Gerät gespielt (nur für Updater, keine Prozessschnittstelle).
- Die Ethernet-Schnittstelle bietet dem Kunden die Möglichkeit seine Temperierprozesse, die mit einem LAUDA Temperiergerät ausgeführt werden, mittels LAUDA Schnittstellenbefehlssatz zu überwachen und zu steuern (Prozessschnittstelle).
- An der Pt100-Schnittstelle (gekennzeichnet mit Beschriftung Pt100) wird der externe Pt100-Temperaturfühler angeschlossen. Diese Schnittstelle ist eine Lemo-Buchse in Größe 1S.

#### Zusätzliche Schnittstellen

Die Geräte können mit weiteren Schnittstellenmodulen ergänzt werden.

- Das Analogmodul (Best.-Nr. LRZ 912) verfügt über 2 Eingänge und 2 Ausgänge auf 6-poliger DIN-Buchse. Die Ein- und Ausgänge sind voneinander unabhängig als  $0 - 20$  mA,  $4 - 20$  mA oder  $0 - 10$  V Schnittstelle einstellbar. Zur Versorgung eines externen Sensors mit Auswerteelektronik wird an der Buchse eine Spannung von 20 V herausgeführt.
- Das RS 232/485-Schnittstellenmodul (Best.-Nr. LRZ 913) ist als 9-polige SUB-D Buchse ausgeführt. Durch Optokoppler galvanisch getrennt. Durch den LAUDA Befehlssatz ist das Modul kompatibel zu den Gerätelinien ECO, Variocool, Proline, Proline Kryomat, PRO, Integral XT und Integral T. Die RS232-Schnittstelle ist mit einem 1:1 kontaktierten Kabel direkt am PC anschließbar.
- Das Kontaktmodul (Best.-Nr. LRZ 914) ist als Steckverbinder nach NAMUR NE28 ausgeführt. Dieses Kontaktmodul ist identisch zu LRZ 915 ausgeführt, jedoch mit nur je 1 Ausgang und 1 Eingang auf 2 DIN Buchsen. Die Kupplungsdose (Best.-Nr. EQD 047) und der Kupplungsstecker (Best.-Nr. EQS 048) sind 3-polig.
- Das Kontaktmodul (Best.-Nr. LRZ 915) ist als 15-polige SUB-D Buchse ausgeführt. Mit 3 Relaiskontakt-Ausgängen (Wechsler, maximal 30 V / 0,2 A) und 3 binären Eingängen zur Steuerung über externe potentialfreie Kontakte.
- Profibus-Modul (Best.-Nr. LRZ 917). Profibus ist ein Bussystem mit hoher Signalübertragungsrate zum Anschluss von bis zu 256 Geräten und wird vor allem in der chemischen Industrie eingesetzt.
- EtherCAT-Modul (Best.-Nr. LRZ 922) mit Anschluss über M8- Buchsen. EtherCAT-Modul (Best.-Nr. LRZ 923) mit Anschluss über RJ45-Buchsen. EtherCAT ist ein Ethernet-basierter Feldbus mit Master-/Slave-Funktionalität.
- externe LiBus-Modulbox Best.-Nr. LCZ 9727) mit 2 weiteren Modulschächten. Die Anzahl der LiBus-Schnittstellen kann über die LiBus-Modulbox (LCZ 9727) vergrößert werden. Somit können weitere Module angeschlossen werden. Zum Beispiel können ein Magnetventil für die Kühlwasserregelung oder eine Rücklaufsicherung angeschlossen werden.

Nähere Informationen zum Anschluss und Verwendung dieser Schnittstellen finden Sie in der Betriebsanleitung des jeweiligen LAUDA Schnittstellenmoduls.

## <span id="page-26-0"></span>**LAUDA**

#### 3.4 Typenschild

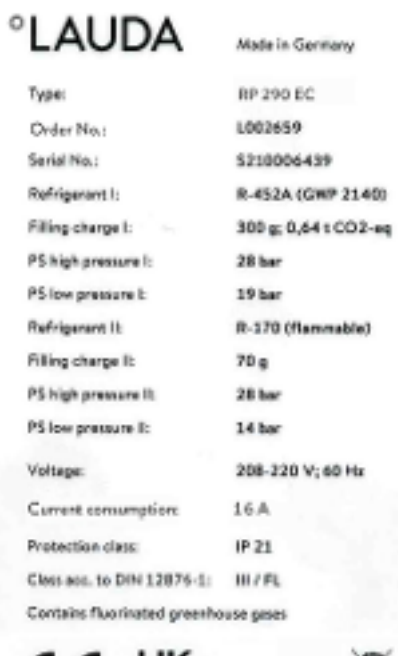

C€ R 疏 LAUDA DR. R. WOBSER GMBH & CO. KG 97922 Lauds-Känigshofen, Laudsplatz 1, Germany

Abb. 10: Typenschild (Beispiel)

In der nachfolgenden Tabelle sind die Angaben des Typenschilds näher erläutert. Bestimmte Angaben sind abhängig vom Gerätetyp und von der eingebauten Ausstattung.

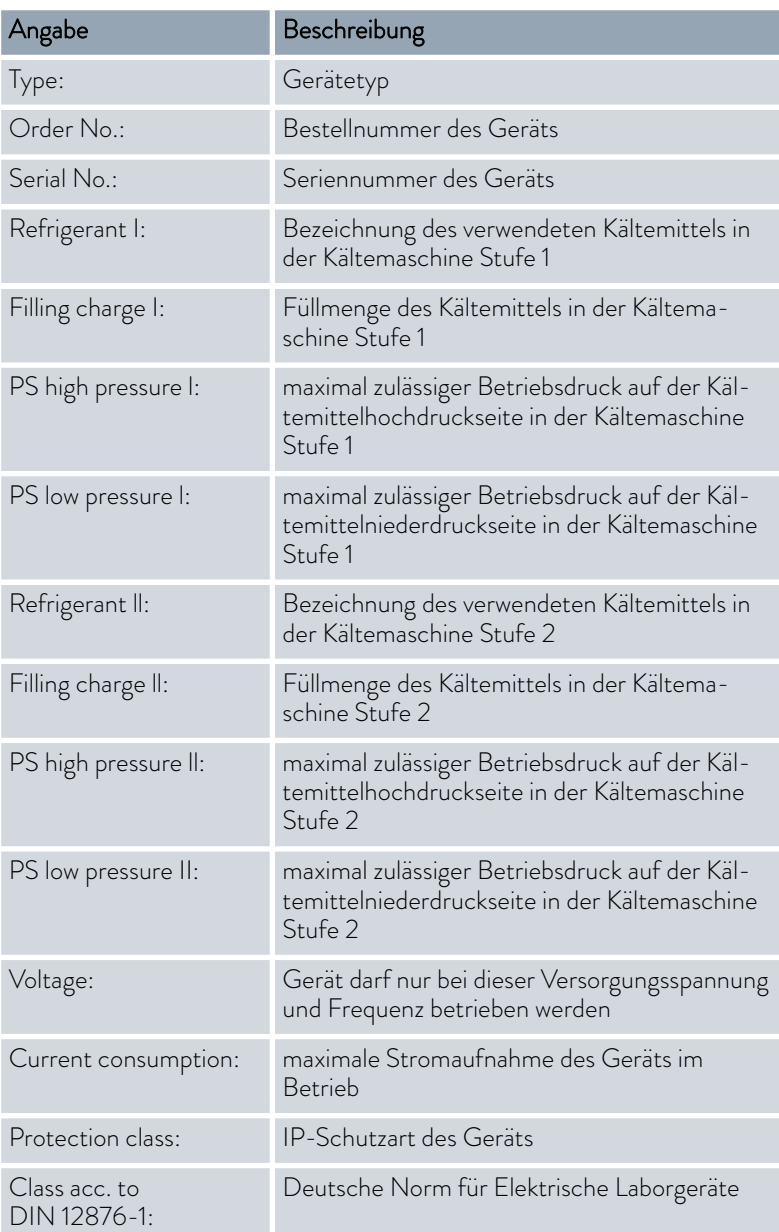

### <span id="page-27-0"></span>4 Vor der Inbetriebnahme

4.1 Aufstellen

WARNUNG! Herabfallen oder Umstürzen des Geräts Quetschung, Stoß Kippen Sie das Gerät nicht. Stellen Sie das Gerät auf eine ebene, rutschfeste Fläche mit ausreichend Tragfähigkeit. Positionieren Sie das Gerät nicht in der Nähe von Tischkanten.

Die folgende Anweisung ist für Wärmethermostate relevant:

■ Zum Heben und Tragen greifen Sie unter den Wärmethermostaten.

Der folgende Sicherheitshinweis ist für Geräte mit Kältemaschine relevant:

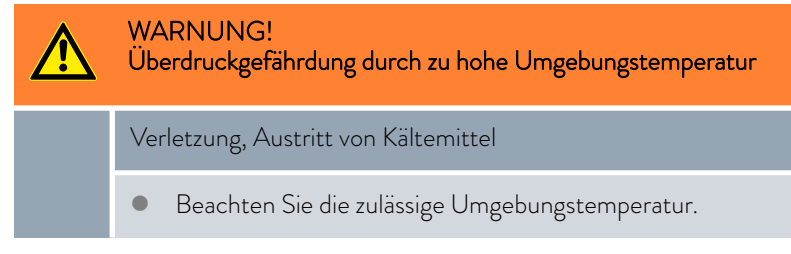

Die folgenden Sicherheitshinweise sind für Geräte mit natürlichem Kältemittel relevant:

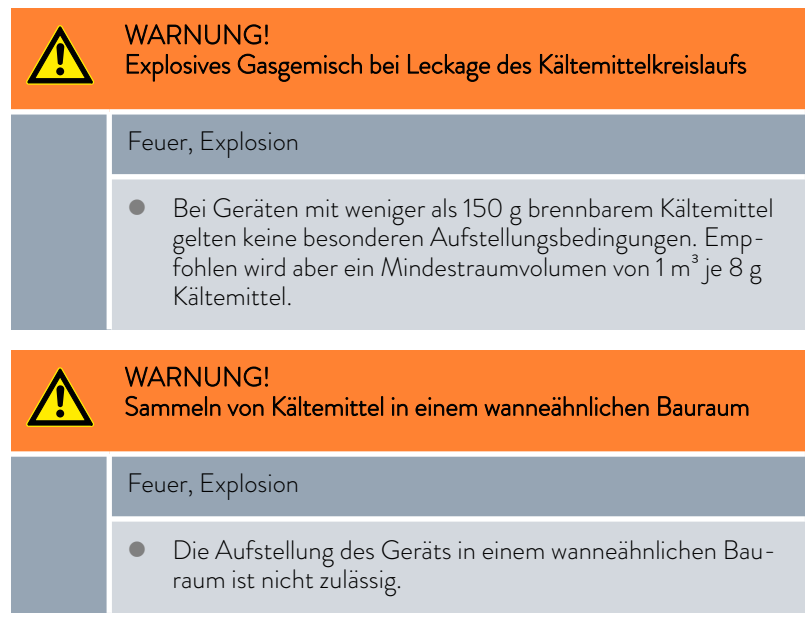

Der folgende Sicherheitshinweis ist für Badthermostate relevant:

## <span id="page-28-0"></span>°LAUDA

### **HINWEIS!** Herabfallen oder Umstürzen des Geräts Geräteschaden Heben Sie das Gerät niemals an der Komponentenbrücke an.

Beachten Sie:

- Je nach verwendeter Temperierflüssigkeit und Betriebsart können reizende Dämpfe entstehen. Sorgen Sie für ausreichende Absaugung dieser Dämpfe. Verwenden Sie bei den Badthermostaten den Baddeckel.
- Beachten Sie die Anforderungen des Geräts an die elektromagnetische Verträglichkeit (EMV). Nähere Informationen finden Sie in Ä [Kapitel](#page-6-0) [1.2 "EMV-Anforderungen" auf Seite 7.](#page-6-0)

Beachten Sie diese Hinweise für Geräte mit Kältemaschine:

- Das Gerät kann bis zu einer Umgebungstemperatur von 40 °C betrieben werden.
- Eine höhere Umgebungstemperatur kann sich negativ auf die Kälteleistung verwendeter Thermostate auswirken.
- Bei Inbetriebnahme des Kältethermostats nach einer längeren Stillstandsphase können je nach Raumtemperatur und Gerätetyp bis zu 30 Minuten vergehen, bis die Nennkälteleistung zur Verfügung steht.
- Stellen Sie das Kältegerät nach dem Transport möglichst 2 Stunden vor Inbetriebnahme auf, damit gegebenenfalls die Ölverlagerung in den Ölsumpf zurücklaufen kann und der Verdichter keinen Schaden nimmt.

*Typ und Füllmenge des Kältemittels sind auf dem Typenschild ersichtlich.*

- 1. Stellen Sie das Gerät auf einen Tisch in einem geeigneten Raum.
- 2. Halten Sie mit dem Gerät Abstand zu Gegenständen und zur Wand  $\%$  [Kapitel 11.1 "Allgemeine Daten" auf Seite 117](#page-116-0).

Verdecken Sie die Lüftungsöffnungen nicht.

#### 4.2 Schnittstellenmodule einbauen

Das Gerät kann optional mit einem Schnittstellenmodul ergänzt werden, welches an der Geräteseite eingeschoben wird (Maße Öffnung Modulschacht 51 mm x 27 mm).

Weitere Module können in die LiBus-Modulbox (LCZ 9727) eingeschoben werden. Die LiBus-Modulbox bietet 2 Modulschächte und ist als Zubehör erhältlich.

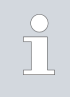

*Nähere Informationen zu Schnittstellenmodulen finden Sie in*  $\%$  [Kapitel 3.3.5 "Serienmäßige und optionale Schnittstellen"](#page-24-0) [auf Seite 25](#page-24-0)*.*

<span id="page-29-0"></span>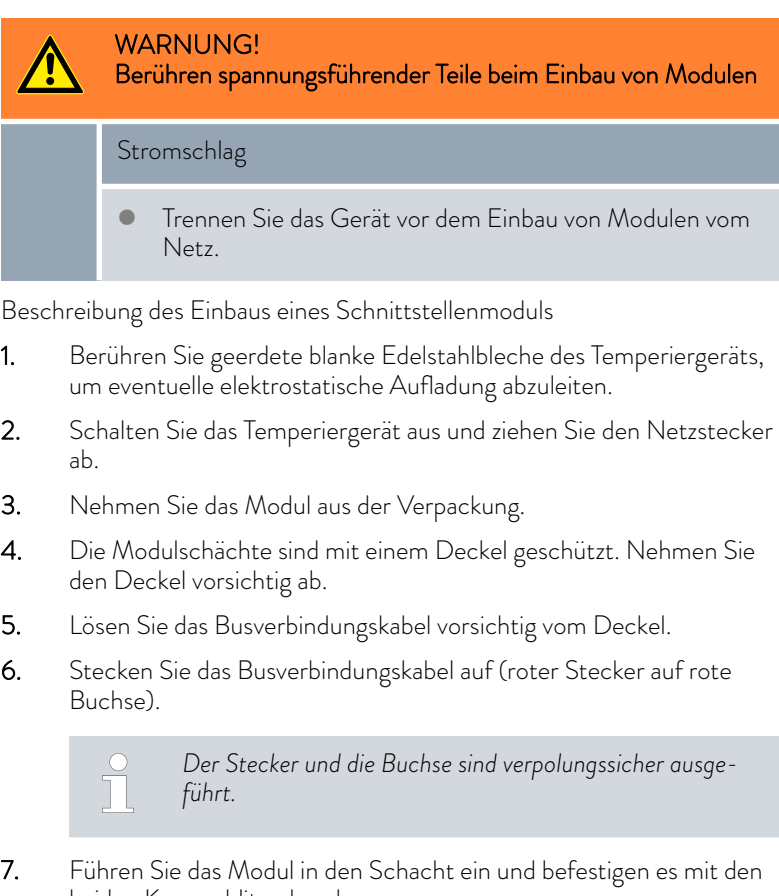

- beiden Kreuzschlitzschrauben.
	- Das Schnittstellenmodul ist einsatzbereit.

#### 4.3 Schnittstelle RS 232

#### 4.3.1 Kabel und Test der Schnittstelle RS 232

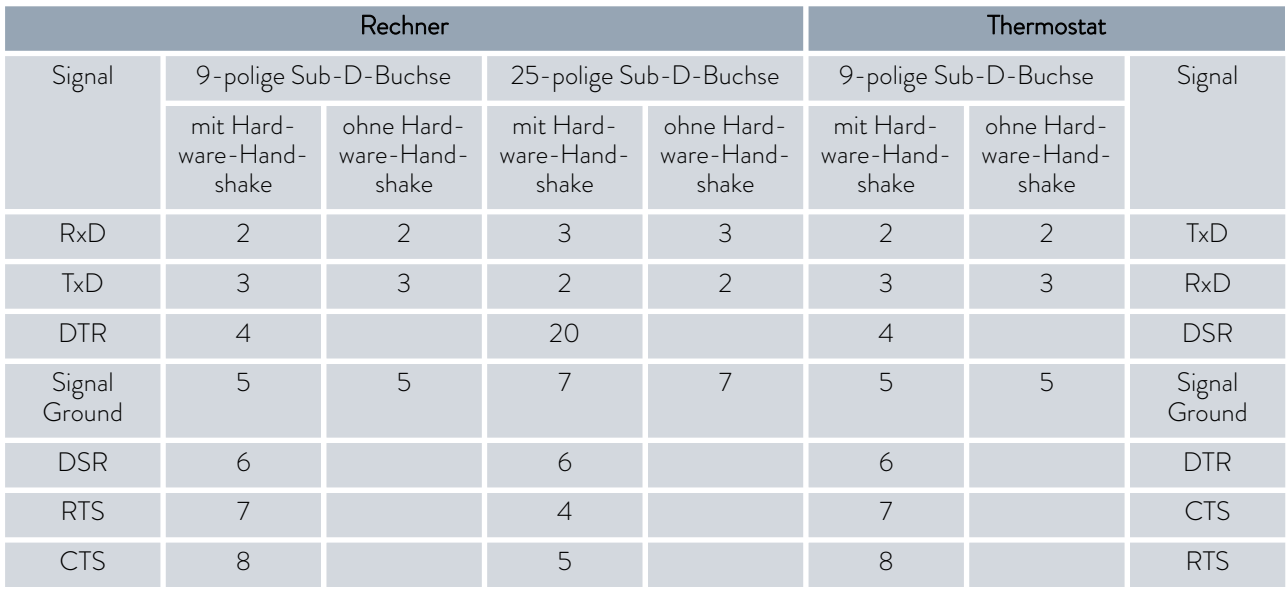

## <span id="page-30-0"></span>*CLAUDA*

Mit Hardware-Handshake: Beim Anschluss eines Thermostaten an den PC ein 1:1-Kabel verwenden (kein Null-Modem-Kabel). Die RS 232-Schnittstelle ist mit einem 1:1 kontaktierten Kabel direkt am PC anschließbar.

Ohne Hardware-Handshake: Entsprechende Betriebsart am PC einstellen.

Beachten Sie folgende Hinweise:

- Geschirmte Anschlussleitungen verwenden.
- Abschirmung mit Steckergehäuse verbinden.
- Die Leitungen sind galvanisch von der restlichen Elektronik zu trennen.
- Nicht belegte Pins nicht anschließen.

Die RS 232-Schnittstelle kann bei angeschlossenem PC mit Microsoft Windows-Betriebssystem auf einfache Art überprüft werden.

- Bei Windows® 3.11 mit dem Programm "Terminal".
- Bei Windows® 95/98/NT/XP mit dem Programm "HyperTerminal".

Bei den Betriebssystemen Windows Vista, Windows 7 und Windows 8 ist "HyperTerminal" nicht mehr Teil des Betriebssystems.

 Im Internet gibt es Terminalprogramme als kostenlose Freeware zum Download. Diese Programme bieten ähnliche Funktionen wie "Hyper-Terminal" (zum Beispiel PuTTY oder RealTerm). Suchanfrage "serial port terminal program".

4.3.2 Protokoll RS 232

Beachten Sie folgende Hinweise:

- Anschluss an SUB-D-Buchse 9-polig
- Die Schnittstelle arbeitet mit 1 Stoppbit, ohne Paritätsbit und mit 8 Datenbits.
- Übertragungsgeschwindigkeit wahlweise: 2400, 4800, 9600 (Werkseinstellung) oder 19200 Baud.
- Die RS 232-Schnittstelle kann mit UND ohne Hardware-Handshake (RTS/CTS) betrieben werden. Dafür muss Pin 4 (DSR) und Pin 6 (DTR) und genauso Pin 7 (CTS) und Pin 8 (RTS) mit einer Brücke verbunden sein.
- Der Befehl vom Rechner muss mit einen CR, CRLF oder LFCR abgeschlossen sein.
- Die Rückantwort vom Thermostaten wird immer mit einem CRLF abgeschlossen.
- Nach jedem an den Thermostaten gesendeten Befehl muss die Antwort abgewartet werden, bevor der nächste Befehl gesendet wird. Somit ist die Zuordnung von Anfragen und Antworten eindeutig. CR = Carriage Return (Hex: 0D); LF = Line Feed (Hex: 0A)

Tab. 5: Beispiel zur Sollwertübergabe von 30,5 °C an den Thermostaten.

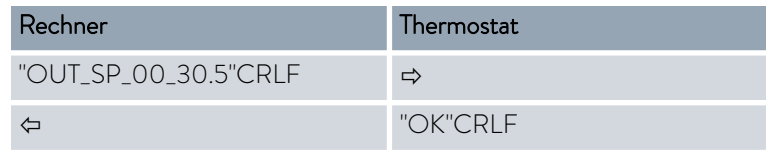

#### <span id="page-31-0"></span>4.3.3 Verbindungskabel RS 485

#### Anschluss RS 485

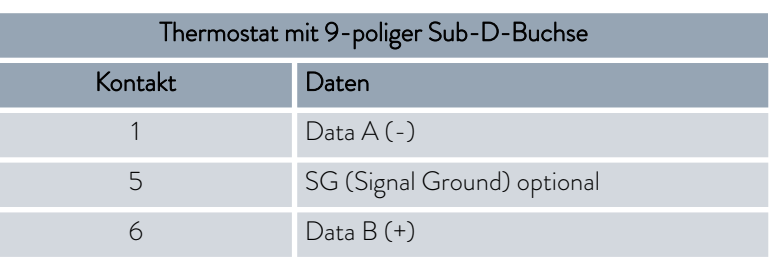

Beachten Sie folgende Hinweise:

- Geschirmte Anschlussleitungen verwenden.
- Abschirmung mit Steckergehäuse verbinden.
- Die Leitungen sind galvanisch von der restlichen Elektronik zu trennen.
- Nicht belegte Pins nicht anschließen.

Ein RS 485-Bus erfordert unbedingt einen Busabschluss in Form eines Terminierungsnetzwerkes, das in den hochohmigen Phasen des Busbetriebs einen definierten Ruhezustand sicherstellt. Der Busabschluss sieht wie folgt aus:

In der Regel ist dieses Terminierungsnetzwerk auf der PC-Einsteckkarte (RS 485) integriert und über Jumper aktivierbar.

Abb. 11: RS 485-Terminierung

Data

 $AI-1$ 

Data

 $B[+]$ 

 $120<sub>0</sub>$ 

 $330\ \Omega$ 

 $+5V$ 

#### 4.3.4 Protokoll RS 485

**Terminierung** 

 $330\Omega$ 

Beachten Sie folgende Hinweise:

- Die Schnittstelle arbeitet mit 1 Stoppbit, ohne Paritätsbit und mit 8 Datenbits.
- Übertragungsgeschwindigkeit wahlweise: 2400, 4800, 9600 (Werkseinstellung) oder 19200 Baud.
- Den RS 485-Befehlen wird immer die Geräteadresse vorangestellt. Möglich sind bis zu 127 Adressen. Die Adresse muss immer dreistellig sein (A000\_... bis A127\_...).
- Der Befehl vom Rechner muss mit einem CR abgeschlossen sein.
- Die Rückantwort vom Temperiergerät wird immer mit einem CR abgeschlossen.

CR = Carriage Return (Hex: 0D)

Beispiel zur Sollwertübergabe von 30,5 °C an das Temperiergerät. In diesem Beispiel wird die Adresse 15 verwendet.

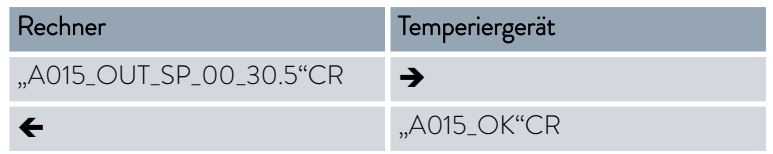

<span id="page-32-0"></span>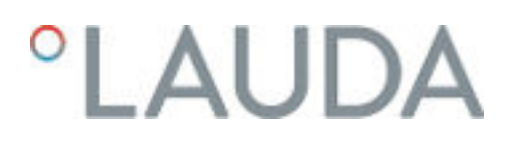

#### 4.4 Schnittstelle Ethernet

#### 4.4.1 Verbindungen über die Ethernet-Schnittstelle

Ein LAUDA Temperiergerät kann durch verschiedene Möglichkeiten mit einem Leitstand/PC verbunden werden. Über den Leitstand/PC kann das Temperiergerät überwacht und gesteuert werden.

#### Verbunden über Ethernetkabel

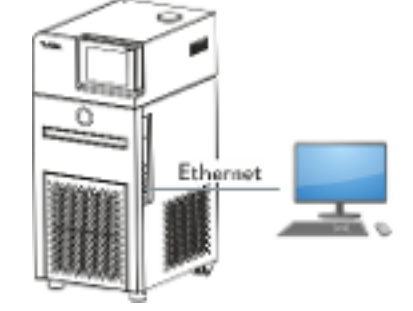

Abb. 12: Verbunden über Ethernetkabel

In Abb. 12 ist eine direkte Verbindung des LAUDA Temperiergeräts über ein Ethernetkabel zum Leitstand/PC dargestellt.

Vorteil dieser Verbindung:

**Es ist kein Netzwerk notwendig.** 

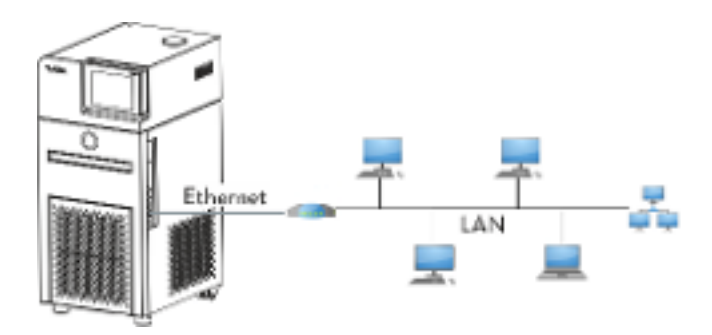

Abb. 13: Verbunden über LAN

In Abb. 13 ist dargestellt, wie das Temperiergerät mit einem Leitstand/PC über ein LAN-Netzwerk verbunden ist.

Vorteile dieser Verbindung:

- Das Temperiergerät kann von einem beliebigen Leitstand/PC gesteuert werden.
- Steuern durch zwei Leitstände/PCs gleichzeitig ist nicht möglich.

Verbunden über LAN

#### <span id="page-33-0"></span>Verbunden über LAN und WLAN

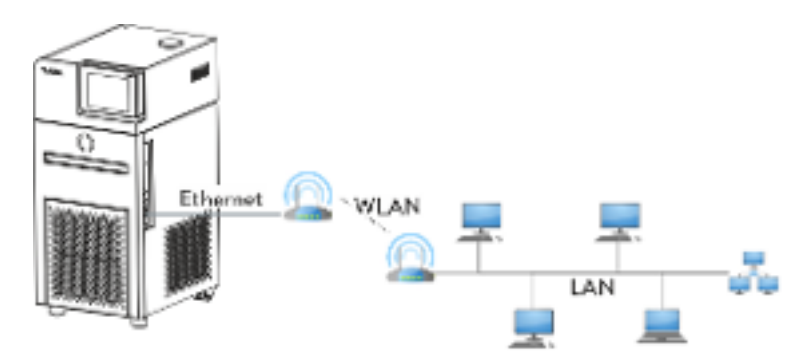

Abb. 14: Verbunden über LAN und WLAN

In Abb. 14 ist die Anbindung des LAUDA Temperiergeräts über ein WLAN an ein LAN-Netzwerk mit Leitstand/PC dargestellt. Dabei wird das Temperiergerät mit einem handelsüblichen Ethernetkabel mit einem WLAN-Router verbunden. Der WLAN-Router muss so konfiguriert werden, dass er eine Verbindung zu einem LAN über einen anderen WLAN-Router aufbaut. So eine Verbindung nennt sich WLAN-Bridge. Wie die WLAN-Router konfiguriert werden müssen, entnehmen Sie der Anleitung des jeweiligen Routers.

Steuern durch zwei Leitstände gleichzeitig ist nicht möglich.

Vorteile dieser Verbindung:

- Das Temperiergerät kann von einem beliebigen Leitstand/PC gesteuert werden.
- Das Temperiergerät ist per Funk erreichbar und kann an entfernter Stelle betrieben werden.

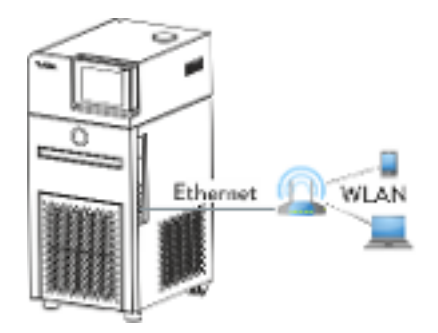

Abb. 15: Verbunden über WLAN

In Abb. 15 ist eine direkte Verbindung vom Leitstand/PC zum LAUDA Temperiergerät über ein WLAN dargestellt. Der WLAN-Router ist dabei als ein Access-Point zu konfigurieren. Wie der WLAN-Router konfiguriert werden muss, entnehmen Sie der Anleitung des Routers.

Vorteile dieser Verbindung:

- Das Temperiergerät ist per Funk erreichbar und kann an entfernter Stelle betrieben werden.
- Einsatz eines kurzen Ethernetkabels möglich.
- Kein LAN-Netzwerk nötig.

#### Verbunden über WLAN

## <span id="page-34-0"></span>LAUDA

#### Anmerkungen

 Für Verbindungen wie in [Abb. 14](#page-33-0) und [Abb. 15](#page-33-0) gezeigt sind, können handelsübliche WLAN-Router genommen werden. Diese müssen die benötigte Verbindungsfunktion aufweisen und die Anforderungen des Landes erfüllen in denen sie betrieben werden. Für den Aufbau, wie in [Abb. 14](#page-33-0) dargestellt, empfiehlt LAUDA jedoch einen Industrie-WLAN-Router zu verwenden.

#### 4.4.2 Ethernet-Schnittstelle konfigurieren

Technische Daten der Ethernet-Schnittstelle

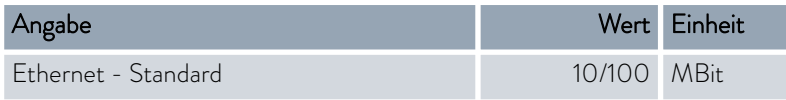

Am Ende des Dokuments befindet sich ein Wörterverzeichnis mit Erklärungen.

#### PC Steuerung

vorgeben

 Mit dem Menüpunkt *PC Steuerung* wird die Steuerung für einen PC beziehungsweise einen Leitstand freigeschaltet. Diese Funktion schalten Sie ein, wenn eine Steuerung und Überwachung des Thermostats über einen externen Leitstand gewollt ist.

Um das Temperiergerät und den Leitstand zusammen in einem lokalen Netzwerk (LAN) betreiben zu können, muss zuerst die Ethernet-Schnittstelle konfiguriert werden.

Die Ethernet-Schnittstelle kann auf zwei Arten konfiguriert werden:

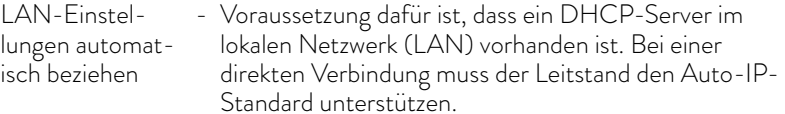

LAN-Einstellungen manuell - Die manuelle Konfiguration muss vorgenommen werden, wenn kein DHCP-Server vorhanden ist, Auto-IP-Standard nicht unterstützt wird oder Sie die Ethernet-Schnittstelle mit festen IP-Adressen nutzen wollen.

- 1. Schalten Sie das Temperiergerät ein.
	- 2. Um das Grundfenster anzeigen zu lassen, drücken Sie am Base auf eine beliebige Taste.
	- 3. Drücken Sie die [Eingabetaste] um ins Menü zu gelangen.
	- 4. Wählen Sie mit den Cursortasten die Menüpunkte aus *Einstellungen* → Grundeinstellung → Ethernet → LAN-Einstellung → DHCP client und bestätigen Sie mit [OK].
		- Im Display werden die Optionen [aus] und [ein] angezeigt.
	- 5. Wählen Sie die Option [aus] und bestätigen mit [OK].
		- Es öffnet sich das Fenster *Local IP adress*. Der Cursor markiert das Eingabefeld.
	- 6. Bestätigen Sie das Eingabefeld mit [OK].
		- Es öffnet sich das Eingabefenster *Local IP adress*.

#### LAN-Einstellungen manuell vorgeben

- 7. Geben Sie die Zahlenwerte ein, zum Beispiel 120.0.0.13. Die Zahlenwerte werden byteweise eingegeben. Von links nach rechts, von Byte 4 bis Byte 1. Bestätigen Sie jedes Byte mit [OK].
- 8. Haben Sie die Zahlenwerte eingegeben drücken Sie den Softkey [Anwenden].
	- **Das Eingabefenster [Local mask] öffnet sich.**
- 9. Geben Sie die Zahlenwerte ein. Die Zahlenwerte werden byteweise eingegeben. Von links nach rechts, von Byte 4 bis Byte 1. Bestätigen Sie jedes Byte mit [OK].
- 10. Haben Sie die Zahlenwerte eingegeben drücken Sie den Softkey [Anwenden].
	- **Das Fenster [DHCP client] öffnet sich.**
- 11. Scrollen Sie bis zu den Zahlenwerten vom Menüpunkt [Gateway] und bestätigen mit [OK].
- 12. Geben Sie die Zahlenwerte ein. Die Zahlenwerte werden byteweise eingegeben. Von links nach rechts, von Byte 4 bis Byte 1. Bestätigen Sie jedes Byte mit [OK].

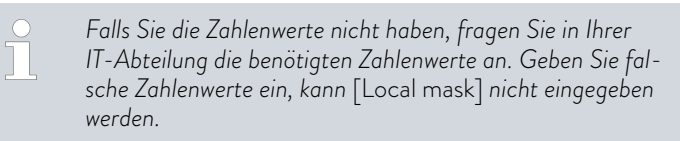

- 13. Haben Sie die Zahlenwerte eingegeben drücken Sie den Softkey [Anwenden].
	- Die eingegebenen Zahlenwerte von [Local IP adress], [Local mask] und [Gateway] werden angezeigt.
- 14. Gehen Sie mit der linken Cursortaste eine Menüebene hoch in den Menüpunkt *PC Steuerung* und bestätigen Sie mit [OK].
	- Im Display werden die Optionen [nein] und [ ja] angezeigt.
- 15. Wählen Sie die Option [ ja] und bestätigen mit [OK].
	- Die Steuerung über Leitstand ist aktiviert.
- 16. Schalten Sie das Temperiergerät aus.
- 17. Verbinden Sie die Ethernet-Schnittstelle des Temperiergeräts wie auf [Abb. 13](#page-32-0) bis [Abb. 15](#page-33-0) gezeigt. Verwenden Sie ein handelsübliches Ethernetkabel (Patch-Kabel).
- 18. Schalten Sie das Temperiergerät ein.
- 19. Testen Sie die Verbindung mit  $\psi$ , Überprüfen des LAN-Netzwerks" [auf Seite 37](#page-36-0) oder  $\mathfrak{B}$  ["Überprüfen des LAN-Netzwerks und der](#page-37-0) [Prozessschnittstelle" auf Seite 38.](#page-37-0)

*Stellen Sie den* [DHCP Client] *von* [ein] *auf* [aus]*, werden alle Zahlenwerte auf 0. 0. 0. 0 zurückgestellt.*
# **LAUDA**

*Falls zwischen Temperiergerät und PC ein Switch verwendet*  $\overline{\phantom{a}}$ *wird, benutzen Sie die gleiche Vorgehensweise (LAN-Einstellungen manuell vorgeben).*

*Wird eine direkte Ethernet-Verbindung zwischen Leitstand und Temperiergerät hergestellt, dauert es 1 bis 2 Minuten bis sich die Verbindung eingerichtet hat.*

### LAN-Einstellungen automatisch beziehen

- 1. Schalten Sie das Temperiergerät ein.
- 2. Um das Grundfenster anzeigen zu lassen, drücken Sie am Base auf eine beliebige Taste.
- 3. Drücken Sie die [Eingabetaste] um ins Menü zu gelangen.
- 4. Wählen Sie mit den Cursortasten die Menüpunkte aus *Einstellungen* → Grundeinstellung → Ethernet → LAN-Einstellung → DHCP client und bestätigen Sie mit [OK].
	- Im Display werden die Optionen [aus] und [ein] angezeigt.
- 5. Wählen Sie die Option [ein] und bestätigen mit [OK].
	- Der DHCP-Client ist aktiv. Die Konfiguration der Ethernet-Schnittstelle wird automatisch ausgeführt.
- 6. Im Menü [PC Steuer.] wählen Sie den Eintrag [ ja].
	- Die Steuerung über Leitstand ist aktiviert.
- 7. Schalten Sie das Temperiergerät aus.
- 8. Verbinden Sie die Ethernet-Schnittstelle des Temperiergeräts wie auf [Abb. 13](#page-32-0) bis [Abb. 15](#page-33-0) gezeigt. Verwenden Sie ein handelsübliches Ethernetkabel (Patch-Kabel).
- 9. Schalten Sie das Temperiergerät ein.
- 10. Testen Sie die Verbindung mit  $\psi$  "Überprüfen des LAN-Netzwerks" auf Seite 37 oder Ä ["Überprüfen des LAN-Netzwerks und der](#page-37-0) [Prozessschnittstelle" auf Seite 38.](#page-37-0)

### Überprüfen des LAN-Netzwerks

- 1. Auf dem PC mit Microsoft Windows-Betriebssystem starten Sie den Windows-Befehlsprozessor durch Eingabe von cmd.exe $-$ .
	- Das Eingabefenster öffnet sich.
- <span id="page-37-0"></span>2. Zur Überprüfung haben Sie zwei Möglichkeiten:
	- Sie geben den Ping-Befehl zusammen mit der IP-Adresse ein. ping XXX.XXX.XXX.XXX<sup>-7</sup> Bei "XXX.XXX.XXX.XXX" muss die IP-Adresse stehen, die bei der Konfiguration der Ethernet-Schnittstelle eingegeben wurde. Oder
	- Sie geben den Ping-Befehl zusammen mit der Seriennummer des Temperiergeräts ein (möglich ab Software Regelsystem 1.36). ping Seriennummer<sup>-</sup>
	- Ist die Ethernet-Schnittstelle richtig konfiguriert und angeschlossen, kommen innerhalb kürzester Zeit vier Antworten von der Schnittstelle. Siehe Abb. 16.

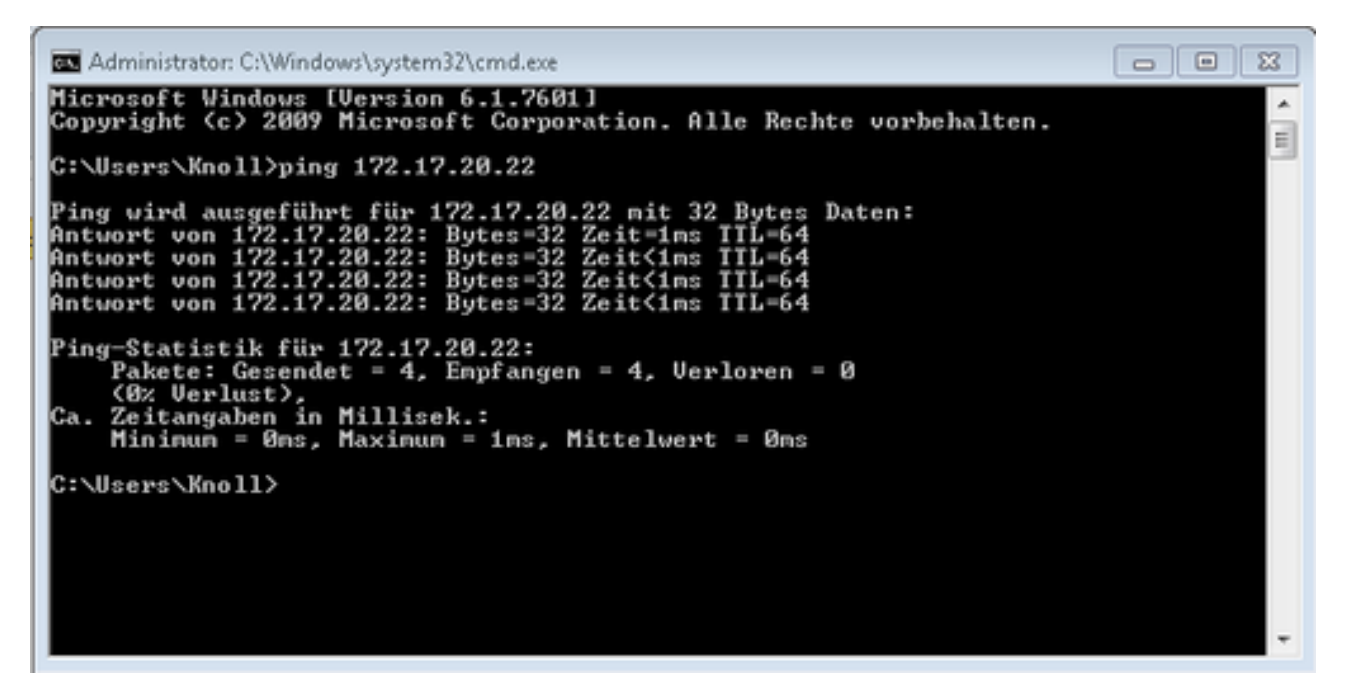

Abb. 16: Beispiel zur Eingabe des Ping-Befehls

### Überprüfen des LAN-Netzwerks und der Prozessschnittstelle

Die Verbindung zur Schnittstelle kann mit einem PC und dem Microsoft Windows-Betriebssystem auf einfache Art überprüft werden.

- Bei Windows 3.11 mit dem Programm "Terminal".
- Bei Windows 95/98/NT/XP das Programm "HyperTerminal".
- Bei den Betriebssystemen Windows Vista, Windows 7, Windows 8 und Windows 10 ist "HyperTerminal"\* nicht mehr Teil des Betriebssystems.
	- *\* Im Internet gibt es Terminalprogramme als Freeware. Diese Pro-* $\Box$ *gramme bieten ähnliche Funktionen wie "HyperTerminal" (zum Beispiel PuTTY oder RealTerm). Suchanfrage "Serial port terminal programm".*

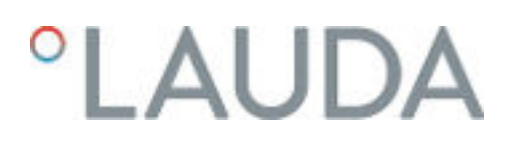

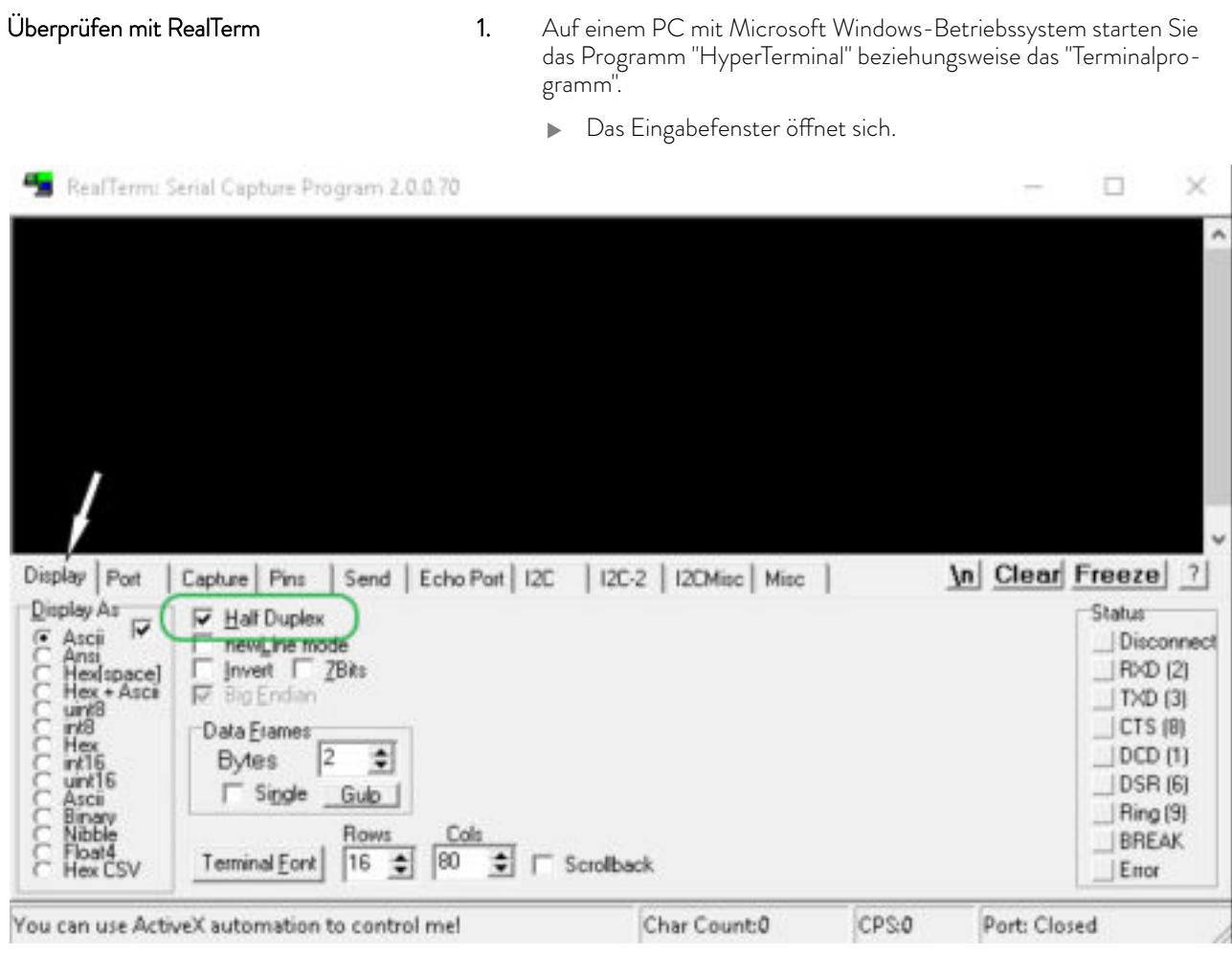

Abb. 17: Programm "RealTerm"

2. In der Registerkarte *Display* setzen Sie den Hacken bei *Half Duplex*.

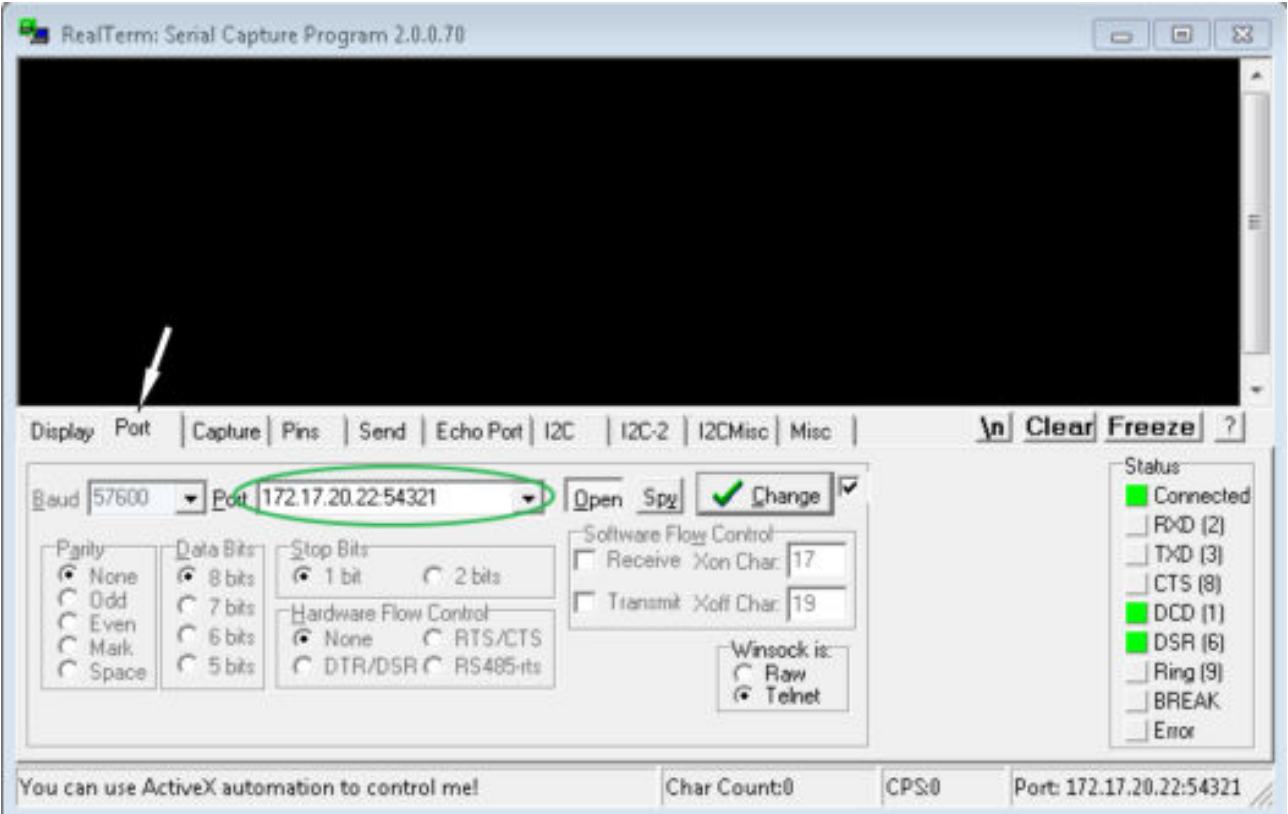

Abb. 18: Eingabe im Feld Port

3. In der Registerkarte *Port* geben Sie die konfigurierte IP-Adresse und Portnummer der Ethernet-Schnittstelle des Temperiergeräts ein. Dabei muss die IP-Adresse und Portnummer mit Doppelpunkt getrennt werden.

Anstatt der IP-Adresse können Sie die Seriennummer des Temperiergeräts eingeben.

- 4. Anschließend drücken Sie auf den Button [Open].
- 5. Öffnen Sie die Registerkarte *Send* .
	- Bisher wurde das Programm konfiguriert, jetzt beginnt der eigentliche Test.
- 6. Setzen Sie bei *+CR* und *+LF* jeweils einen Hacken.

## *CLAUDA*

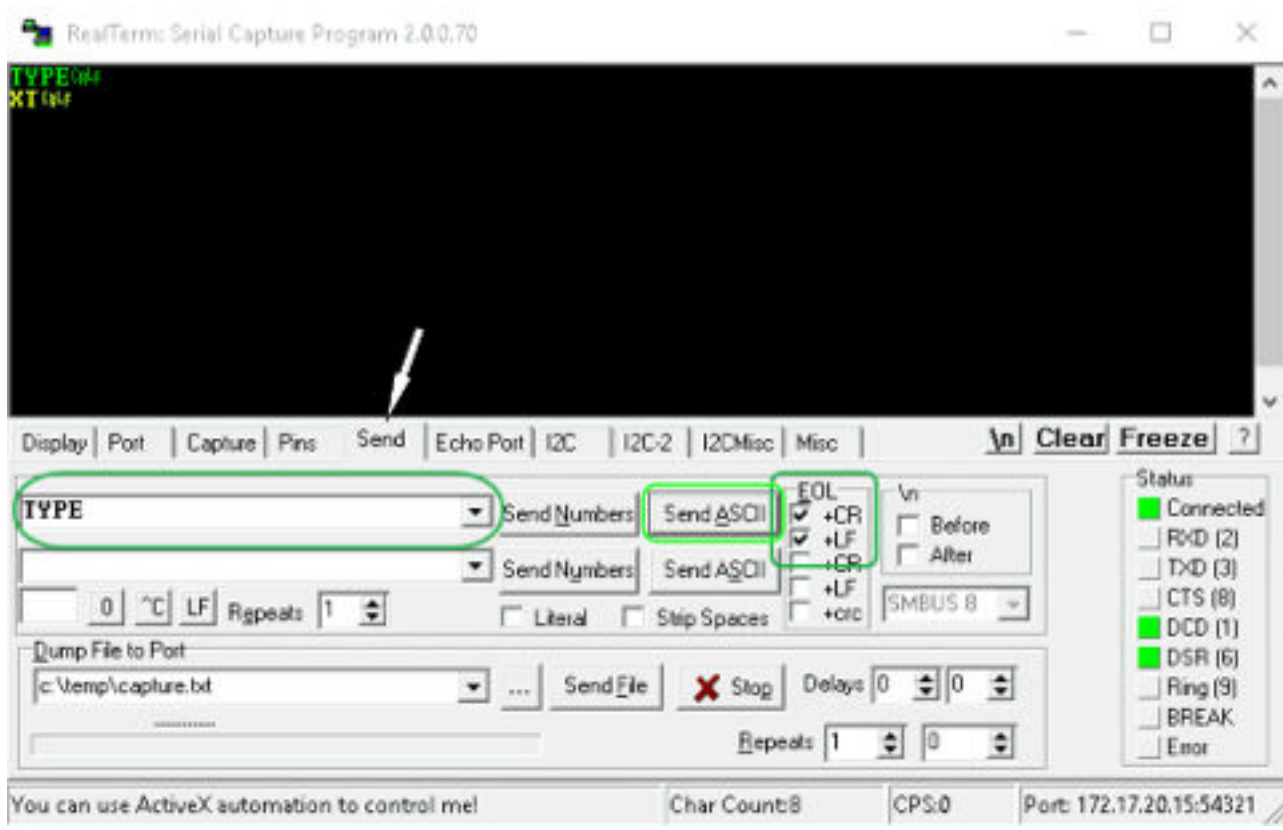

Abb. 19: Eingaben für den Test

- 7. Zum Testen der Kommunikation muss ein Befehl an das Temperiergerät geschickt werden. Zum Beispiel TYPE. Tippen Sie den Befehl ein und drücken Sie [Send ASCII].
	- Funktioniert die Verbindung, wird der Befehl vom Temperiergerät quittiert.

### 4.4.3 Datenübertragungsrate

Die Datenübertragungsrate kann nicht genau definiert werden. Diese ist von verschiedenen Faktoren abhängig:

- Befindet sich das Temperiergerät (mit der Ethernet-Schnittstelle) und der Leitstand/PC in demselben Netzwerk?
- Liegt eine Funkverbindung (WiFi) oder eine Kabelverbindung zwischen dem Leitstand/PC und dem Temperiergerät vor?
- Wie stark ist das Netzwerk ausgelastet?

In der Regel können die Befehle an das Temperiergerät alle 500 ms gesendet werden. Bei den WiFi-Verbindungen kann das Raster über 1 s liegen. Es darf erst dann ein neuer Befehl geschickt werden, wenn der vorherige Befehl vom Temperiergerät quittiert worden ist.

### 4.4.4 Protokoll der Schnittstelle

Beachten Sie folgende Hinweise:

- Der Befehl vom Rechner muss mit einen CR, CRLF oder LFCR abgeschlossen sein.
- Die Rückantwort vom Temperiergerät wird immer mit einem CRLF abgeschlossen.
- Nach jedem an den Thermostaten gesendeten Befehl muss die Antwort abgewartet werden, bevor der nächste Befehl gesendet wird. Somit ist die Zuordnung von Anfragen und Antworten eindeutig. CR = Carriage Return (Hex: 0D); LF = Line Feed (Hex: 0A)

Tab. 6: Beispiel zur Sollwertübergabe von 30,5 °C an das Temperiergerät

| Rechner              | Temperiergerät |
|----------------------|----------------|
| "OUT SP 00 30.5"CRLF | →              |
|                      | "OK"CRI F      |

4.5 Schreib- und Lesebefehle der Schnittstellen

### 4.5.1 Schreibbefehle der Schnittstelle

gültig für die Ethernet-Schnittstelle und für das RS 232/485-Schnittstellenmodul

Bei einem Schreibbefehl handelt es sich um einen Befehl vom Leitstand an das Temperiergerät.

### Tab. 7: Temperatur

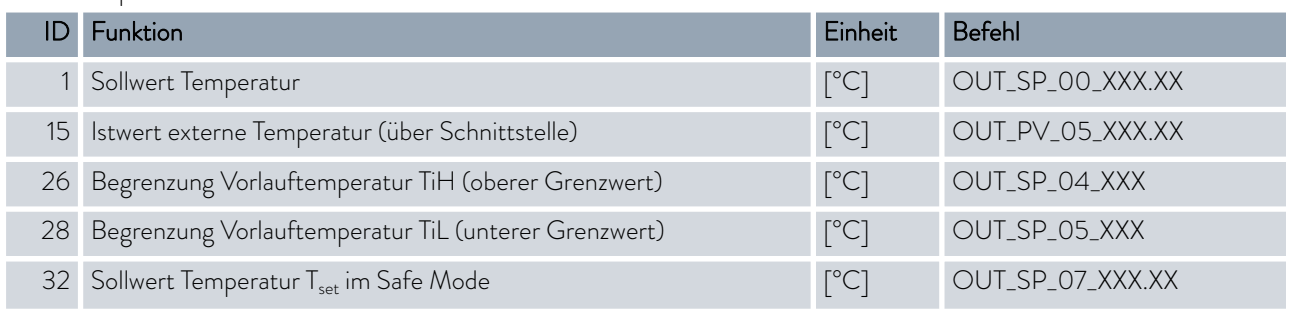

### Tab. 8: Pumpe

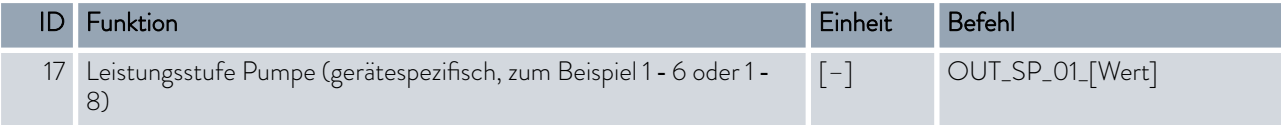

## **LAUDA**

### Tab. 9: Kälte

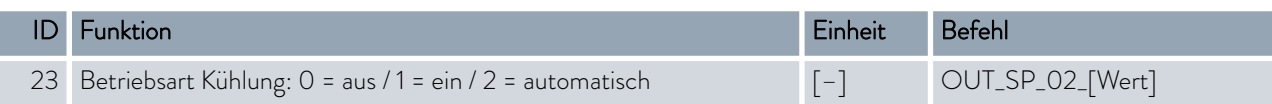

### Tab. 10: Sicherheit

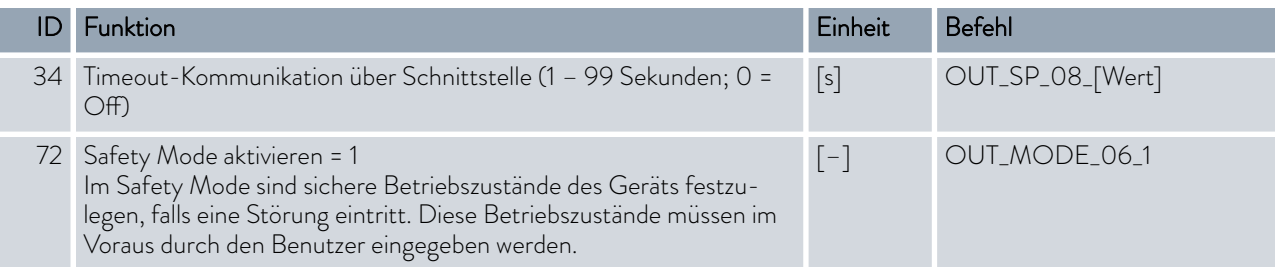

### Tab. 11: Regelparameter

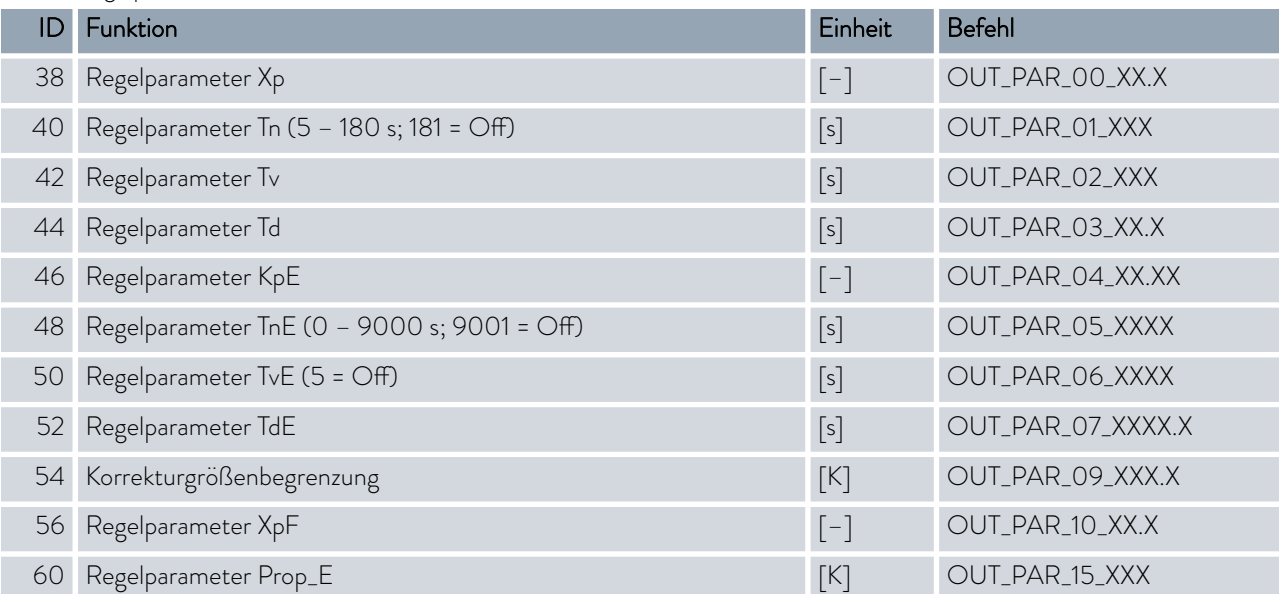

### Tab. 12: Regelung

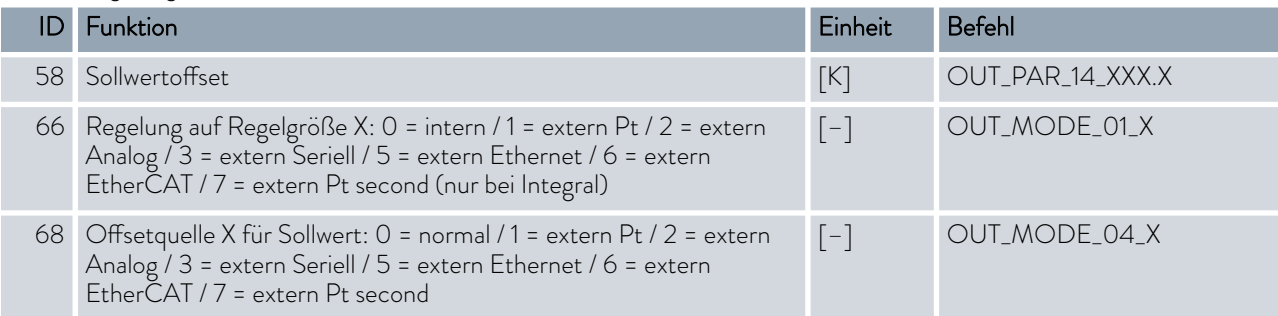

Anmerkung (ID 66 und 68): Mit dem Wert X = 3 können die Befehle ID 66 und ID 68 bei manchen Temperiergeräten erst ausgeführt werden, wenn zuvor eine externe Temperaturvorgabe empfangen wurde (über den Befehl ID 15). Beachten Sie auch, dass der Befehl OUT\_PV\_05\_XXX.XX von der ausgewählten Schnittstelle zyklisch übertragen werden muss.

### Tab. 13: Rechte

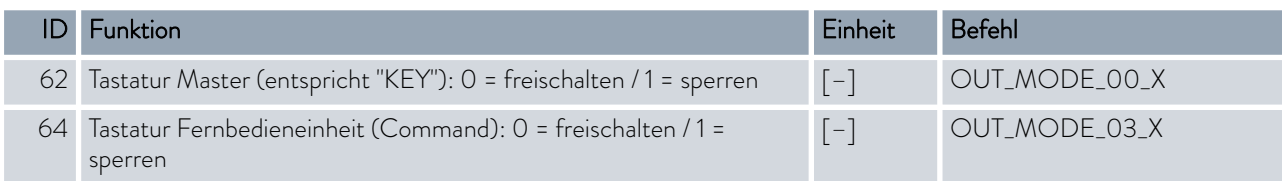

### Tab. 14: Status

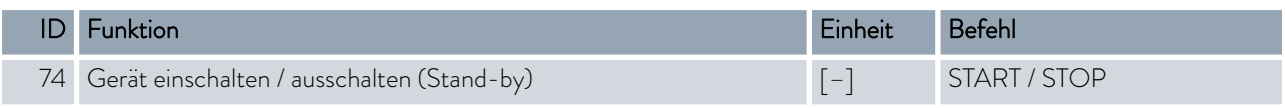

### Tab. 15: Programmgeber

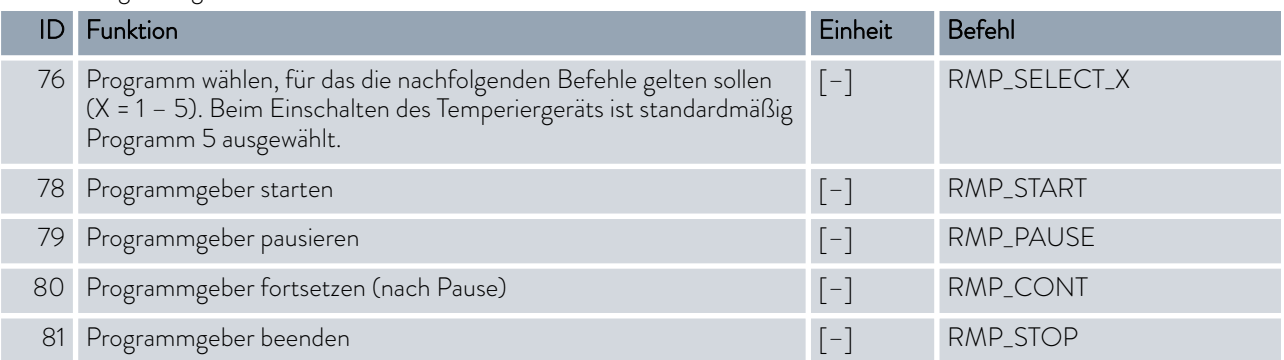

Beachten Sie folgende Hinweise:

- Für "\_" ist auch " " (Leerzeichen) zulässig.
- Antwort vom Thermostat "OK" oder bei Fehler "ERR\_X". RS 485 Schnittstelle zum Beispiel "A015\_OK" oder bei Fehler "A015\_ERR\_X".
- Der Befehl vom Leitstand muss mit einen CR, CRLF oder LFCR abgeschlossen sein.
- Die Rückantwort vom Temperiergerät wird immer mit einem CRLF abgeschlossen.
- Nach jedem an das Temperiergerät gesendeten Befehl muss die Antwort abgewartet werden, bevor der nächste Befehl gesendet wird. Somit ist die Zuordnung von Anfragen und Antworten eindeutig.

### CR = Carriage Return (Hex: 0D); LF = Line Feed (Hex: 0A)

### Zulässige Datenformate

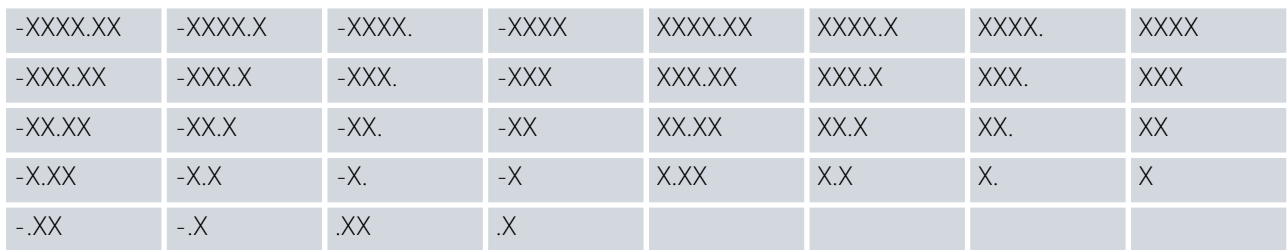

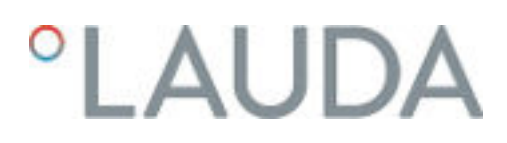

### 4.5.2 Lesebefehle der Schnittstelle

gültig für die Ethernet-Schnittstelle und für das RS 232/485-Schnittstellenmodul

Bei einem Lesebefehl handelt es sich um eine Abfrage nach aktuellen Daten vom Leitstand an das Temperiergerät.

### Tab. 16: Temperatur

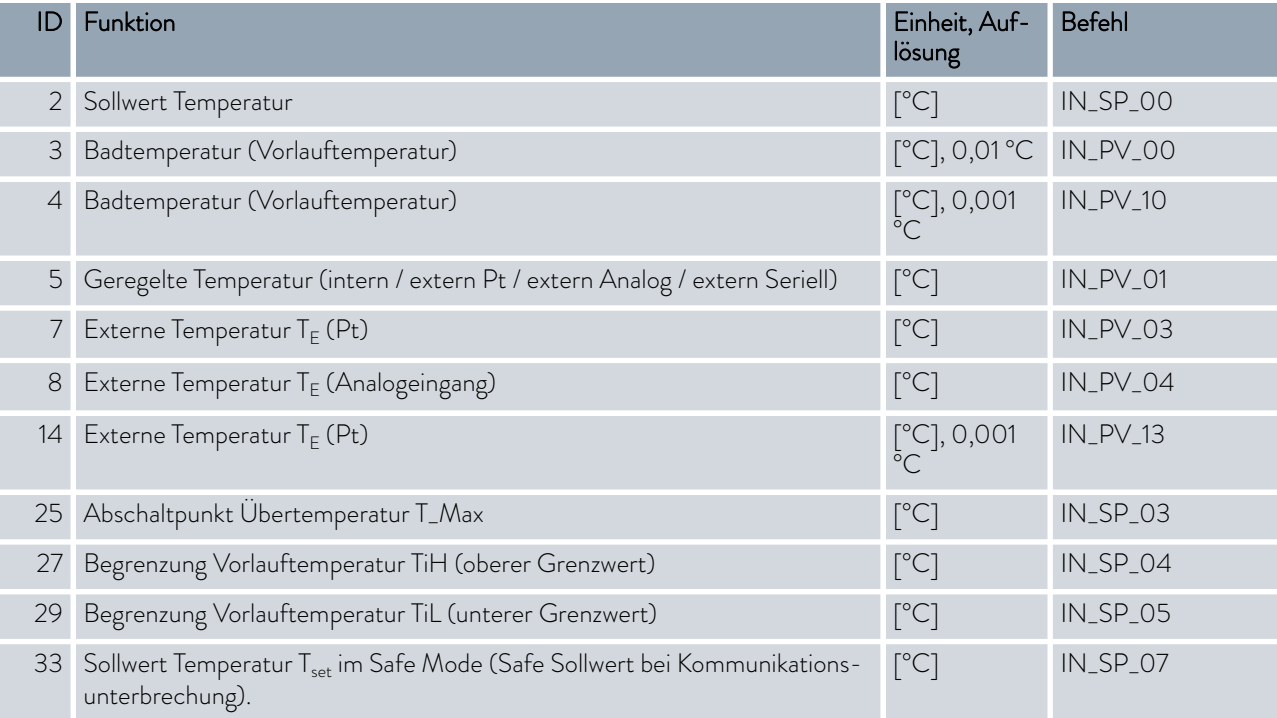

### Tab. 17: Pumpe

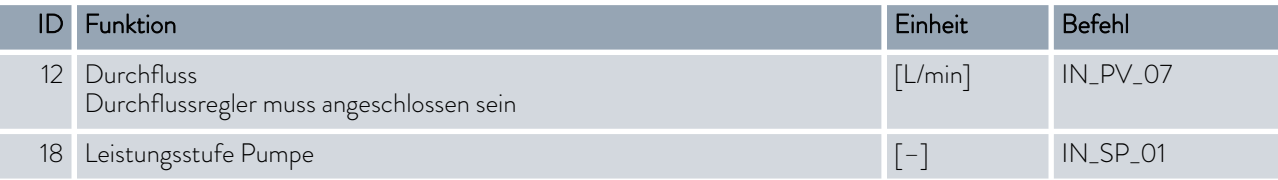

### Tab. 18: Füllstand

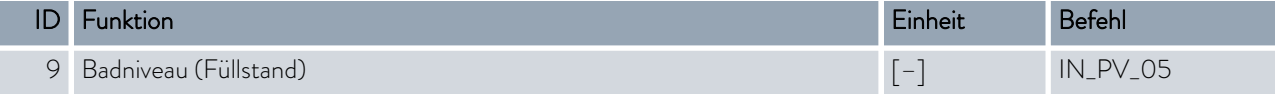

### Tab. 19: Stellgröße

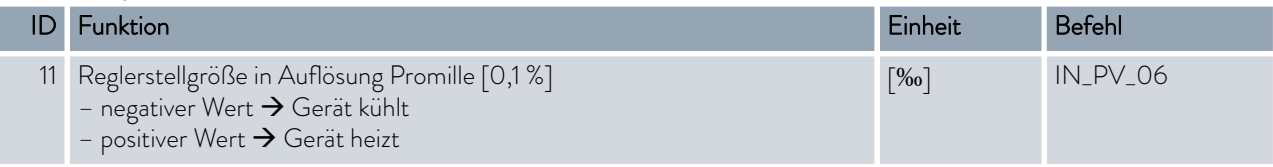

### Tab. 20: Kälte

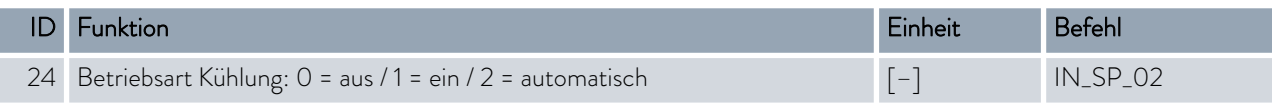

### Tab. 21: Sicherheit

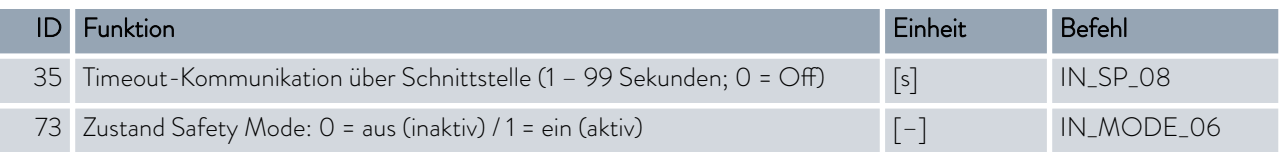

### Tab. 22: Regelparameter

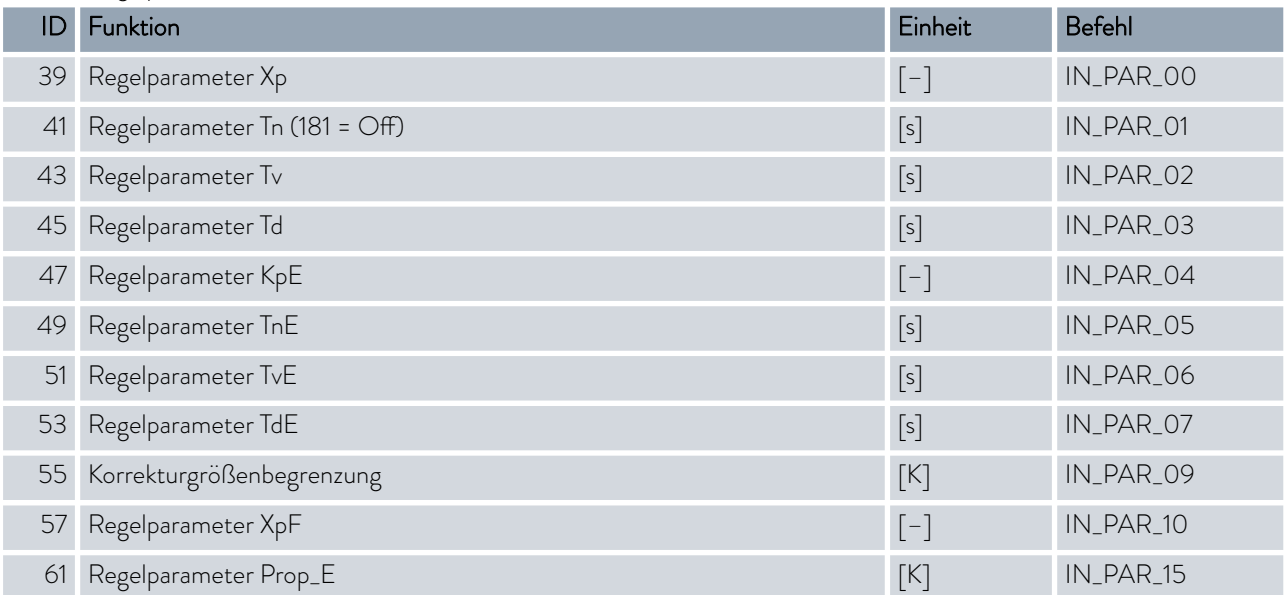

## °LAUDA

### Tab. 23: Regelung

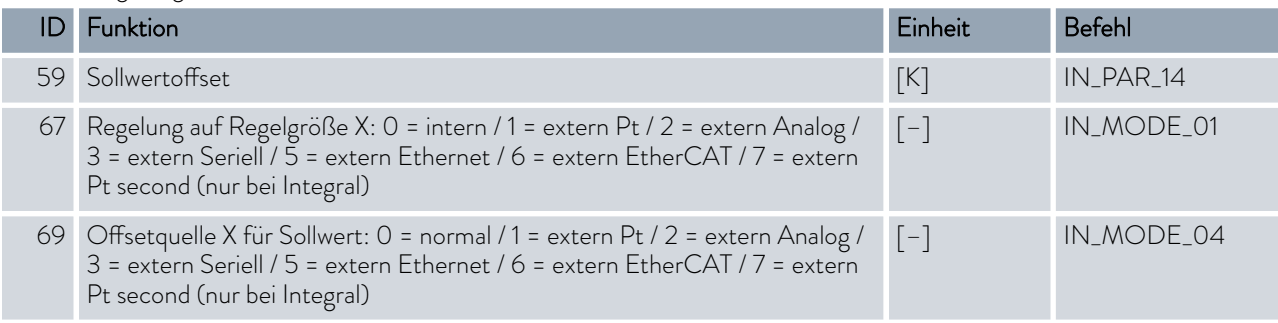

### Tab. 24: Rechte

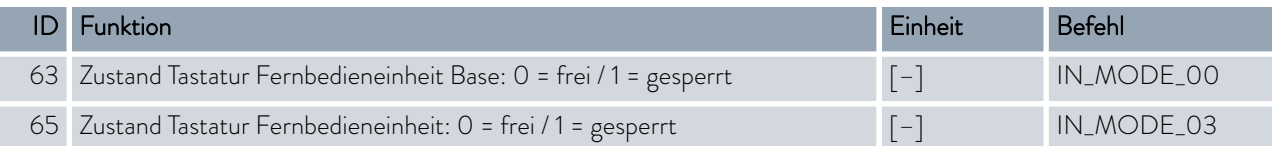

### Tab. 25: Status

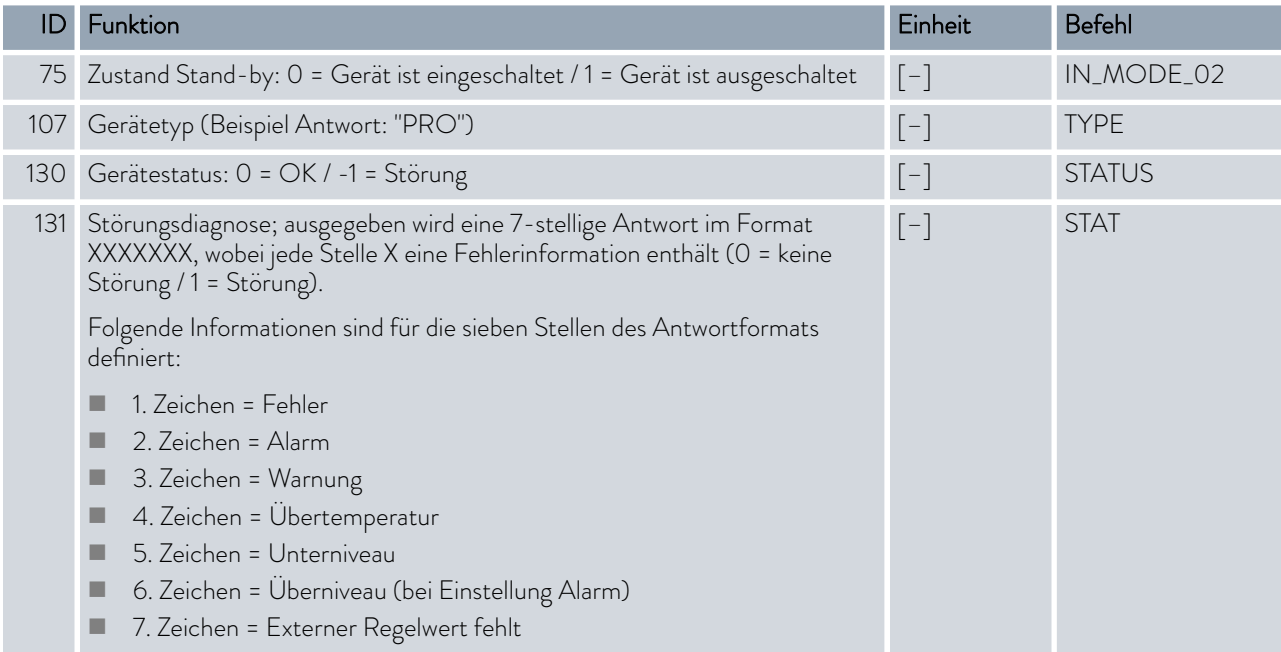

### Tab. 26: Programmgeber

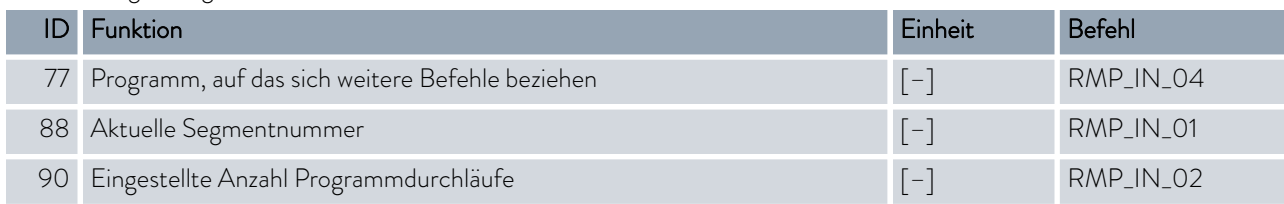

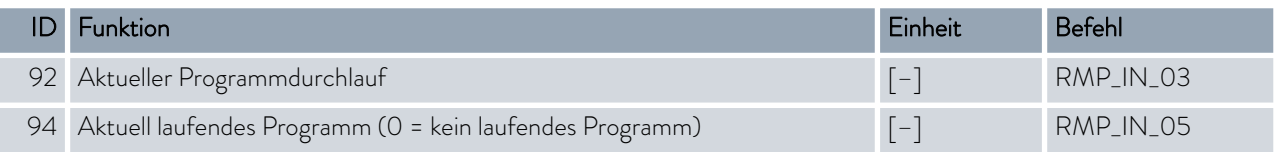

### Tab. 27: Kontakt Eingang / Ausgang

I

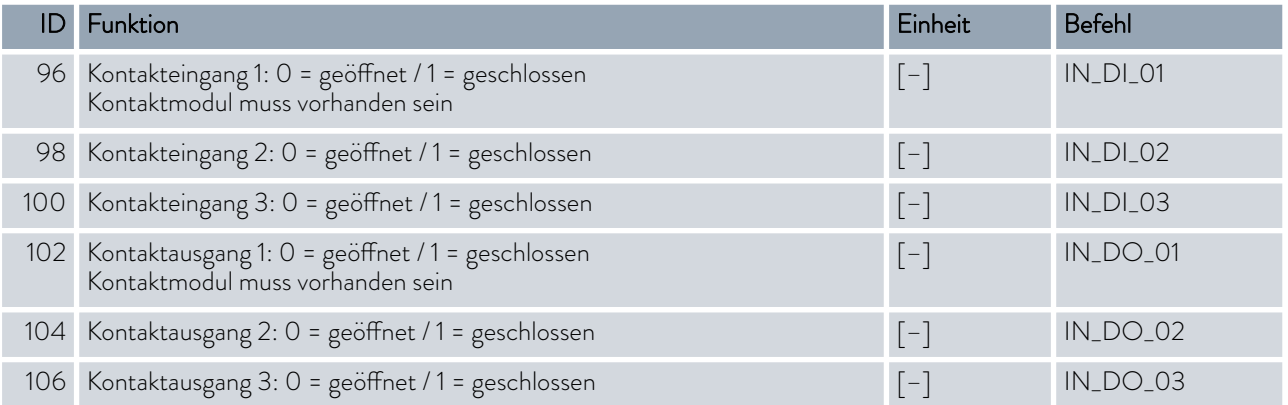

### Tab. 28: SW-Version

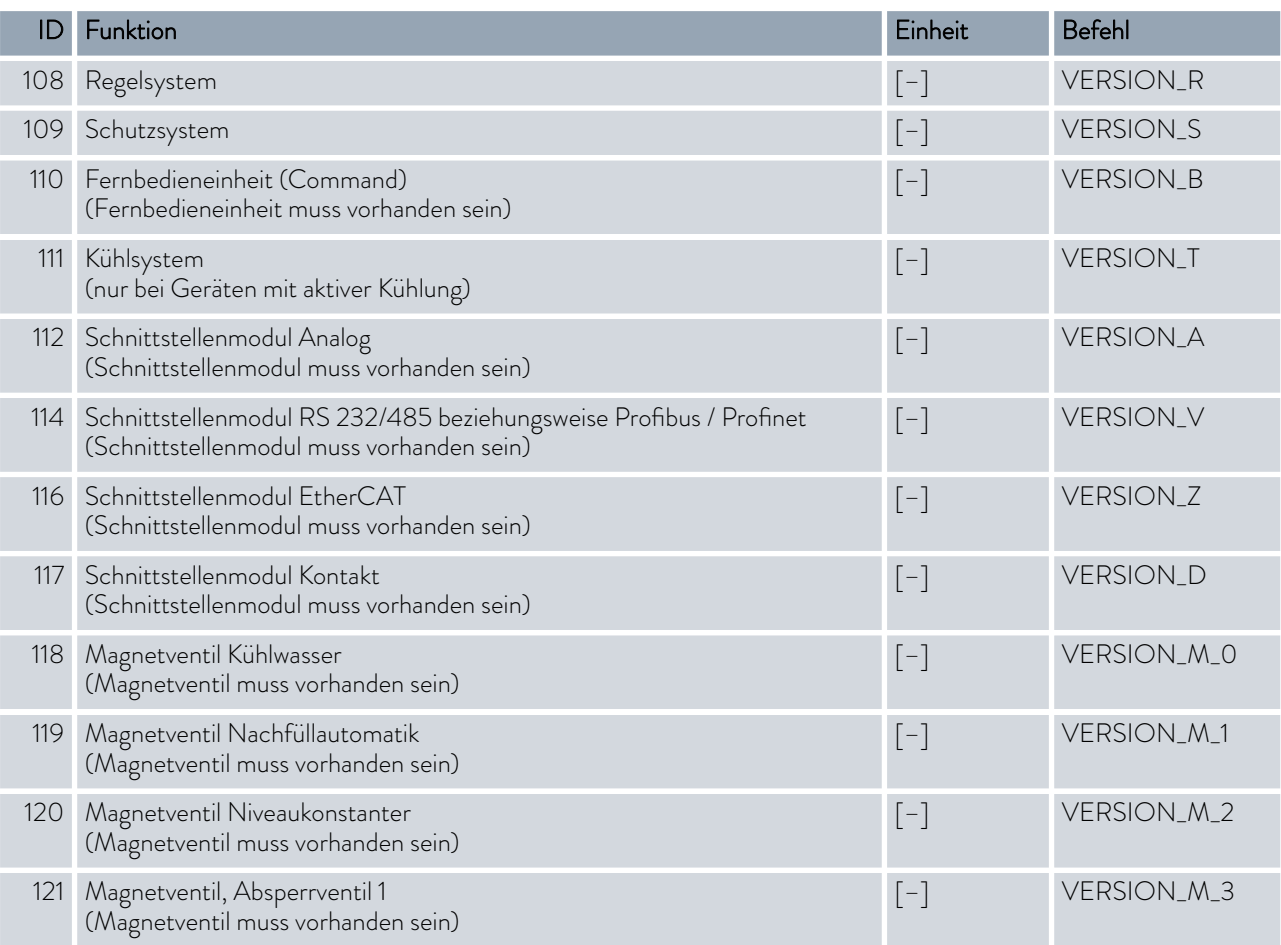

## *CLAUDA*

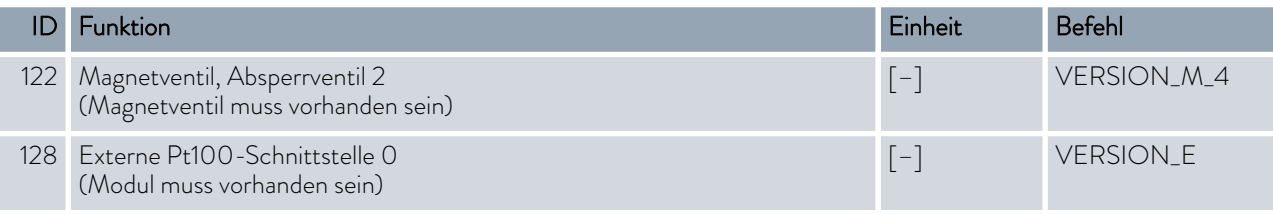

Beachten Sie folgende Hinweise:

- Für "\_" ist auch " " (Leerzeichen) zulässig.
- Wenn beim Befehl nicht anders angegeben, erfolgt die Antwort immer im Festkommaformat "XXX.XX" oder für negative Werte "-XXX-XX" oder "ERR\_X". (RS 485 Schnittstelle zum Beispiel "A015\_XXX.XX" oder "A015\_ERR\_X").
- Der Befehl vom Leitstand muss mit einen CR, CRLF oder LFCR abgeschlossen sein.
- Die Rückantwort vom Temperiergerät wird immer mit einem CRLF abgeschlossen.
- Nach jedem an das Temperiergerät gesendeten Befehl muss die Antwort abgewartet werden, bevor der nächste Befehl gesendet wird. Somit ist die Zuordnung von Anfragen und Antworten eindeutig. CR = Carriage Return (Hex: 0D); LF = Line Feed (Hex: 0A)

### 4.5.3 Fehlermeldungen des Temperiergeräts an den Leitstand

In dieser Aufstellung werden die Fehlermeldungen beschrieben.

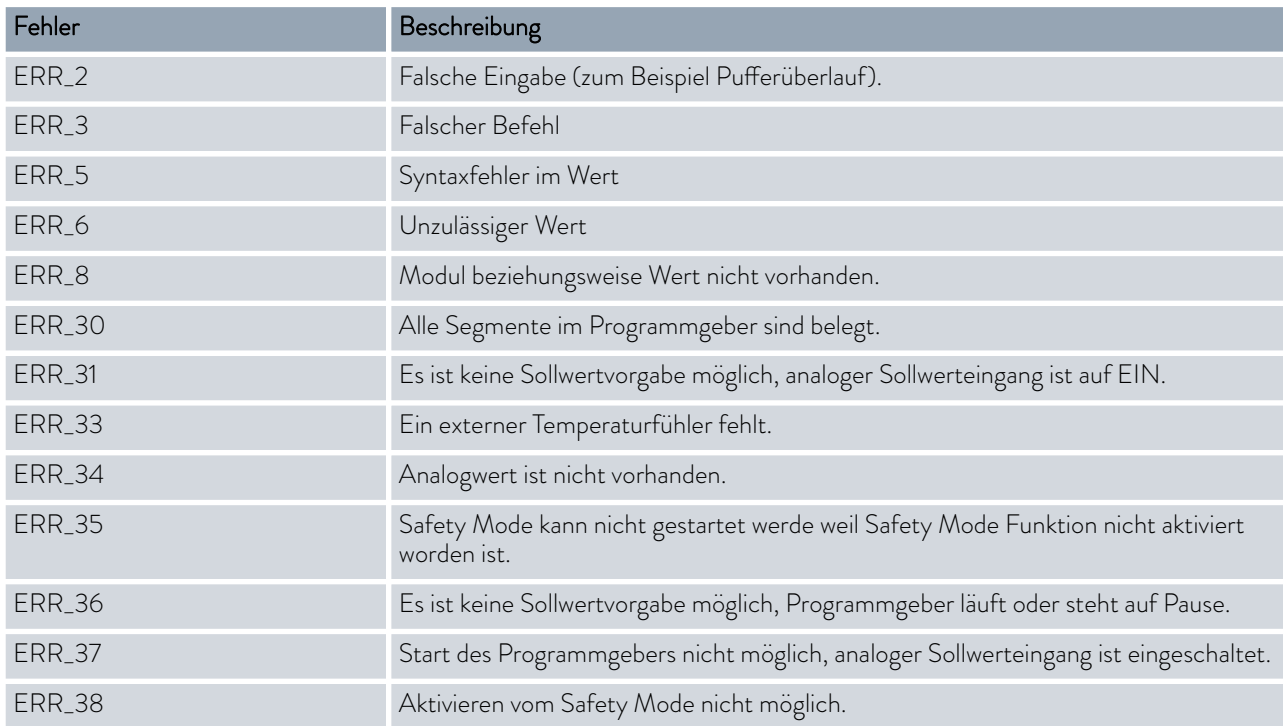

### 4.6 Umwälzthermostat aufbauen

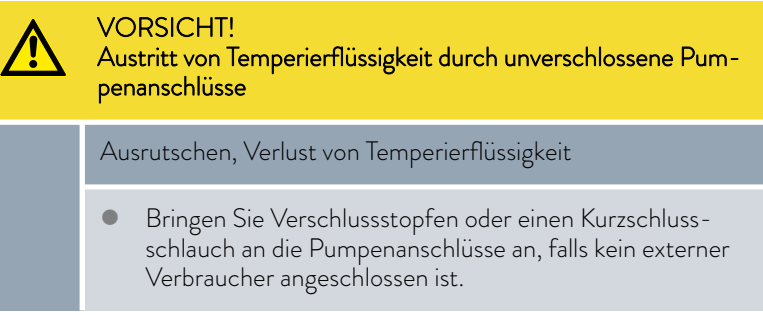

### 4.7 Gestelle, Stellböden, Hebeböden

Dieser Abschnitt ist für Folgendes relevant:

für die Gerätekategorie Badthermostat

Zur Temperierung beispielsweise von chemischen Proben werden diese in bestimmte Gestelle, Stellböden und Hebeböden platziert.

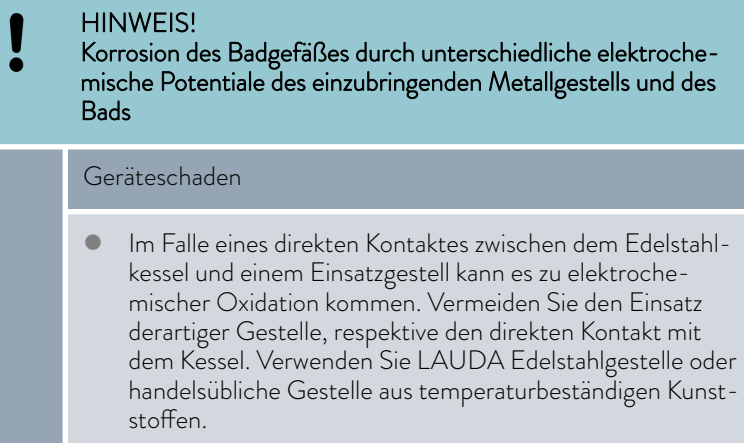

## °LAUDA

### 4.8 Externer Verbraucher

### 4.8.1 Schläuche

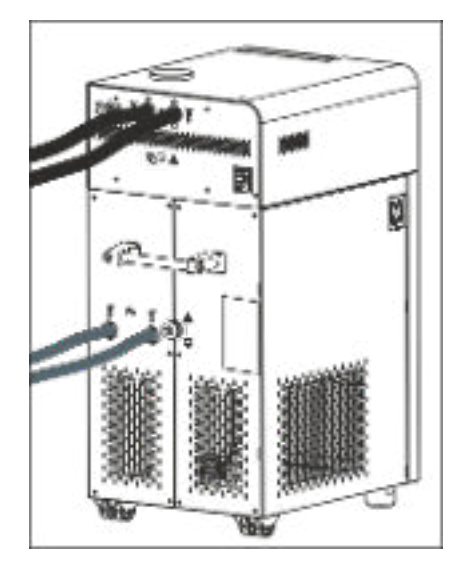

Abb. 20: angeschlossene Schläuche

### VORSICHT! **/^** Bersten des externen Hydraulikkreislaufs Verbrühung, Erfrierung Verwenden Sie Schläuche mit einer höheren Druckfestigkeit als der maximal erreichbare Pumpendruck. VORSICHT! Austritt von Temperierflüssigkeit Verbrühung, Erfrierung Verwenden Sie für den Geräteüberlauf Schläuche mit einer Temperaturbeständigkeit und einer Medienbeständigkeit entsprechend Ihrer Anwendung. VORSICHT! Austritt von Temperierflüssigkeit durch Verwendung ungeeigneter Schläuche Verbrühung, Erfrierung Verwenden Sie Schläuche mit einer Temperaturbeständigkeit und einer Medienbeständigkeit entsprechend Ihrer Anwendung. VORSICHT! Kontakt mit heißen oder kalten Schläuchen Verbrennung, Erfrierung Verwenden Sie isolierte Schläuche bei Temperaturen unter

Beachten Sie zusätzlich Folgendes:

0 °C oder über 70 °C.

 Die Schläuche von Wasserkühlung und Temperierflüssigkeit müssen so verlegt werden, dass ein Abknicken oder Abquetschen nicht möglich ist.

### Freigegebene Elastomerschläuche

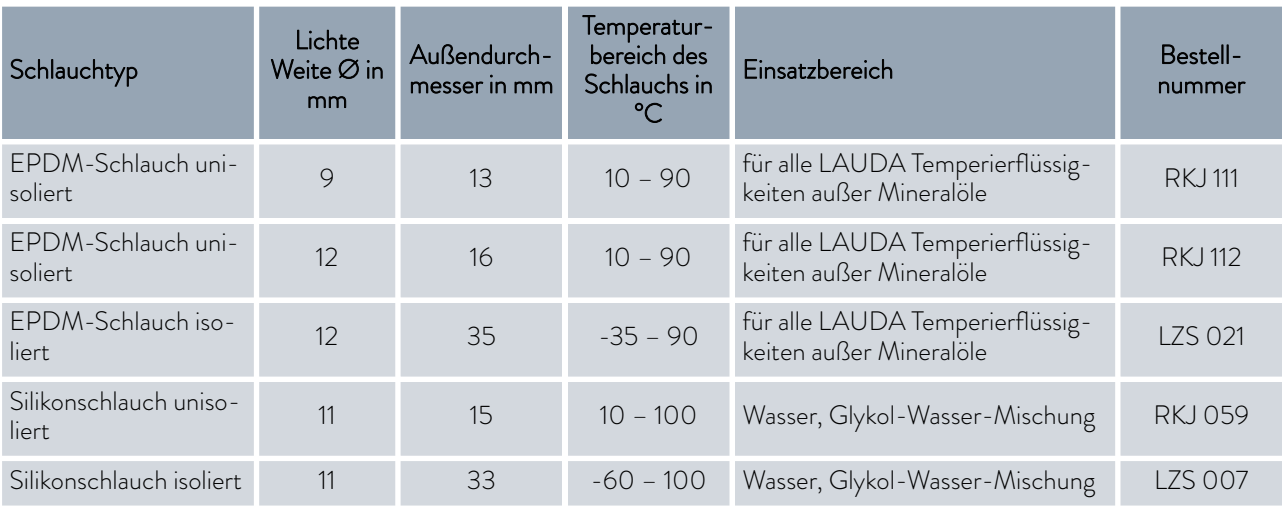

i

*Für das Gerät freigegebene Temperierflüssigkeiten finden Sie in* Ä [Kapitel 5.1 "LAUDA Temperierflüssigkeiten" auf Seite 58](#page-57-0)*.*

### Freigegebene Metallschläuche

Die folgenden freigegebenen Metallschläuche sind aus rostfreiem Edelstahl mit Überwurfmuttern M16 x 1. Die lichte Weite beträgt 10 mm.

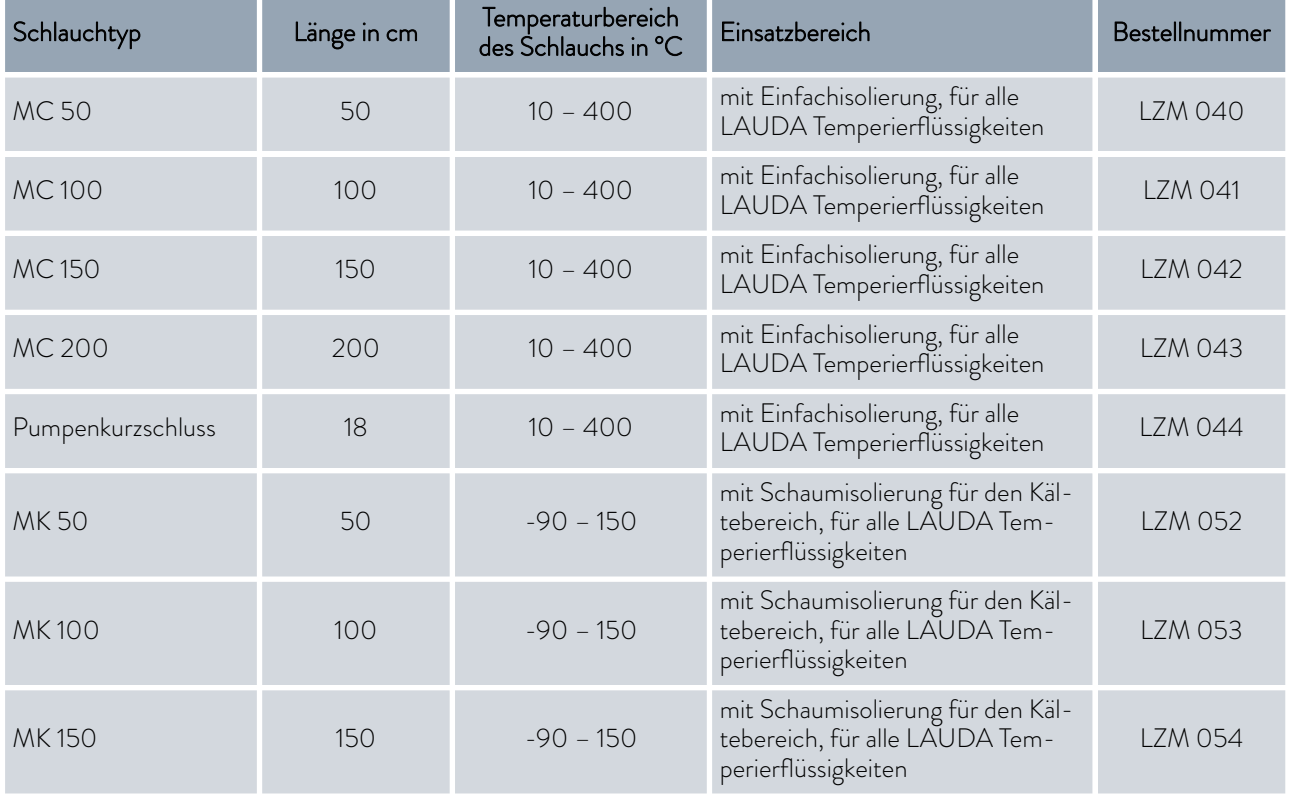

## °LAUDA

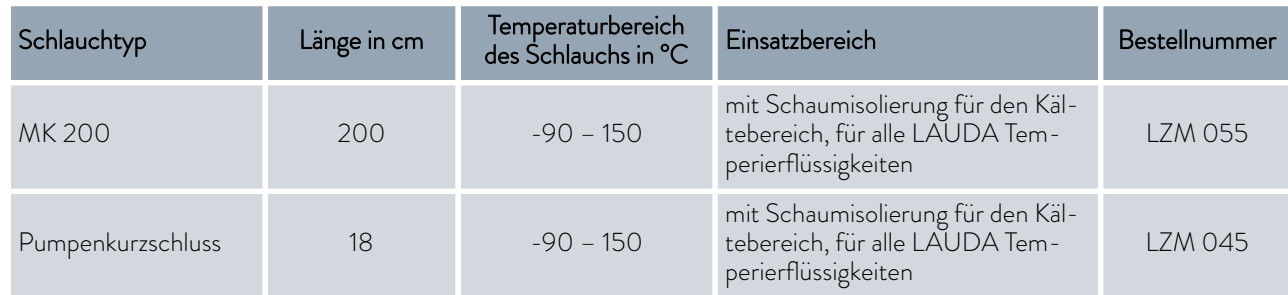

### 4.8.2 Externen Verbraucher anschließen

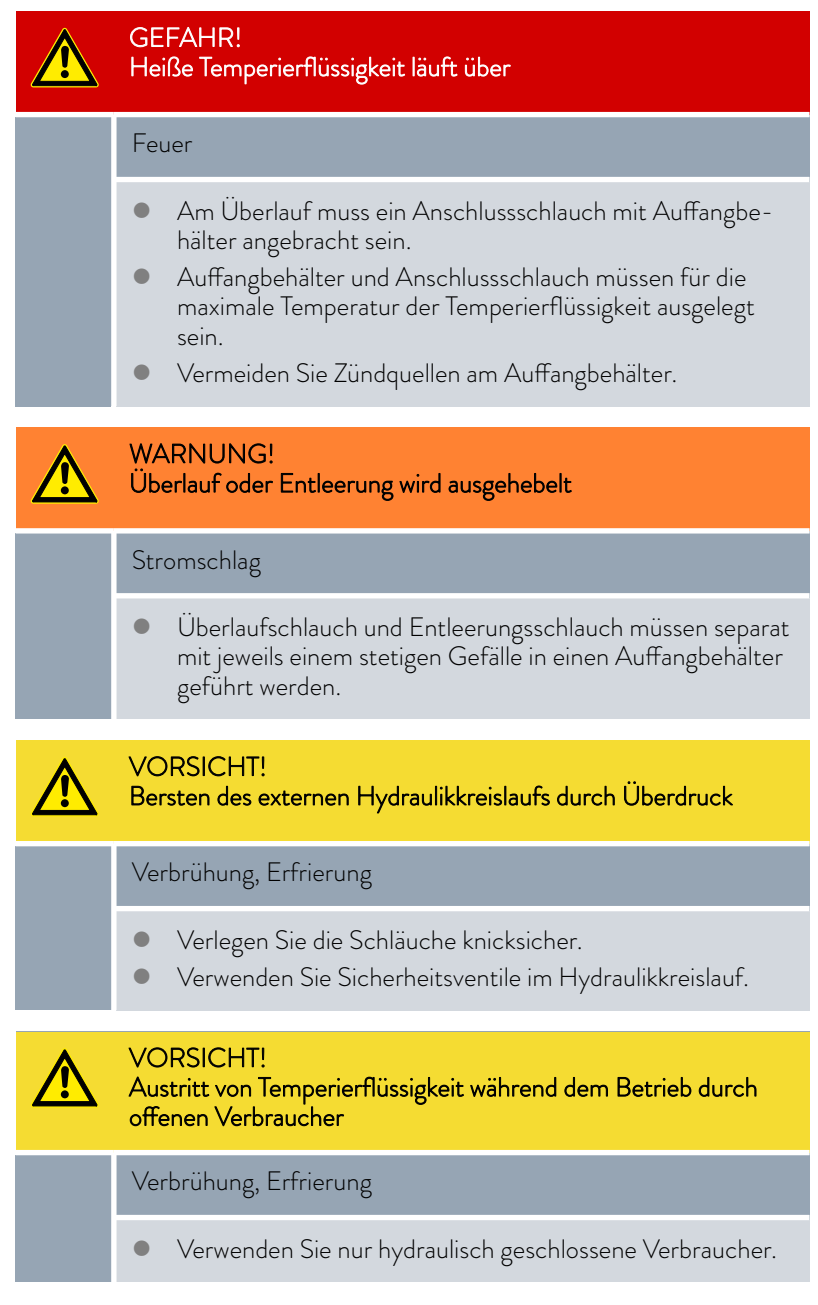

### VORSICHT!

Austritt von Temperierflüssigkeit durch höherstehenden Verbraucher

#### Stromschlag

 Wird der externe Verbraucher oberhalb des Geräts positioniert, kann bei stehender Pumpe Temperierflüssigkeit aus dem Gerät austreten. Verwenden Sie daher im externen Hydraulikkreislauf die als Zubehör erhältliche Rücklaufsicherung.

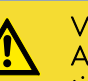

VORSICHT! Austritt von Temperierflüssigkeit durch höherstehenden oder tieferstehenden Verbraucher

### **Stromschlag**

 Wird der externe Verbraucher oberhalb oder unterhalb des Geräts positioniert, kann bei stehender Pumpe Temperierflüssigkeit aus dem Gerät beziehungsweise dem Verbraucher austreten. Verwenden Sie daher, im externen Hydraulikkreislauf, den als Zubehör erhältlichen Niveaukonstanter.

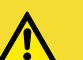

### VORSICHT!

Bersten des externen Verbrauchers

Verbrühung, Erfrierung

 Bei tieferliegendem, druckempfindlichem externen Verbraucher beachten Sie auch den zusätzlichen Druck, der sich aus dem Höhenunterschied zwischen Verbraucher und Gerät ergibt.

Beachten Sie zusätzlich Folgendes:

- Nehmen Sie immer größtmögliche Durchmesser und möglichst kurze Schlauchlängen im externen Kreislauf. Bei zu geringem Durchmesser des Schlauches kommt es zu einem Temperaturgefälle zwischen Gerät und externem Verbraucher durch zu geringen Förderstrom. Erhöhen Sie in diesem Fall die Badtemperatur oder die Pumpenstufe entsprechend.
- Sichern Sie die Schläuche mit Hilfe von Schlauchschellen.

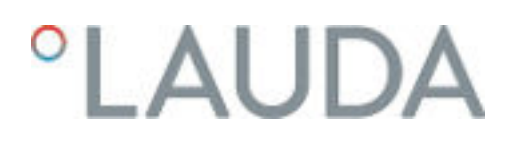

### 4.9 Kühlwasser

### 4.9.1 Anforderungen an das Kühlwasser

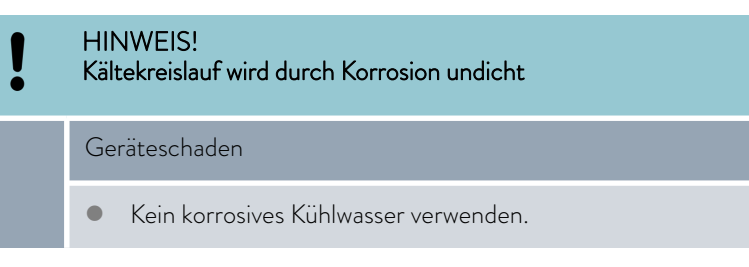

Der folgende Sicherheitshinweis ist für Geräte mit natürlichem Kältemittel relevant:

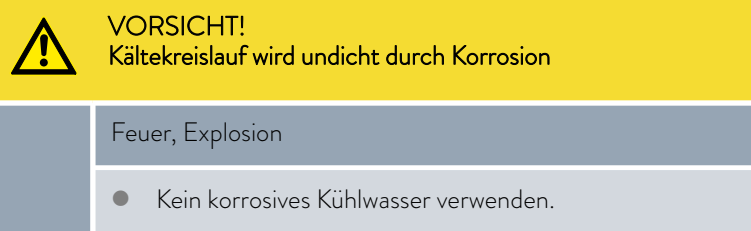

An das Kühlwasser werden bestimmte Anforderungen bezüglich seiner Reinheit gestellt. Entsprechend der Verunreinigung im Kühlwasser muss ein geeignetes Verfahren zur Aufbereitung und Pflege des Wassers zur Anwendung kommen. Der Verflüssiger und der gesamte Kühlwasserkreislauf können durch nicht geeignetes Kühlwasser verstopfen, beschädigt und undicht werden. Umfangreiche Folgeschäden am gesamten Kältekreislauf und am Kühlwasserkreis können entstehen.

- Freies Chlor, zum Beispiel aus Desinfektionsmitteln, und chloridhaltiges Wasser führen im Kühlwasserkreislauf zu Lochkorrosion.
- Destilliertes, entionisiertes oder VE-Wasser sind aufgrund ihrer Reaktionsfreudigkeit ungeeignet und führen zu Korrosion im Kühlwasserkreislauf.
- Meerwasser ist aufgrund seiner korrosiven Eigenschaften ungeeignet und führt zu Korrosion im Kühlwasserkreislauf.
- Eisenhaltiges Wasser sowie Eisenpartikel führen im Kühlwasserkreislauf zu Korrosion.
- Hartes Wasser ist aufgrund des hohen Kalkgehaltes zur Kühlung ungeeignet und führt zu Verkalkungen im Kühlwasserkreislauf.
- Kühlwasser mit Schwebstoffen ist ungeeignet.
- Unbehandeltes nicht gereinigtes Wasser, zum Beispiel Flusswasser oder Kühlturmwasser, ist aufgrund seiner mikrobiologischen Anteile (Bakterien), welche sich im Kühlwasserkreislauf absetzen können, ungeeignet.

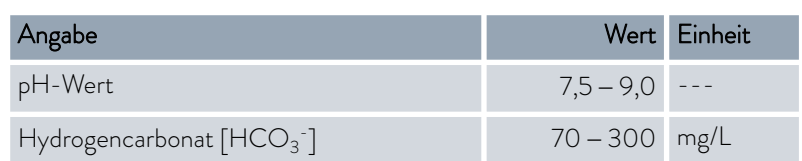

### Geeignete Kühlwasserqualität

### Anforderungen

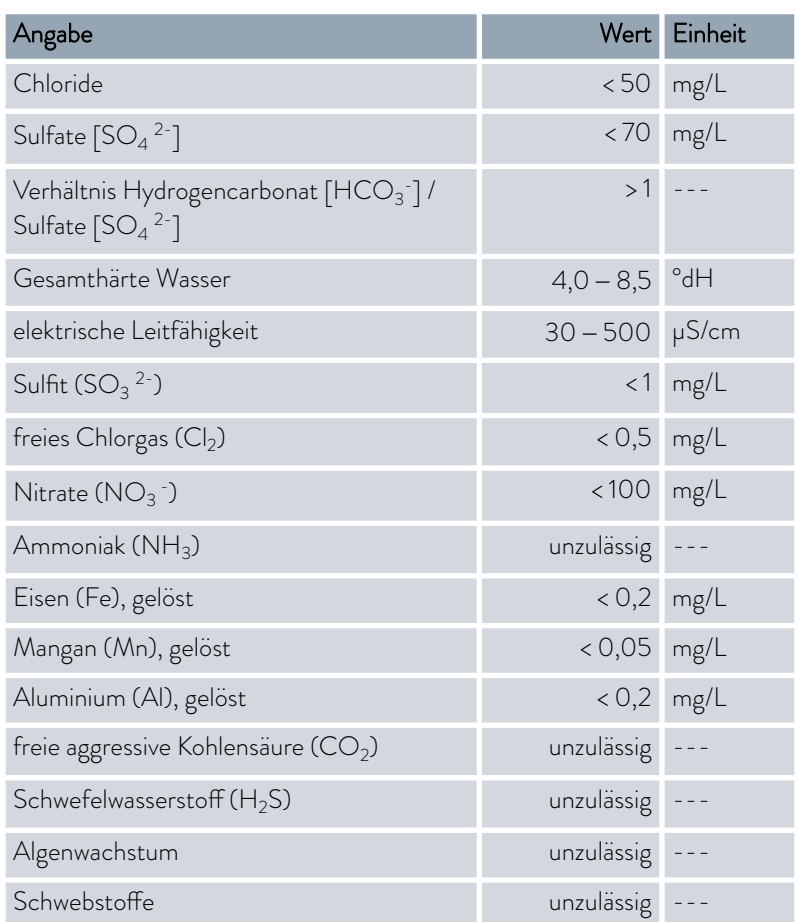

### 4.9.2 Kühlwasser anschließen

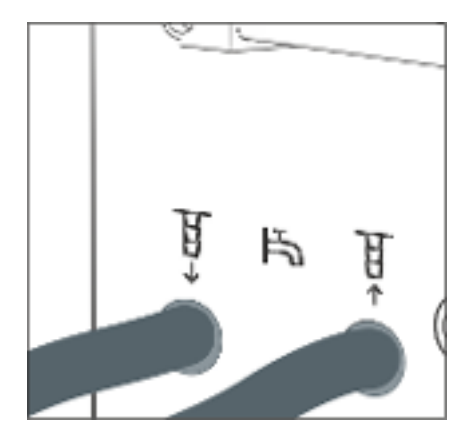

Abb. 21: Kühlwasser Eingang und Ausgang

Dieser Abschnitt ist für Folgendes relevant:

- für Geräte mit Kältemaschine
- für Geräte mit Kühlschlange

*Nähere Informationen zum Kühlwasserdruck, Kühlwassertemperatur und Durchmesser der Kühlwasserschläuche finden Sie im* Ä [Kapitel](#page-119-0) [11.2 "Kälteleistung und Kühlwasser" auf Seite 120](#page-119-0)*.*

Beachten Sie:

- Kühlwasserzulauf und Kühlwasserablauf entsprechend der Kennzeichnung auf dem Gerät anschließen. Zulauf und Ablauf der Kühlwasserversorgung dürfen nicht vertauscht werden.
- Die für den Kühlwasserkreislauf verwendeten Schläuche müssen für den genannten Temperaturbereich geeignet sein. Zudem muss der zulässige Schlauchdurchmesser beachtet werden.

# *CLAUDA*

- Fixieren Sie die Schlauchtüllen oder die Kupplungsstecker an den Schläuchen mittels Schlauchschellen.
- Fixieren Sie den Rücklaufschlauch der Wasserkühlung im Ausgussbereich, um ein unkontrolliertes Abgleiten des Schlauches, auch bei Druckstößen, zu verhindern.

Fixieren Sie den Rücklaufschlauch der Wasserkühlung im Ausgussbereich so, dass ein Herausspritzen von heißem Kühlwasser nicht möglich ist.

- Vermeiden Sie das Knicken oder Abquetschen der Schläuche.
- Zur Vermeidung von Schäden durch ein Leck im Kühlwassersystem empfehlen wir, einen Leckwassermelder mit Wasserabschaltung zu verwenden.
- Verwenden Sie nur Kühlwasser das die Anforderungen bezüglich der Qualität erfüllt.
- Bei einer Undichtigkeit im Verflüssiger besteht die Gefahr, dass Kältemaschinenöl beziehungsweise brennbares oder nichtbrennbares Kältemittel aus dem Kältemittelkreislauf des Geräts in das Kühlwasser gelangen kann. Beachten Sie die gesetzlichen Bestimmungen und die Vorschriften der Wasserversorgungsunternehmen, die am Einsatzort gelten.

### <span id="page-57-0"></span>5 Inbetriebnahme

### 5.1 LAUDA Temperierflüssigkeiten

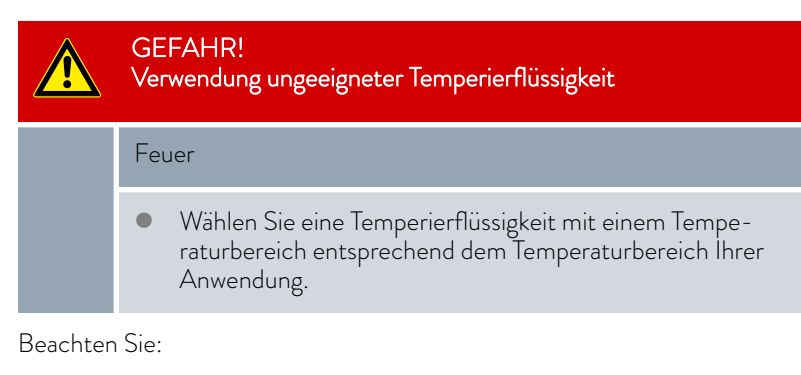

- An der unteren Grenze des Temperaturbereichs der Temperierflüssigkeit ist durch die steigende Viskosität mit einer Verschlechterung der Temperiereigenschaften zu rechnen. Nutzen Sie deshalb diesen Temperaturbereich nur bei Bedarf ganz aus.
- Verwenden Sie niemals verunreinigte Temperierflüssigkeiten. Eine Verschmutzung der Pumpenkammer kann zum Blockieren der Pumpe und damit zur Abschaltung des Geräts führen.
- Beachten Sie das Sicherheitsdatenblatt der Temperierflüssigkeit. Bei Bedarf können Sie die Sicherheitsdatenblätter jederzeit anfordern.

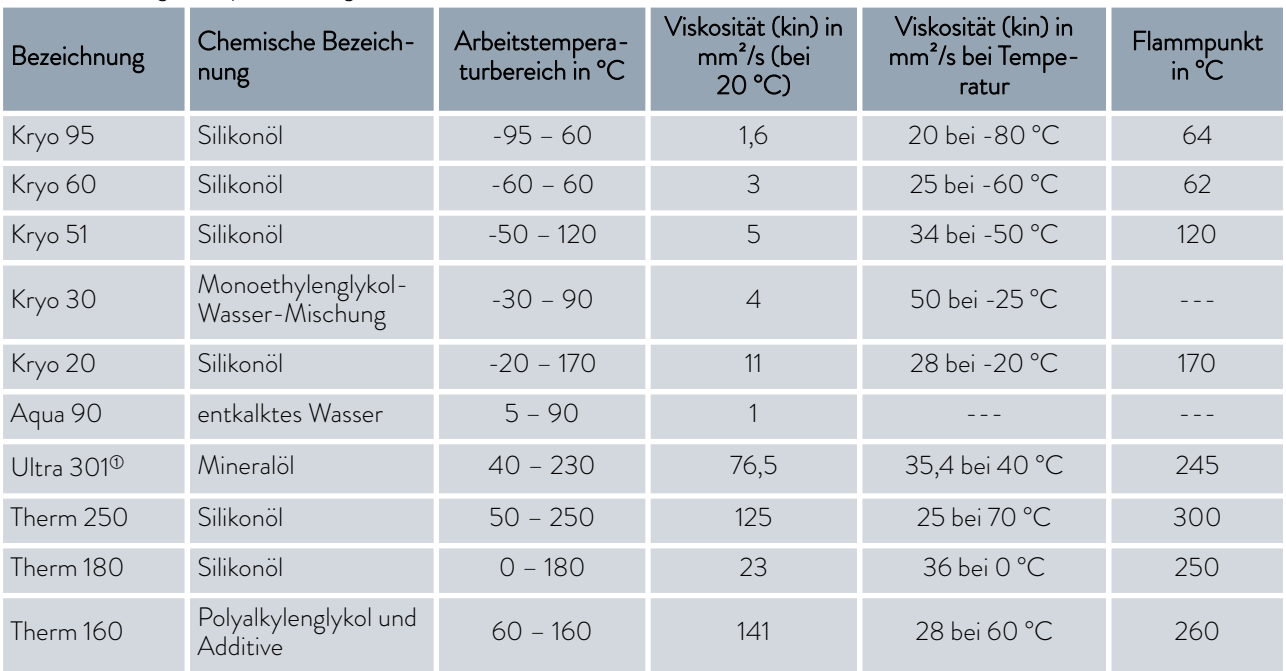

### Tab. 29: Zulässige Temperierflüssigkeiten

 $^{\circ}$  Empfehlung: Überlagerung mit Stickstoff ab 150 °C

# **LAUDA**

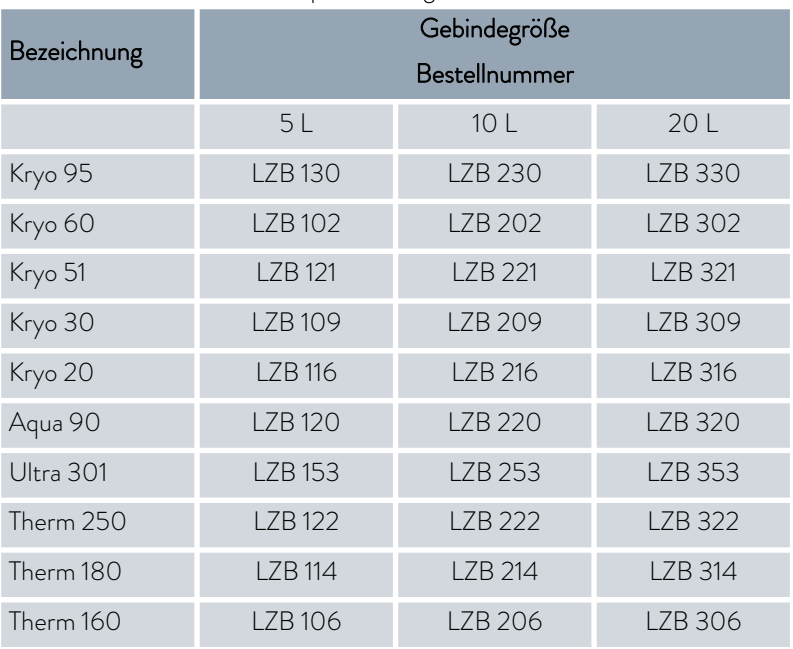

### Tab. 30: Bestellnummern Temperierflüssigkeiten

### Bei Verwendung von Kryo 30:

Der Wasseranteil sinkt bei längerem Arbeiten mit höheren Temperaturen und die Mischung wird brennbar (Flammpunkt 119 °C). Überprüfen Sie das Mischungsverhältnis mittels einer Dichtespindel.

- Bei Verwendung von Aqua 90: Bei höheren Temperaturen entstehen Verdampfungsverluste. Benutzen Sie in diesem Fall einen Baddeckel.
- Verwenden Sie bei Silikonschläuchen nie Silikonöl.
- Bei Verwendung von Mineralölen: Nicht in Verbindung mit EPDM-Schlauch verwenden.
- Der Anteil der Erdalkali-Ionen im Wasser muss zwischen 0,71 mmol/L und 1,42 mmol/L (entspricht 4,0 °dH und 8,0 °dH) liegen. Härteres Wasser führt zu Kalkablagerungen im Gerät.
- Der pH-Wert des Wassers muss zwischen 6,0 und 8,5 liegen.
- Destilliertes, entionisiertes, vollentsalztes-(VE)-Wasser sind aufgrund ihrer Reaktionsfreudigkeit ungeeignet. Reinstwasser sowie Destillate sind nach Zugabe von 0,1 g Soda (Na $_{\rm 2}$ CO $_{\rm 3}$ , Natriumcarbonat) pro Liter Wasser als Temperierflüssigkeit geeignet.
- Meerwasser ist aufgrund seiner korrosiven Eigenschaften ungeeignet.
- Ein Chloranteil im Wasser muss unbedingt vermieden werden. Geben Sie dem Wasser kein Chlor hinzu. Chlor ist zum Beispiel in Reinigungsmitteln und Desinfektionsmitteln enthalten.
- Das Wasser muss frei von Verunreinigungen sein. Ungeeignet sind eisenhaltiges Wasser wegen Rostbildung, unbehandeltes Flusswasser wegen Algenbildung.
- Die Zugabe von Ammoniak ist nicht erlaubt.

### Temperierflüssigkeit Wasser

### 5.2 Gerät füllen

LAUDA übernimmt keine Haftung bei Schäden, die durch Verwendung einer ungeeigneten Temperierflüssigkeit entstehen. Freigegebene Temperierflüssigkeiten & [Kapitel 5.1 "LAUDA Temperierflüssigkeiten"](#page-57-0) [auf Seite 58.](#page-57-0)

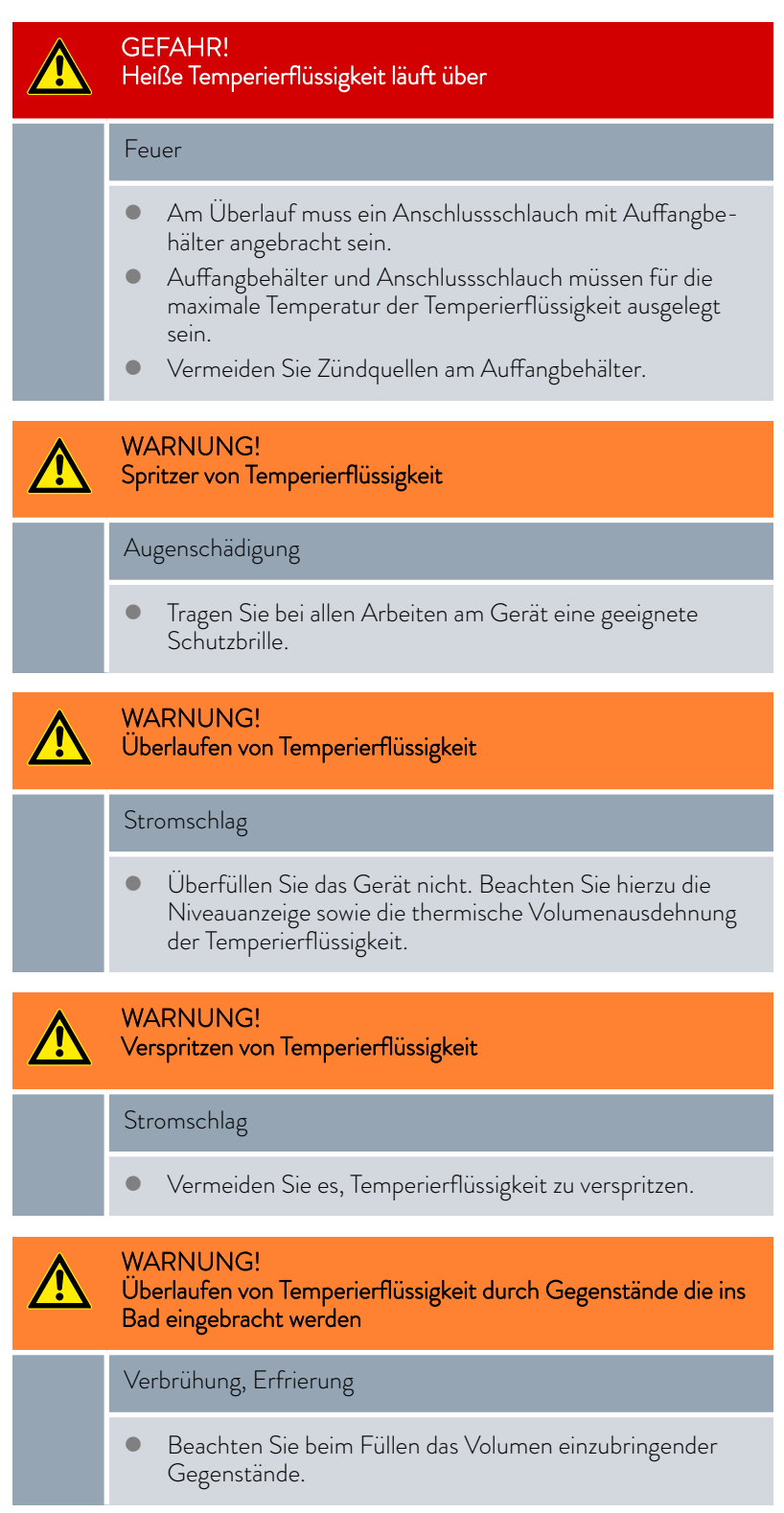

# *CLAUDA*

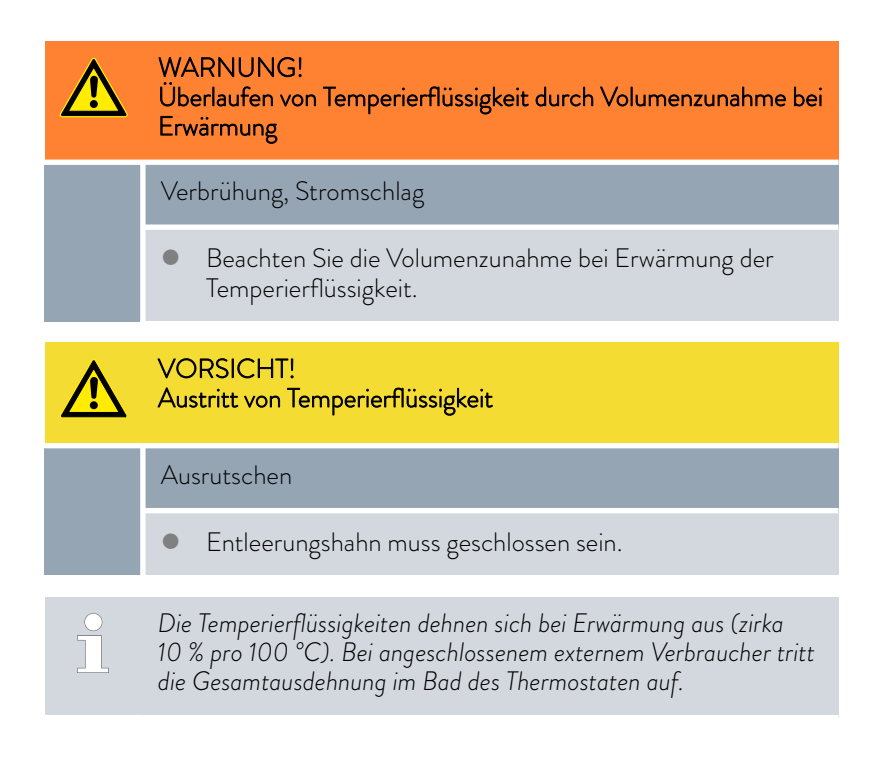

### Badthermostat

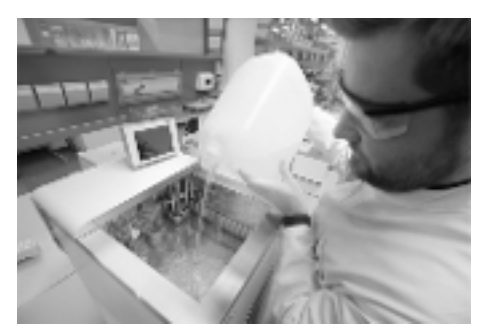

Abb. 22: Badthermostat füllen

### Umwälzthermostat

- 1. Schließen Sie das Entleerungsventil. Drehen Sie es hierzu im Uhrzeigersinn.
- 2. Füllen Sie die Temperierflüssigkeit vorsichtig ins Bad.

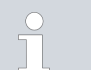

*Die empfohlene Füllhöhe des Badthermostats liegt zwischen 30 und 100 mm unterhalb der Badoberkante.*

Die Überniveaureaktion löst bei einer Füllhöhe von 25 mm unterhalb der Badoberkante aus. Die Überniveaureaktion ist dabei vom Kunden frei einstellbar. Die *Warnung Unterniveau* löst bei etwa 110 mm und der *Alarm Unterniveau* löst bei etwa 120 mm unterhalb der Badoberkante aus.

Das Gerät verfügt über einen Befüllmodus zum komfortablen Füllen mit Temperierflüssigkeit.

Der Befüllmodus unterstützt Sie beim Füllen des Geräts.

- 1. Schließen Sie das Entleerungsventil. Drehen Sie es hierzu im Uhrzeigersinn.
- 2. Stecken Sie einen geeigneten Schlauch (Temperierflüssigkeit/Temperatur) auf den Überlaufstutzen des Geräts auf.
- 3. Stecken Sie diesen Schlauch in einen geeigneten Kanister, um überlaufende Temperierflüssigkeit aufzufangen.

4. Schalten Sie das Gerät ein.

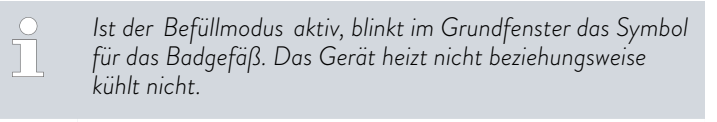

 Ist das Gerät leer, wird sofort nach dem Einschalten des Geräts der *Befüllmodus* gestartet.

Ist das Gerät nicht leer, kann der *Befüllmodus* manuell gestartet werden. Wählen Sie den Menüpunkt *Einstellungen Befüllmodus Befüllen starten*.

- 5. Nehmen Sie den Tankdeckel ab.
	- Im Einfüllstutzen ist ein Sieb eingelegt. Sieb nicht entfernen!
- 6. Füllen Sie die Temperierflüssigkeit vorsichtig ein.

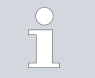

*Menge pro Niveau zirka 0,15 Liter. Ab einer Menge von 2,4 Liter im Badgefäß wird Niveau 1 angezeigt.*

 Etwa ab dem fünften Niveau wird ein akustisches Signal mit langen Intervallen ausgegeben, um vor einem Überfüllen des Geräts zu warnen. Wird weiter gefüllt, verkürzt sich das Intervall des Signals.

Ertönt ein Dauerton, ist das Badgefäß voll. Weiteres Füllen des Geräts führt zum Überlaufen.

- 7. Um den angeschlossenen externen Verbraucher zu füllen, drücken Sie bei ausreichendem Füllstand (ab Niveau 5) den Softkey [Standby], um die Pumpe zu starten.
	- Temperierflüssigkeit wird in den externen Verbraucher gepumpt. Das Niveau der Temperierflüssigkeit im Badgefäß sinkt.
- 8. Temperierflüssigkeit nachfüllen.
	- Sinkt der Füllstand dennoch zu weit ab, geht das Gerät automatisch in den Alarmzustand "Unterniveau". Die Pumpe wird abgeschaltet.
- 9. Temperierflüssigkeit ausreichend nachfüllen. Alarm mit der [Entsperrtaste] deaktivieren. Die Pumpe startet automatisch erneut.
- 10. Die Schritte 8 und 9 solange durchführen, bis das Gerät und der angeschlossene Verbraucher gefüllt sind.
- 11. Mit [Befüllen beenden] wird der Befüllmodus abgeschlossen und die akustischen Hinweise werden deaktiviert.

*Der* [Befüllmodus] *kann während dem Betrieb zum Nachfüllen des Geräts benutzt werden.*

*Ist der* [Befüllmodus] *aktiv, heizt beziehungsweise kühlt das Gerät nicht. Das Gerät können Sie erst in Betrieb nehmen, wenn Sie den* [Befüllmodus] *beenden.*

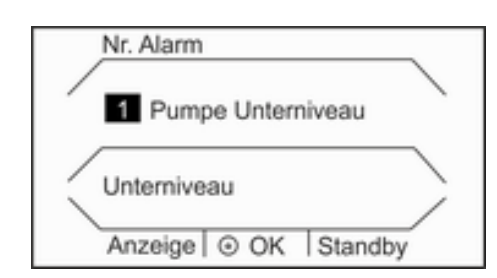

Abb. 23: Alarm Unterniveau

# *PLAUDA*

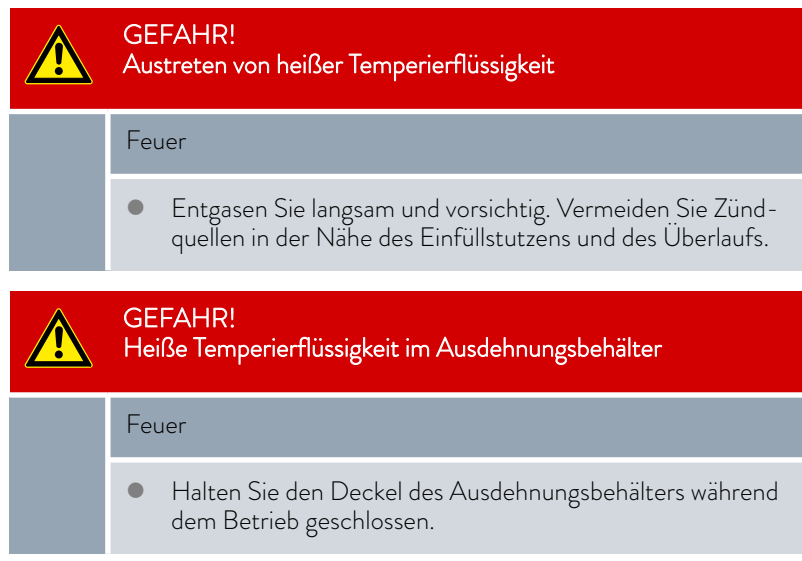

5.3 Temperierflüssigkeit wechseln/entleeren

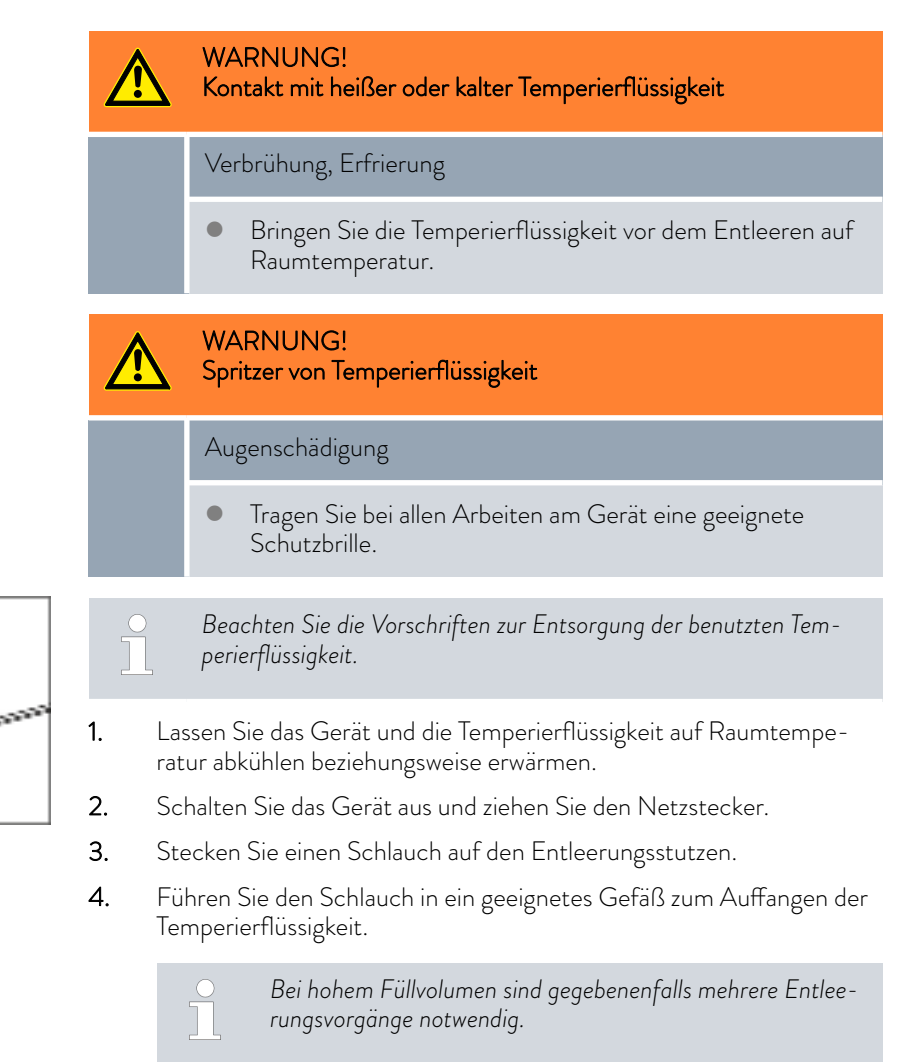

Abb. 24: Schlauch aufstecken

5. Öffnen Sie das Entleerungsventil. Drehen Sie es hierzu gegen den Uhrzeigersinn.

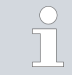

*Entleeren Sie Bad, externe Verbraucher, Zubehör und Schläuche vollständig.*

6. Wenn nötig, reinigen Sie beziehungsweise spülen Sie das Gerät durch (zum Beispiel mit neuer Temperierflüssigkeit).

*Beim Wechsel auf eine andere Temperierflüssigkeit müssen Sie eventuell die Temperaturgrenzwerte, den Übertemperaturabschaltpunkt und/oder die Stellgrößenbegrenzung mit anderen Werten neu einstellen.*

### 5.4 Stromversorgung herstellen

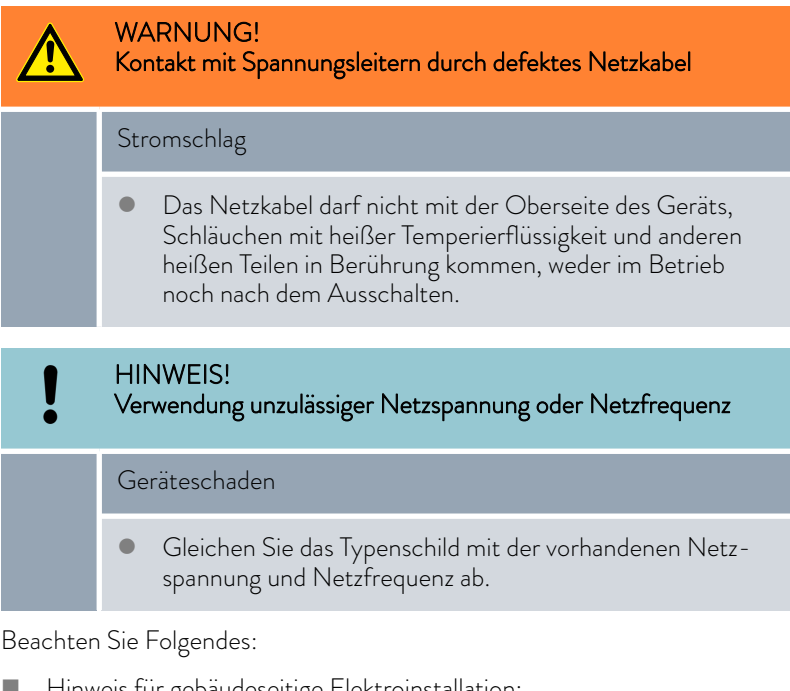

Hinweis für gebäudeseitige Elektroinstallation:

- Die Geräte müssen installationsseitig mit einem maximal 16 Ampere Leitungsschutzschalter abgesichert werden. Ausnahme: Geräte mit 13 Ampere UK-Stecker.
- 
- Verwenden Sie nur das mitgelieferte Netzkabel für die Stromversorgung.
- Schließen Sie das Gerät nur an eine Steckdose mit einem Schutzleiter (PE) an.

## LAUD.

### 5.5 Gerät einschalten

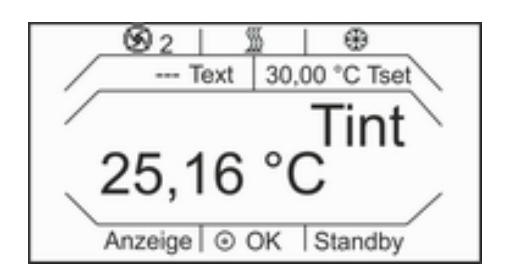

Abb. 25: Grundfenster

### 5.6 Displaytasten

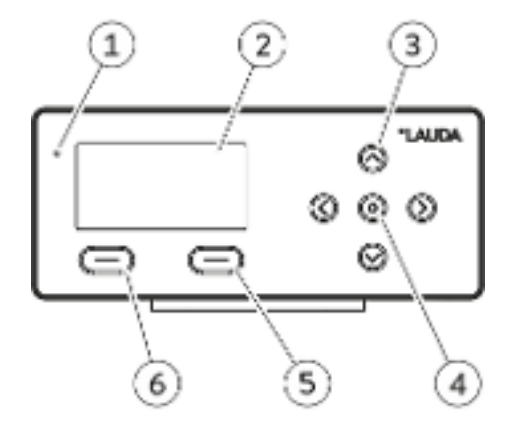

Abb. 26: Fernbedieneinheit Base

### **Tastensperre**

### Aktivieren

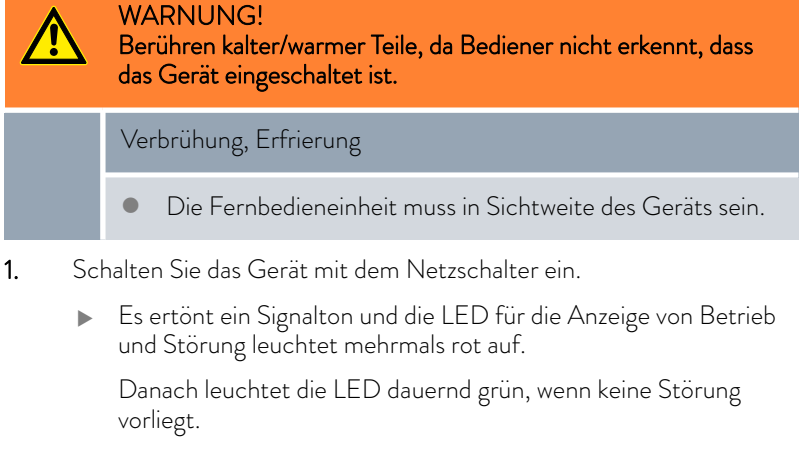

- 2. Im Display werden für zirka 5 Sekunden die Versionsnummern der installierten Software anzeigt.
	- Dann baut sich das Grundfenster auf.
- 3. Jetzt kann das Gerät über die Fernbedieneinheit Base bedient werden.

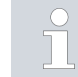

*Die Versionsnummern der im Gerät installierten Software können Sie jederzeit über das Menü aufrufen.*

- **Helligkeitssensor**
- 2 Display
- 3 Cursortasten 4 Stück<br>4 Eingabetaste
- 4 Eingabetaste<br>5 Softkev recht
- 5 Softkey rechts (Standby)
- 6 Softkey links (Anzeige/ESC)

Mit den Displaytasten werden die Funktionen des Geräts gesteuert.

- Mit den Cursortasten oben, unten, rechts und links wird im Display navigiert.
- Mit der Eingabetaste wird eine Auswahl im Display bestätigt oder ein Befehl ausgeführt.
- Mit den Softkeys werden die im Display für diese Tasten angezeigten Funktionen ausgeführt.

Die Tasten auf der Fernbedieneinheit Base können gesperrt werden, um ein versehentliches Verstellen zu verhindern.

Die Fernbedieneinheit Base zeigt das Grundfenster an.

- 1. Drücken Sie die [Eingabetaste] und halten Sie diese gedrückt.
- 2. Drücken Sie die Cursortaste [unten] und halten Sie diese gedrückt.
	- Nach 5 Sekunden wird die Tastensperre aktiviert.

Nur der linke Softkey [Anzeige] behält seine Funktion.

Deaktivieren

- 1. Drücken Sie die [Eingabetaste] und halten Sie diese gedrückt.
- 2. Drücken Sie die Cursortaste [oben] und halten Sie diese gedrückt.
	- Nach 5 Sekunden wird die Tastensperre deaktiviert.

## *OLAUDA*

### 5.7 Menüstruktur Fernbedieneinheit Base

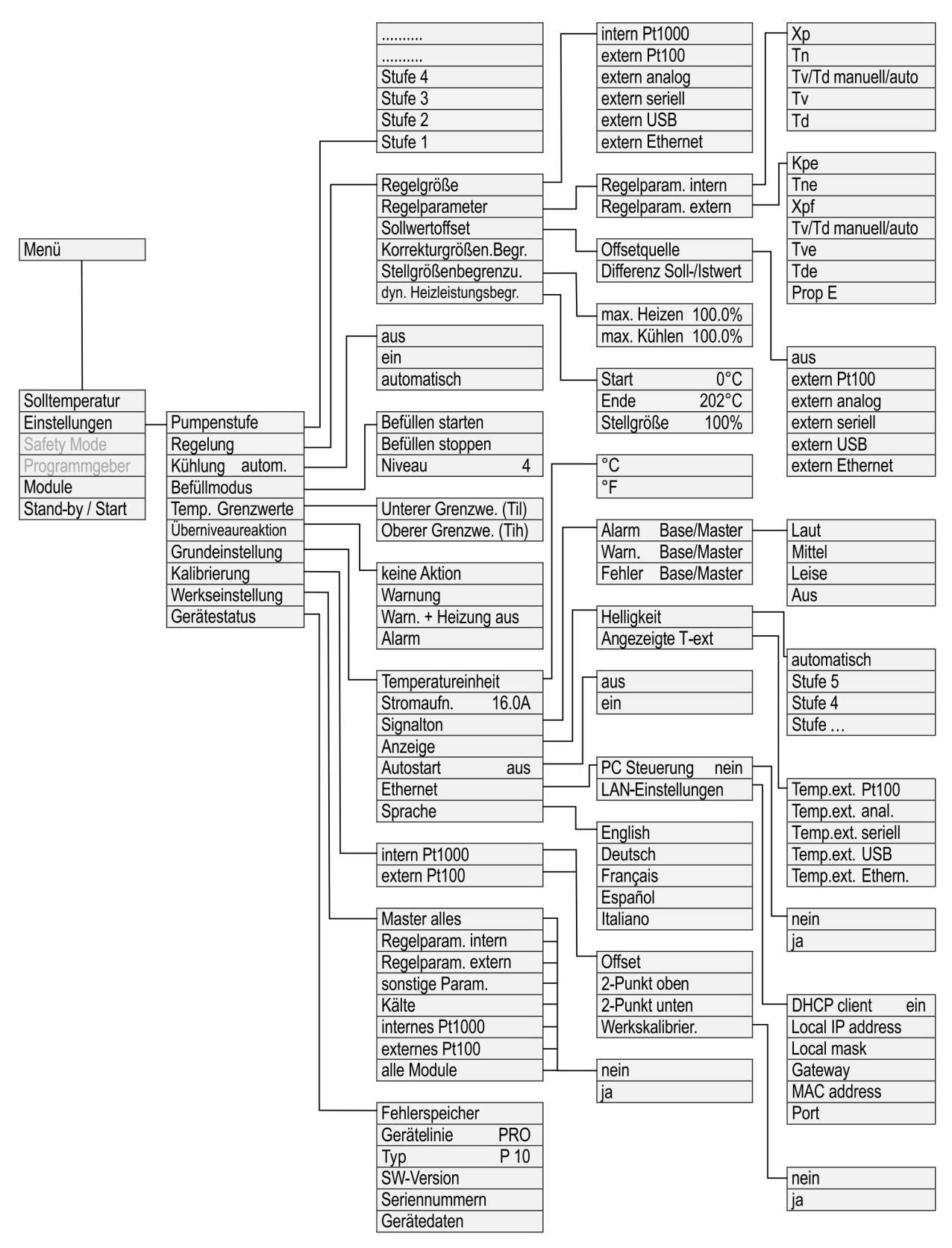

Abb. 27: Menü Base Teil 1

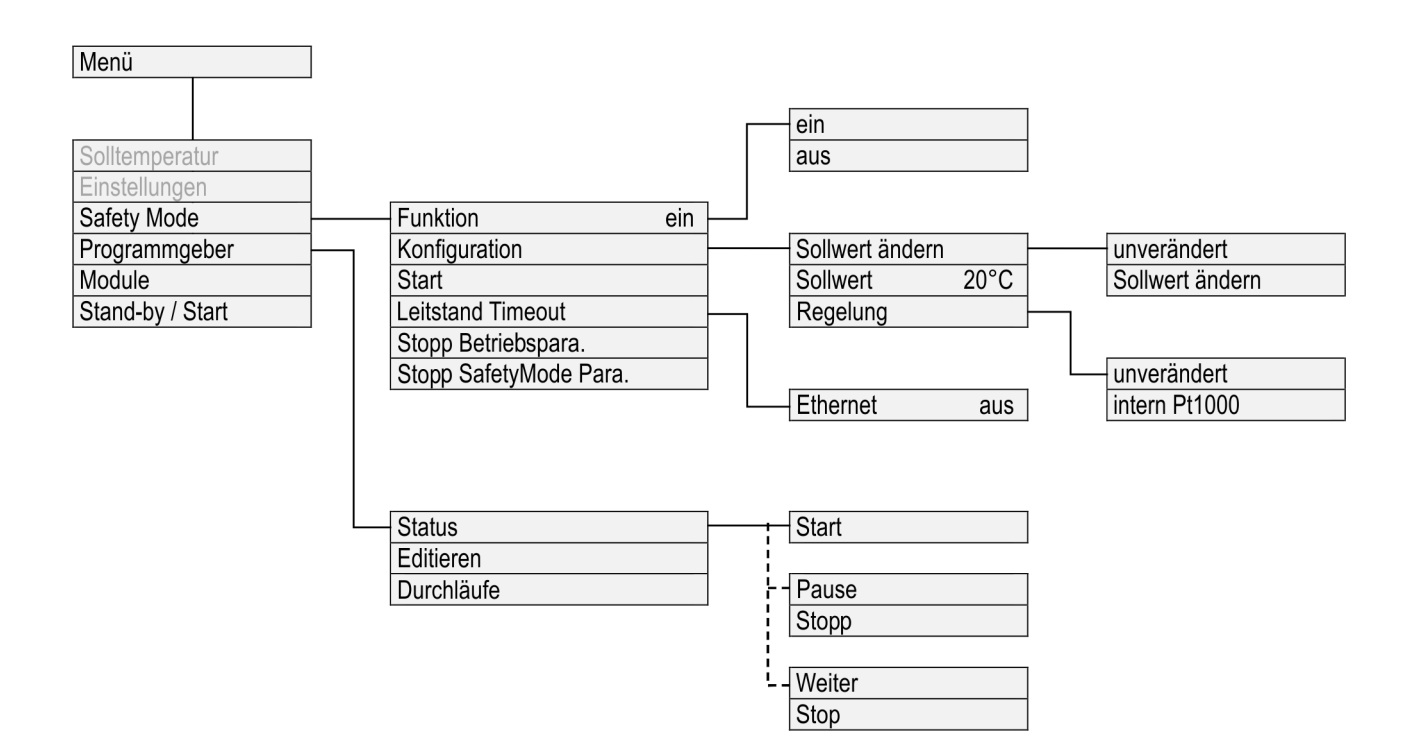

Abb. 28: Menü Base Teil 2

Funktionen die nicht ausgeführt werden können, werden in der Menüstruktur nicht angezeigt.

### 5.8 Übertemperaturschutz Tmax einstellen

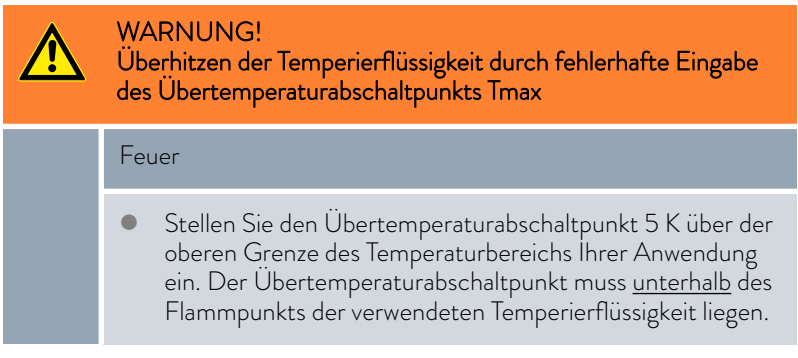

## LAUD.

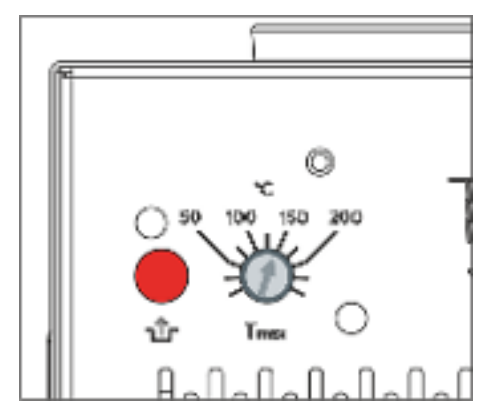

Abb. 29: Tmax einstellen

Für den Übertemperaturschutz wird mit einem Schraubendreher am Drehknopf die Maximaltemperatur Tmax eingestellt. Zusätzlich wird die exakt eingestellte Maximaltemperatur automatisch auf dem Display angezeigt.

Ä [Kapitel 7.7 "Übertemperaturschutz prüfen" auf Seite 104](#page-103-0)

Dieser Abschnitt ist für Folgendes relevant:

- für die Bedienung des Geräts mit der Fernbedieneinheit Base
- 1. Nehmen Sie einen Schraubendreher und drehen Sie den Drehknopf. Um den Wert Tmax zu verringern, drehen Sie gegen den Uhrzeigersinn.
	- Im Display wird die neu eingestellte Maximaltemperatur Tmax anzeigt.

Die Maximaltemperatur wird automatisch übernommen, das Fenster mit Tmax wird nach wenigen Sekunden ersetzt durch das Grundfenster.

### 5.9 Temperaturgrenzwerte Tih und Til einstellen

Mit dieser Funktion werden die Temperaturgrenzwerte Tih und Til eingestellt. Die Temperaturgrenzwerte beschränken den Temperatursollwert. Ist die interne Ist-Temperatur außerhalb der Temperaturgrenzwerte, wird eine Warnung ausgegeben. Die Temperaturgrenzwerte sollten die Grenzen Ihrer Anwendung wiederspiegeln. Zusätzlich sollte zur unteren und oberen Temperaturgrenzwert eine Toleranz von 2 K addiert werden, um Überschwinger der Regelung, besonders für Externregelungen, zu kompensieren. Bei Festlegen der Temperaturgrenzwerte muss auch der Arbeitstemperaturbereich der Temperierflüssigkeit beachtet werden.

Dieser Abschnitt ist für Folgendes relevant:

für die Bedienung des Geräts mit der Fernbedieneinheit Base

### 1. Um das Grundfenster anzeigen zu lassen, drücken Sie am Base auf eine beliebige Taste.

- 2. Drücken Sie die [Eingabetaste] um ins Menü zu gelangen.
- 3. Wählen Sie mit den Cursortasten die Menüpunkte *Einstellungen Temp. Grenzwerte* aus.
	- Im Display werden 2 Optionen angezeigt.

Tih und Til einstellen

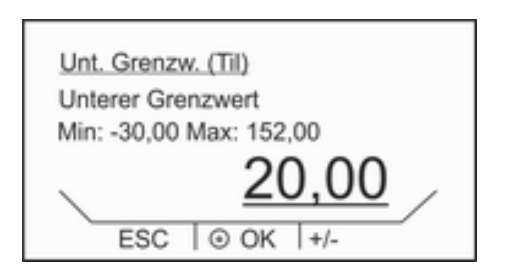

Abb. 30: Temperaturgrenzwert einstellen

### 5.10 Temperatursollwert  $T_{\text{set}}$  einstellen

- 4. Wählen Sie eine der folgenden Optionen:
	- Zum Einstellen des unteren Grenzwerts wählen Sie den Eintrag [Unterer Grenzwert Til].
	- Zum Einstellen des oberen Grenzwerts wählen Sie den Eintrag [Oberer Grenzwert Tih].
- 5. Passen Sie den Wert mit den Cursortasten im folgenden Eingabefenster an.
- 6. Drücken Sie auf die Eingabetaste [OK].
	- Der Wert ist übernommen, das Eingabefenster verschwindet.
- 7. Wechseln Sie mit der Softkeytaste [ESC] in das Grundfenster.

Der Temperatursollwert T<sub>set</sub> ist die Temperatur, die das Temperiergerät erreichen und konstant halten soll.

Dieser Abschnitt ist für Folgendes relevant:

- für die Bedienung des Geräts mit der Fernbedieneinheit Base
- 1. Um das Grundfenster anzeigen zu lassen, drücken Sie am Base auf eine beliebige Taste.
- 2. Drücken Sie die [Eingabetaste] um ins Menü zu gelangen.
- 3. Drücken Sie nochmal die [Eingabetaste], um den ersten Menüpunkt [Solltemperatur] auszuwählen.
	- Im Display wird ein Eingabefenster angezeigt.
- 4. Passen Sie die neue Solltemperatur mit den Cursortasten an.
- 5. Bestätigen Sie den neuen Wert mit der Eingabetaste [OK].
	- Der Wert wird übernommen.
- 6. Wechseln Sie mit der Softkeytaste [ESC] in das Grundfenster.

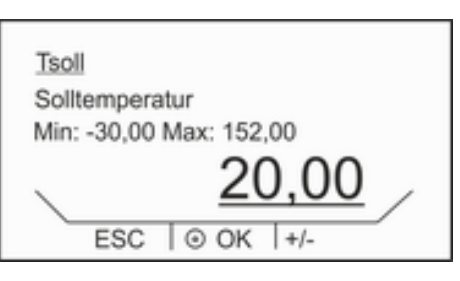

Abb. 31: Solltemperatur eingeben

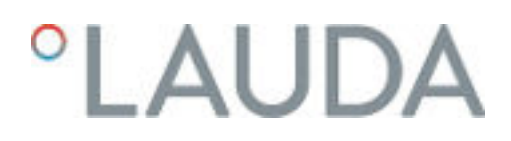

- 5.11 Grundeinstellungen
- 5.11.1 Safety Mode

Ziele des Safety Mode

Durch den Safety Mode wird dem Benutzer eines LAUDA-Temperiergeräts die Möglichkeit gegeben, im Voraus einen sicheren Temperaturzustand selbst zu bestimmen. Bei Fehlfunktionen oder Fehlern, kann dann einfach und schnell, vom Bediener oder automatisch vom Gerät, in diesen sicheren Zustand gewechselt werden.

Beim aktivierten Safety Mode läuft das Temperiergerät weiter und stellt automatisch die vorher im Safety Mode-Menü festgelegte Solltemperatur T<sub>set</sub> und Regelgröße ein.

Im Untermenü Safety Mode gibt der Benutzer vor, wie das Gerät reagiert (Aktionen), falls bestimmte Ereignisse eintreten.

Durch welche Ereignisse wird der Safety Mode aktiviert?

- Manuell aktiviert über das Temperiergerät.
- Befehl über Schnittstelle.
- Ausgelöst durch bestimmte Alarme.
- Durch Abbruch der Verbindung zum Leitstand.

Wie wird der aktivierte Safety Mode angezeigt?

 Ist das Gerät in Betrieb, wird im Display ein blinkendes Safety Mode Symbol  $\Diamond$  angezeigt. Das Pumpenlaufrad und die Ziffer der Pumpenstufe werden ausgeblendet.

Ist das Gerät im Stand-by, wird T<sub>ext</sub> ausgeblendet und stattdessen zusätzlich das Safety Mode Symbol  $\circled{1}$  angezeigt.

Was passiert im aktiven Safety Mode, falls kein Alarm ansteht?

 Im Base wird im Display das *Safety Mode* -Fenster angezeigt, mit der Option *Safety Mode* zu beenden.

Was passiert im aktiven Safety Mode, falls ein Alarm ansteht?

- Im Base wird im Display das *Alarm* -Fenster angezeigt. Erst wenn der Alarm am Gerät entsperrt wurde, wird das *Safety Mode* -Fenster angezeigt, mit der Option *Safety Mode* zu beenden.
- Sonderfall *Übertemperatur*

### Aktivierung von Safety Mode durch Schnittstellenbefehl

Der Safety Mode kann über den Schnittstellenbefehl aktivieren werden. Das Gerät wird dann in einen sicheren Zustand gesetzt.

Tab. 31: Liste der Schnittstellen und dazu gehörige Schnittstellenbefehle

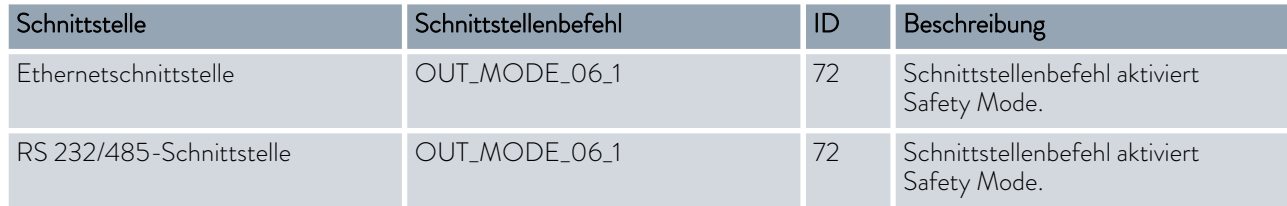

### Aktivierung von Safety Mode durch Alarm

Safety Mode kann auch selbstständig vom Temperiergerät im Falle eines Alarms aktiviert werden.

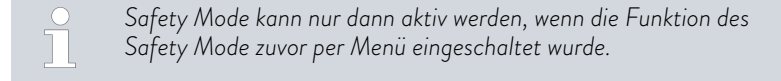

### Tab. 32: Liste der Alarme durch die Safety Mode aktiviert werden kann

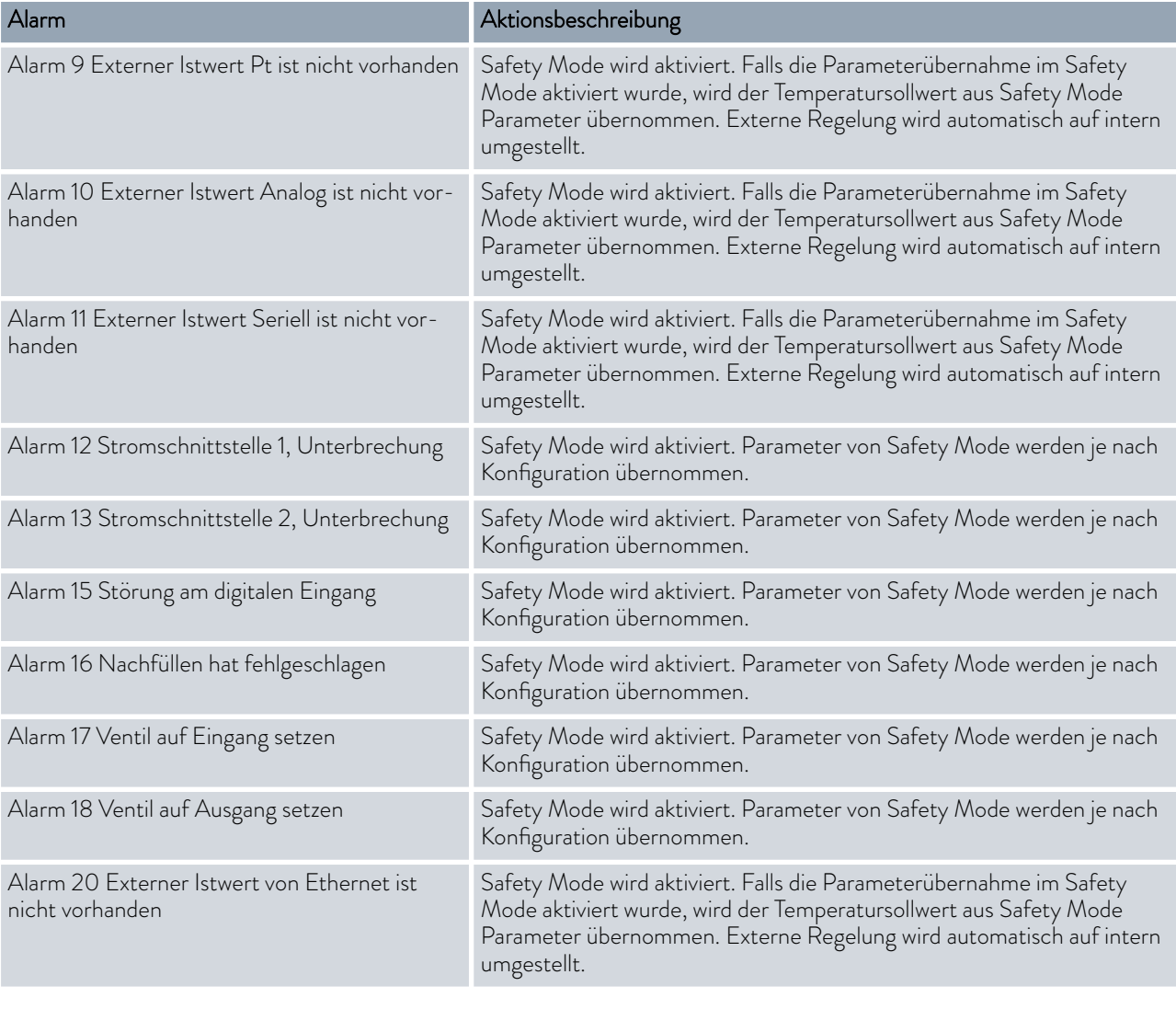

### Aktivierung von Safety Mode durch Abbruch zum Leitstand

Die Überwachung des Leitstands durch das Temperiergerät kann im Gerätemenü eingeschaltet werden. Der Leitstand muss zyklisch einen Befehl an das Temperiergerät senden. Die Zeit, nach der ein Abbruch festgestellt wird, ist vom Benutzer einzustellen. Wenn der Leitstand in der vorgegebenen Zeit keinen Befehl schickt, meldet die Schnittstelle (Ethernet oder RS 232) einen Abbruch. Dann wird das Temperiergerät in den Safety Mode gesetzt und eine Warnung wird generiert.
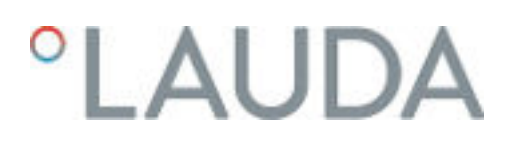

# Safety Mode in Bereitschaft schalten

- 1. Um das Grundfenster anzeigen zu lassen, drücken Sie am Base auf eine beliebige Taste.
- 2. Drücken Sie die [Eingabetaste] um ins Menü zu gelangen.
- 3. Wählen Sie den Menüpunkt *Safety Mode*.

# Tab. 33: Einstellungen im Menü *Safety Mode*

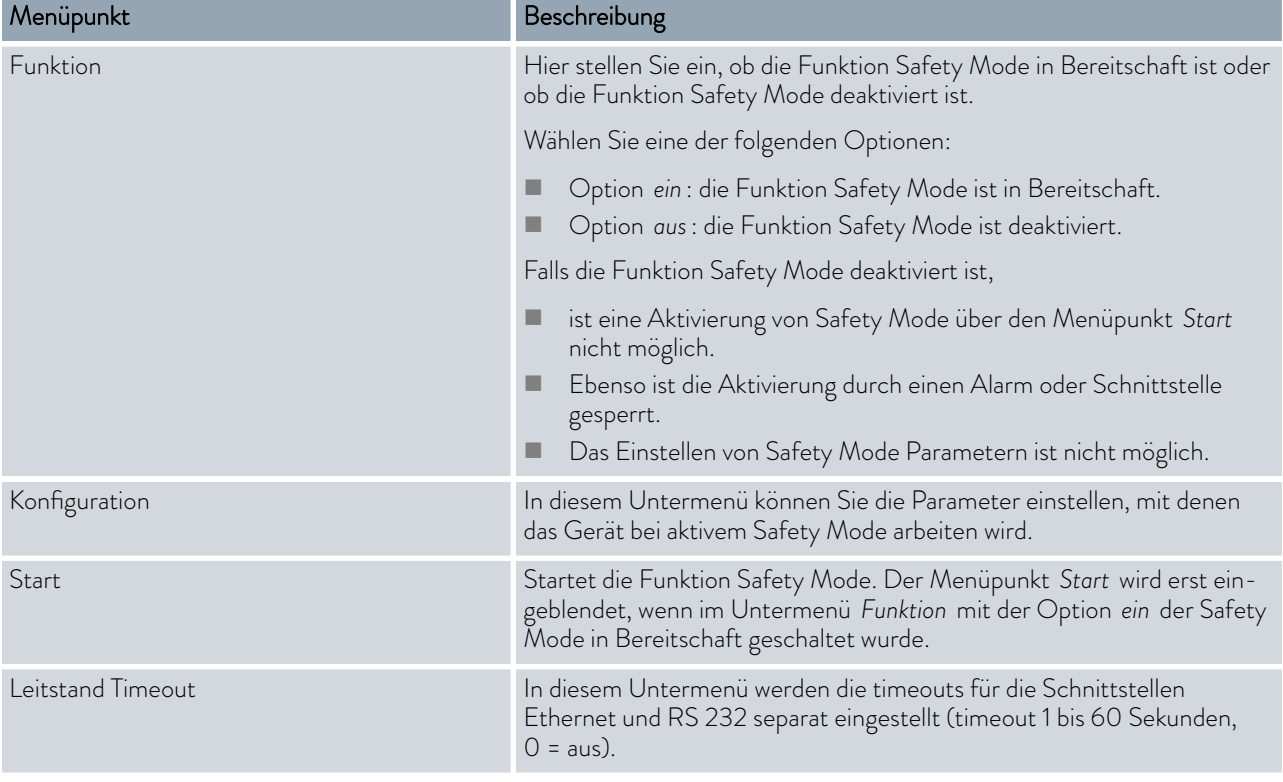

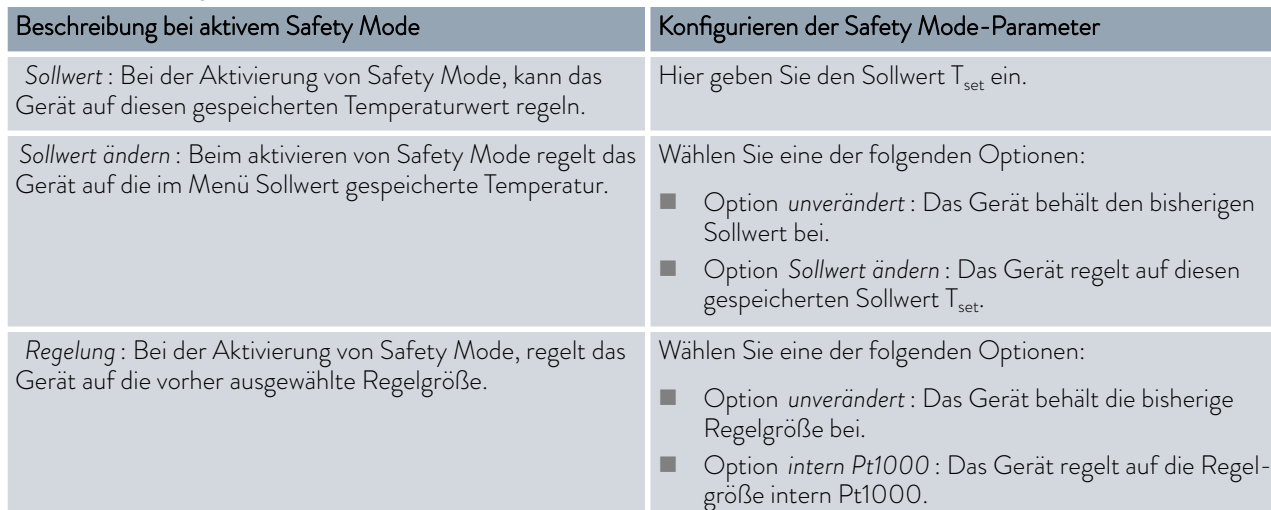

## Tab. 34: Einstellungen im Menü *Konfiguration*

### Ausschalten des aktiven Safety Mode

Wenn Safety Mode aktiv ist, kann der Bediener den Safety Mode mit der Fernbedieneinheit ausschalten.

Ein Ausschalten von Safety Mode via Schnittstelle ist nicht möglich.

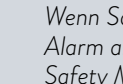

*Wenn Safety Mode durch Alarm ausgelöst wurde, muss zuerst der Alarm am Temperiergerät zurückgesetzt werden. Erst dann lässt sich Safety Mode ausschalten.*

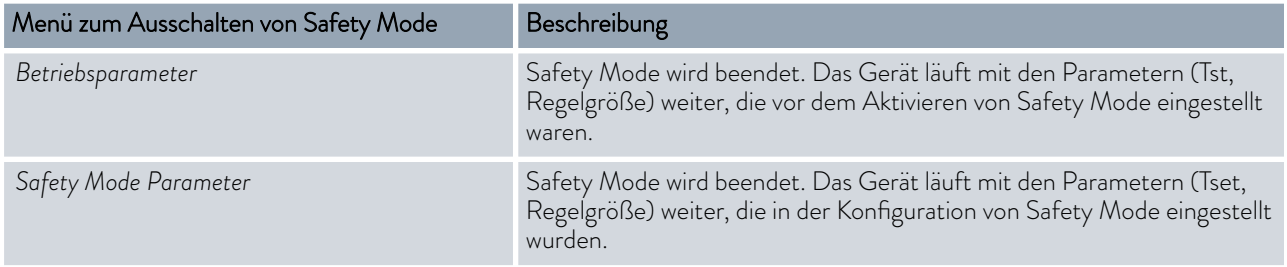

#### 5.11.2 Lautstärke der Signaltöne einstellen

Das Gerät zeigt Alarme, Warnungen und Fehler nicht nur optisch, sondern auch akkustisch an.

In diesem Menü können Sie die Signaltöne einstellen für: Fehler, Alarm und Warnung. Die Lautstärken sind: aus, leise, mittel und laut.

- 1. Um das Grundfenster anzeigen zu lassen, drücken Sie am Base auf eine beliebige Taste.
- 2. Drücken Sie die [Eingabetaste] um ins Menü zu gelangen.
- 3. Wählen Sie den Menüpunkt *Einstellungen Grundeinstellung* → Signalton aus.
	- Es erscheint die Liste mit Signaltönen.
- 4. Wählen Sie mit den Cursortasten den Signalton, den Sie anpassen möchten.
- 5. Bestätigen Sie mit der Eingabetaste [OK].
- 6. Wählen Sie mit den Cursortasten eine Lautstärke.
- 7. Bestätigen Sie mit der Eingabetaste [OK].
- 8. Wechseln Sie mit der Softkeytaste [ESC] in das Grundfenster.

Die Fernbedieneinheit Base verfügt über einen Sensor, der die Displayhelligkeit automatisch an die Umgebungshelligkeit anpasst. Ist diese automatische Einstellung nicht erwünscht, kann die Displayhelligkeit manuell gewählt werden.

- 1. Um das Grundfenster anzeigen zu lassen, drücken Sie am Base auf eine beliebige Taste.
- 2. Drücken Sie die [Eingabetaste] um ins Menü zu gelangen.
- 3. Wählen Sie den Menüpunkt *Einstellungen Grundeinstellung* → Anzeige → Helligkeit.

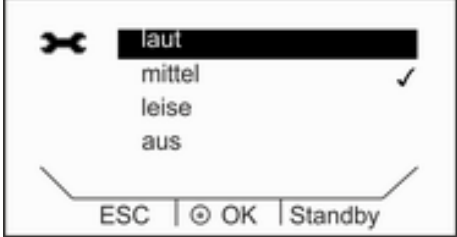

Abb. 32: Lautstärke einstellen

5.11.3 Displayhelligkeit einstellen

# I AUDA

| ж | autom.              |
|---|---------------------|
|   | Stufe 1             |
|   | Stufe 2             |
|   | Stufe 3             |
|   | Stufe 4             |
|   | © OK Standby<br>ESC |

Abb. 33: Helligkeit einstellen

# 5.11.4 Betriebsart nach Netzunterbrechung (Autostart)

- 4. Im Eingabefenster haben Sie die folgenden Optionen:
	- Mit der Standardeinstellung *autom.* wird die Helligkeit automatisch angepasst.
	- Mit den Einträgen *Stufe 1 5* können Sie die Helligkeit manuell setzen.

Die Helligkeit wird von *Stufe 1* aufsteigend verstärkt. Die entsprechende Helligkeit wird sofort im Display eingestellt.

5. Um das Eingabefenster zu verlassen, drücken Sie die linke [Cursortaste], den Softkey [ESC] oder die Eingabetaste [OK].

Allgemein ist es erwünscht, dass das Gerät nach einer Netzunterbrechung seinen Betrieb wieder aufnimmt. Sie können jedoch aus Sicherheitsgründen einen manuellen Aktivierungsschritt dazwischen schalten.

- 1. Um das Grundfenster anzeigen zu lassen, drücken Sie am Base auf eine beliebige Taste.
- 2. Drücken Sie die [Eingabetaste] um ins Menü zu gelangen.
- 3. Wählen Sie den Menüpunkt *Einstellungen Grundeinstellung Autostart*.
- 4. Wählen Sie eine der folgenden Optionen:
	- Mit *aus* ist das Gerät nach einer Netzunterbrechung und dem Wiedereinschalten in der Betriebsart Stand-by.
	- Mit *ein* läuft das Gerät nach einer Netzunterbrechung und dem Wiedereinschalten in der Betriebsart *(Stand-by/Betrieb)* weiter, die es vor der Unterbrechung hatte.
- 5. Bestätigen Sie mit der [Eingabetaste].

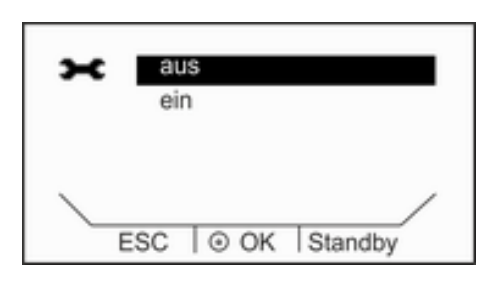

Abb. 34: Autostart festlegen

### 5.11.5 Stromaufnahme begrenzen

| Signalton                |         |
|--------------------------|---------|
| Anzeige                  |         |
| Autostart                | eir     |
| Stromaufn.               | 16.0A   |
| Sprache                  |         |
| $\odot$ OK<br><b>FSC</b> | Standby |

Abb. 35: Stromaufnahme Einstellung

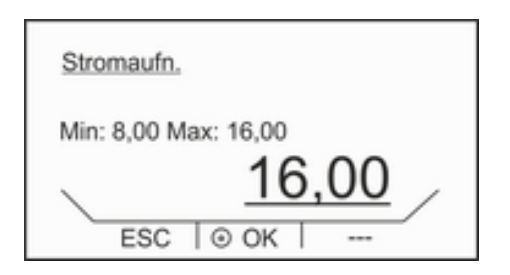

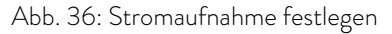

### 5.11.6 Menüsprache wählen

English Deutsch Français Español Italiano ESC  $| \circ \circ \mathsf{k}$ Standby

Abb. 37: Menüsprache wählen

Wenn Ihre Netzabsicherung unter 16 A liegt, kann die Stromaufnahme schrittweise von 16 A auf 8 A reduziert werden. Die maximale Heizleistung wird entsprechend reduziert. Berücksichtigen Sie dabei, ob noch andere Verbraucher am Sicherungskreis angeschlossen sind oder ob Ihr Gerät der einzige Verbraucher ist.

- 1. Um das Grundfenster anzeigen zu lassen, drücken Sie am Base auf eine beliebige Taste.
- 2. Drücken Sie die [Eingabetaste] um ins Menü zu gelangen.
- 3. Wählen Sie den Menüpunkt *Einstellungen Grundeinstellung* → Stromaufnahme.
- 4. Passen Sie die Stromaufnahme mit den Cursortasten entsprechend an.
- 5. Bestätigen Sie mit der [Eingabetaste].

Für die PRO-Thermostate mit der Fernbedieneinheit Base stehen die Menüsprachen Deutsch, Englisch, Französisch, Spanisch und Italienisch zur Verfügung.

- 1. Um das Grundfenster anzeigen zu lassen, drücken Sie am Base auf eine beliebige Taste.
- 2. Drücken Sie die [Eingabetaste] um ins Menü zu gelangen.
- 3. Wählen Sie den Menüpunkt *Einstellungen Grundeinstellungen Sprache*.
- 4. Wählen Sie eine der verfügbaren Sprachen.
- 5. Bestätigen Sie mit der [Eingabetaste].

# °LAUDA

# 6 Betrieb

6.1 Allgemeine Sicherheitshinweise

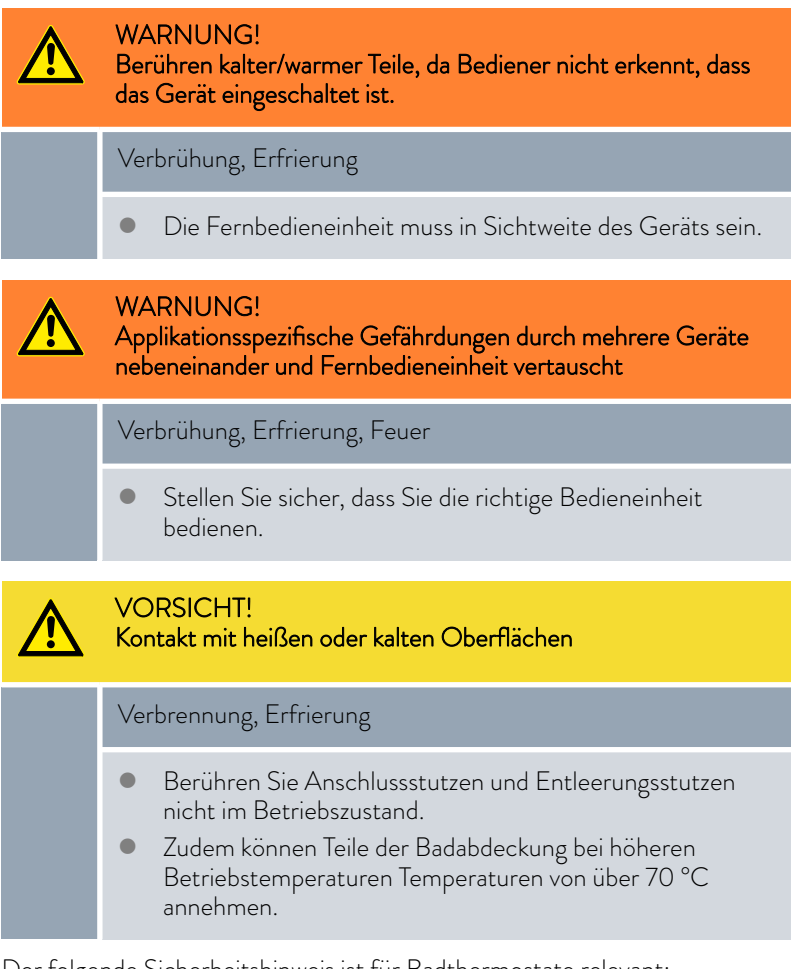

Der folgende Sicherheitshinweis ist für Badthermostate relevant:

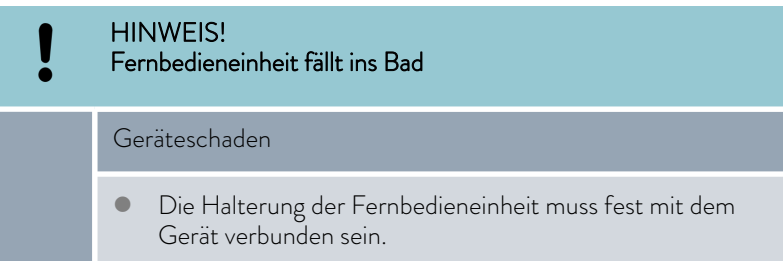

Die folgenden Sicherheitshinweise sind für Umwälzthermostate relevant:

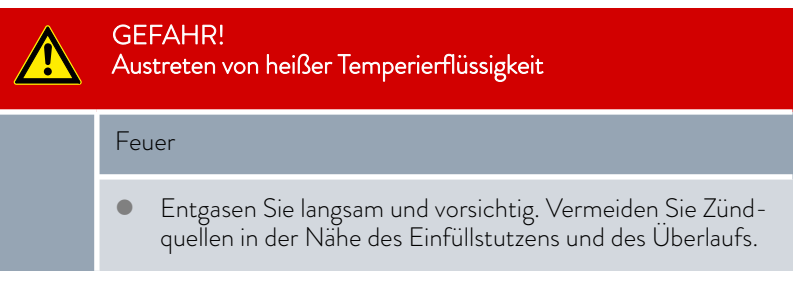

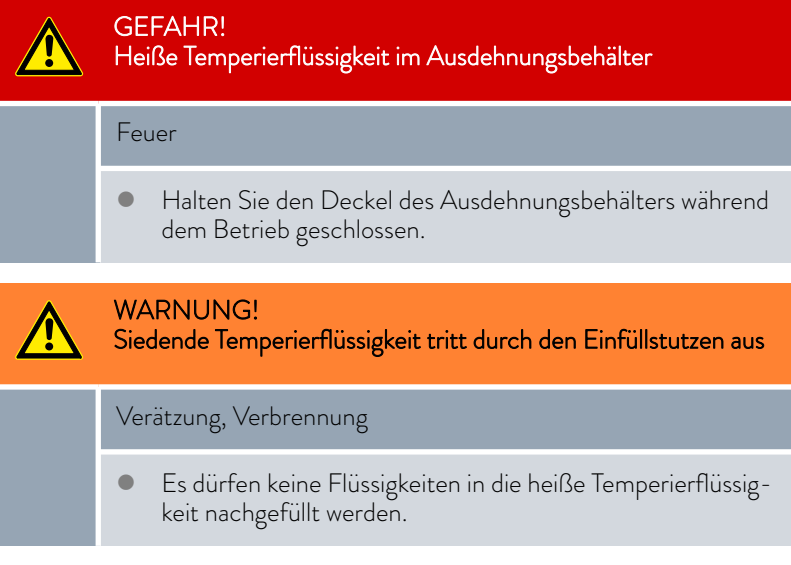

Die folgenden Sicherheitshinweise sind für Geräte mit natürlichem Kältemittel relevant:

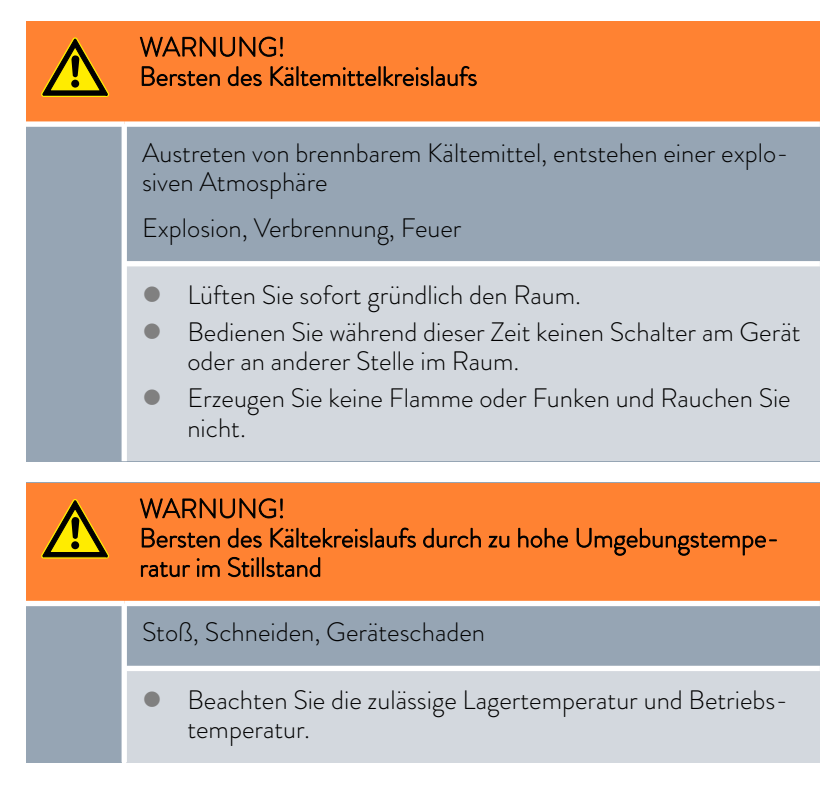

# **LAUDA**

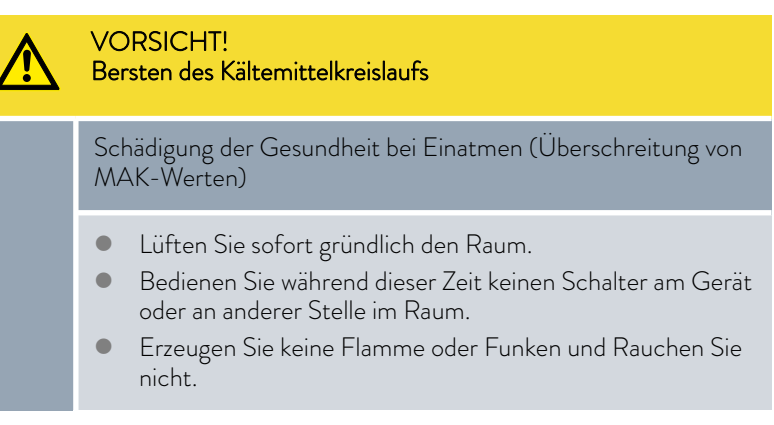

Beachten Sie zusätzlich Folgendes:

 Das Gerät darf nur im entleerten Zustand bewegt werden. Hierzu muss das Gerät außer Betrieb genommen werden.

6.2 Betriebsarten

Für die Geräte werden zwei Betriebsarten unterstützt.

- Im *Betrieb* werden die Komponenten des Geräts betrieben.
- In der Betriebsart *Stand-by* sind alle Komponenten des Gerätes ausgeschaltet. Lediglich das Display des Geräts wird mit Strom versorgt. Diese Betriebsart eignet sich beispielsweise um umfangreiche Einstellungen vorzunehmen.

Ein gegebenenfalls gestartetes Programm wird mit *Stand-by* pausiert. Nach dem Aktiveren der Betriebsart *Betrieb* muss das Programm manuell wieder fortgesetzt werden.  $\&$  [Kapitel 6.4 "Stand-by und](#page-79-0) [Betrieb aktivieren und deaktivieren" auf Seite 80](#page-79-0)

### 6.3 Pumpenstufe einstellen

Die Pumpen der Badthermostate und der Umwälzthermostate können über mehrere Pumpenstufen geregelt werden. Dadurch werden die Badumwälzung, die Fördermenge und der Förderdruck, die Geräuschentwicklung und der mechanische Wärmeeintrag optimiert.  $\&$  [Kapitel 3.3.1 "Hydraulik](#page-19-0)[kreislauf" auf Seite 20](#page-19-0)

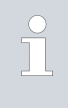

*Bei einem kleinen Badthermostat, ohne externem Verbraucher, ist die Pumpenstufen 1 bis 3 sinnvoll. Beim Umwälzthermostat ist eine höhere Leistungsstufe sinnvoll, um die Temperaturdifferenz zwischen Bad und externem Verbraucher möglichst gering zu halten.*

- 1. Um das Grundfenster anzeigen zu lassen, drücken Sie an der Fernbedieneinheit Base auf eine beliebige Taste.
- 2. Drücken Sie die [Eingabetaste] um ins Menü zu gelangen.

<span id="page-79-0"></span>

| ж | Stufe 1             |  |  |
|---|---------------------|--|--|
|   | Stufe 2             |  |  |
|   | Stufe 3             |  |  |
|   | Stufe 4             |  |  |
|   | Stufe 5             |  |  |
|   | ⊙ OK Standby<br>ESC |  |  |

Abb. 38: Pumpenstufe einstellen

- 3. Wählen Sie mit den Cursortasten die Menüpunkte *Einstellungen* → Pumpenstufe aus.
	- Im Display werden die Pumpenstufen angezeigt.
- 4. Wählen Sie mit den Cursortasten die gewünschte Pumpenstufe.

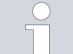

*Die ausgewählte Pumpenstufe ist direkt aktiv. Sie muss nicht separat bestätigt werden.*

5. Wechseln Sie mit dem Softkey [ESC] in das Grundfenster.

### 6.4 Stand-by und Betrieb aktivieren und deaktivieren

In der Betriebsart Stand-by werden die Komponenten des Geräts wie beispielsweise die Pumpe ausgeschaltet. Das Display bleibt weiterhin aktiv. Die Betriebsart Stand-by eignet sich sehr gut um mit der Bedieneinheit umfangreiche Einstellungen vorzunehmen.

- 1. Um das Grundfenster anzeigen zu lassen, drücken Sie am Base auf eine beliebige Taste.
- 2. Drücken Sie auf den Softkey [Stand-by].
	- Das Gerät ist jetzt in der Betriebsart Stand-by. Oben im Display erscheint der Text Standby.
- 3. Drücken Sie auf den Softkey [Stand-by].
	- Das Gerät nimmt seinen Betrieb wieder auf. Der obere Text Standby verschwindet aus dem Display.

Mit der Stellgrößenbegrenzung kann die maximale Heizleistung begrenzt werden. Die Einstellung erfolgt in Prozent vom Maximalwert.

Durch die aktivierte Stellgrößenbegrenzung der Heizleistung wird eine zu hohe Oberflächentemperatur am Heizkörper vermieden. Durch zu hohe Temperaturen des Heizkörpers können Schäden an Temperierflüssigkeit und Gerät entstehen.

- 1. Um das Grundfenster anzeigen zu lassen, drücken Sie am Base auf eine beliebige Taste.
- 2. Drücken Sie die [Eingabetaste] um ins Menü zu gelangen.
- 3. Wählen Sie den Menüpunkt *Einstellungen Regelung* → Stellgr.begren.
- 4. Wählen Sie [max. Heizen] und bestätigen mit [OK].
	- Ein Eingabefenster wird angezeigt. Die Stellgrößenbegrenzung kann innerhalb der dargestellten Grenzwerte angepasst werden.
- 5. Passen Sie den Wert entsprechend an.

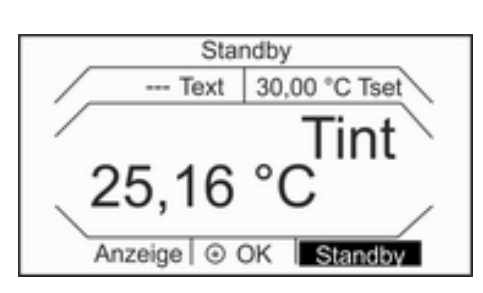

Abb. 39: Grundfenster Stand-by

### 6.5 Stellgrößenbegrenzung festlegen

<span id="page-80-0"></span>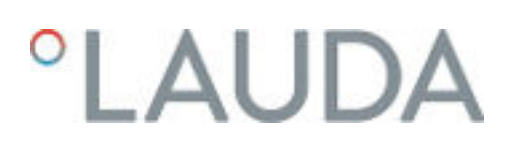

- 6. Mit der Schaltfläche [OK] gelangen Sie mit der neuen Einstellung in die vorherige Anzeige zurück.
	- Die neue Einstellung ist aktiv.

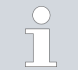

*Stellen Sie die Stellgrößenbegrenzung ein, bevor Sie die Regelparameter anpassen.*

#### 6.6 Externregelung

#### 6.6.1 Externregelung aktivieren, Internregelung deaktivieren

Soll das Gerät auf eine andere Regelgröße regeln, müssen Sie eine neue Regelgröße einstellen. Automatisch wird dann die alte Regelgröße deaktiviert.

Über die 10S-Schnittstelle am Temperiergerät schließen Sie einen Pt100- Temperaturfühler zur Erfassung der Temperatur im externen Verbraucher an. Standardanzeige für die externe gemessene Temperatur T<sub>ext</sub> ist immer die eingestellte externe Regelgröße. Soll eine andere Temperatur in der Fernbedieneinheit angezeigt werden, muss diese explizit eingestellt werden.

Ist die Externregelung aktiviert, regelt das Temperiergerät auf den externen Temperaturwert T<sub>ext</sub> und nicht auf die Badtemperatur T<sub>int</sub> (Badthermostat) beziehungsweise die Vorlauftemperatur T<sub>int</sub> (Umwälzthermostat).

#### Externregelung aktivieren

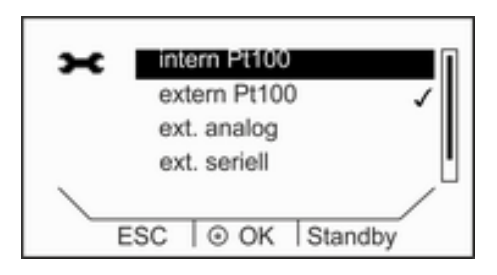

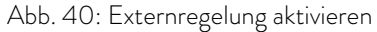

#### Internregelung aktivieren

- 1. Schließen Sie einen externen Pt100-Temperaturfühler am Temperiergerät an der 10S-Schnittstelle an.
- 2. Hängen Sie den Pt100-Temperaturfühler im externen Verbraucher in die Temperierflüssigkeit hinein und befestigen Sie ihn sorgfältig.
- 3. Um das Grundfenster anzeigen zu lassen, drücken Sie am Base auf eine beliebige Taste.
- 4. Drücken Sie die [Eingabetaste] um ins Menü zu gelangen.
- 5. Wählen Sie mit den Cursortasten die Menüpunkte *Einstellungen* → Regelung → Regelgröße aus.
	- Im Display werden die Optionen angezeigt.
- 6. Wählen Sie mit den Cursortasten die Option [extern Pt100].
	- Die neue Einstellung wird durch ein Häkchen markiert.
- 7. Wechseln Sie mit dem Softkey [ESC] in das Grundfenster.

*Um wieder die Internregelung zu aktivieren, ist im Untermenü* [Regelgröße] *die Option* [intern] *auszuwählen.*

#### 6.6.2 Sollwertoffset einstellen

Zu den Einstellungen navigieren

Es ist möglich, die Temperatur, die von einem externen Temperaturfühler gemessen wird, mit einem Offset-Wert zu beaufschlagen und dann als Sollwert zu verarbeiten. Der Sollwert der Badtemperatur kann also zum Beispiel 15 K unter der Temperatur eines Reaktors, die der externe Temperaturfühler misst, festgelegt werden.

- 1. Um das Grundfenster anzeigen zu lassen, drücken Sie am Base auf eine beliebige Taste.
- 2. Drücken Sie die [Eingabetaste] um ins Menü zu gelangen.
- 3. Wählen Sie mit der Cursortaste und der Eingabetaste die Menüpunkte *Einstellungen Regelung Sollwertoffset* aus.
- 4. Wählen Sie eine der folgenden Optionen:
	- Mit [Offsetquelle] können Sie festlegen, für welche Quelle der Offset bemessen werden soll.
	- Mit [Diff.Soll-/Istwert] können Sie den Wert für den Sollwertoffset eingeben.
- 1. Wählen Sie im Menü Sollwertoffset die Schaltfläche [Diff.Soll-/Istwert] aus.
	- Ein Eingabefenster wird angezeigt. Der Offsetwert kann innerhalb der angezeigten Grenzwerte eingegeben werden.
- 2. Geben Sie den Sollwertoffset ein.
- 3. Bestätigen Sie mit der [Eingabetaste].
- 4. Die Software springt zurück zum vorherigen Menü Sollwertoffset.

Über die Optionen im Menü [Offsetquelle] können Sie den eingegebenen Wert des Sollwertoffsets für eine entsprechende Quelle aktivieren oder deaktivieren. Mit [extern Pt100] beispielsweise können Sie den Sollwertoffset für den externen Temperaturfühler aktivieren.

- 1. Wählen Sie im Menü Sollwertoffset die Schaltfläche [Offsetquelle] aus.
- 2. Wählen Sie eine der folgenden Optionen aus:
	- Mit [aus] deaktivieren Sie die Offsetquelle. Aus den übrigen Optionen aktivieren Sie eine Offsetquelle:
	- **Fackboon** Pt100]
	- [extern analog]
	- **Fackboon** Seriell]
	- [extern USB]
	- [extern Ethernet]
- 3. Bestätigen Sie mit der [Eingabetaste].
- 4. Wechseln Sie mit dem Softkey [ESC] in das Grundfenster.

# Wert des Offsets eingeben

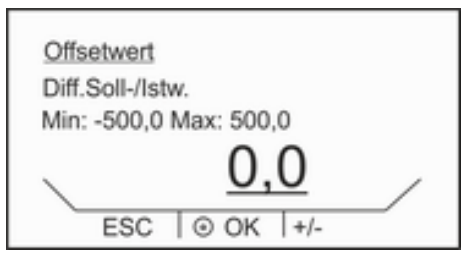

Abb. 41: Offsetwert eingeben

# Offsetquelle aktivieren

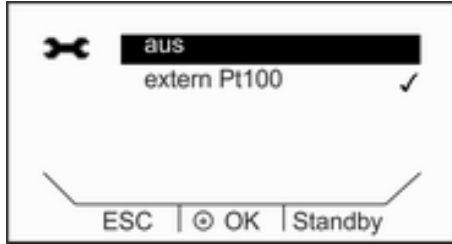

Abb. 42: Menü Offsetquelle

# °LAUDA

# 6.7 Programmgeber

6.7.1 Grundlagen

Der Programmgeber erlaubt Ihnen das Speichern eines Temperatur-Zeit-Programms. Ein Programm besteht aus mehreren Temperatur-Zeit-Segmenten. In einem Segment werden Angaben zu den Wiederholungen des Programms, zur Temperatur, zur Zeitdauer, zur Pumpenstufe, zur Regelgröße und das Verhalten der Schaltausgänge festgelegt. Möglich sind Rampen, Temperatursprünge oder auch Temperaturhaltephasen.

- 1. Um das Grundfenster anzeigen zu lassen, drücken Sie am Base auf eine beliebige Taste.
- 2. Drücken Sie die [Eingabetaste] um ins Menü zu gelangen.
- 3. Wählen Sie mit den Cursortasten den Menüpunkt *Programmgeber* aus.
- **Rampe**

Eine Rampe wird beschrieben durch die vorgegebene Zeitdauer, vom Beginn bis zum Ende des Segments, und durch die Zieltemperatur, das heißt die Temperatur am Ende des Segments.

- **T**emperatursprung Ohne eine Zeitvorgabe (Zeit ist 0) wird die Endtemperatur so schnell wie möglich angefahren.
- **Temperaturhaltephase** Keine Temperaturveränderung (das heißt die Temperatur am Anfang und Ende eines Segments ist gleichgeblieben).
	- *Pro Programm können maximal 50 frei programmierbare Segmente eingesetzt werden.*

# Mögliche Einstellungen

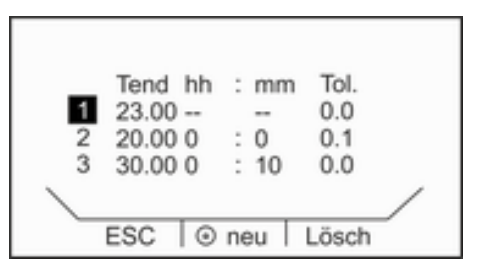

Abb. 43: Programm bearbeiten

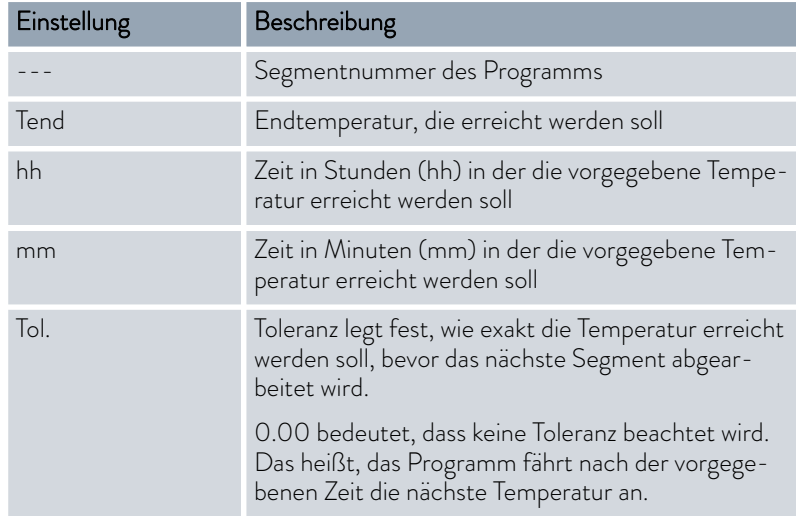

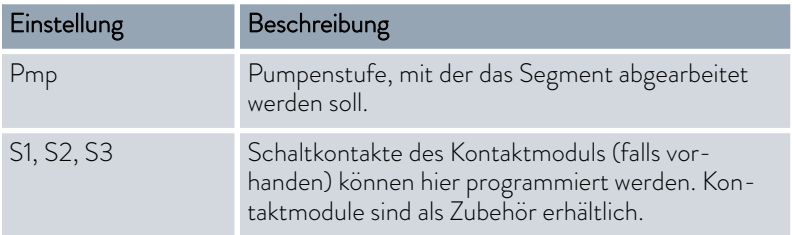

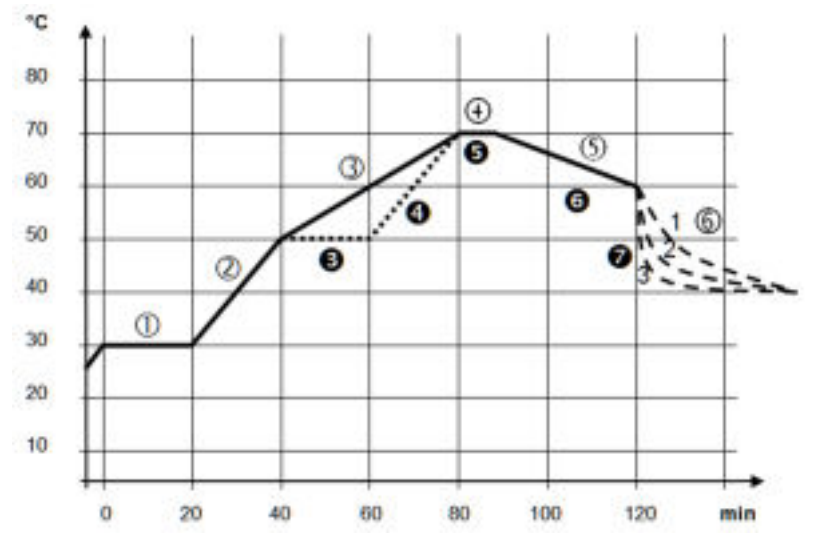

## Programmbeispiel editieren

Abb. 44: Programm Beispiel

Die Grafik zeigt exemplarisch das Umprogrammieren eines Soll-Temperatur-Verlaufs.

Die Abkühlzeit in der Grafik variiert je nach Gerätetyp, Verbraucher und so weiter. Im Beispielsegment Nummer 2 sollen 50 °C innerhalb von 20 Minuten erreicht werden.

Die ursprünglichen Werte der folgenden Tabelle "vorher" sind mit durchgezogener Linie dargestellt, der editierte Verlauf der weiteren Tabelle "nachher" mit gestrichelter Linie.

Jedes Programm beginnt mit dem Segment *1*. Es legt fest, bei welcher Temperatur das Segment *2* das Programm fortsetzen soll. Die Temperatur des Segments *1* wird schnellstmöglich angefahren. Im Segment *1* ist keine Zeitvorgabe möglich. Bei Thermostaten ohne Kühlung muss die Starttemperatur über der aktuellen Badtemperatur, die vor dem Programmstart ansteht, gewählt werden. Ohne das Segment *1* würde das Segment *2* je nach Badtemperatur beim Programmstart unterschiedlich ausfallen.

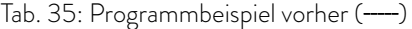

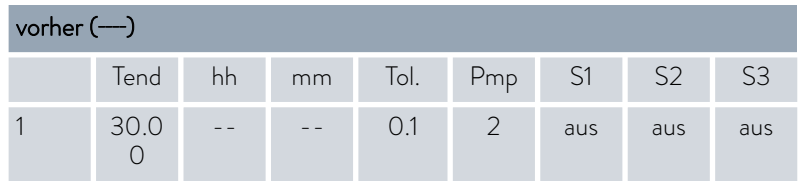

### Segment 1: Start

# **LAUDA**

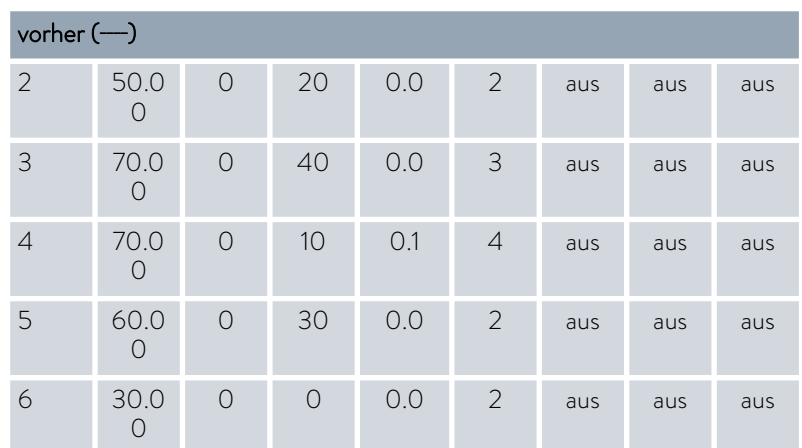

In der editierten Tabelle wurde ein neues Segment mit der Nummer 3 eingetragen. Zudem wurde die Zeit und die Pumpenstufe für das Segment mit der Nummer 4 geändert. Für das Segment mit der Nummer 5 wurde die Toleranz sowie die Pumpenstufe angepasst.

Tab. 36: Programmbeispiel nachher (- - - - gestrichelte Linie, editiert)  $-11$ 

| nachher (- - - -, editiert) |                  |                |          |      |                |     |                |                |
|-----------------------------|------------------|----------------|----------|------|----------------|-----|----------------|----------------|
|                             | Tend             | hh             | mm       | Tol. | Pmp            | S1  | S <sub>2</sub> | S <sub>3</sub> |
| 1                           | 30.0<br>Ω        |                |          | O.1  | $\overline{2}$ | aus | aus            | aus            |
| $\overline{2}$              | 50.0<br>Ω        | $\circ$        | 20       | 0.0  | $\overline{2}$ | aus | aus            | aus            |
| 3                           | 50.0<br>$\Omega$ | $\Omega$       | 20       | 0.1  | 3              | aus | aus            | aus            |
| $\overline{4}$              | 70.0<br>0        | 0              | 20       | 0.0  | $\overline{4}$ | aus | aus            | aus            |
| 5                           | 70.0<br>Ω        | $\overline{O}$ | 10       | 0.8  | $\overline{2}$ | aus | aus            | aus            |
| 6                           | 60.0<br>Ω        | $\Omega$       | 30       | 0.0  | $\overline{2}$ | aus | aus            | aus            |
| 7                           | 30.0<br>Ω        | $\circ$        | $\Omega$ | 0.0  | $\overline{2}$ | aus | aus            | aus            |

#### Toleranz

Beachten Sie folgende Hinweise und vergleichen Sie [Abb. 45:](#page-85-0)

- Das Feld Toleranz ermöglicht beispielsweise die genaue Einhaltung der Verweilzeit bei einer bestimmten Temperatur.
- Erst wenn die Isttemperatur das Toleranzband erreicht (1), wird das folgende Segment abgearbeitet, so dass beispielsweise die Rampe des zweiten Segments erst bei 2 verzögert gestartet wird.
- <span id="page-85-0"></span> Ein zu eng gewähltes Toleranzband kann aber auch unerwünschte Verzögerungen verursachen. Im Extremfall kann es sein, dass das Programm nicht fortgesetzt werden kann. Insbesondere bei Externregelung sollte das Toleranzband nicht zu eng gewählt werden. Im Segment 5 wurde eine größere Toleranz eingegeben, so dass die gewünschte Zeit von 10 Minuten auch mit Einschwingvorgängen eingehalten wird (3).
- Nur flache (langsame) Rampen sollten bei Bedarf mit einem Toleranzband programmiert werden. Steile Rampen die nahe an den maximal möglichen Aufheizraten oder Abkühlraten des Geräts liegen, werden bei zu engem Toleranzband (hier im Segment 2) gegebenenfalls stark verzögert (4).

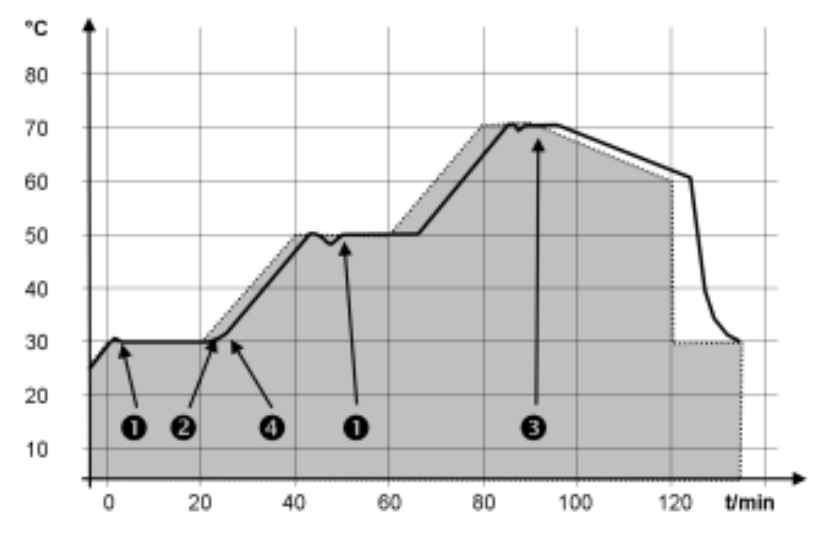

Abb. 45: Programmverlauf Soll-Ist

Die obige Grafik des editierten Verlaufs verdeutlicht den möglichen Nachlauf der Isttemperatur im Badgefäß (durchgezogene Linie) zur Solltemperatur des Programmgebers (grau hinterlegt).

#### 6.7.2 Programm starten, unterbrechen, fortsetzen oder beenden

- 1. Um das Grundfenster anzeigen zu lassen, drücken Sie am Base auf eine beliebige Taste.
- 2. Drücken Sie die [Eingabetaste] um ins Menü zu gelangen.
- 3. Wählen Sie mit den Cursortasten die Menüpunkte *Programmgeber* → *Editieren* aus.
	- Im Display wird das Programm angezeigt. Sie können es jetzt bearbeiten.

# LAUD.

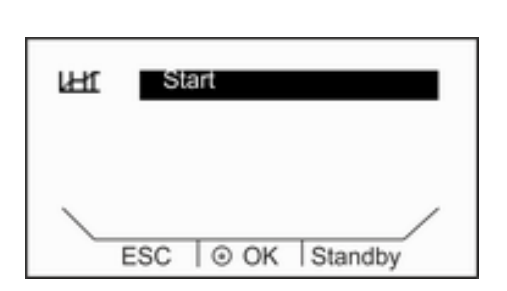

Abb. 46: Programmstatus festlegen

# 6.8 Regelparameter

- 1. Wählen Sie im Menü Programmgeber den Menüpunkt [Status].
- 2. Sie haben die folgenden Optionen:
	- Zum Starten des Programms wählen Sie die Option [Start].
	- Ist das Programm gestartet, kann es über [Pause] angehalten werden.
	- Ein angehaltenes Programm kann über [Weiter] fortgesetzt werden.
	- Zum Beenden des Programms wählen Sie die Option [Stop].
	- Mit dem Softkey [Standby] können Sie den Programmgeber anhalten. Nachdem die Betriebsart Stand-by deaktiviert wurde, läuft der Programmgeber im zuvor gewählten Modus (Pause oder aktiver Betrieb) weiter.

Verschiedene Regelparameter sind ab Werk für den Betrieb der verschiedenen Produkttypen der PRO Thermostate voreingestellt. Diese Regelparameter sind mit Wasser als Temperierflüssigkeit für Internregelung und Externregelung optimiert und installiert.

- In Abhängig von der Applikation können von Fall zu Fall Anpassungen der Konfiguration notwendig werden.
- Auch die Wärmekapazität und die Viskosität der verschiedenen Temperierflüssigkeiten beeinflussen das Regelverhalten.

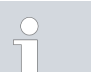

*Verändern Sie die Regelparameter nur, wenn Sie über ausreichend regelungstechnische Kenntnisse verfügen.*

#### 6.8.1 Grundlagen der Regelung

#### Begriffserklärung

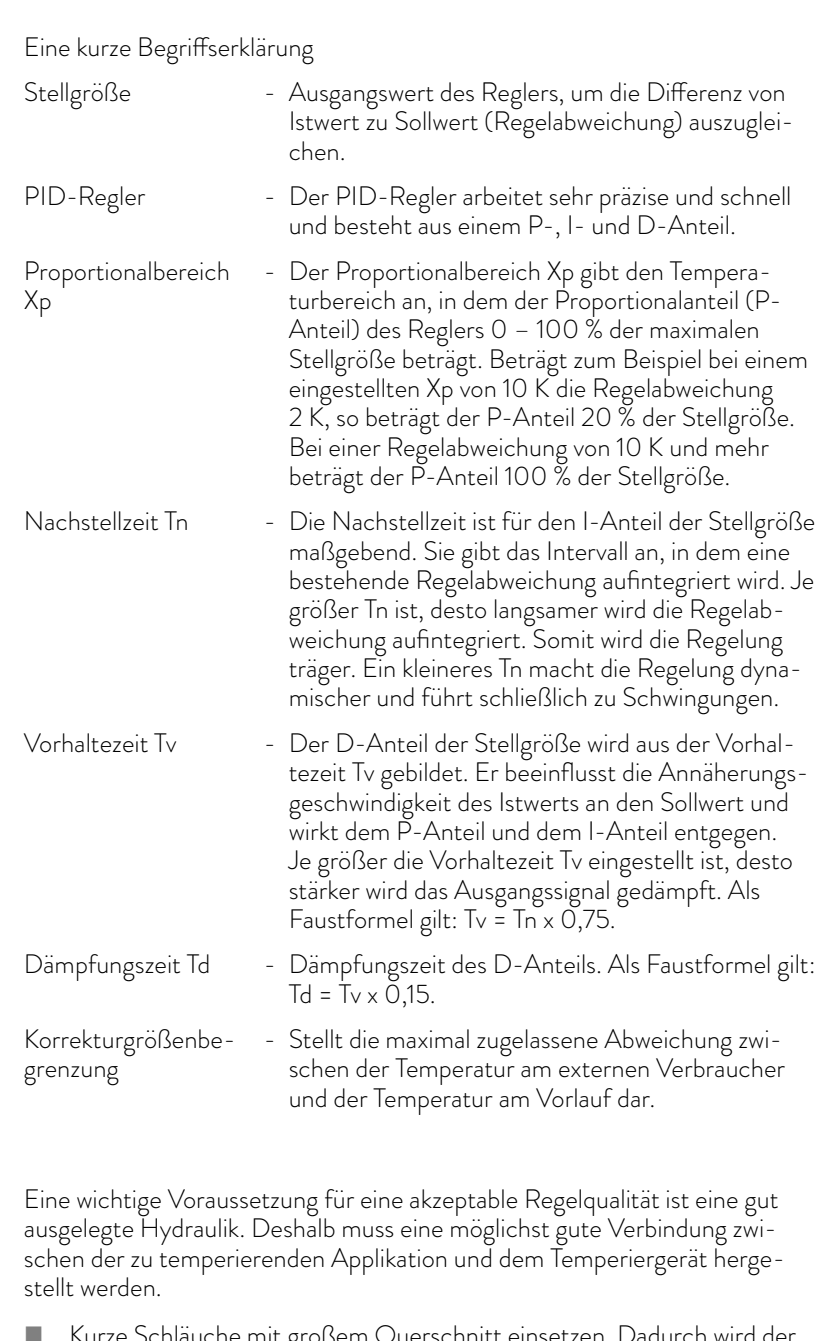

- Kurze Schläuche mit großem Querschnitt einsetzen. Dadurch wird der Strömungswiderstand verringert. Es kann viel Temperierflüssigkeit in kurzer Zeit zirkulieren, somit ist die Umlaufzeit kurz.
- Temperierflüssigkeit möglichst dünnflüssig und mit möglichst hoher Wärmekapazität auswählen. Rangliste: Wasser, Wasser-Glykol, Öle, Fluorinert®.
- **Pumpenstufe möglichst hoch einstellen.**
- Bei externer Anwendung stellen Sie den Durchsatz durch den externen Verbraucher möglichst groß ein.
- Bei den Badthermostaten achten Sie auf eine ausreichende Umwälzung im Bad.

Hydraulik optimieren

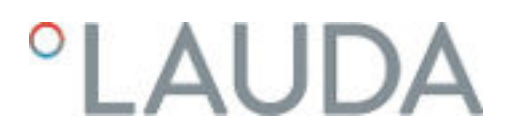

Auswirkungen der Viskosität der Temperierflüssigkeit

Wenn die Regelung bei tiefen Temperaturen stabil ist, dann ist sie im Allgemeinen auch bei hohen Temperaturen stabil. Wenn umgekehrt ein System bei hohen Temperaturen gerade noch stabil ist, dann wird es höchst wahrscheinlich hin zu tieferen Temperaturen instabil, das heißt es schwingt.

Die Viskosität der Temperierflüssigkeit ändert sich sehr stark mit der Temperatur. Bei tiefen Temperaturen sind die Flüssigkeiten hochviskoser. Die Regelqualität ist deshalb im Allgemeinen bei tiefen Temperaturen schlechter. Aus diesem Grund sollte die Reglereinstellung am unteren Ende des abzudeckenden Temperaturbereichs ausgeführt werden.

Ist der Temperaturbereich einer Anwendung zum Beispiel -20 - 80 °C, dann sollte die Reglereinstellung bei -10 - 20 °C vorgenommen werden.

#### Einfluss der Regelparameter auf das Regelverhalten

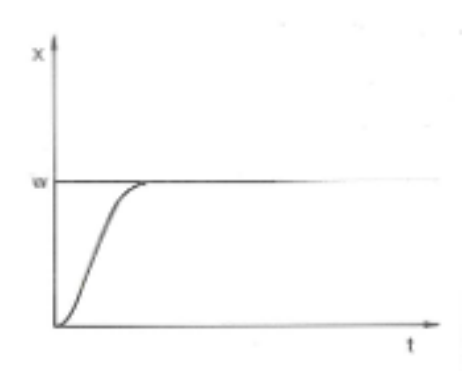

Abb. 47: optimale Einstellung

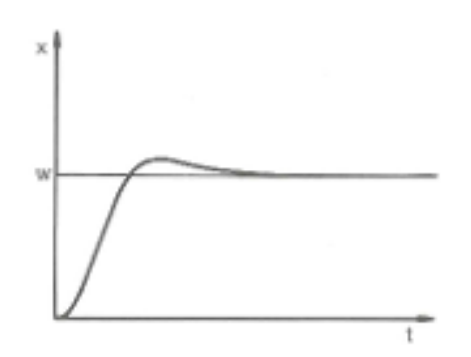

Abb. 48: Regelparameter Xp zu groß

Wird der Parameter Xp zu groß gewählt, gelangt der Istwert früh in den Proportionalbereich und der P-Anteil wird kleiner als 100 % der Stellgröße. Die Annäherung zum Sollwert verlangsamt sich. Somit hat der gleichzeitig aufintegrierende I-Anteil mehr Zeit, seinen Stellgrößenanteil aufzubauen. Ist der Sollwert erreicht, führt der zu viel aufsummierte I-Anteil zum Überschwingen über den Sollwert. Wird der Proportionalbereich Xp verkleinert, bleibt der P-Anteil länger bei 100 %. Deshalb nähert sich der Istwert schneller dem Sollwert an und der I-Anteil hat weniger Zeit, die Regeldifferenz aufzuintegrieren. Das Überschwingen wird reduziert.

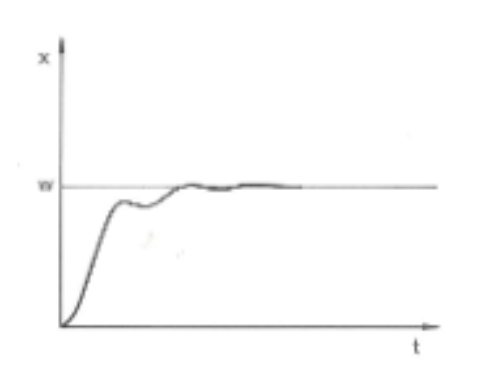

Wird der Proportionalbereich zu klein gewählt, ist der P-Anteil an der Stellgröße sehr lange bei 100 %. Umso schneller reduziert sich dieser Wert dann innerhalb des Proportionalbereichs, das heißt die Stellgröße nimmt rapide ab und die Annäherung des Istwertes zum Sollwert kommt fast zum Stillstand. Durch den erst jetzt wirksam werdenden I-Anteil nähert sich der Istwert dem Sollwert langsam an.

Abb. 49: Regelparameter Xp zu klein

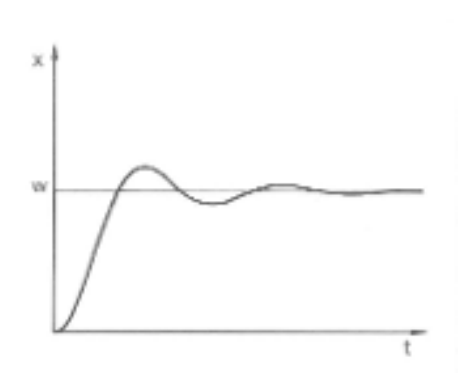

In diesem gezeigten Fall ist der I-Anteil zu groß eingestellt (Parameter Tn zu klein, Tn muss vergrößert werden). Der I-Anteil integriert die Regelabweichung so lange auf, bis diese 0 wird. Verläuft diese Integration zu schnell, ist die Stellgröße, das heißt das Ausgangssignal des Reglers, zu groß. Resultierend kommt es zum (abklingenden) Schwingen des Istwertes um den Sollwert. Die Vorhaltezeit (Parameter Tv) sollte mit der Formel: Tv = Tn x 0,75 angepasst werden.

Abb. 50: Regelparameter Tn und Tv zu klein

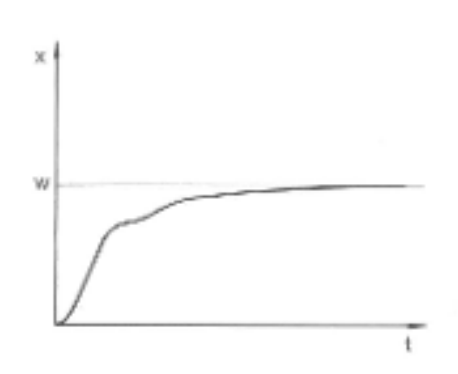

Der Istwert steigt nach Vorgabe des Sollwerts relativ steil an. Der Proportionalbereich scheint gut eingestellt zu sein. Bei kleiner werdender Regelabweichung wird die Annäherung an den Sollwert deutlich langsamer. Die starke Reduzierung des Proportionalanteils (P-Anteil) muss durch den Integrationsanteil (I-Anteil) kompensiert werden. In diesem Fall integriert der I-Anteil zu langsam auf. Der Parameter Tn, welcher das Integrationsintervall angibt, muss also verkleinert werden. Die Vorhaltezeit (Parameter Tv) sollte mit der Formel: Tv = Tn x 0,75 angepasst werden.

Abb. 51: Regelparameter Tn und Tv zu groß

#### 6.8.2 Übersicht über interne Regelparameter

Die interne Regelung vergleicht die Solltemperatur T<sub>set</sub> mit der Badtemperatur T<sub>int</sub> und berechnet die Stellgröße, das heißt das Maß, mit dem geheizt oder gekühlt wird.

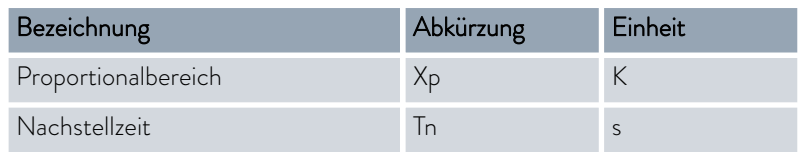

# <span id="page-90-0"></span>**LAUDA**

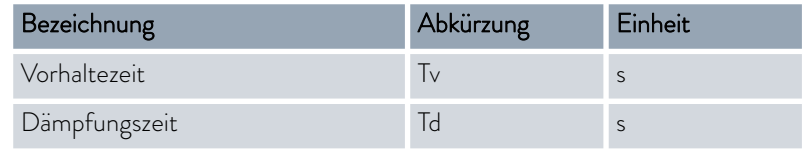

*Wenn Tv manuell/auto auf auto steht, können Tv und Td nicht* ĭ *geändert werden. Sie werden in diesem Fall mit festen Faktoren aus Tn abgeleitet.*

Weiterhin können folgende Parameter die interne Regelung beeinflussen:

- **Temperaturgrenzwerte: Til und Tih**  $\&$  **[Kapitel 5.9 "Temperaturgrenz](#page-68-0)**[werte Tih und Til einstellen" auf Seite 69](#page-68-0)
- Stellgrößenbegrenzung: Heizleistung und Kühlleistung & [Kapitel 6.5](#page-79-0) ["Stellgrößenbegrenzung festlegen" auf Seite 80](#page-79-0)

### 6.8.3 Übersicht über externe Regelparameter

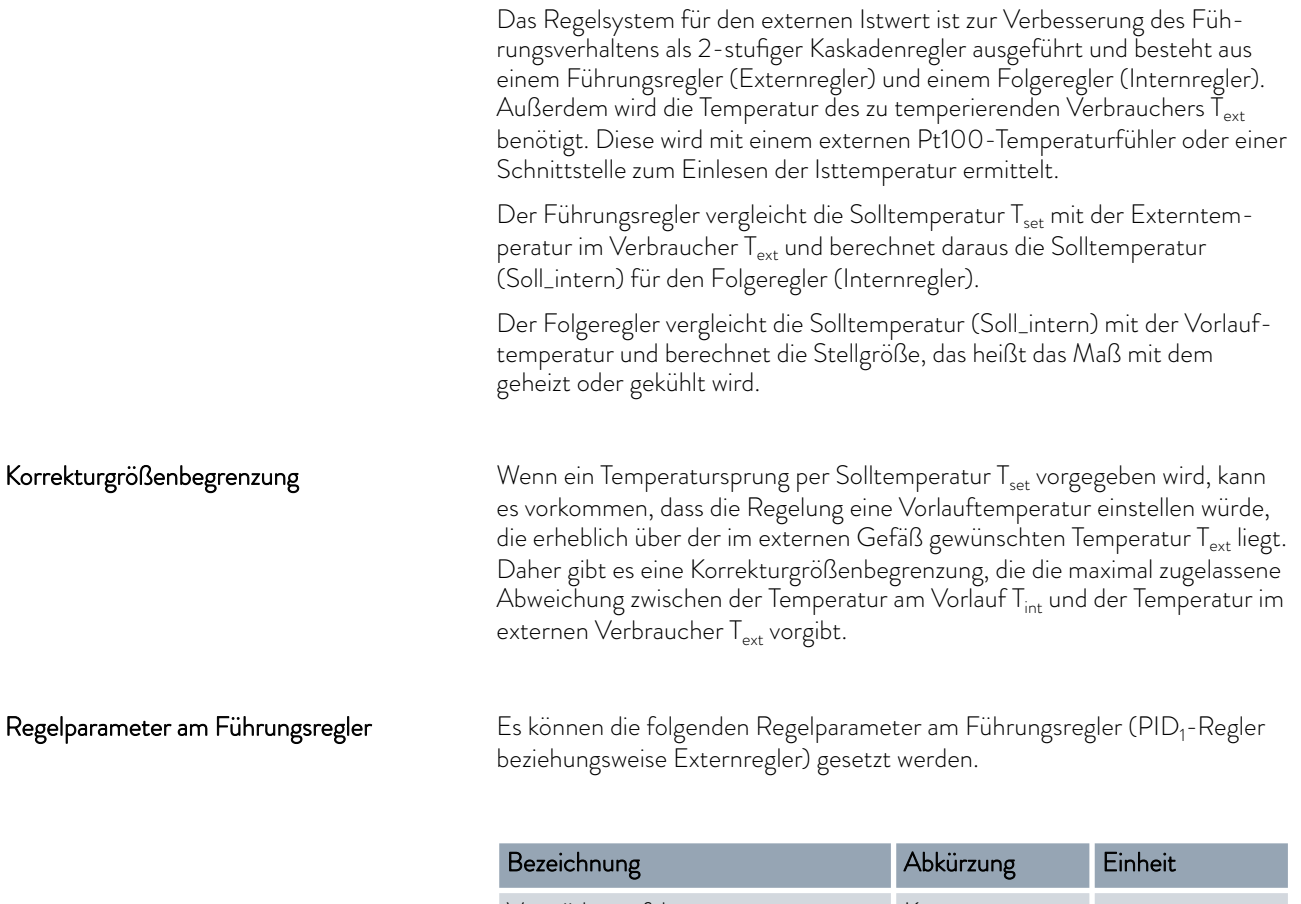

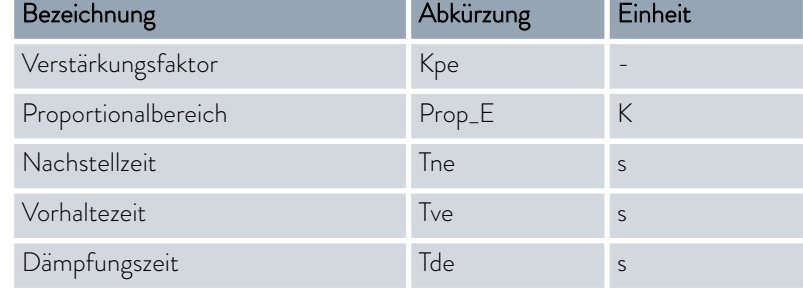

### Regelparameter am Folgeregler

Es können die folgenden Regelparameter am Folgeregler (P-Regler) gesetzt werden.

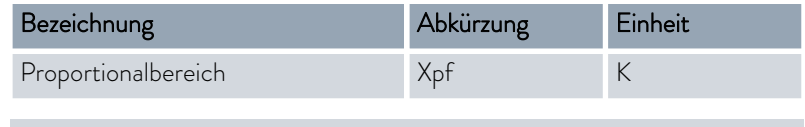

*Wenn Tv manuell/auto auf auto steht, können Tve, Tde und Prop\_E nicht geändert werden. Sie werden in diesem Fall mit festen Faktoren aus Tne abgeleitet. Prop\_E ist in diesem Fall ein konstanter vordefinierter Wert.*

Weiterhin können folgende Parameter die externe Regelung beeinflussen:

- Temperaturgrenzwerte: Til und Tih & [Kapitel 5.9 "Temperaturgrenz](#page-68-0)[werte Tih und Til einstellen" auf Seite 69](#page-68-0)
- Stellgrößenbegrenzung: Heizleistung und Kühlleistung & [Kapitel 6.5](#page-79-0) ["Stellgrößenbegrenzung festlegen" auf Seite 80](#page-79-0)
- Korrekturgrößenbegrenzung & ["Korrekturgrößenbegrenzung"](#page-90-0) [auf Seite 91](#page-90-0)

# 6.8.4 Regelungsmenü aufrufen

- 1. Um das Grundfenster anzeigen zu lassen, drücken Sie am Base auf eine beliebige Taste.
- 2. Drücken Sie die [Eingabetaste] um ins Menü zu gelangen.
- 3. Wählen Sie mit der Cursortaste und der Eingabetaste [OK] die Menüpunkte *Einstellungen Regelung* aus.

#### 6.8.5 Interne Regelparameter editieren

*Falls Sie die Stellgrößenbegrenzung benötigen, stellen Sie diese ein, bevor Sie die Regelparameter anpassen* Ä [Kapitel 6.5 "Stellgrö](#page-79-0)[ßenbegrenzung festlegen" auf Seite 80](#page-79-0)

Im Gerät ist die Internregelung aktiviert. Das Umstellen der Regelung ist beschrieben in & [Kapitel 6.6.1 "Externregelung aktivieren, Internregelung](#page-80-0) [deaktivieren" auf Seite 81](#page-80-0).

# I AUD.

#### Regelparameter manuell oder automatisch einstellen

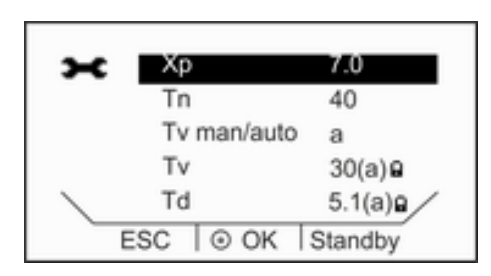

Abb. 52: Tv man/auto

#### Regelparameter editieren

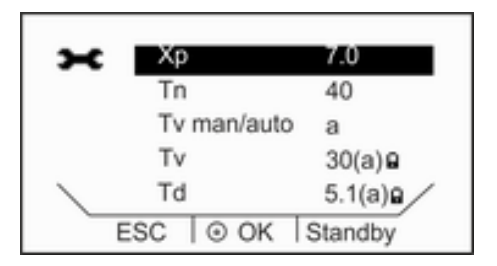

Abb. 53: Menü interne Regelparameter

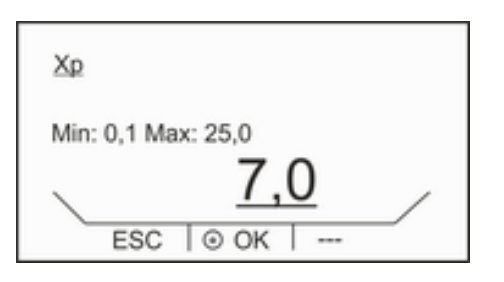

Abb. 54: Regelparameter Xp anpassen

#### 6.8.6 Externe Regelparameter editieren

Mit dem Menüpunkt [Tv man/auto] können Sie festlegen, ob Sie die Regelparameter [Tv] und [Td] manuell anpassen wollen, oder ob sie automatisch eingestellt werden. Ist die automatische Einstellung aktiv, werden die beiden Regelparameter mit dem Zusatz (a) und einem Schloss angezeigt und können nicht ausgewählt werden. [ Tv] und [Td] werden in diesem Fall mit festen Faktoren aus [Tn] abgeleitet.

- 1. Wählen Sie im Menü Regelung den Menüpunkt *Regelparameter* → *intern* aus.
- 2. Wählen Sie im Menü den Menüpunkt *Tv man/auto* aus.
- 3. Bestätigen Sie die Auswahl mit der [Eingabetaste].
	- Die manuelle beziehungsweise die automatische Einstellung der Regelparameter Tv und Td ist sofort aktiv.
- 1. Wählen Sie im Menü Regelung den Menüpunkt *Regelparameter* → *intern* aus.
- 2. Wählen Sie einen Regelparameter aus.
- 3. Bestätigen Sie die Auswahl mit der [Eingabetaste].
	- Ein Eingabefenster wird angezeigt. Der Wert kann innerhalb der angezeigten Grenzwerte eingegeben werden.
- 4. Passen Sie den Wert entsprechend an.
- 5. Bestätigen Sie mit der [Eingabetaste].

Falls Sie die Stellgrößenbegrenzung benötigen, stellen Sie diese ein, bevor Sie die Regelparameter anpassen & [Kapitel 6.5 "Stellgrößenbegrenzung](#page-79-0) [festlegen" auf Seite 80](#page-79-0)

Im Gerät ist die Externregelung aktiviert. Das Umstellen der Regelung ist beschrieben in Ä [Kapitel 6.6.1 "Externregelung aktivieren, Internregelung](#page-80-0) [deaktivieren" auf Seite 81](#page-80-0).

#### Regelparameter manuell oder automatisch einstellen

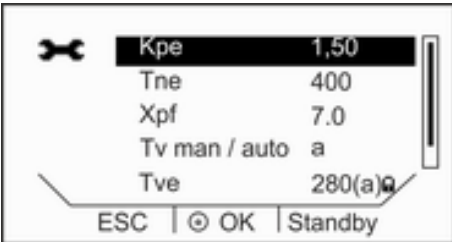

Abb. 55: Tv man/auto

#### Regelparameter editieren

| Tne               | 400        |
|-------------------|------------|
| Xpf               | 7.0        |
| Tv man / auto     | a          |
| Tve               | $280(a)$ g |
| ESC<br>$\odot$ OK | Standby    |

Abb. 56: Menü externe Regelparameter

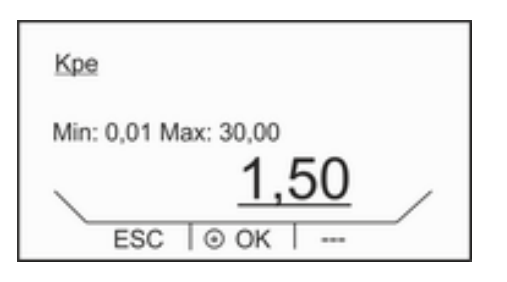

Abb. 57: Regelparameter Kpe anpassen

#### 6.9 Kalibrierung des Temperaturfühlers

Mit dem Menüpunkt [Tv man/auto] können Sie festlegen, ob Sie die Regelparameter [Tve], [Tde] und [Prop\_E] manuell anpassen wollen, oder ob sie automatisch eingestellt werden. Ist die automatische Einstellung aktiv, werden die drei Regelparameter mit dem Zusatz (a) und einem Schloss angezeigt und können nicht ausgewählt werden. [ Tve] und [Tde] werden in diesem Fall mit festen Faktoren aus [Tne] abgeleitet.

- 1. Wählen Sie im Menü Regelung den Menüpunkt *Regelparameter* → extern aus.
- 2. Wählen Sie im Menü den Menüpunkt *Tv man/auto* aus.
- 3. Bestätigen Sie die Auswahl mit der [Eingabetaste].
	- Die manuelle beziehungsweise die automatische Einstellung der Regelparameter Tve, Tde und Prop\_E ist sofort aktiv.
- 1. Wählen Sie im Menü Regelung den Menüpunkt *Regelparameter* → extern aus.
- 2. Wählen Sie einen Regelparameter aus.
- 3. Bestätigen Sie die Auswahl mit der [Eingabetaste].
	- Ein Eingabefenster wird angezeigt. Der Wert kann innerhalb der angezeigten Grenzwerte eingegeben werden.
- 4. Passen Sie den Wert entsprechend an.
- 5. Bestätigen Sie mit der [Eingabetaste].

*Es ist ein kalibriertes Referenzthermometer erforderlich, das dem gewünschten Genauigkeitsgrad entspricht. Sonst sollten Sie die Kalibrierung Ihres Temperiergeräts nicht verändern.*

Stellen Sie bei der Überprüfung der Temperatur im eingeschwungenen Zustand eine stetige Temperaturabweichung von  $T_{int}$  beziehungsweise  $T_{ext}$ zum Referenzthermometer fest, kann mit dem Menüpunkt *Kalibrierung* die Abweichung egalisiert werden.

Beim Menüpunkt *Offset* (1-Punkt-Abgleich) wird die Kennlinie des Temperatursensors um den eingegebenen Wert parallel verschoben.

Beim Menüpunkt *2-Punkt-Kalibrierung* (2-Punkt-Abgleich) wird die Kennlinie des Temperatursensors verschoben und zusätzlich die Steigung der Kennlinie verändert.

# °LAUDA

*Es ist möglich die Temperaturwerte Tint und Text jeweils in einem Bereich von ±3 K zu ändern.*

- Für interne Badanwendungen muss das Referenzthermometer, gemäß den Angaben im Kalibrierzertifikat, in das Bad gehängt werden.
- Für externe Anwendungen muss das Referenzthermometer, gemäß den Angaben im Kalibrierzertifikat, in den Vorlauf des Geräts eingebaut werden.
- Für die Temperaturmessung warten Sie solange, bis sich das System im eingeschwungenen Zustand befindet.
- 1. Um die Menüleiste anzeigen zu lassen, drücken Sie am Base im Grundfenster auf eine beliebige Taste.
- 2. Drücken Sie die [Eingabetaste] um ins Menü zu gelangen.
- 3. Wählen Sie mit der Cursortaste und der Eingabetaste die Menüpunkte *Einstellungen Kalibrierung intern Pt1000* beziehungsweise → extern Pt100 → Offset aus.
	- Es öffnet sich das Eingabefenster.
- 4. Geben Sie den abgelesenen Temperaturwert vom Referenzthermometer am Base ein.
- 5. Bestätigen Sie den neuen Wert mit der Eingabetaste.
	- Der neue Wert ist übernommen.
- Für interne Badanwendungen muss das Referenzthermometer, gemäß den Angaben im Kalibrierzertifikat, in das Bad gehängt werden.
- Für externe Anwendungen muss das Referenzthermometer, gemäß den Angaben im Kalibrierzertifikat, in den Vorlauf des Geräts eingebaut werden.
- Der untere und der obere Temperaturwert müssen mindestens 40 K auseinander liegen.
- Für die Temperaturmessung warten Sie solange, bis sich das System im eingeschwungenen Zustand befindet.
- 1. Stellen Sie einen niedrigen Sollwert  $T_{\text{set}}$  am Gerät ein.
- 2. Warten Sie solange bis der Sollwert und die Temperatur der Temperierflüssigkeit sich angenähert haben.
- 3. Um die Menüleiste anzeigen zu lassen, drücken Sie am Base im Grundfenster auf eine beliebige Taste.
- 4. Drücken Sie die [Eingabetaste] um ins Menü zu gelangen.
- 5. Wählen Sie mit der Cursortaste und der Eingabetaste die Menüpunkte *Einstellungen Kalibrierung intern Pt1000* beziehungsweise → extern Pt100 → 2-Punkt unten aus.
	- Es öffnet sich das Eingabefenster.
- 6. Geben Sie den abgelesenen Temperaturwert vom Referenzthermometer am Base ein.
- 7. Bestätigen Sie den neuen Wert mit der Eingabetaste.
	- Der untere Wert ist übernommen.

2-Punkt-Kalibrierung

### 8. Stellen Sie einen hohen Sollwert  $T_{\text{set}}$  am Gerät ein.

- 9. Warten Sie solange bis der Sollwert und die Temperatur der Temperierflüssigkeit sich angenähert haben.
- 10. Wählen Sie im Menü [Kalibrierung] den Menüpunkt *2-Punkt oben*.
- 11. Geben Sie den abgelesenen Temperaturwert vom Referenzthermometer am Base ein.
- 12. Bestätigen Sie den neuen Wert mit der Eingabetaste.
	- Der obere Wert ist übernommen. Die 2-Punkt-Kalibrierung ist abgeschlossen.

Möchten Sie die ab Werk eingestellte Kalibrierung wieder herstellen, führen Sie diesen Menüpunkt aus.

- 1. Um die Menüleiste anzeigen zu lassen, drücken Sie am Base im Grundfenster auf eine beliebige Taste.
- 2. Drücken Sie die [Eingabetaste] um ins Menü zu gelangen.
- 3. Wählen Sie mit der Cursortaste und der Eingabetaste die Menüpunkte aus *Einstellungen Kalibrierung intern Pt1000* beziehungsweise  $\rightarrow$  extern Pt100  $\rightarrow$  Werkskalibrier.
- 4. Wählen Sie die Option [ja].
- 5. Bestätigen Sie die Auswahl mit der Eingabetaste [OK].
	- Die vom Kunden durchgeführte Kalibrierung wird gelöscht und die ab Werk eingestellte Kalibrierung ist wieder aktiv.
- 1. Um das Grundfenster anzuzeigen, drücken Sie am Base auf eine beliebige Taste.
- 2. Drücken Sie die [Eingabetaste] um ins Menü zu gelangen.
- 3. Wählen Sie mit den Cursortasten die Menüpunkte *Einstellungen Gerätestatus*.
	- Sie befinden sich im Menü Gerätestatus.
- 4. Sie haben die folgenden Optionen:
	- Fehlerspeicher auslesen
	- Gerätedaten abfragen
	- Software-Version abfragen
	- Gerätetyp abfragen
	- Seriennummer abfragen

Zur Fehleranalyse verfügen die Geräte über einen Fehlerspeicher, in dem bis zu 140 Warn-, Fehler- und Alarmmeldungen gespeichert werden.

Fehlerspeiche Gerätedaten SW Version Typ Einhäng Seriennummern  $\circ$  ok Standby **ESC** 

6.10 Gerätestatus aufrufen

Werkskalibrierung wieder herstellen

Abb. 58: Gerätestatus

# Fehlerspeicher auslesen

# LAUDA

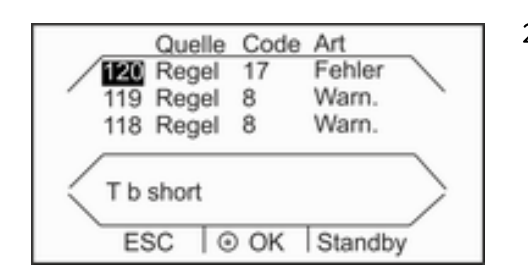

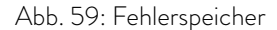

Gerätelinie und Gerätetyp anzeigen lassen

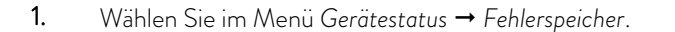

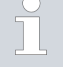

*Die neueste Meldung steht an erster Stelle. Der Meldungstext wird in der Fußzeile angezeigt.*

2. Mit den Pfeiltasten oben und unten können Sie durch die Liste navigieren.

Für jede Meldung werden die folgenden Informationen angezeigt:

- In *Quelle* wird das betreffende Modul angezeigt, das die Meldung verursacht.
- *Code* ist die verschlüsselte Alarm-, Warnung- oder Fehlerbeschreibung.
- *Art* spezifiziert Alarm, Warnung oder Fehler.

Im Menü Gerätestatus wird die Gerätelinie und der Gerätetyp direkt am Menüpunkt angezeigt. Einstellungen sind hier nicht möglich.

# Gerätedaten abfragen

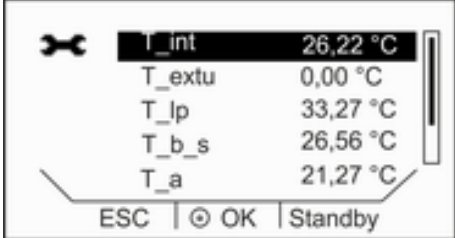

Abb. 60: Gerätedaten

#### Softwareversion anzeigen lassen

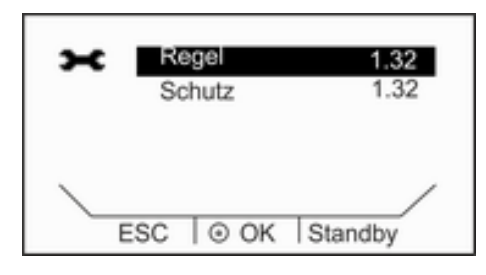

Abb. 61: Anzeige der Softwareversionen

#### Seriennummern anzeigen lassen

Diese Anzeige dient zur Diagnose für den LAUDA-Service. Einstellungen sind hier nicht möglich.

- 1. Wählen Sie im Menü Gerätestatus den Menüpunkt *Gerätedaten*.
	- Es werden verschiedenste Parameter des Geräts angezeigt.

Für Servicefälle vor Ort oder beim Telefonsupport werden die entsprechenden Versionen der installierten Software benötigt.

- 1. Wählen Sie im Menü Gerätestatus den Menüpunkt [SW Version].
	- Es werden die installierten Softwareversionen des Geräts angezeigt. Sofern vorhanden, werden auch die Softwareversionen von angeschlossenen Magnetventilen angezeigt.

Für Servicefälle vor Ort oder beim Telefonsupport werden die Seriennummern benötigt.

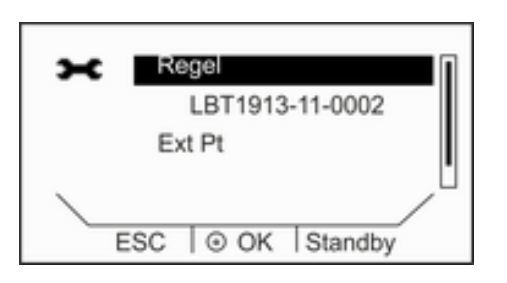

Abb. 62: Seriennummern

- 1. Wählen Sie im Menü Gerätestatus den Menüpunkt [Seriennummern].
	- Es werden die Seriennummern vom Regelsystem, Kältesystem und der Fernbedieneinheit Base angezeigt.

# °LAUDA

# 7 Instandhaltung

7.1 Allgemeine Sicherheitshinweise

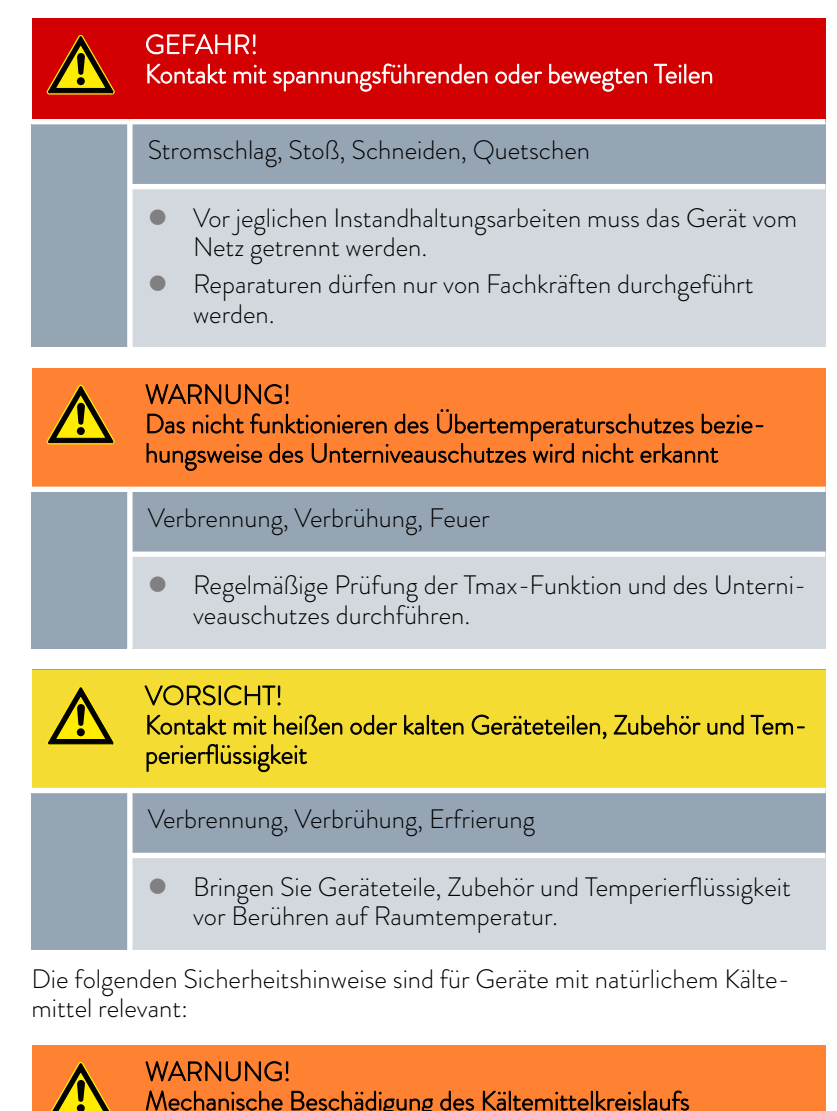

Mechanische Beschädigung des Kältemittelkreislaufs

Explosion, Feuer

- Service nur durch geschultes Personal.
- **Lüften Sie sofort gründlich den Raum.**
- Bedienen Sie während dieser Zeit keinen Schalter am Gerät oder an anderer Stelle im Raum.
- Erzeugen Sie keine Flamme oder Funken und rauchen Sie nicht.

#### WARNUNG! Austritt von Kältemittel im Kühlwasserkreislauf

#### Explosion, Feuer

 Bei Außerbetriebnahme oder Frostgefahr entleeren Sie den Kühlwasserkreislauf der Kältemaschine mit Druckluft oder einem Industriestaubsauger (wasserfest). Blasen Sie hierzu die Druckluft durch den Kreislauf.

### 7.2 Wartungsintervalle

Die in der folgenden Tabelle beschriebenen Wartungsintervalle müssen eingehalten werden. Vor jedem längeren unbeaufsichtigtem Betrieb sind die folgenden Wartungsarbeiten verpflichtend.

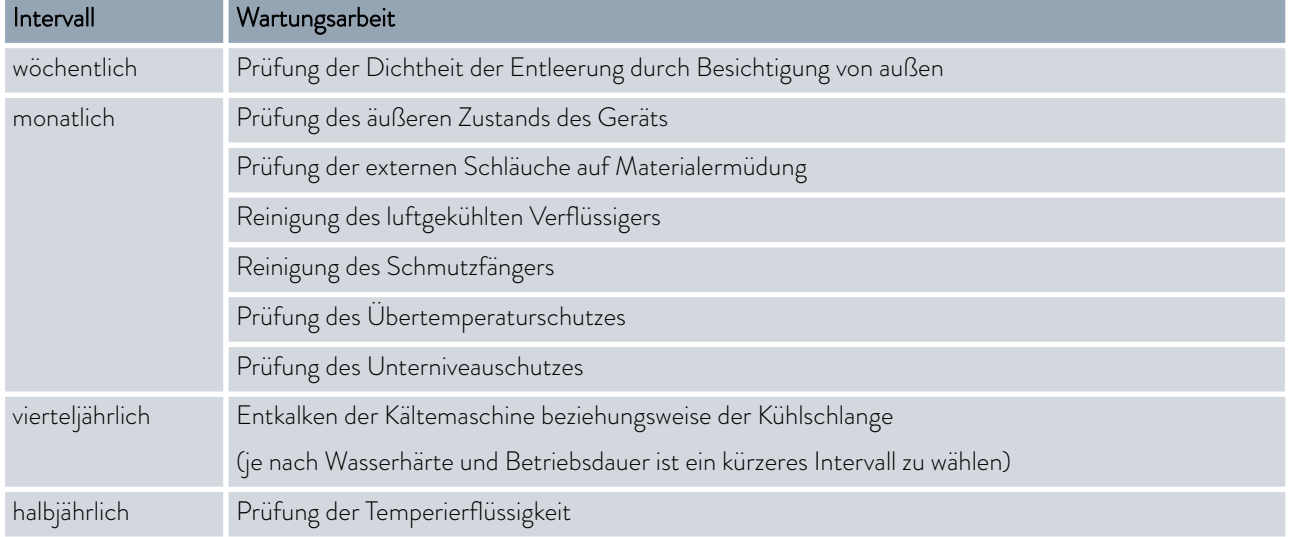

### 7.3 Gerät reinigen

WARNUNG! Eindringen von Reinigungsmittel in das Gerät **Stromschlag**  Verwenden Sie ein nur leicht feuchtes Tuch für die Reinigung.

Beachten Sie zusätzlich Folgendes:

- Reinigen Sie das Bedienteil nur mit Wasser und Spülmittel. Verwenden Sie kein Aceton oder Lösungsmittel. Eine bleibende Schädigung der Kunststoffoberflächen wäre die Folge.
- Stellen Sie sicher, dass eine Dekontaminierung des Gerätes durchgeführt wird, falls es mit gefährlichen Materialien in Kontakt kam.

# LAUDA

- Es dürfen keine Dekontaminationsmittel oder Reinigungsmittel benutzt werden, welche infolge einer Reaktion mit Teilen des Gerätes oder mit darin enthaltenen Stoffen eine Gefährdung bewirken können.
- Als Dekontaminierungsmittel empfehlen wir Ethanol. Bei Zweifeln hinsichtlich der Verträglichkeit von Dekontaminationsmittel oder Reinigungsmitteln mit Teilen des Gerätes oder mit darin enthaltenen Stoffen kontaktieren Sie den LAUDA Service.

# 7.4 Luftgekühlten Verflüssiger reinigen

Dieser Abschnitt ist für Folgendes relevant:

für luftgekühlte Kältethermostate

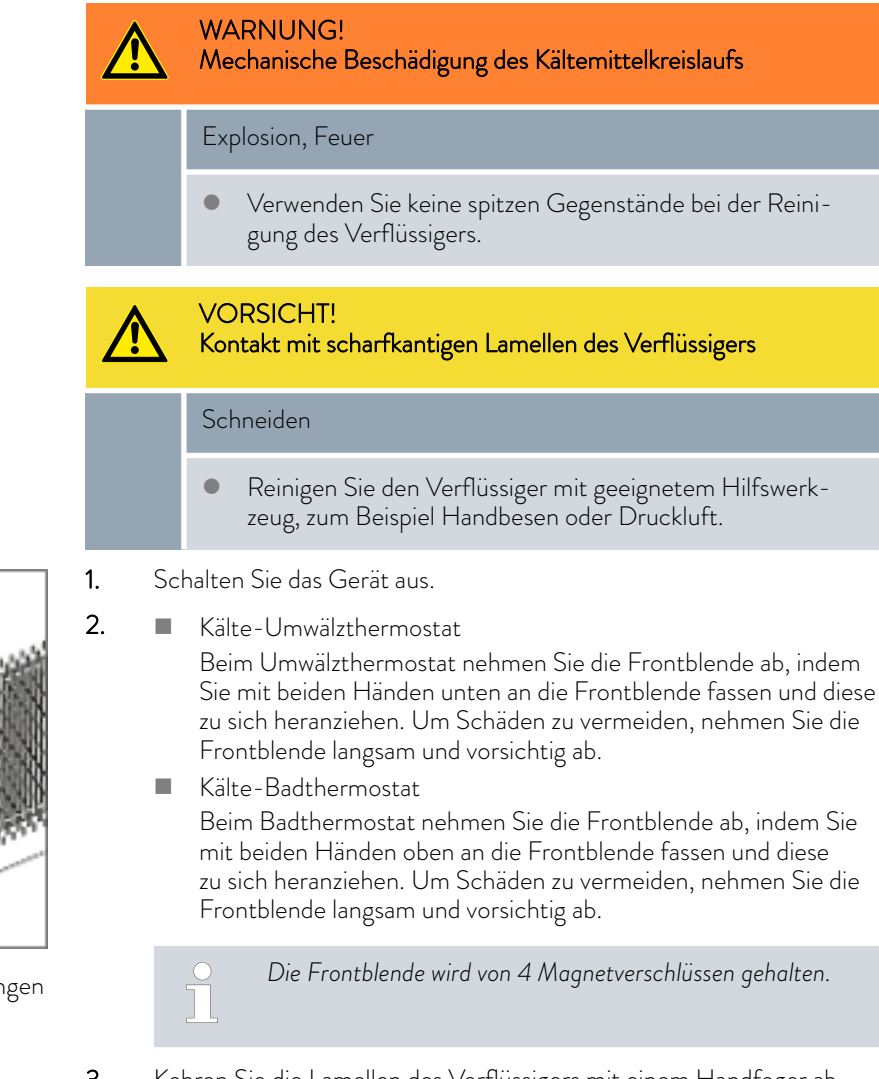

- 3. Kehren Sie die Lamellen des Verflüssigers mit einem Handfeger ab. Oder benutzen Sie einen Staubsauger um die Lamellen zu reinigen.
- 4. Setzen Sie die Frontblende wieder vorsichtig ein.

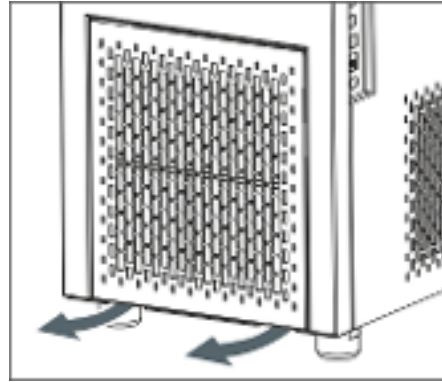

Abb. 63: Frontblende abnehmen/anbringen

### 7.5 Wassergekühlten Verflüssiger reinigen

Um die volle Kälteleistung zu erhalten, müssen Kühlwasserkreislauf und Schmutzfänger regelmäßig gereinigt werden.

Schmutzfänger reinigen

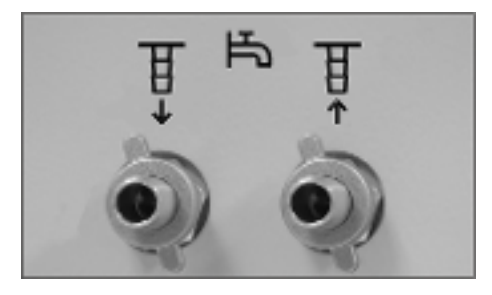

Abb. 64: Gegenmuttern auf den Kühlwasserstutzen

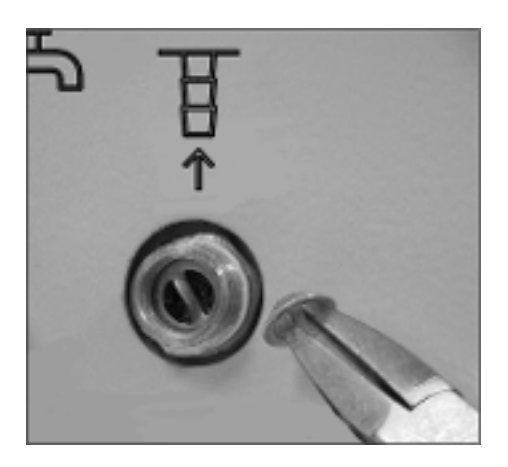

Abb. 65: Schmutzfänger eingebaut und mit Zange

- 1. Schalten Sie das Gerät über den Netzschalter aus.
- 2. Lösen Sie den Kühlwasserschlauch vom Zulauf der Kühlwasserversorgung.

Den Schlauch am Kühlwasserauslauf (OUT) lassen Sie fest am Gerät.

- 3. Lassen Sie Druckluft durch den Kühlwasserschlauch in Richtung des Geräts strömen. Lassen Sie die Druckluft so lange hineinströmen, bis das gesamte Wasser aus dem Gerät ausgeflossen ist.
- 4. Am Zulauf der Wasserkühlung (IN) am Gerät lösen Sie die Gegenmutter von Hand. Schrauben Sie die Gegenmutter vom Stutzen ab.

*Bei Schwergängigkeit mit Zange am Sechskant gegenhalten.* T

- 5. Nehmen Sie den Zulaufschlauch vom Gerät ab.
- 6. Drehen Sie den Schmutzfänger aus dem Zulaufstutzen heraus.

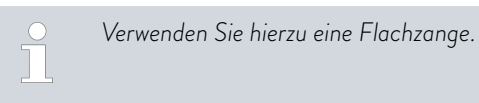

- 7. Reinigen Sie den Schmutzfänger und drehen Sie diesen anschließend wieder in den Gewindegang des Zulaufstutzens ein.
- 8. Schrauben Sie den Schlauch mit der Gegenmutter wieder am Zulaufstutzen an.
- 9. Schrauben Sie die Gegenmutter mit der Hand fest.

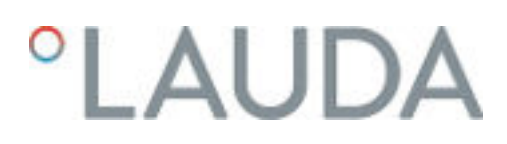

#### Entkalken des Kühlwasserkreislaufs

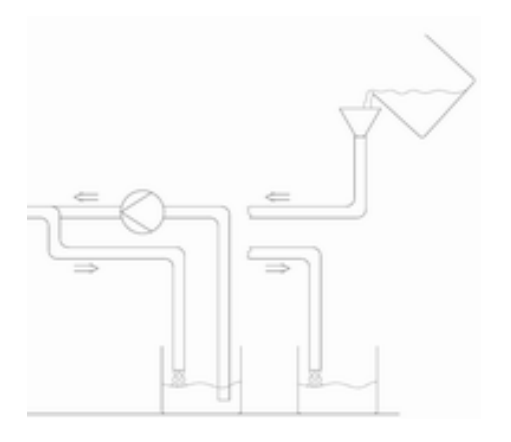

Abb. 66: Entkalken

1. Schalten Sie das Gerät über den Netzschalter aus und bereiten Sie den Entkalkungsvorgang entsprechend vor.

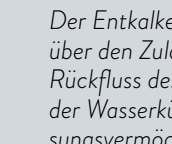

T

*Der Entkalker sollte über eine Pumpe oder einen Trichter über den Zulauf der Wasserkühlung zugeführt werden. Der Rückfluss des Entkalkers erfolgt über den Rücklaufschlauch der Wasserkühlung in ein Gefäß mit ausreichendem Fassungsvermögen (zirka 15 Liter).*

*Für das Entkalken wird LAUDA Entkalker benötigt (Bestellnummer LZB 126, Verpackung à 5 kg). Zur Handhabung der Chemikalie lesen Sie die Sicherheitshinweise und die Gebrauchshinweise auf der Verpackung.*

- 2. Lösen Sie den Kühlwasserschlauch vom Zulauf der Kühlwasserversorgung.
- 3. Lösen Sie den Kühlwasserschlauch vom Rücklauf der Kühlwasserversorgung.
- 4. Das lose Ende des Rücklaufschlauches stecken Sie in das Gefäß.
- 5. Befüllen Sie den Zulaufschlauch der Wasserkühlung mit LAUDA Entkalker (Pumpe oder Trichter).
- 6. Füllen Sie den Entkalker kontinuierlich nach, beziehungsweise pumpen Sie diesen um. Setzen Sie diesen Vorgang fort, bis die schäumende Reaktion abgeklungen ist. In der Regel ist das nach 20 bis 30 Minuten der Fall.
- 7. Entleeren Sie den Verflüssiger anschließend mit Druckluft.

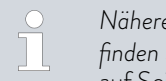

*Nähere Informationen zum Entleeren des Verflüssigers* finden Sie in  $\upphi$  ["Wassergekühlten Verflüssiger entleeren"](#page-103-0) [auf Seite 104](#page-103-0)*.*

8. Spülen Sie das Gerät gründlich mit Frischwasser.

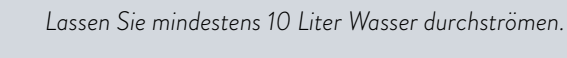

9. Sie können das Gerät wieder an die Kühlwasserversorgung anschließen.

#### <span id="page-103-0"></span>Wassergekühlten Verflüssiger entleeren

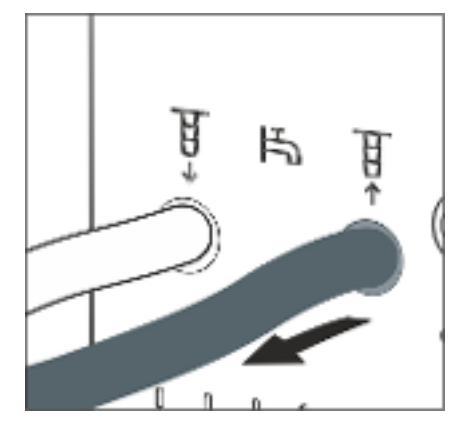

Abb. 67: Kühlwasseranschluss

#### 7.6 Temperierflüssigkeit prüfen

- 1. Schalten Sie das Gerät über den Netzschalter aus.
- 2. Lösen Sie den Kühlwasserschlauch vom Zulauf der Kühlwasserversorgung ab.

Den Schlauch am Kühlwasserauslauf (OUT) lassen Sie fest am Gerät.

3. Lassen Sie Druckluft durch den Kühlwasserschlauch in Richtung des Geräts strömen. Lassen Sie die Druckluft so lange hineinströmen, bis das gesamte Wasser aus dem Gerät ausgeflossen ist.

Verunreinigte oder degenerierte Temperierflüssigkeit muss erneuert werden. Eine Weiterverwendung der Temperierflüssigkeit ist nur bei entsprechenden Prüfungsergebnissen zulässig. Die Prüfung der Temperierflüssigkeit muss nach DIN 51529 erfolgen.

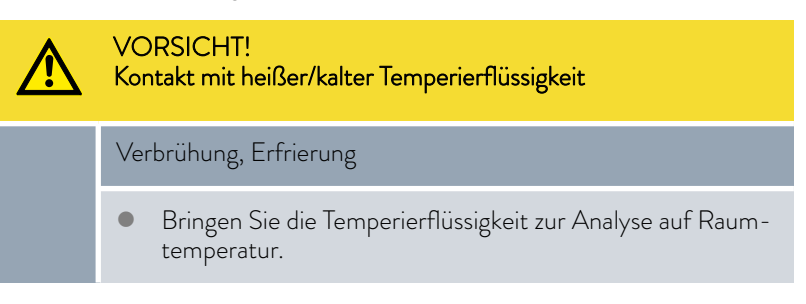

#### 7.7 Übertemperaturschutz prüfen

Das Abschalten des Geräts muss erfolgen, wenn die Badtemperatur höher steigt, als die Maximaltemperatur [Tmax]. Die Komponenten des Geräts werden über die Elektronik abgeschaltet.

- 1. Schalten Sie das Gerät ein.
- 2. Um das Grundfenster anzeigen zu lassen, drücken Sie am Base auf eine beliebige Taste.
- 3. Senken Sie mit dem Drehknopf die Maximaltemperatur [Tmax] langsam ab bis wenige °C über die Badtemperatur Tint.
	- Im Display wird die neu eingestellte Maximaltemperatur *Tmax* anzeigt.

Die Maximaltemperatur wird automatisch übernommen, das Fenster mit *Tmax* wird nach wenigen Sekunden ersetzt durch das Grundfenster.

# LAUDA

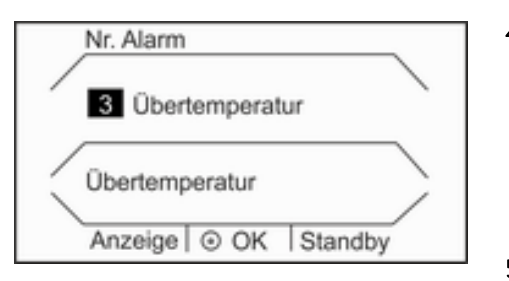

Abb. 68: Alarm Übertemperatur

4. Stellen Sie jetzt die Solltemperatur [Tset] höher als die Maximaltemperatur *Tmax* ein. Bestätigen Sie die Solltemperatur mit der Eingabetaste [OK].

- Das Gerät heizt hoch über die Maximaltemperatur. Bei Überschreiten der Maximaltemperatur schaltet das Gerät ab. Die optische Anzeige (LED) für Betrieb und Störung blinkt rot. Oben im Display erscheint der Text *Standby* .
- 5. Stellen Sie über den Drehknopf wieder die korrekte Maximaltemperatur ein.
	- Im Display wird die neu eingestellte Maximaltemperatur *Tmax* anzeigt.

Die Maximaltemperatur wird automatisch übernommen, das Fenster mit *Tmax* wird nach wenigen Sekunden ersetzt durch das Grundfenster.

- 6. Drücken Sie auf die [rote Taste] zum Entsperren. Diese Taste befindet sich je nach Gerät an der Rückseite oder an der Geräteseite.
	- Das rote Licht erlöscht. Der Signalton wird ausgeschaltet. Das Gerät nimmt seinen Betrieb wieder auf.

### 7.8 Unterniveauschutz prüfen

Bevor das Flüssigkeitsniveau soweit absinkt, dass der Heizkörper nicht mehr vollständig mit Flüssigkeit bedeckt ist, ertönt ein Alarm-Doppelsignal. Im Display erscheint *Unterniveau* . Die Komponenten des Geräts werden über die Elektronik abgeschaltet.

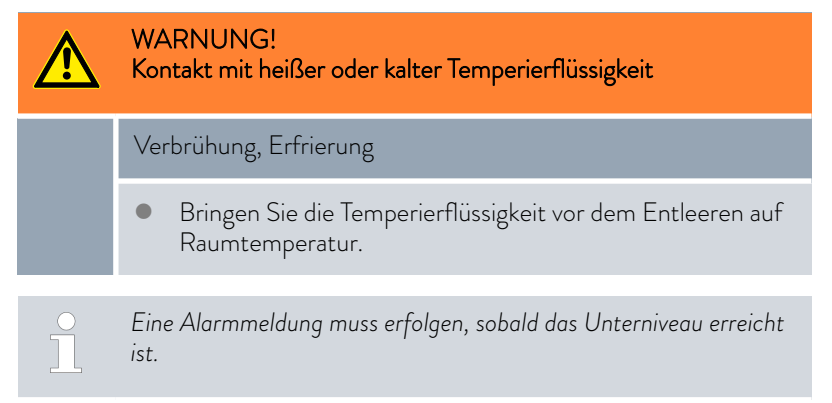

Angezeigt werden die Niveaus 9 bis 0.

- 1. Schalten Sie das Gerät und die Pumpe ein. Stellen Sie die Badtemperatur auf Raumtemperatur ein.
- 2. Senken Sie das Badniveau ab. Entleeren Sie hierzu Temperierflüssigkeit über den Entleerungsstutzen.
	- Das Display zeigt das Sinken der Temperierflüssigkeit an.

Beim Unterschreiten vom Niveau 1 schaltet das Gerät ab, im Display erscheint die Meldung *Alarm* . Die optische Anzeige (LED) für Betrieb und Störung blinkt rot.

- 3. Füllen Sie Temperierflüssigkeit nach.
	- Das Flüssigkeitsniveau steigt im Display.
- 4. Drücken Sie auf die [rote Taste] zum Entsperren. Diese Taste befindet sich je nach Gerät an der Rückseite oder an der Geräteseite.
	- Die rote LED erlöscht. Der Signalton wird ausgeschaltet.

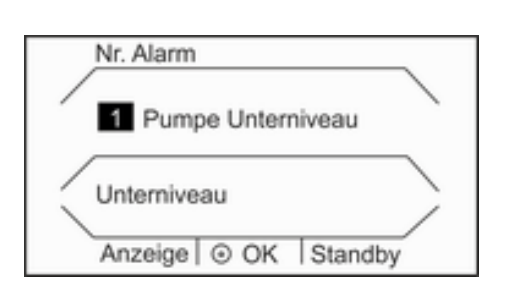

Abb. 69: Alarm Unterniveau

# °LAUDA

# 8 Störungen

8.1 Alarme, Warnungen und Fehler

Alle gegebenenfalls am Gerät ausgelösten Alarme, Fehlermeldungen und Warnungen werden im Display als Text angezeigt.

Alarme sind sicherheitsrelevant. Die Heizung wird abgeschaltet und die optische Anzeige (LED) für Betrieb und Störung blinkt rot. Es wird ein Zweiklang-Signalton vom Gerät ausgegeben. Nach Beseitigung der Störungsursache können Sie Alarme mit der roten Taste Entsperren aufheben. Diese Taste befindet sich je nach Gerät an der Geräterückseite oder an der Geräteseite. Eine Aufstellungen mit Alarmen finden Sie in & Kapitel 8.2 "Alarme" auf Seite 107. Warnungen sind nicht sicherheitsrelevant. Das Gerät läuft weiter. Es wird kurzzeitig ein Warnton vom Gerät ausgegeben. Warnungen werden periodisch ausgegeben. Nach Beseitigung der Störungsursache können Sie Warnungen an der Fernbedieneinheit Base oder Command Touch quittieren. Eine Aufstellung mit Warnungen finden Sie in & [Kapitel 8.3 "Warnungen](#page-107-0) [- Regelsystem" auf Seite 108](#page-107-0) und & [Kapitel 8.4 "Warnungen - Sicherheits](#page-109-0)[system" auf Seite 110.](#page-109-0) Vorgehensweise bei Alarmen Vorgehensweise bei Warnungen

Falls ein Fehler auftritt, wird ein Zweiklang-Signalton ausgegeben.

Schalten Sie im Fehlerfall das Gerät am Netzschalter aus. Tritt nach Einschalten des Gerätes der Fehler erneut auf, notieren Sie sich die Fehlermeldung zusammen mit dem Detailcode. Kontaktieren Sie dann den LAUDA Service Temperiergeräte. Kontaktdaten finden Sie in & [Kapitel 13.4 "Kontakt](#page-127-0) [LAUDA" auf Seite 128.](#page-127-0)

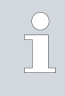

*Im Gerätedisplay werden die Fehlermeldungen zusammen mit einem Detailcode und einer fortlaufenden Nummer, in Reihenfolge ihres Auftretens, angezeigt.*

# 8.2 Alarme

Vorgehensweise bei Fehlern

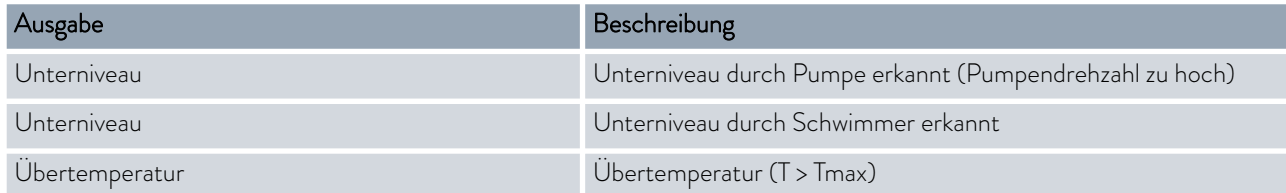

<span id="page-107-0"></span>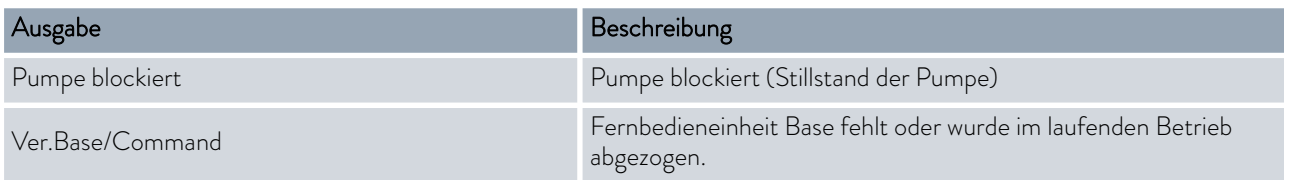

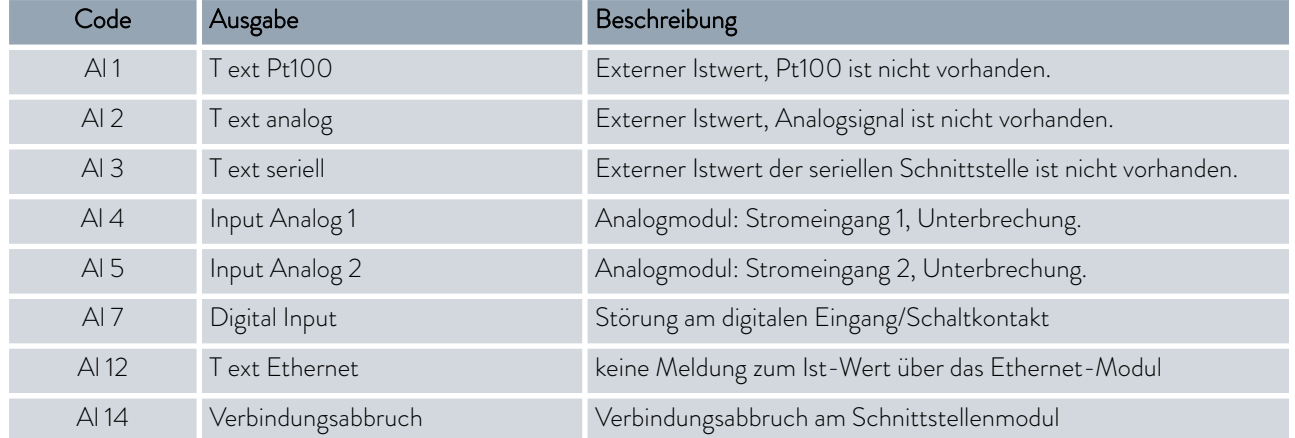

# 8.3 Warnungen - Regelsystem

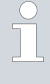

*Alle Warnungen beginnen mit dem Präfix 0. Auf das Präfix folgen zwei weitere Ziffern. Diese Ziffern sind in der folgenden Tabelle aufgeführt.*

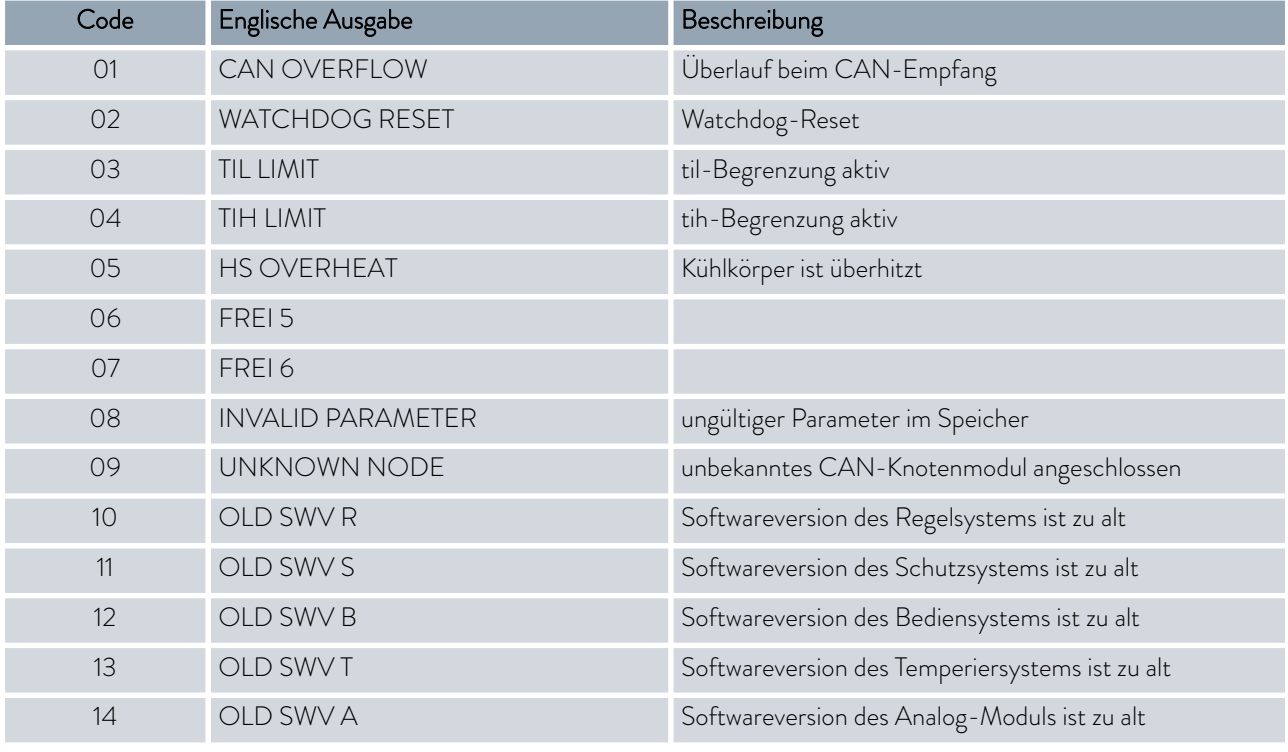
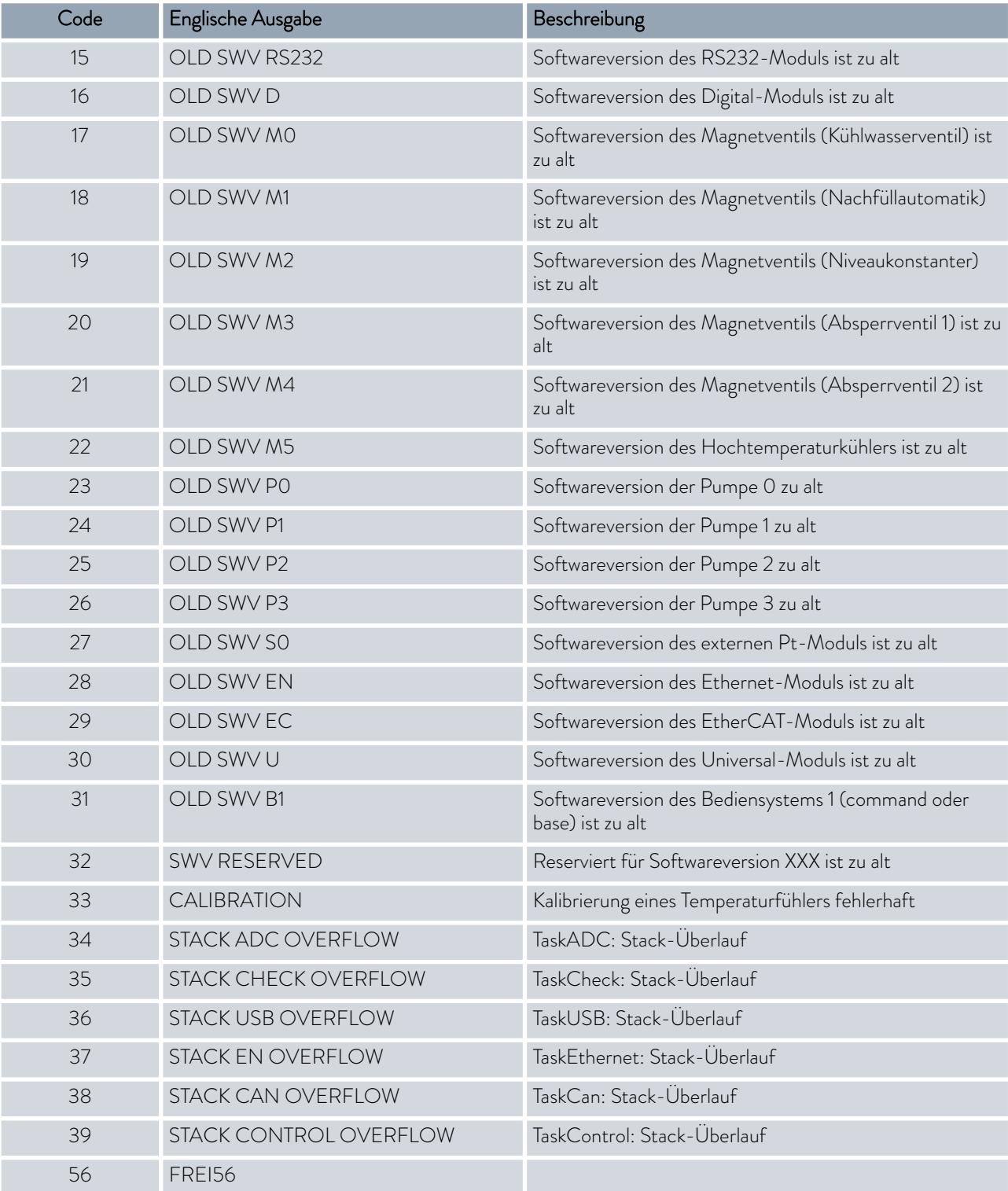

### <span id="page-109-0"></span>8.4 Warnungen - Sicherheitssystem

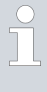

*Alle Warnungen beginnen mit dem Präfix 1. Auf das Präfix folgen zwei weitere Ziffern. Diese Ziffern sind in der folgenden Tabelle aufgeführt.*

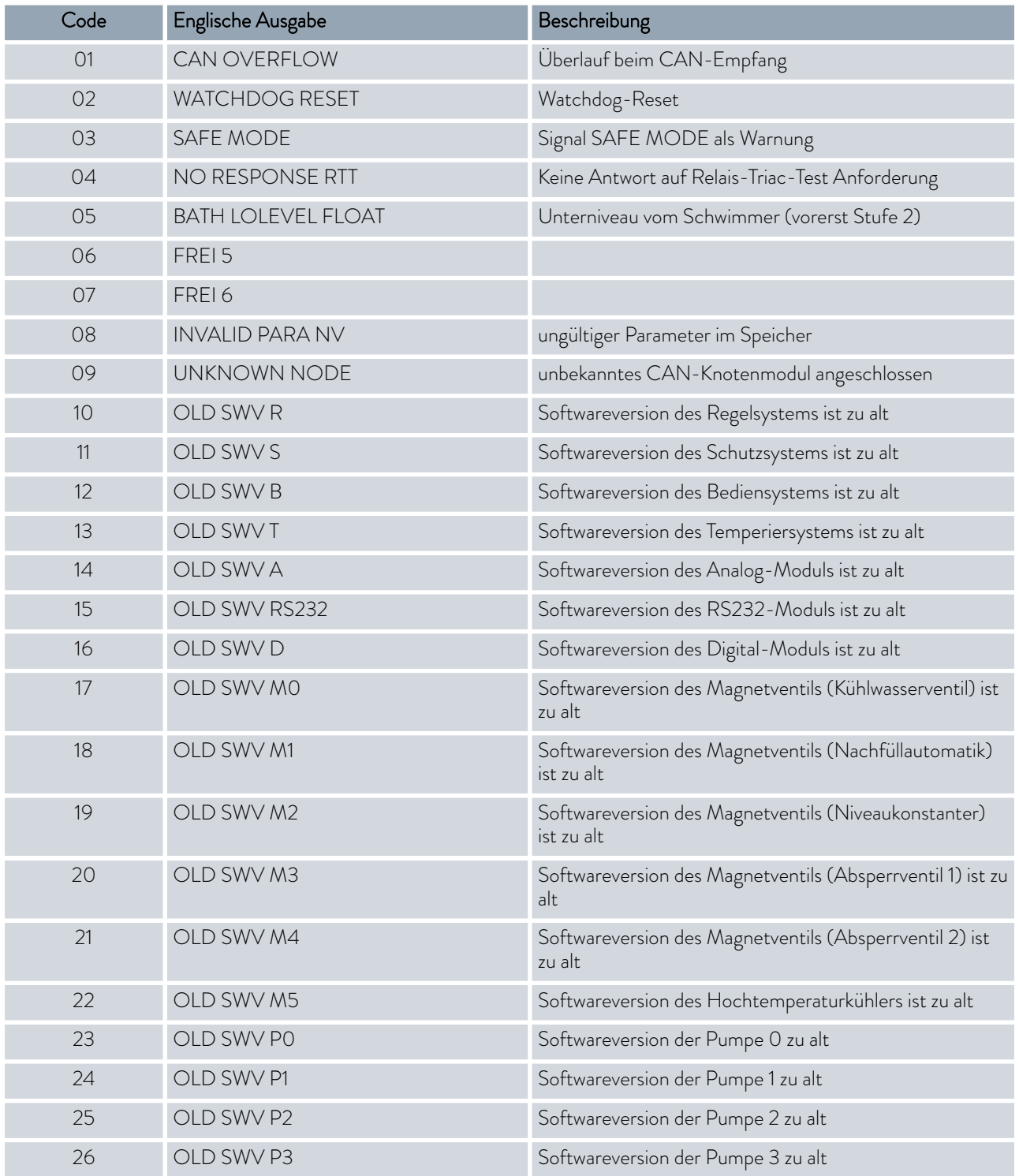

<span id="page-110-0"></span>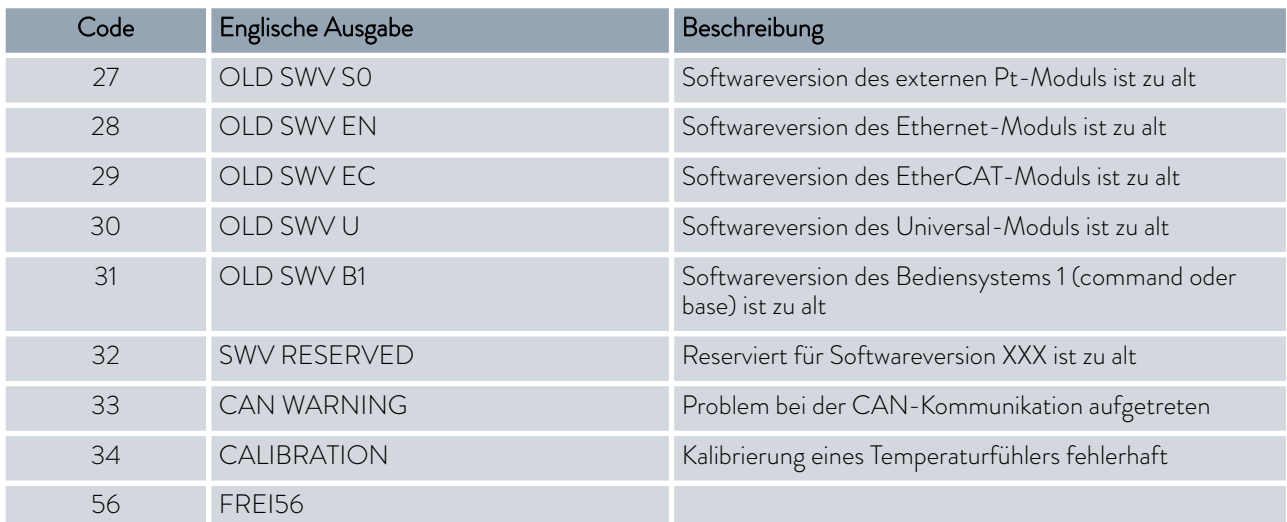

### 8.5 Warnungen - Smartcool

 $\prod^{\circ}$ 

*Alle Warnungen beginnen mit dem Präfix 3. Auf das Präfix folgen zwei weitere Ziffern. Diese Ziffern sind in der folgenden Tabelle aufgeführt.*

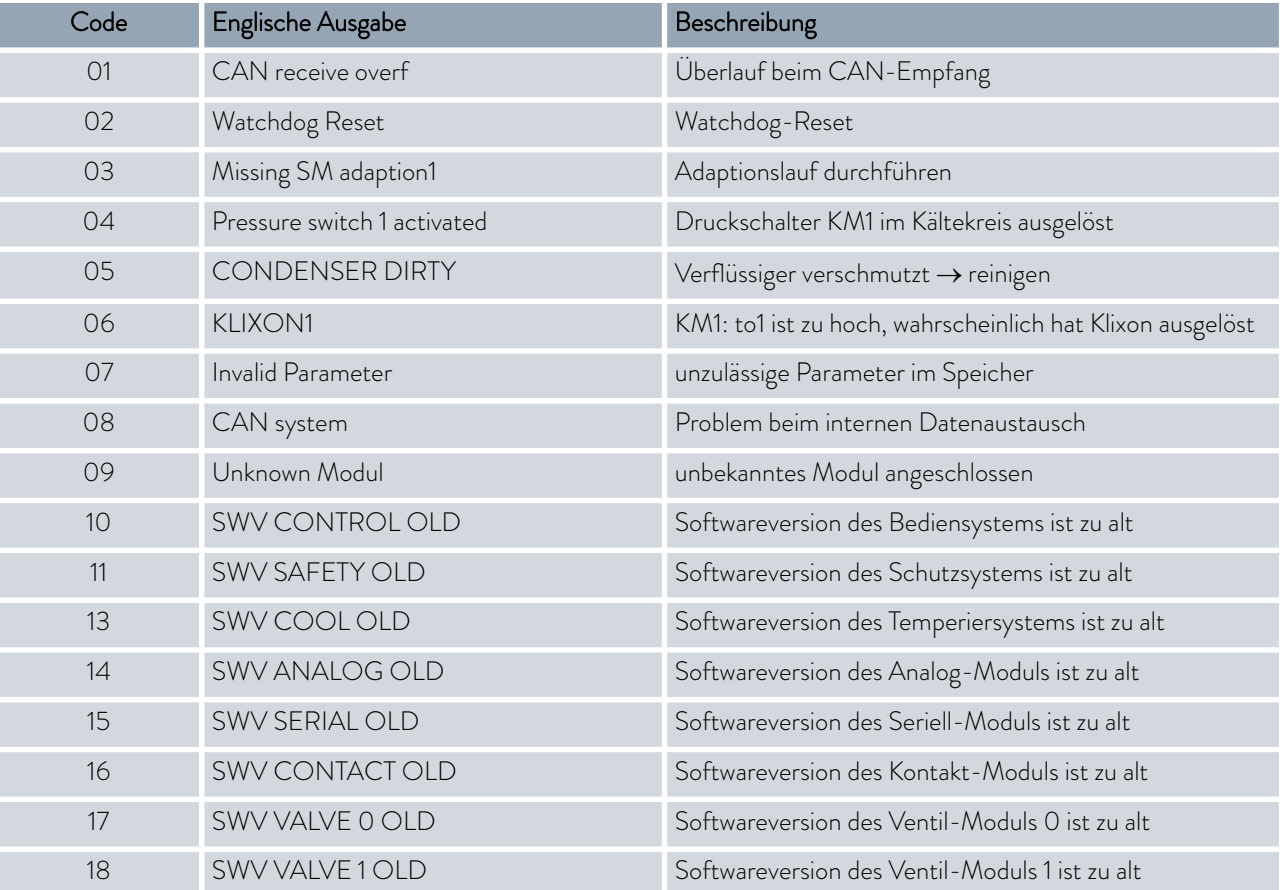

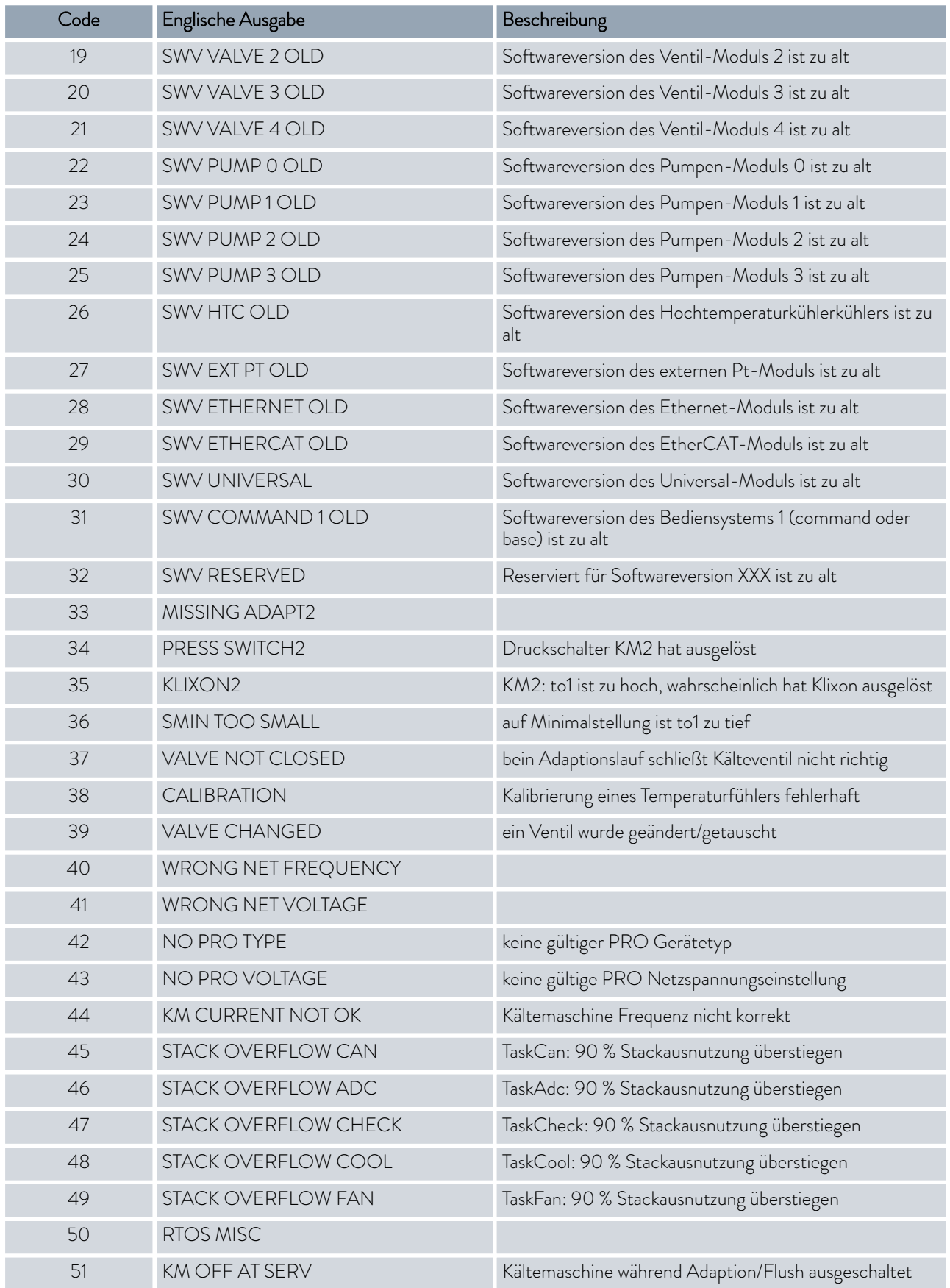

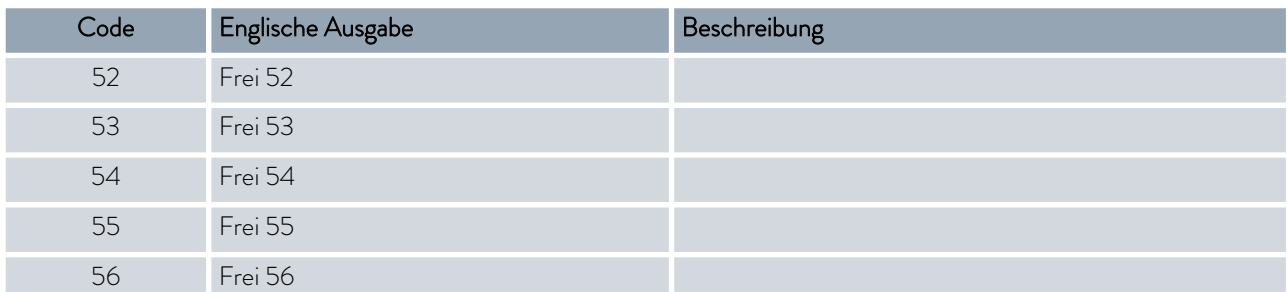

### <span id="page-113-0"></span>9 Außerbetriebnahme

#### 9.1 Allgemeine Hinweise zur Außerbetriebnahme

Hinweise zur Außerbetriebnahme oder bei Frostgefahr

- Entleeren Sie beim Wärme-Badthermostat und Wärme-Umwälzthermostat die interne Kühlwasserschlange (beide Richtungen geeignet) mit Druckluft oder einem wasserfesten Industriestaubsauger.
- Entleeren Sie bei Geräten mit Kältemaschine den Kühlwasserkreislauf der Kältemaschine (beide Richtungen geeignet) mit Druckluft oder einem wasserfesten Industriestaubsauger.
- Entleeren Sie beim Umwälzthermostat die Saugseite der Pumpenkammer mit Druckluft oder einem wasserfesten Industriestaubsauger.

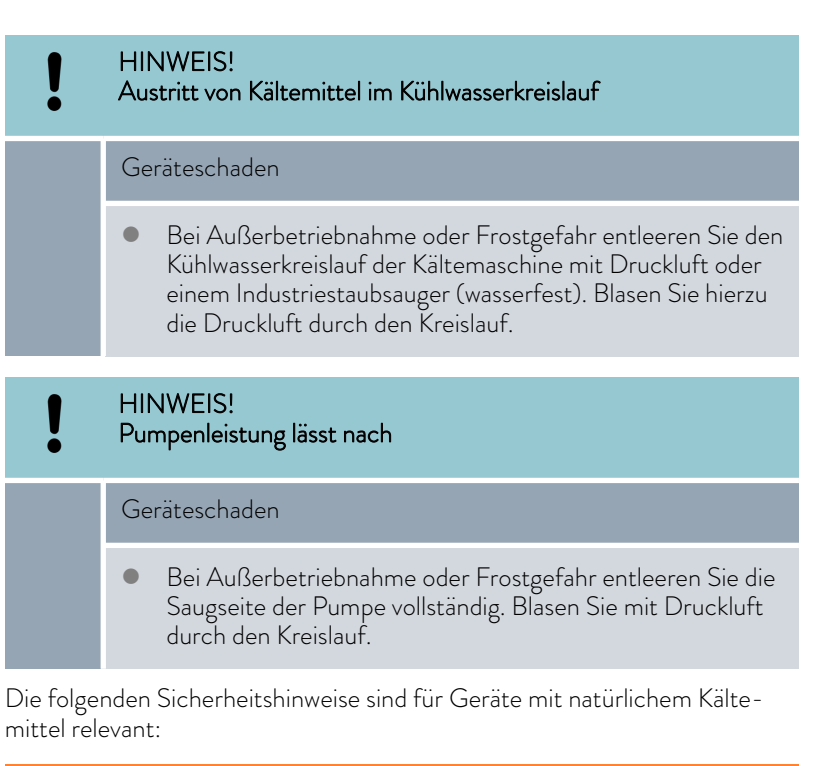

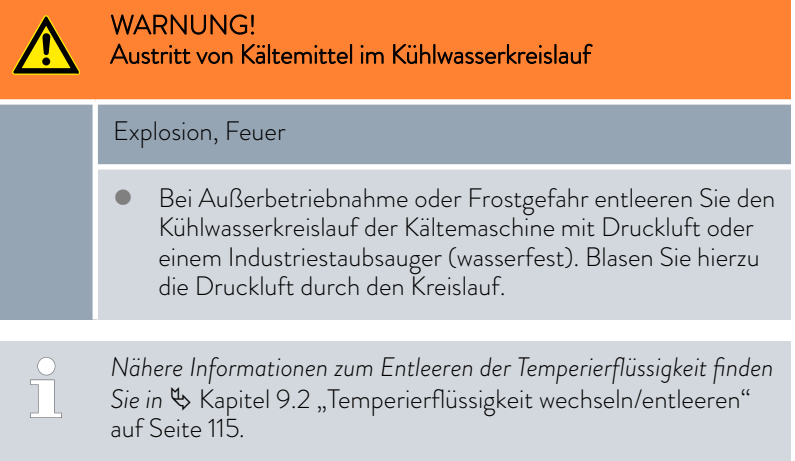

<span id="page-114-0"></span>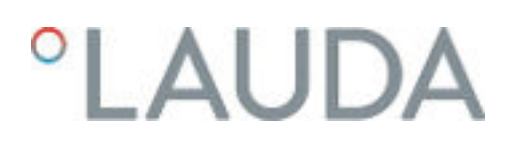

### 9.2 Temperierflüssigkeit wechseln/entleeren

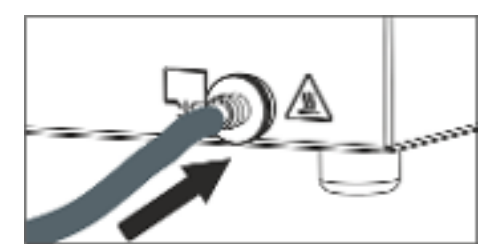

Abb. 70: Schlauch aufstecken

WARNUNG! Kontakt mit heißer oder kalter Temperierflüssigkeit Verbrühung, Erfrierung Bringen Sie die Temperierflüssigkeit vor dem Entleeren auf Raumtemperatur. WARNUNG! Spritzer von Temperierflüssigkeit Augenschädigung Tragen Sie bei allen Arbeiten am Gerät eine geeignete Schutzbrille. *Beachten Sie die Vorschriften zur Entsorgung der benutzten Tem-* $\overline{\phantom{a}}$ *perierflüssigkeit.* 1. Lassen Sie das Gerät und die Temperierflüssigkeit auf Raumtemperatur abkühlen beziehungsweise erwärmen. 2. Schalten Sie das Gerät aus und ziehen Sie den Netzstecker. 3. Stecken Sie einen Schlauch auf den Entleerungsstutzen. 4. Führen Sie den Schlauch in ein geeignetes Gefäß zum Auffangen der Temperierflüssigkeit. *Bei hohem Füllvolumen sind gegebenenfalls mehrere Entlee-*T *rungsvorgänge notwendig.* 5. Öffnen Sie das Entleerungsventil. Drehen Sie es hierzu gegen den Uhrzeigersinn. *Entleeren Sie Bad, externe Verbraucher, Zubehör und Schläuche vollständig.* 6. Wenn nötig, reinigen Sie beziehungsweise spülen Sie das Gerät durch (zum Beispiel mit neuer Temperierflüssigkeit). *Beim Wechsel auf eine andere Temperierflüssigkeit müssen Sie eventuell die Temperaturgrenzwerte, den Übertemperaturabschaltpunkt und/oder die Stellgrößenbegrenzung mit anderen Werten neu einstellen.*

## <span id="page-115-0"></span>10 Entsorgung

### 10.1 Kältemittel entsorgen

Die Entsorgung des Kältemittels ist gemäß Verordnung 2015/2067/EU in Verbindung mit Verordnung 517/2014/EU durchzuführen.

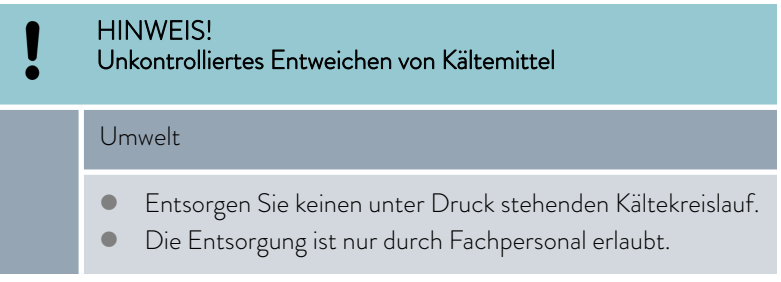

Der folgende Sicherheitshinweis ist für Geräte mit natürlichem Kältemittel relevant:

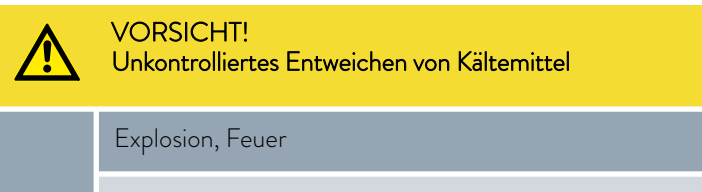

- Entsorgen Sie keinen unter Druck stehenden Kältekreislauf.
- **Die Entsorgung ist nur durch Fachpersonal erlaubt.**

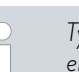

*Typ und Füllgewicht des Kältemittels sind auf dem Typenschild ersichtlich.*

#### 10.2 Gerät entsorgen

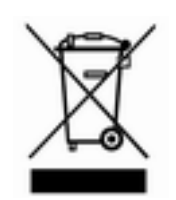

Für Mitgliedstaaten der EU gilt: Die Entsorgung des Geräts muss gemäß der Richtlinie 2012/19/EU (WEEE Waste of Electrical and Electronic Equipment) erfolgen.

10.3 Verpackung entsorgen

Für Mitgliedstaaten der EU gilt: Die Entsorgung der Verpackung muss gemäß der Richtlinie 94/62/EG erfolgen.

# *CLAUDA*

# 11 Technische Daten

Die Angaben wurden nach DIN 12876 ermittelt.

### 11.1 Allgemeine Daten

Tab. 37: Fernbedieneinheit Base

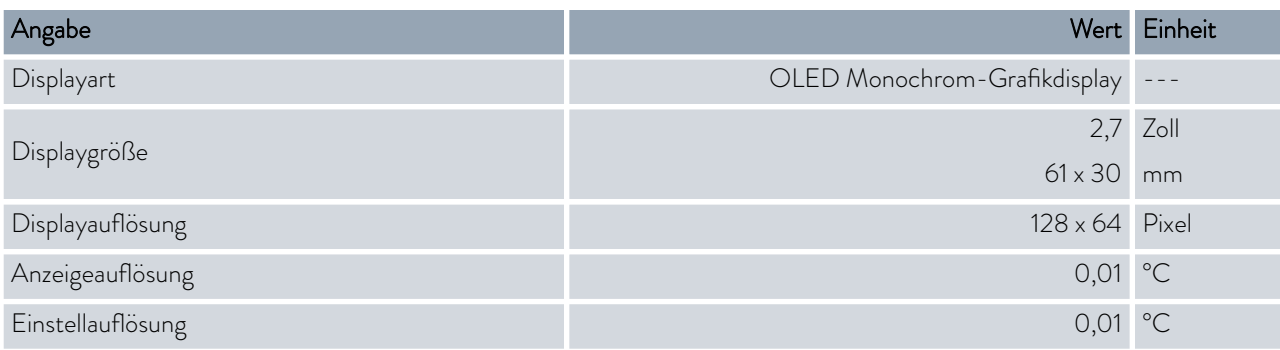

### Tab. 38: gemeinsame Gerätedaten

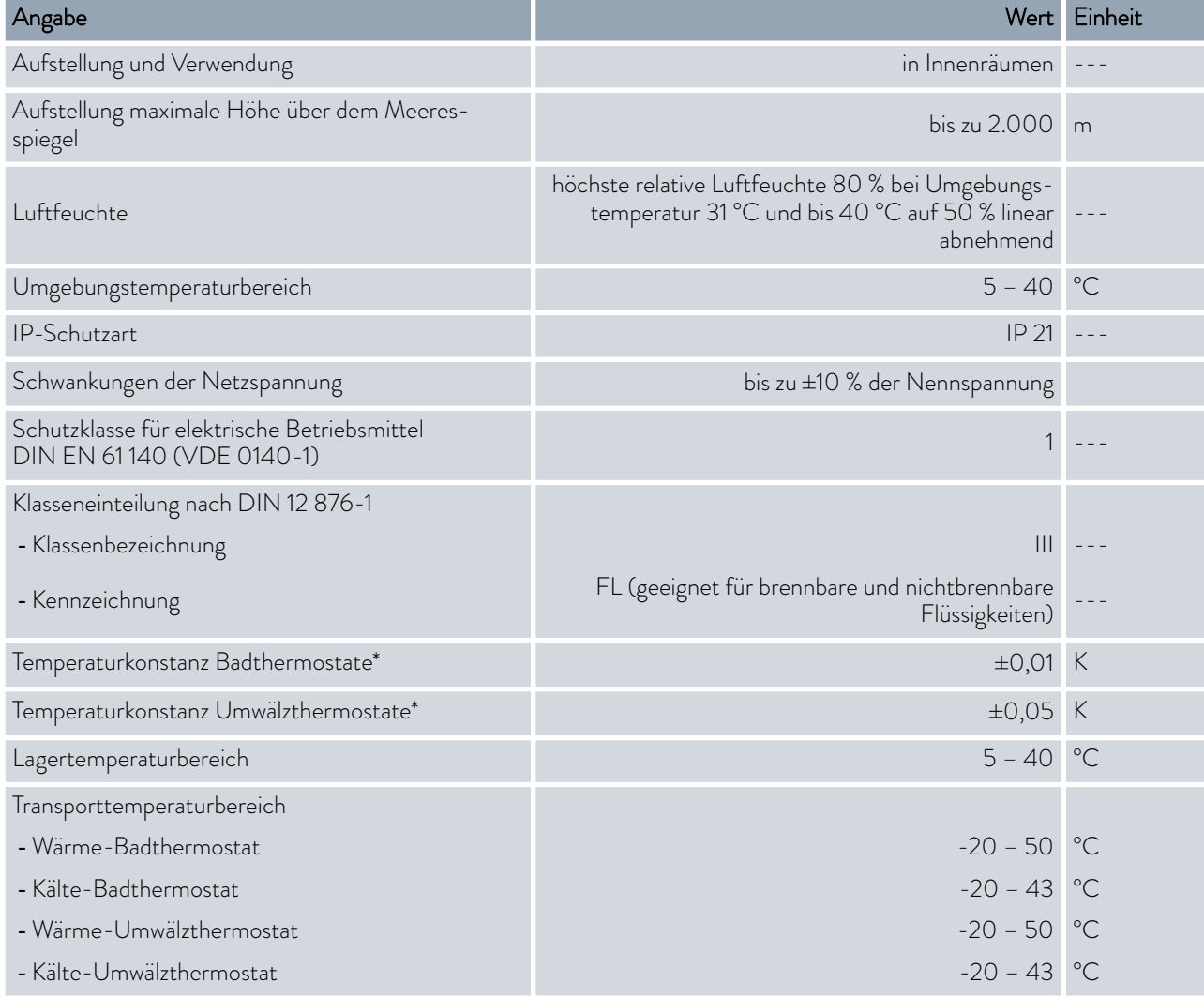

\* gemessener Wert entsprechend Norm DIN 12876-2 (12/2001)

*Die Schalldruckpegel der verschiedenen Geräte wurden nach den in DIN EN ISO 11200 genannten Leitlinien und den dort zitierten Grundnormen gemessen. Die gemessenen Werte entsprechen dabei den Betriebsbedingungen während des typischen Gebrauchs der Geräte.*

### Tab. 39: Wärme-Badthermostate

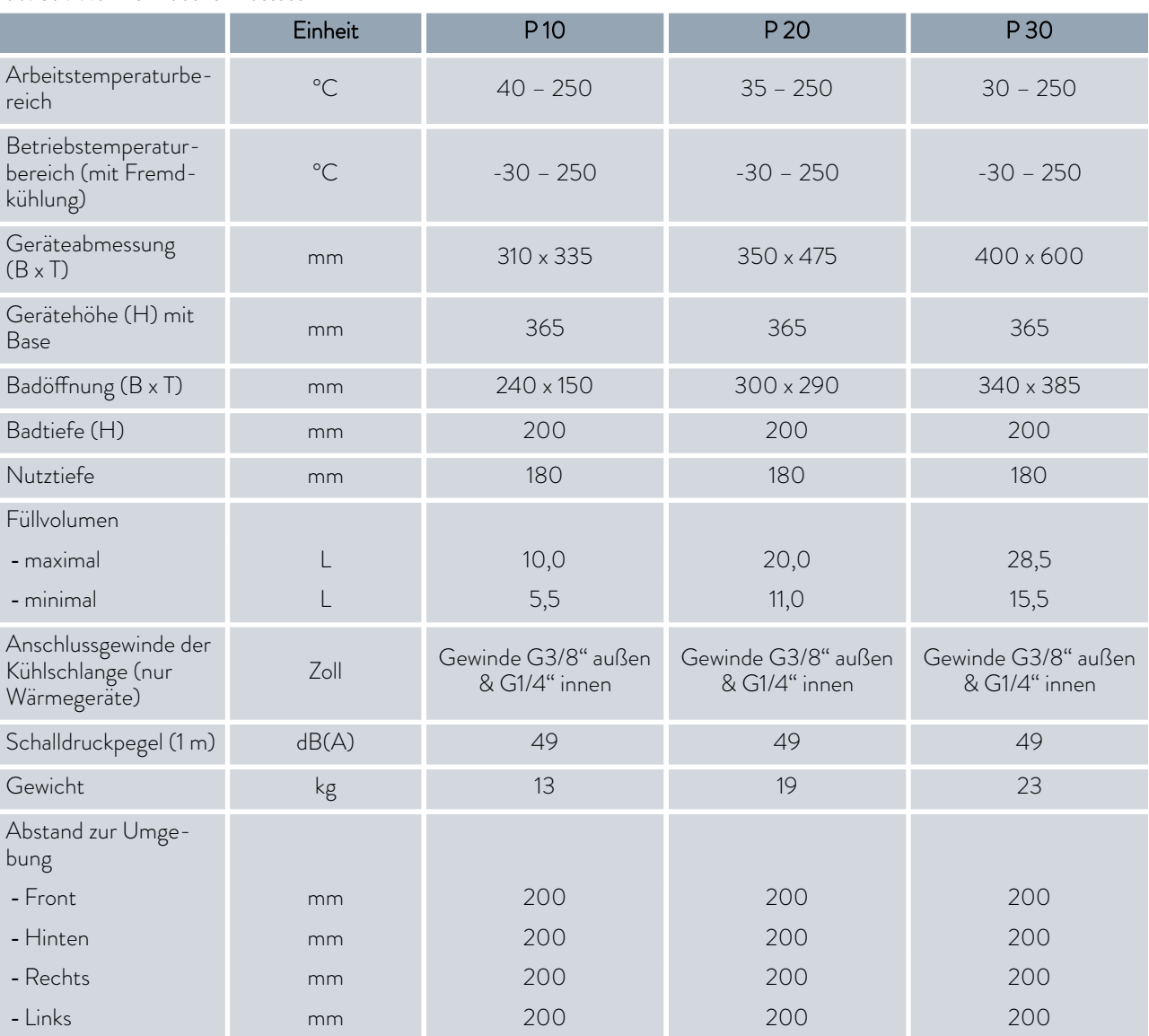

 $\hat{\mathbb{L}}$ 

### Tab. 40: Kälte-Badthermostate

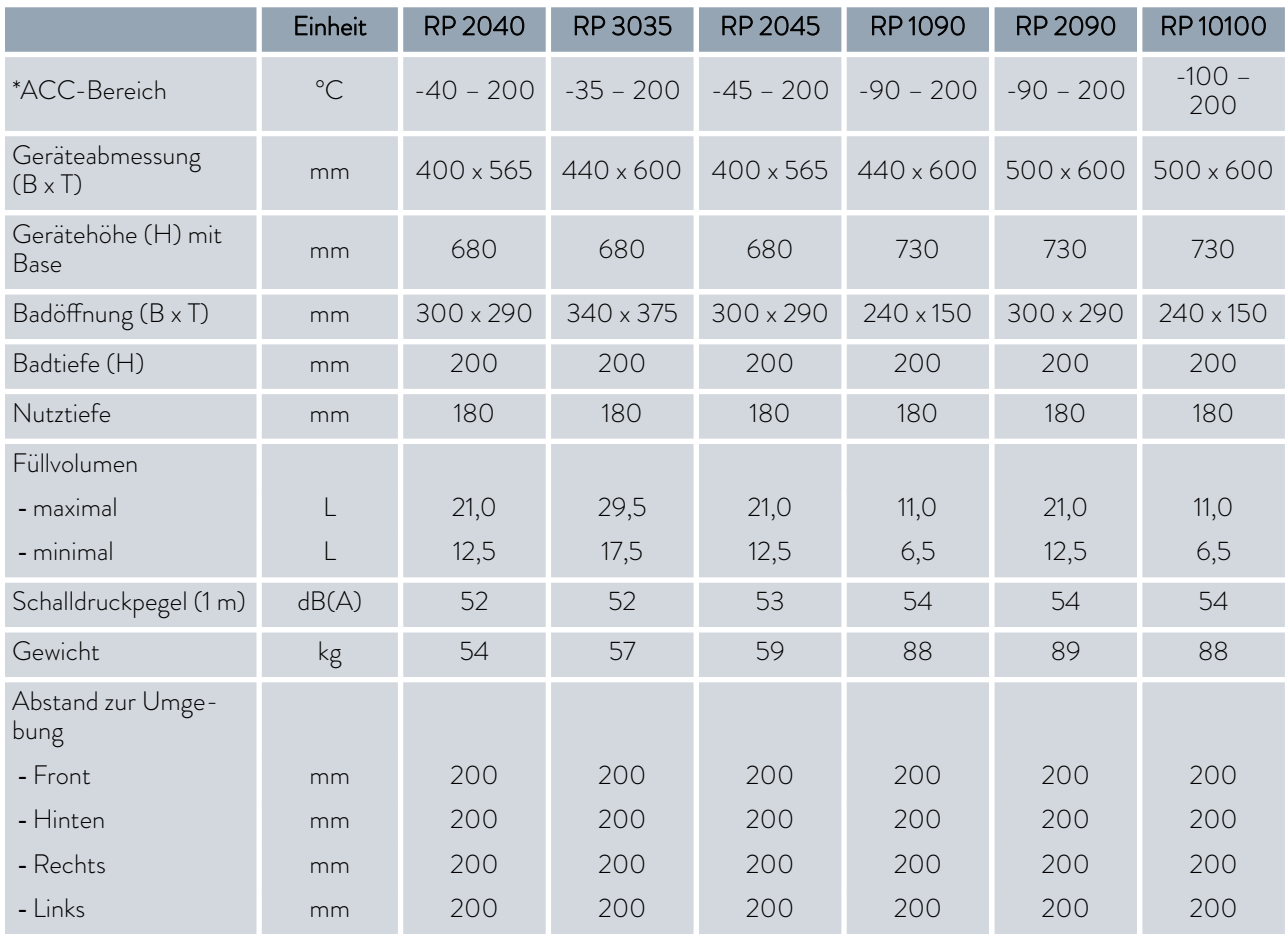

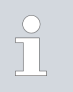

*\*ACC-Bereich (Active Cooling Control) nach DIN 12876 ist der Arbeitstemperaturbereich bei Betrieb mit aktiver Kältemaschine.*

|                                                                 | Einheit      | <b>RP 240 E</b> | <b>RP 245 E</b> | <b>RP 250 E</b> | <b>RP 290 E</b> | P2E                                        |
|-----------------------------------------------------------------|--------------|-----------------|-----------------|-----------------|-----------------|--------------------------------------------|
| *ACC-Bereich/Arbeitstem-<br>peraturbereich                      | $^{\circ}C$  | $-40 - 200*$    | $-45 - 200*$    | $-50 - 200*$    | $-90 - 200*$    | $80 - 250$                                 |
| Betriebstemperaturbereich<br>(Wärmegerät mit Fremd-<br>kühlung) | $^{\circ}$ C |                 |                 |                 |                 | $-30 - 250$                                |
| Geräteabmessung (B x T)                                         | mm           | 300 x 430       | 300 x 430       | 300 x 430       | 390 × 600       | $250 \times 365$                           |
| Gerätehöhe (H) mit Base                                         | mm           | 675             | 675             | 675             | 685             | 425                                        |
| Füllvolumen<br>- maximal<br>- minimal                           | L<br>L       | 4,4<br>2,4      | 4,4<br>2,4      | 4,4<br>2,4      | 4,4<br>2,4      | 4,4<br>2,4                                 |
| Pumpendaten<br>maximaler Förderdruck                            | bar          | 0,7             | 0,7             | 0,7             | 0,7             | 0,7                                        |
| maximaler Fördersog                                             | bar          | 0,4             | 0,4             | 0,4             | 0,4             | 0,4                                        |
| maximaler Förderstrom<br>Druck                                  | L/min        | 22              | 22              | 22              | 22              | 22                                         |
| maximaler Förderstrom Sog                                       | L/min        | 20              | 20              | 20              | 20              | 20                                         |
| Anschlussgewinde der<br>Pumpe                                   | mm           | $M16 \times 1$  | $M16 \times 1$  | $M16 \times 1$  | $M16 \times 1$  | $M16 \times 1$                             |
| Anschlussgewinde der Kühl-<br>schlange (nur Wärmegeräte)        | Zoll         |                 |                 |                 | ---             | Gewinde<br>G3/8" außen<br>& G1/4"<br>innen |
| Schalldruckpegel (1 m)                                          | dB(A)        | 54              | 54              | 57              | 56              | 47                                         |
| Gewicht                                                         | kg           | 46              | 46              | 47              | 79              | 16                                         |
| Abstand zur Umgebung                                            |              |                 |                 |                 |                 |                                            |
| - Front                                                         | mm           | 200             | 200             | 200             | 200             | 200                                        |
| - Hinten                                                        | mm           | 200             | 200             | 200             | 200             | 200                                        |
| - Rechts                                                        | mm           | 200             | 200             | 200             | 200             | 200                                        |
| - Links                                                         | mm           | 200             | 200             | 200             | 200             | 200                                        |

Tab. 41: Kälte-Umwälzthermostate und Wärme-Umwälzthermostat

 $\top$ 

i

*\*ACC-Bereich (Active Cooling Control) nach DIN 12876 ist der Arbeitstemperaturbereich bei Betrieb mit aktiver Kältemaschine.*

### 11.2 Kälteleistung und Kühlwasser

*Je nach Ausführung werden die Geräte mit teilhalogeniertem und/ oder natürlichem Kältemittel betrieben. Die gemessenen Werte der Kälteleistung von teilhalogeniertem Kältemittel gegenüber natürlichem Kältemittel unterscheiden sich nicht. Die Bezeichnung und die Füllmenge des Kältemittels sind am Gerät auf dem Typenschild spezifiziert.*

# *CLAUDA*

*Die Kälteleistung wird bei einer bestimmten Temperatur der Tem*ĭ *perierflüssigkeit gemessen. Diese Temperaturwerte sind in Klammern angegeben. Die Umgebungstemperatur für die Messung beträgt 20 °C, als Temperierflüssigkeit wurde Ethanol verwendet. Für die Messung von wassergekühlten Geräten beträgt die Kühlwassertemperatur 15 °C sowie der Kühlwasserdifferenzdruck 3 bar.*

Für eine effiziente Kühlung muss das Kühlwasser mindestens 5 -*10 K kühler als die Umgebungstemperatur des Geräts sein.*

### Tab. 42: Daten zum Kühlwasser

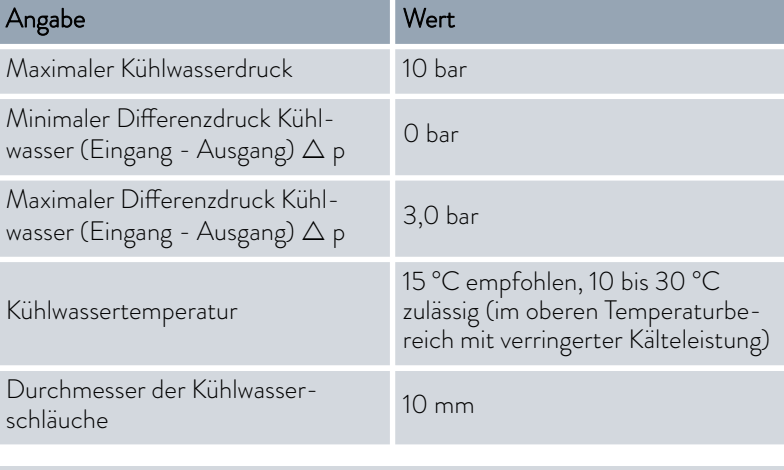

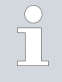

H

#### *Schläuche für das Kühlwasser*

*Für die dem Gerät beigelegten Oliven werden Schläuche mit Innendurchmesser 10 mm empfohlen.*

### Tab. 43: 1-stufige Kältemaschine

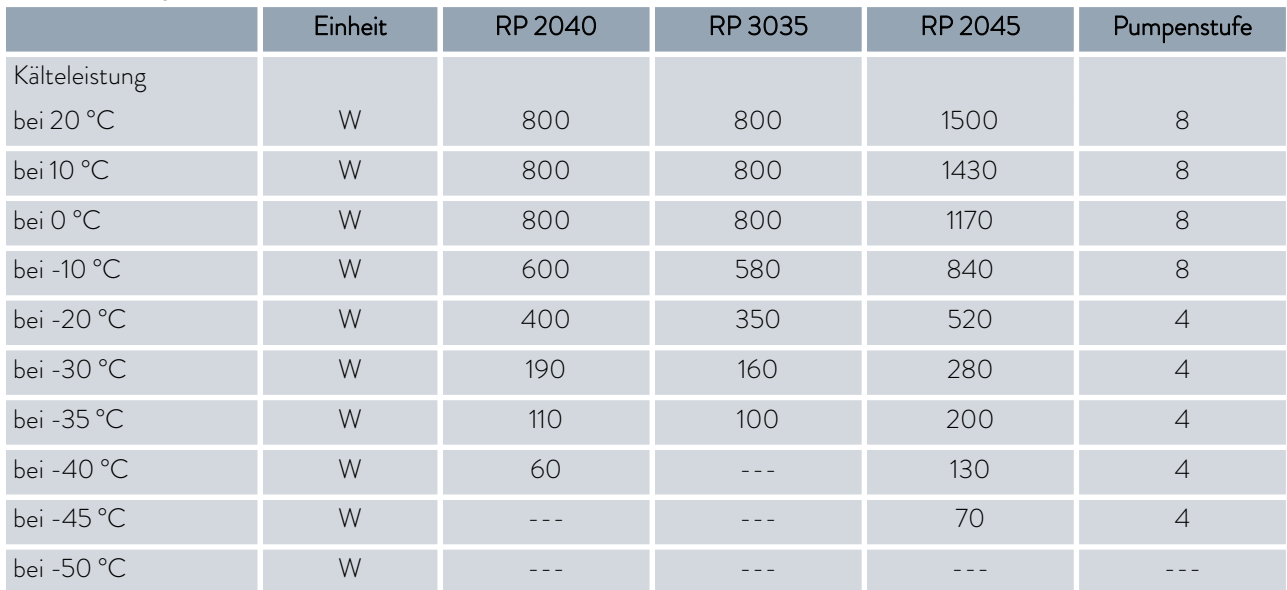

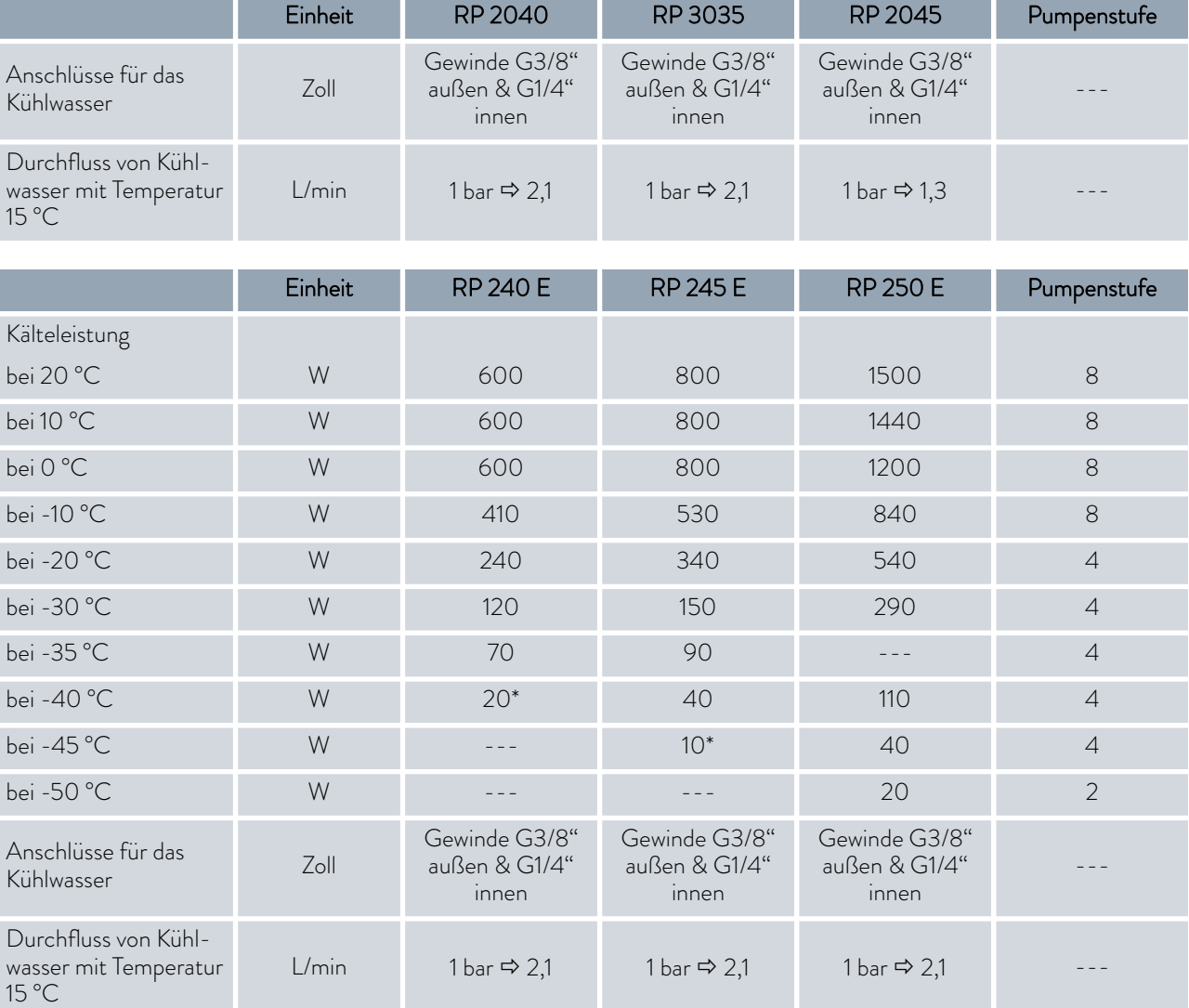

\* gemessen mit Pumpenstufe 2

### Tab. 44: 2-stufige Kältemaschine

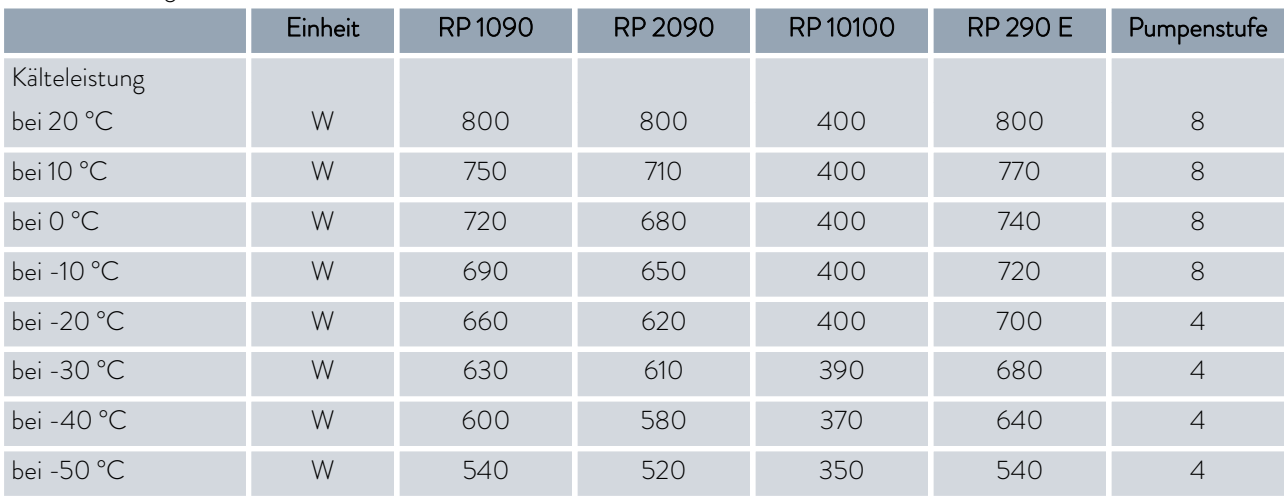

<span id="page-122-0"></span>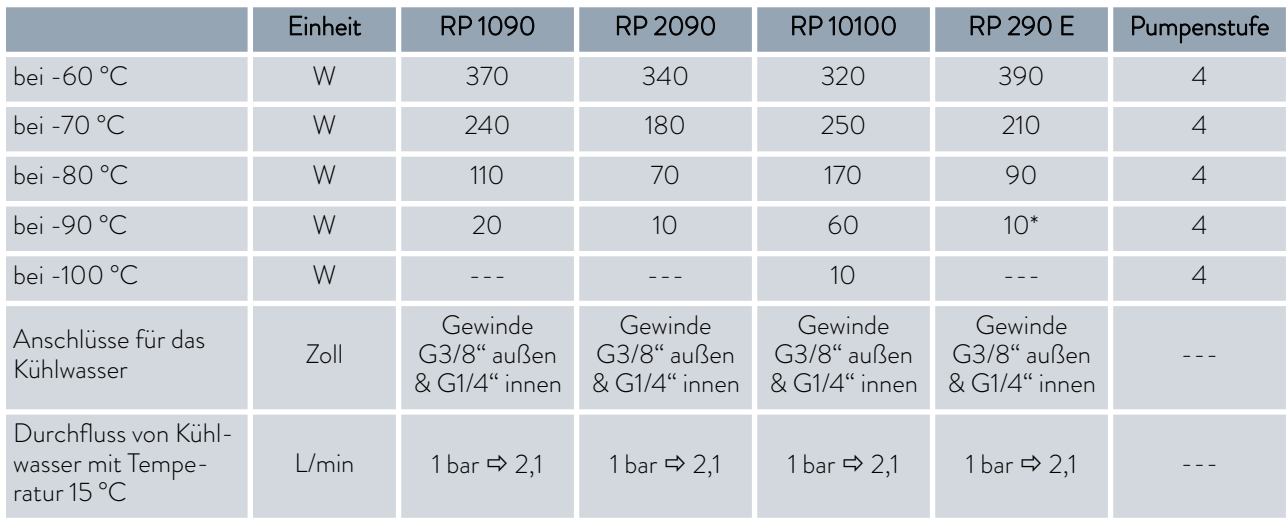

\* gemessen mit Pumpenstufe 2

### 11.3 Kältemittel und Füllgewicht

### Geräte mit teilhalogeniertem Kältemittel

Das Gerät enthält fluorierte Treibhausgase.

Tab. 45: einstufige Kältemaschine

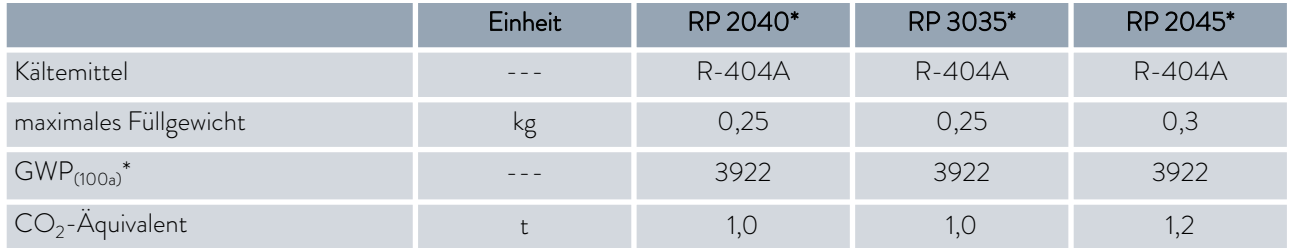

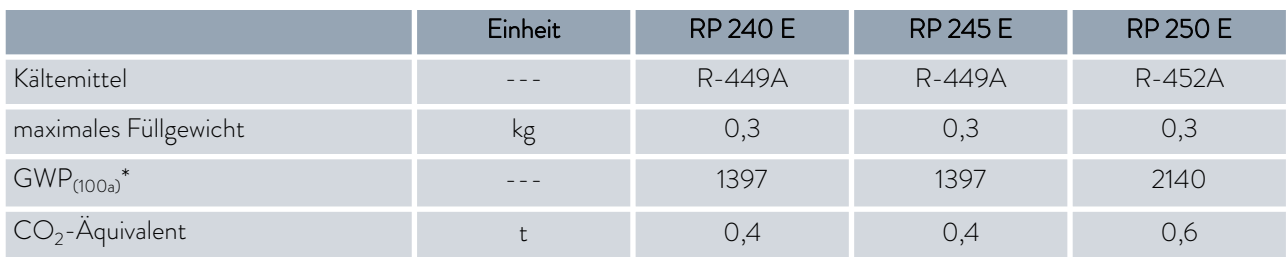

\* Nur außerhalb der EU erhältlich

### Geräte mit teilhalogeniertem und natürlichem Kältemittel

Das Gerät enthält fluorierte Treibhausgase.

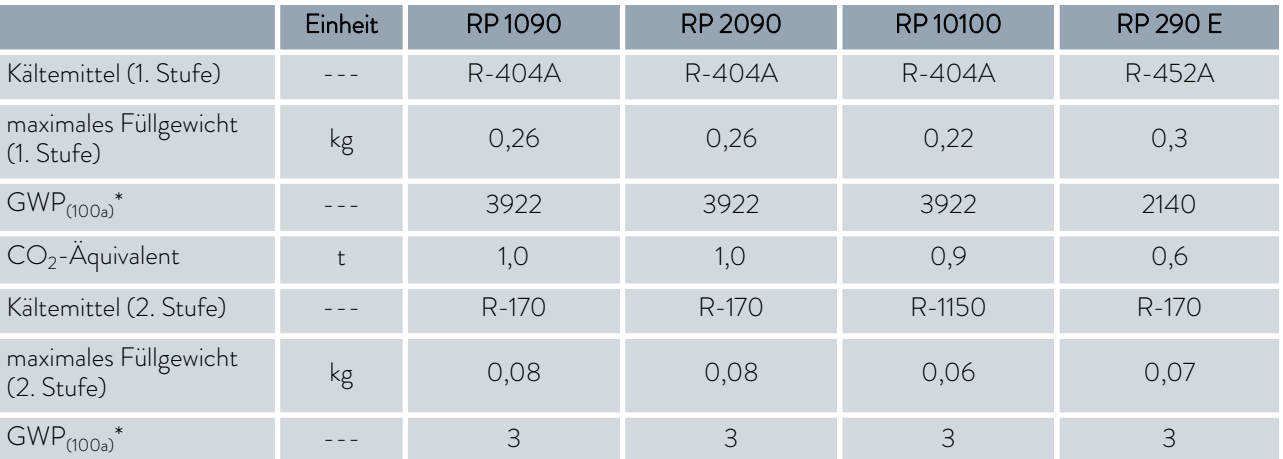

Tab. 46: zweistufige Kältemaschine

### Geräte mit natürlichem Kältemittel

Tab. 47: einstufige Kältemaschine

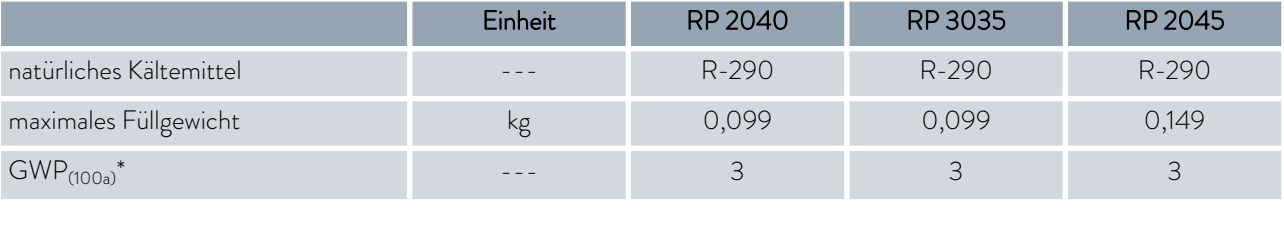

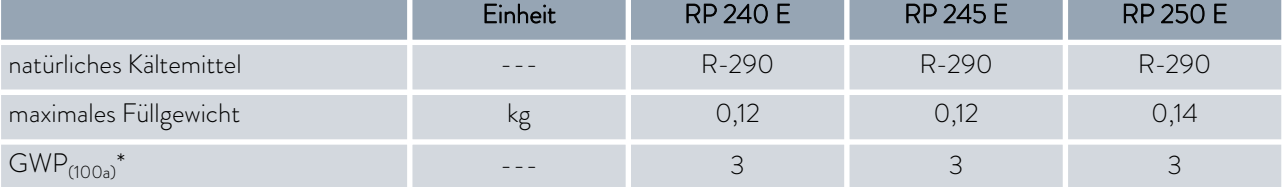

### Geräte mit natürlichem Kältemittel

Tab. 48: zweistufige Kältemaschine

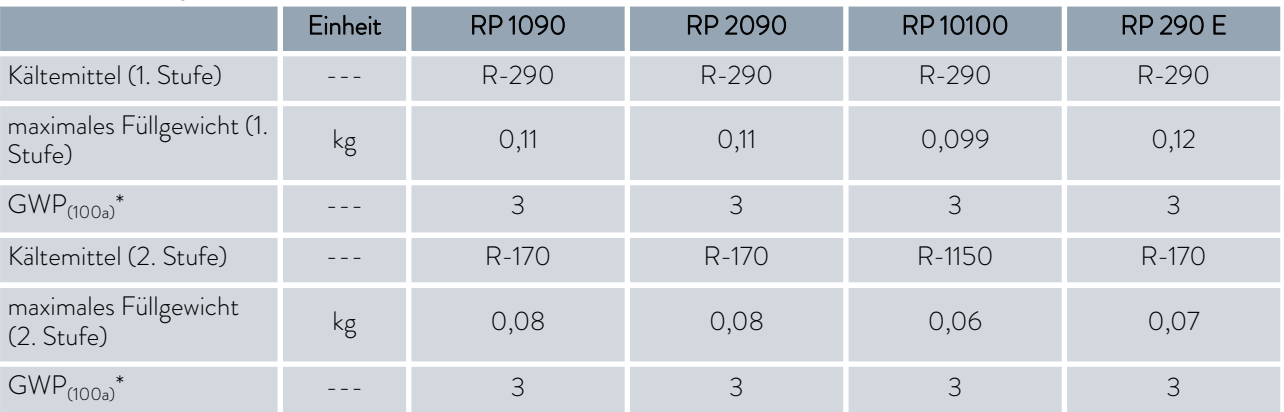

*Treibhauspotential (Global Warming Potential, abgekürzt GWP),* ĭ *Vergleiche CO<sup>2</sup> = 1,0*

*\* Zeithorizont 100 Jahre - gemäß IPCC IV*

11.4 Maximale Stromaufnahme und Heizleistung

 $\prod_{i=1}^{n}$ 

*\*Je nach mitgeliefertem Netzkabel ist die maximale Stromaufnahme werksseitig begrenzt worden* Ä [Kapitel 5.11.5 "Stromaufnahme](#page-75-0) [begrenzen" auf Seite 76](#page-75-0)*.*

Tab. 49: Wärme-Badthermostate und Wärme-Umwälzthermostat

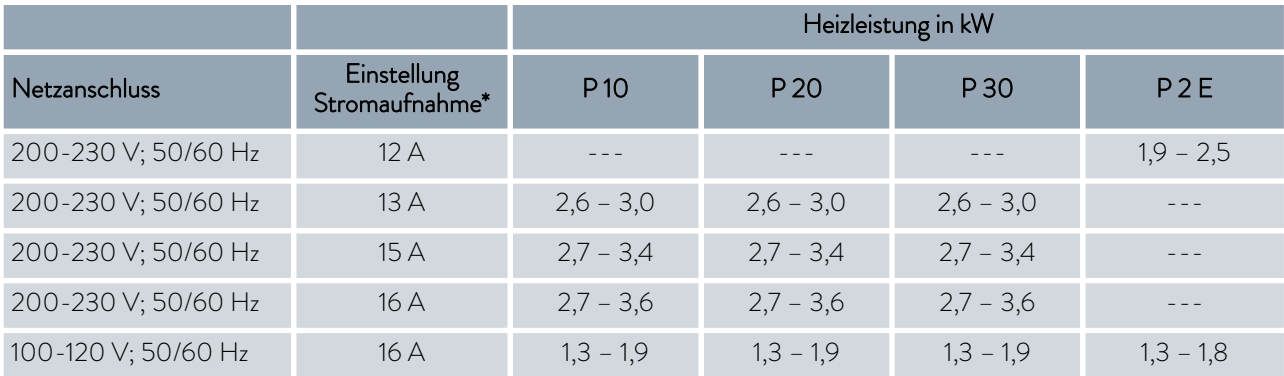

### Tab. 50: Kälte-Badthermostate

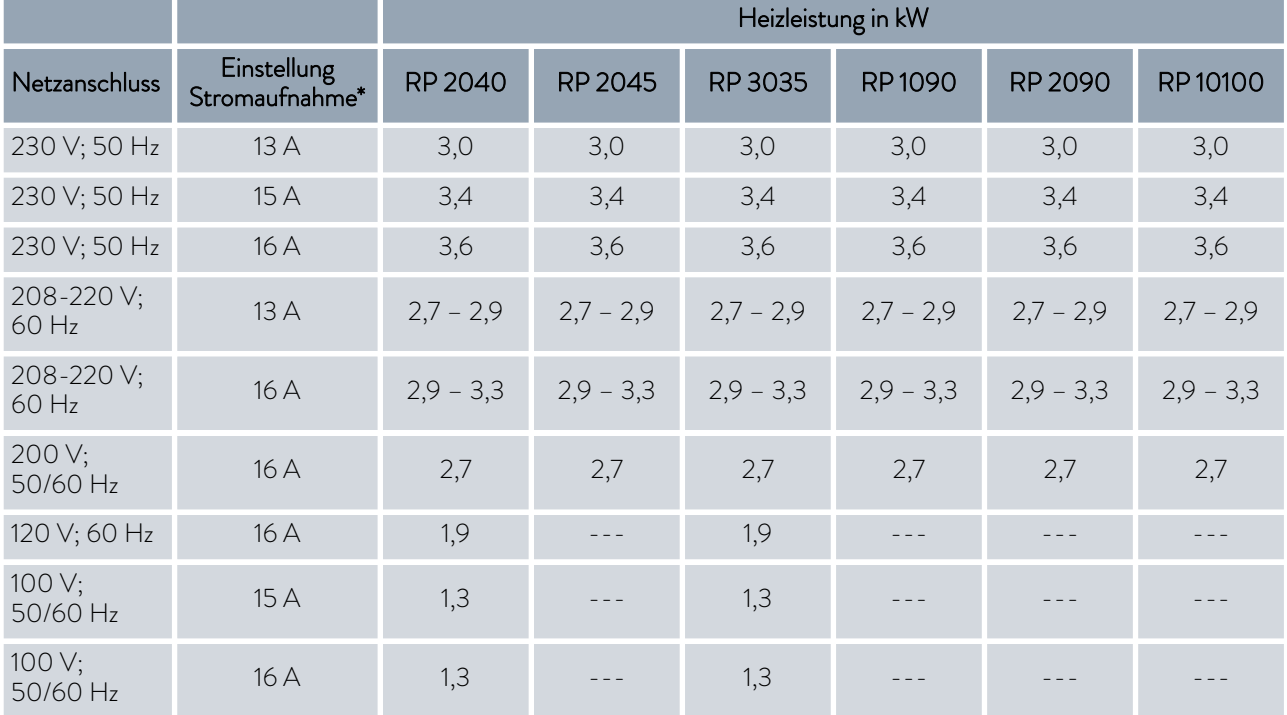

### Tab. 51: Kälte-Umwälzthermostate

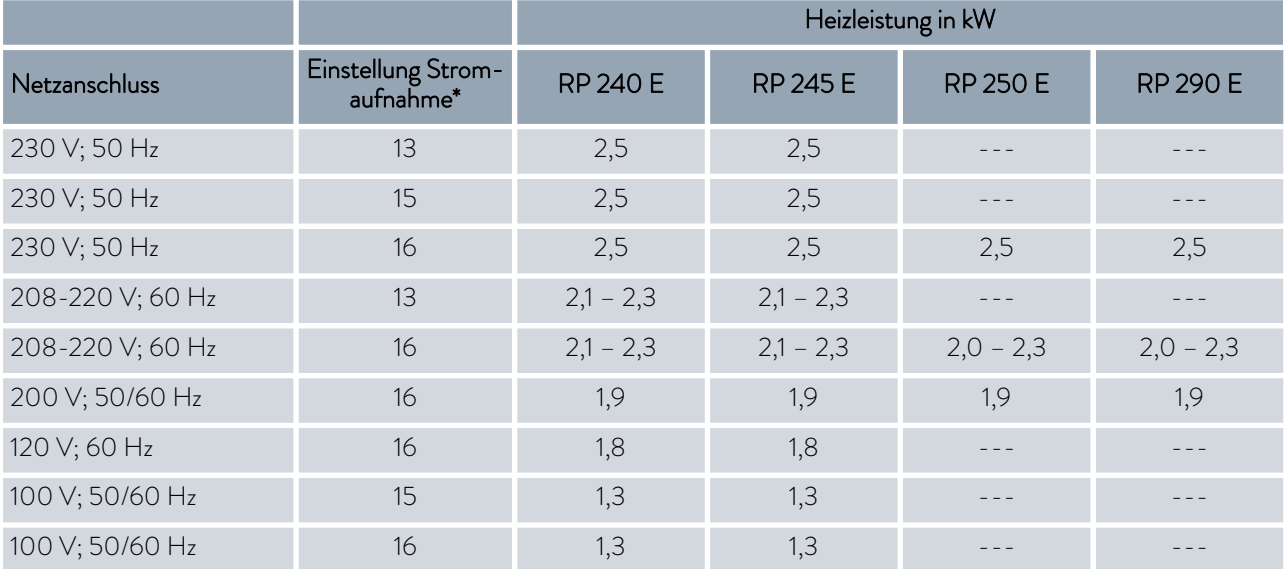

### 11.5 Pumpenkennlinie

### **PUMP CHARACTERISTICS Water**

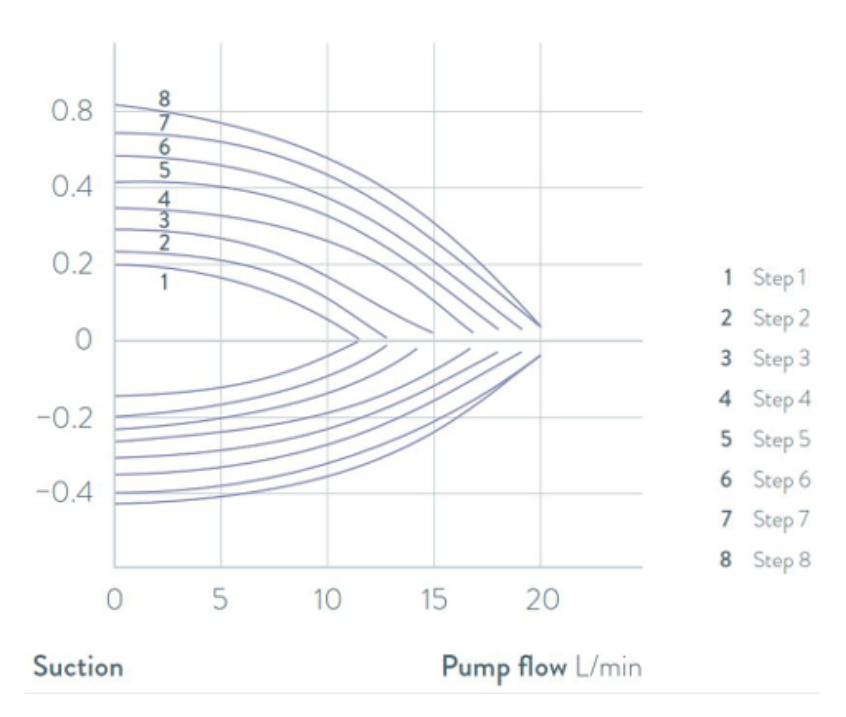

### Pressure bar

Abb. 71: Pumpenkennlinien der Umwälzthermostate

## <span id="page-126-0"></span>12 Zubehör

Das folgende optionale Zubehör steht für PRO Geräte zur Verfügung.

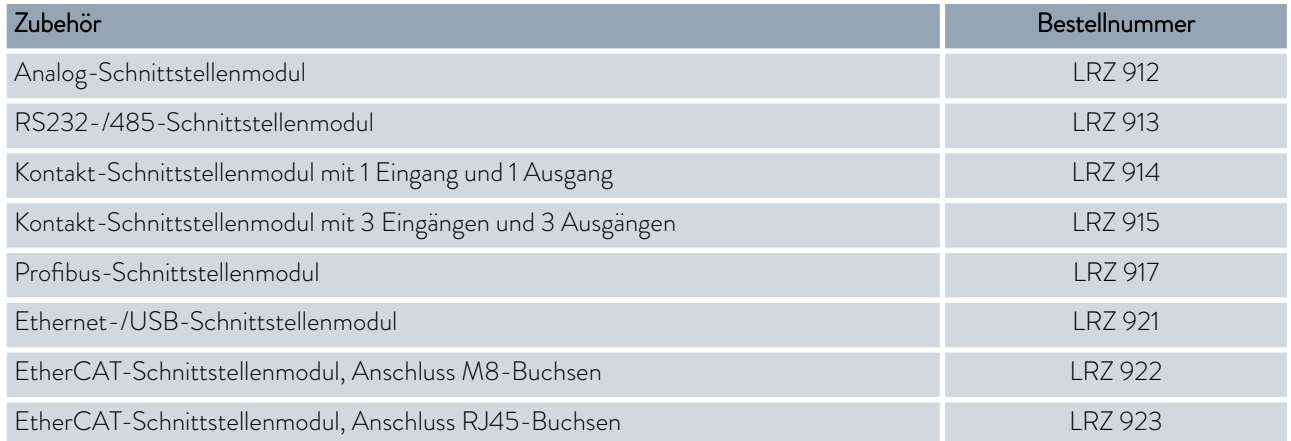

### Tab. 52: Modulschacht 51 mm x 27 mm

### Tab. 53: Verbindungsstecker

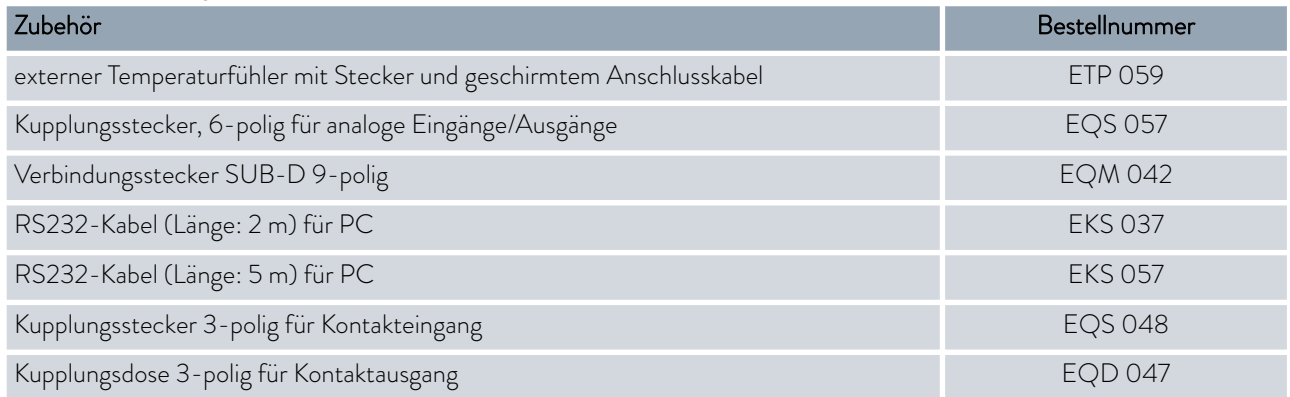

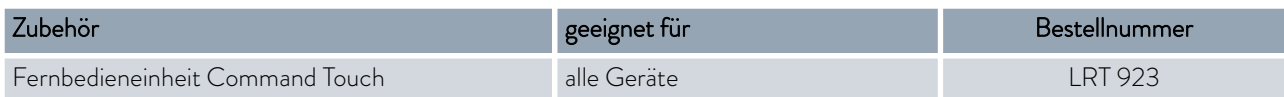

# <span id="page-127-0"></span>13 Allgemeines

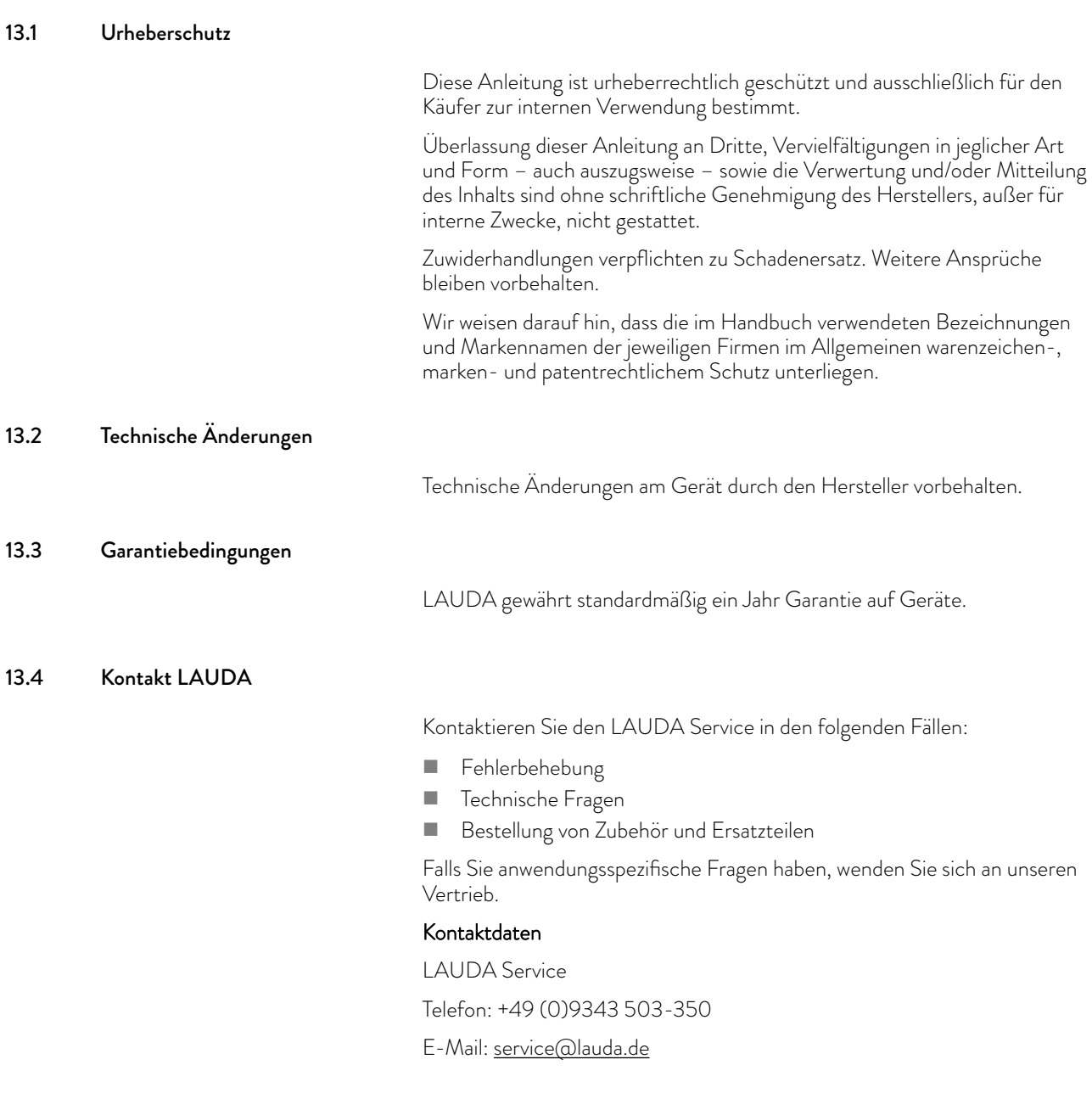

### 13.5 Konformitätserklärung

# **°LAUDA**

# EU-KONFORMITÄTSERKLÄRUNG

Hersteller: LAUDA DR. R. WOBSER GMBH & CO. KG Laudaplatz 1, 97922 Lauda-Königshofen, Deutschland

Hiermit erklären wir in alleiniger Verantwortung, dass die nachfolgend bezeichneten Maschinen

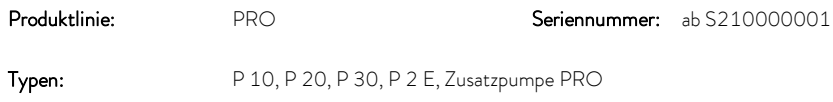

aufgrund ihrer Konzipierung und Bauart in der von uns in Verkehr gebrachten Ausführung allen einschlägigen Bestimmungen der nachfolgend aufgeführten EG-Richtlinien entsprechen:

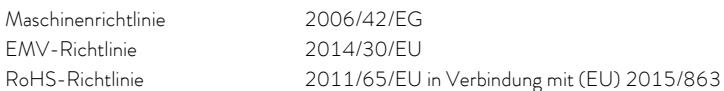

Die Schutzziele der Maschinenrichtlinie in Bezug auf die elektrische Sicherheit werden entsprechend Anhang I Absatz 1.5.1 mit der Konformität zur Niederspannungsrichtlinie 2014/35/EU eingehalten.

Angewandte Normen:

- EN ISO 12100:2010
- EN 61326-1:2013
- EN 55011:2016 + A1:2017
- $\bullet$  FN 61000-6-3:2007/A1:2011/AC:2012
- $\bullet$  FN IFC 61000-6-2:2019
- $\bullet$  FN 61326-3-1:2018
- EN 61010-1:2010/A1:2019/AC:2019-04
- EN 61010-2-010:2014

Bevollmächtigter für die Zusammenstellung der technischen Unterlagen:

Dr. Jürgen Dirscherl, Leiter Forschung & Entwicklung

Lauda-Königshofen, 23.09.2021

A. Duivel Maria Constantinoper A. Duivel Maria Constantinoper Alexander Dinger, Leiter Qualitätsmanagement

"FAHRENHEIT, "CELSIUS, "LAUDA,

Dokumentnummer Q5WA-QA13-003-DE Version 05

# EU-KONFORMITÄTSERKLÄRUNG

Hersteller: LAUDA DR. R. WOBSER GMBH & CO. KG Laudaplatz 1, 97922 Lauda-Königshofen, Deutschland

Hiermit erklären wir in alleiniger Verantwortung, dass die nachfolgend bezeichneten Maschinen

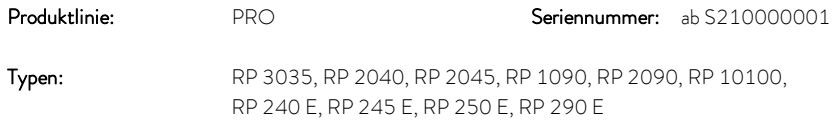

aufgrund ihrer Konzipierung und Bauart in der von uns in Verkehr gebrachten Ausführung allen einschlägigen Bestimmungen der nachfolgend aufgeführten EG-Richtlinien entsprechen:

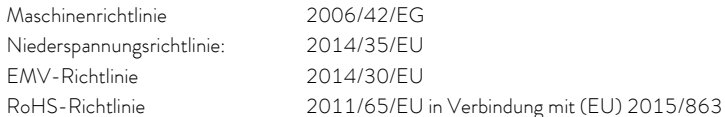

Die Geräte fallen nicht unter die Druckgeräterichtlinie 2014/68/EU, da die Geräte maximal in die Kategorie 1 eingestuft und durch die Maschinenrichtlinie erfasst sind.

Die Schutzziele der Maschinenrichtlinie in Bezug auf die elektrische Sicherheit werden entsprechend Anhang I Absatz 1.5.1 mit der Konformität zur Niederspannungsrichtlinie 2014/35/EU eingehalten.

Angewandte Normen:

- $\bullet$  FN ISO 12100:2010
- $\cdot$  FN 378-2:2016
- EN 61326-1:2013
- EN 55011:2016 + A1:2017
- EN 61000-6-3:2007/A1:2011/AC:2012
- EN IEC 61000-6-2:2019
- EN 61326-3-1:2018
- EN 61010-1:2010/A1:2019/AC:2019-04
- EN 61010-2-010:2014

Bevollmächtigter für die Zusammenstellung der technischen Unterlagen:

Dr. Jürgen Dirscherl, Leiter Forschung & Entwicklung

Lauda-Königshofen, 23.09.2021

"FAHRENHEIT, "CELSIUS, "LAUDA,

A. Dirips

Dr. Alexander Dinger, Leiter Qualitätsmanagement

Dokumentnummer Q5WA-QA13-003-DE Version 05

# *PLAUDA*

# **°LAUDA**

# EU-KONFORMITÄTSERKLÄRUNG

Hersteller: LAUDA DR. R. WOBSER GMBH & CO. KG Laudaplatz 1, 97922 Lauda-Königshofen, Deutschland

Hiermit erklären wir in alleiniger Verantwortung, dass die nachfolgend bezeichneten Geräte

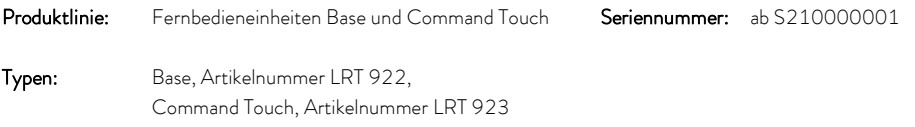

aufgrund ihrer Konzipierung und Bauart in der von uns in Verkehr gebrachten Ausführung allen einschlägigen Bestimmungen der nachfolgend aufgeführten EU-Richtlinien entsprechen:

EMV-Richtlinie 2014/30/EU

RoHS-Richtlinie 2011/65/EU in Verbindung mit (EU) 2015/863

Angewandte Normen:

- EN IEC 61326-1:2021
- EN 61326-3-1:2017
- $\bullet$  EN 55011:2016 + A1:2017
- EN 61000-6-3:2007/A1:2011/AC:2012
- EN IEC 61000-6-2:2019
- EN 61010-1:2010 + A1:2019 + A1:2019/AC:2019

Bevollmächtigter für die Zusammenstellung der technischen Unterlagen:

Dr. Jürgen Dirscherl, Leiter Forschung & Entwicklung

Lauda-Königshofen, 26.06.2023

Dinjer

Dr. Alexander Dinger, Leiter Qualitäts- und Umweltmanagement

*"FAHRENHEIT, "CELSIUS, "LAUDA,* 

Q5WA-QA13-016-DE-04

### 13.6 Warenrücksendung und Unbedenklichkeitserklärung

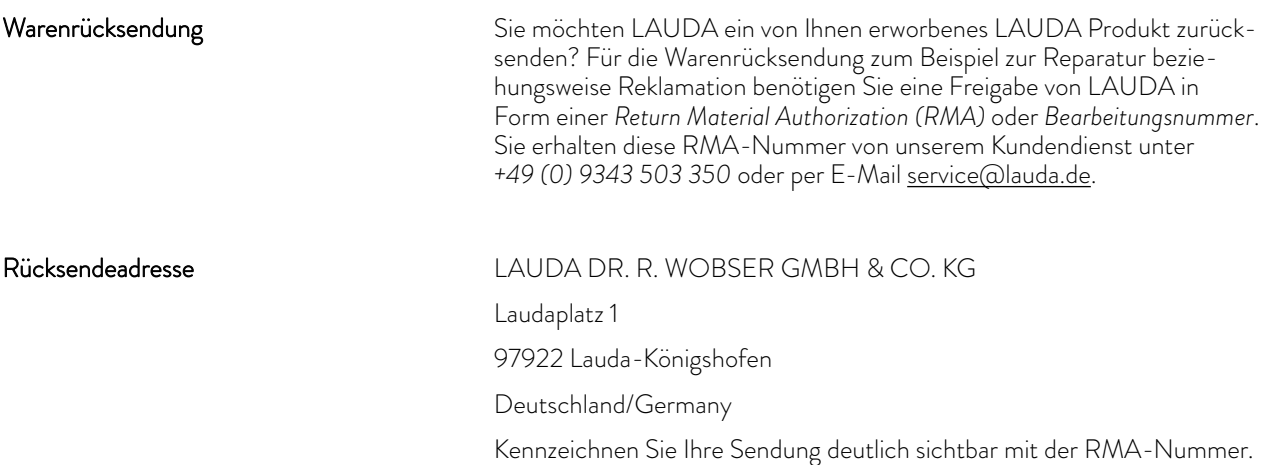

RMA-Nummer Seriennummer Produkt Kunde/Betreiber Kontakt Name Kontakt E-Mail Kontakt Telefon Postleitzahl Ort Straße & Hausnummer Zusätzliche Erläuterungen

Unbedenklichkeitserklärung

Hiermit bestätigt der Kunde/Betreiber, dass das unter oben genannter RMA-Nummer eingesandte Produkt sorgfältig geleert und gereinigt wurde, vorhandene Anschlüsse, sofern möglich, verschlossen sind und sich weder explosive, brandfördernde, umweltgefährliche, biogefährliche, giftige sowie radioaktive noch andere gefährliche Stoffe in oder an dem Produkt befinden.

Weiterhin legen Sie bitte diese vollständig ausgefüllte Erklärung bei.

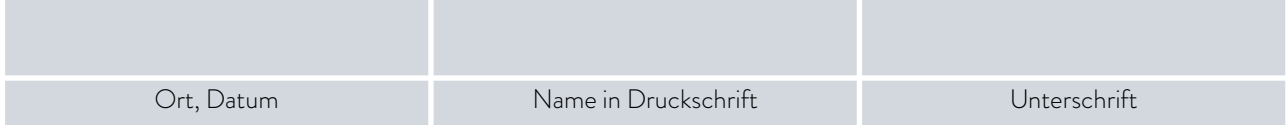

# 14 Glossar<br>Auto-IP

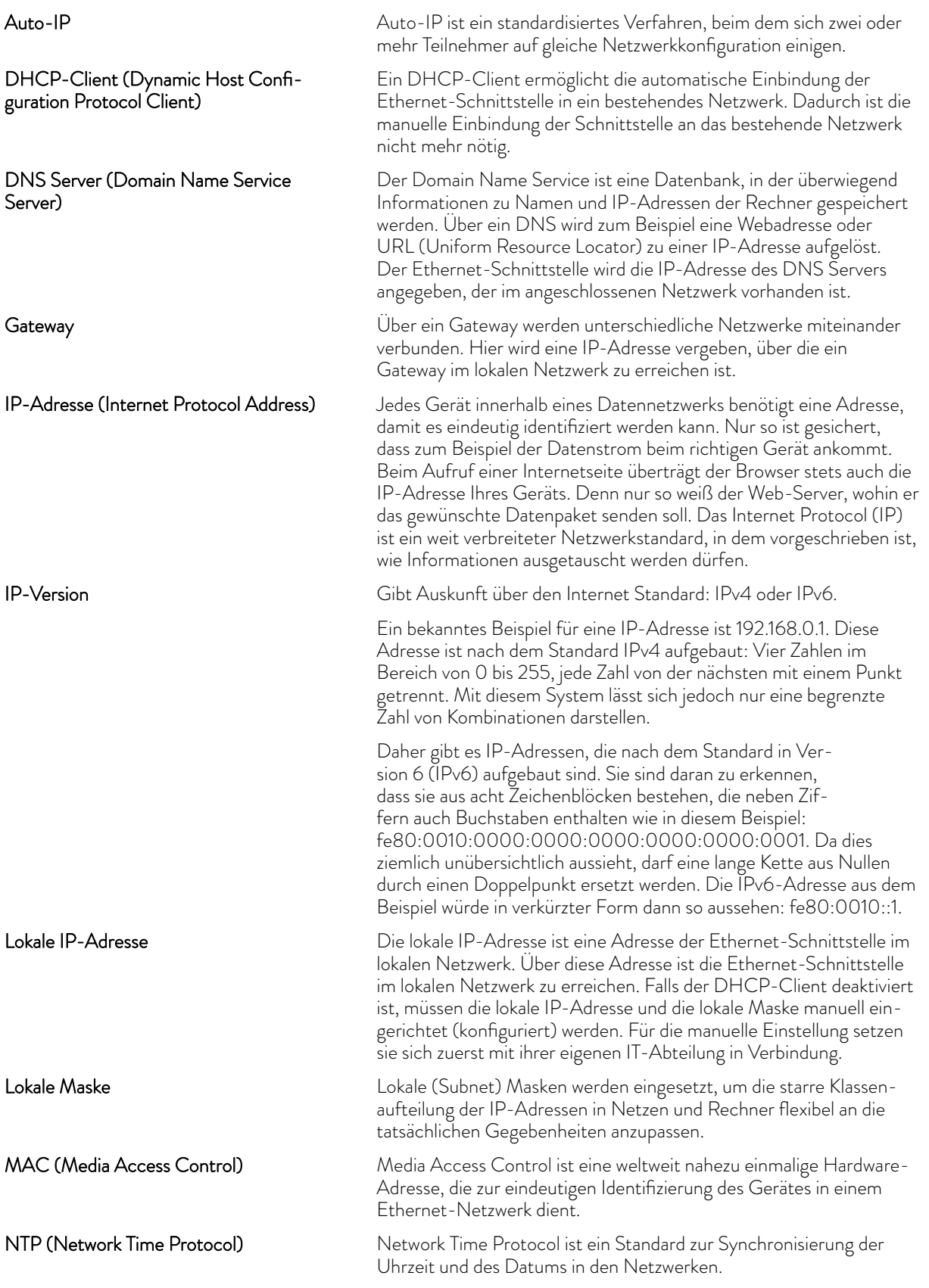

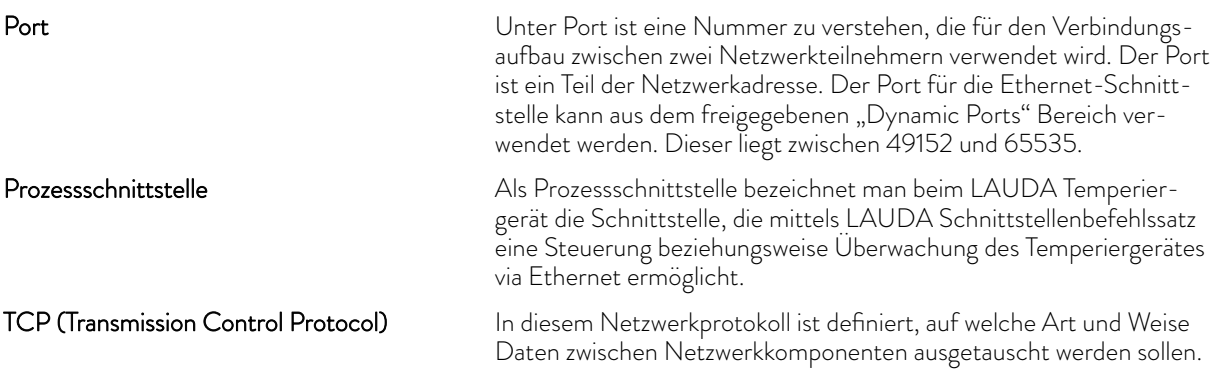

# *CLAUDA*

# 15 Index

## A

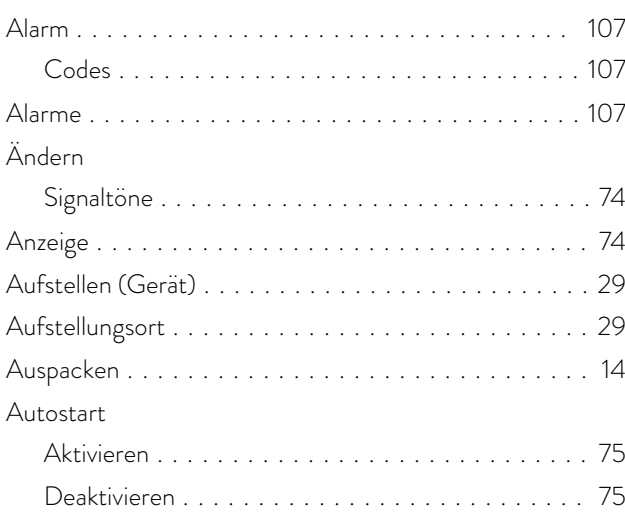

## B

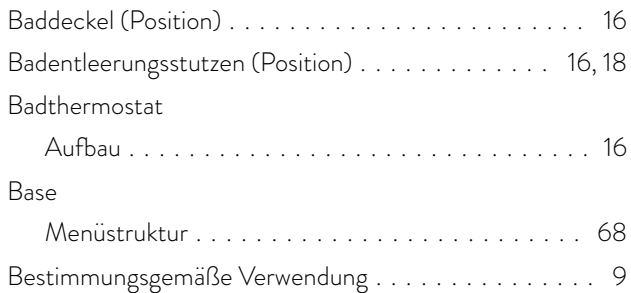

# C

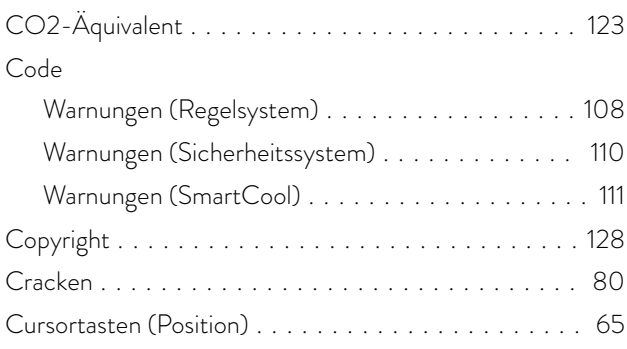

# D

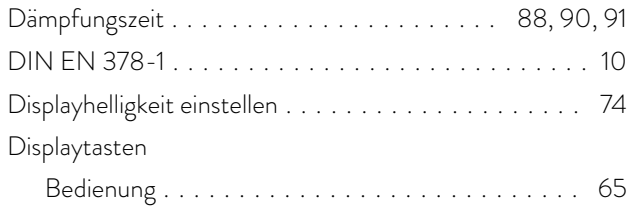

### E

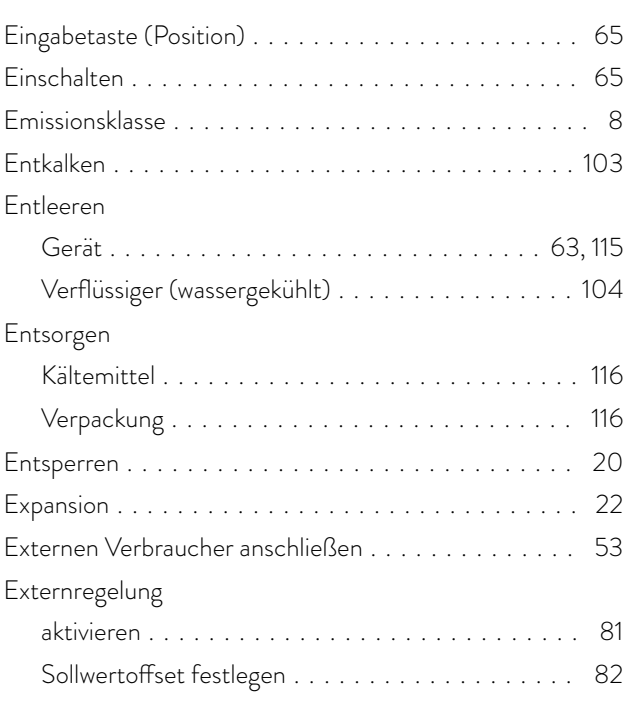

## F

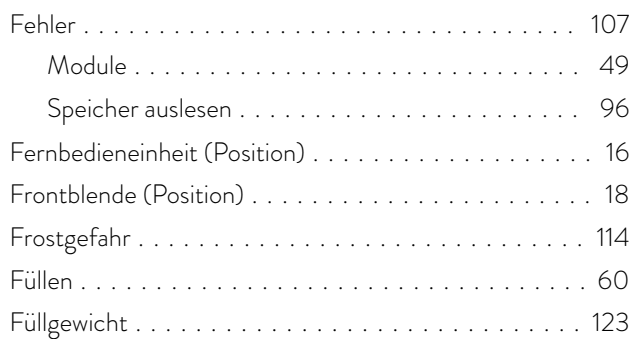

# G

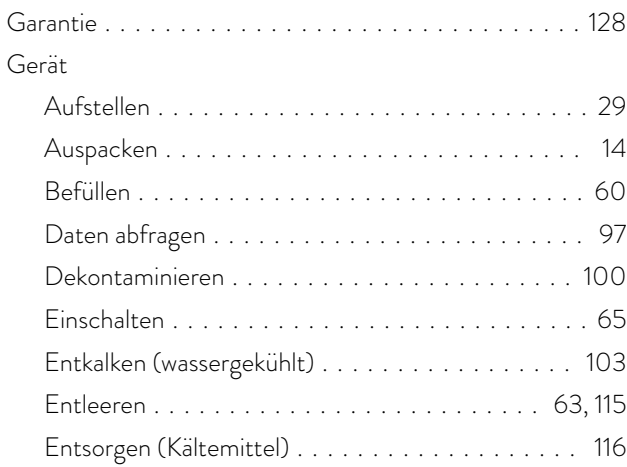

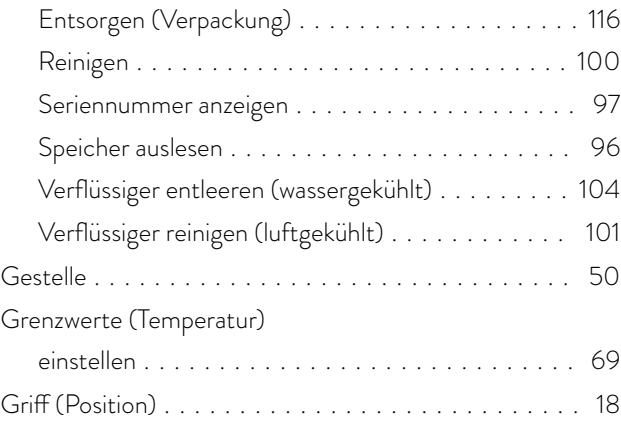

## H

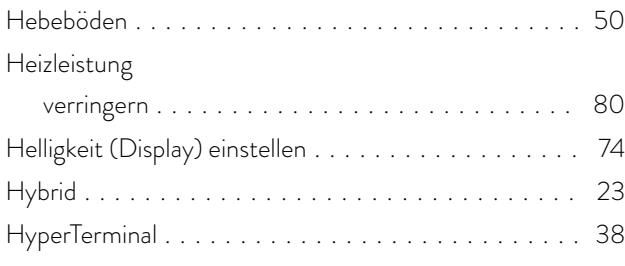

# I

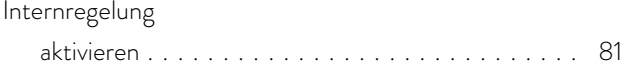

# K

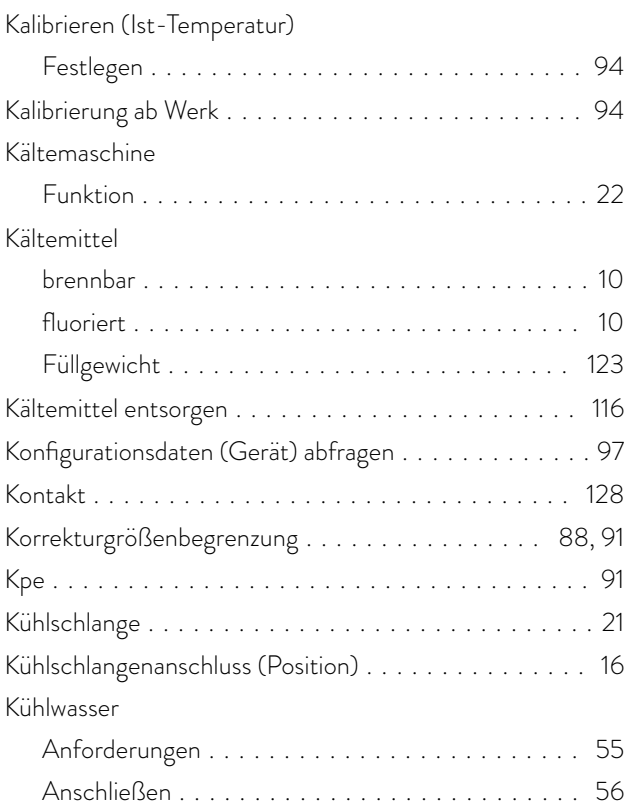

## L

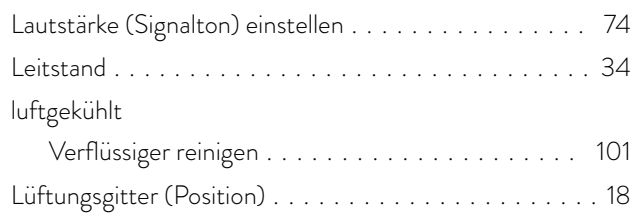

## M

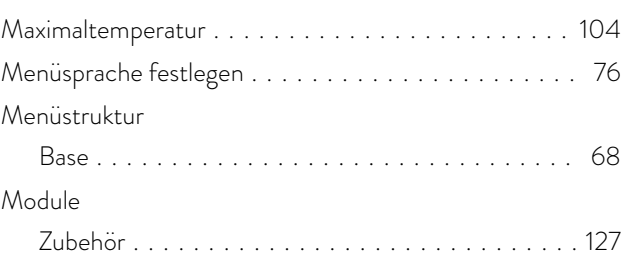

## N

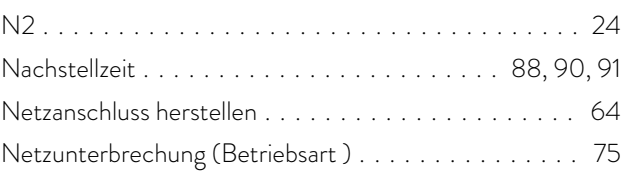

# O

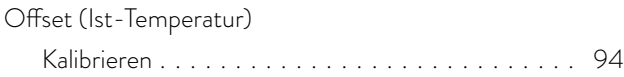

### P

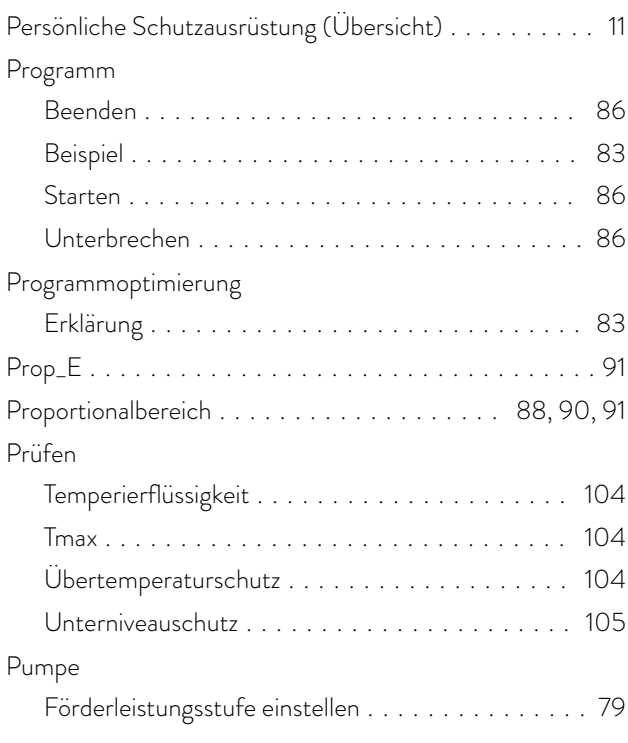

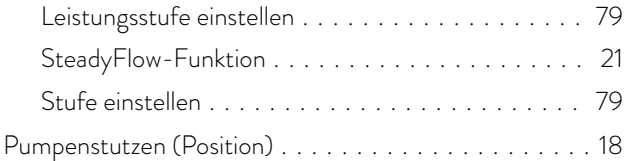

## R

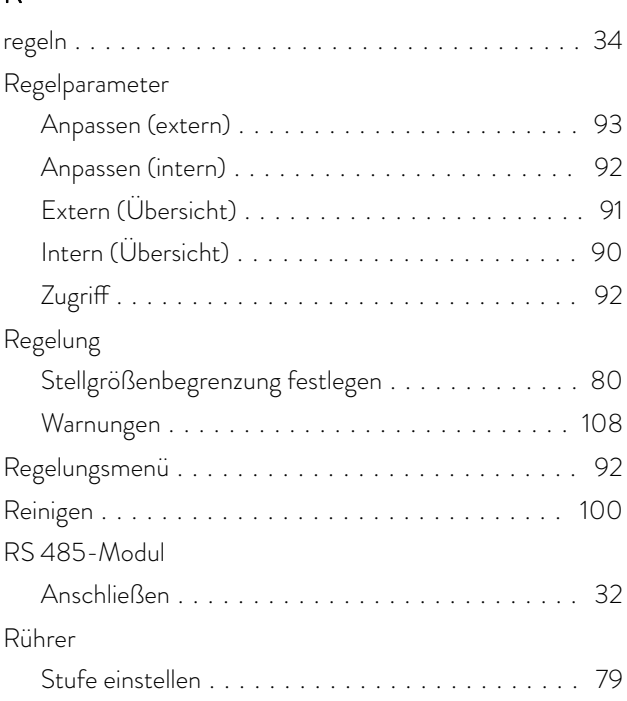

# S

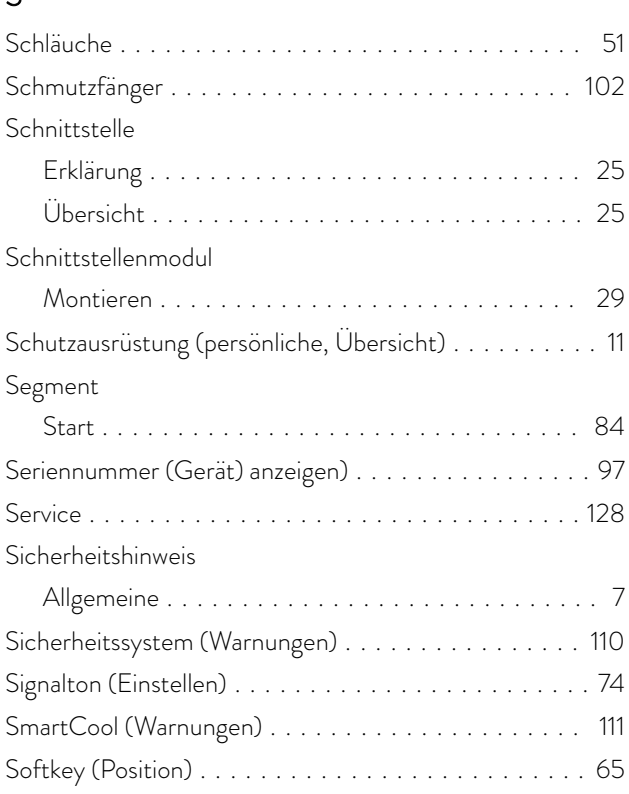

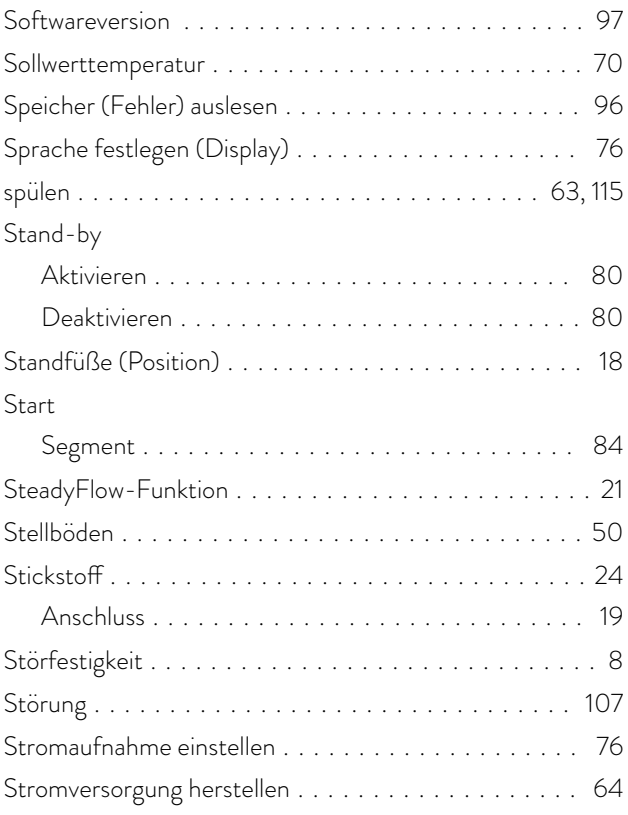

# T

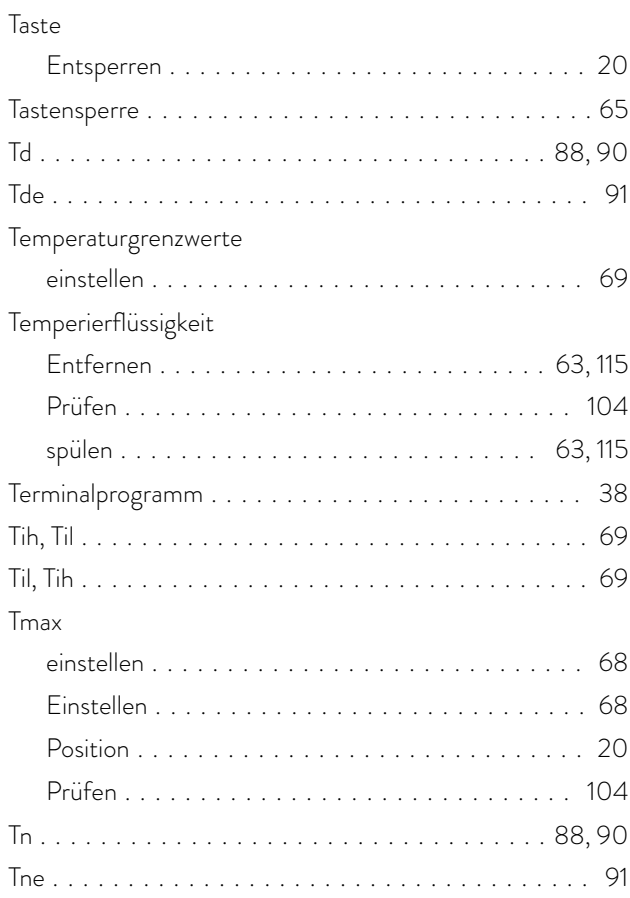

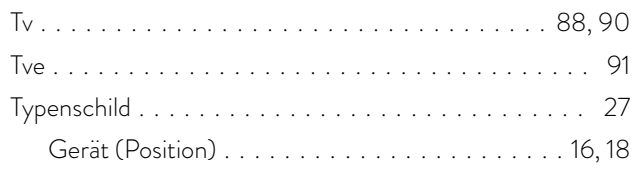

## U

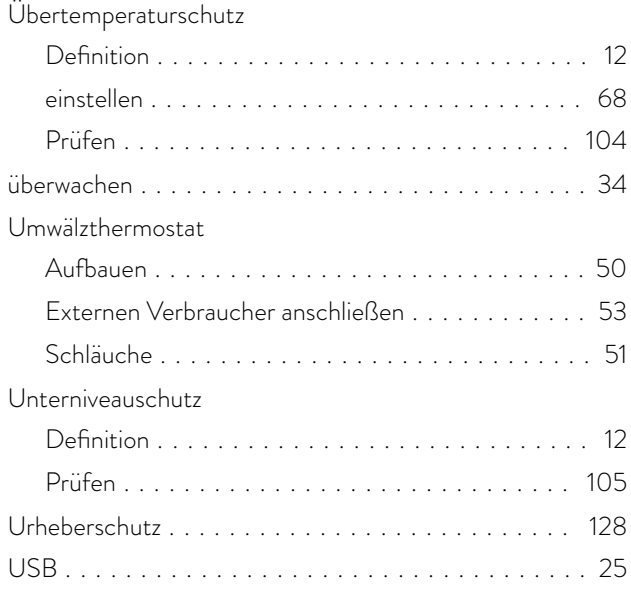

## V

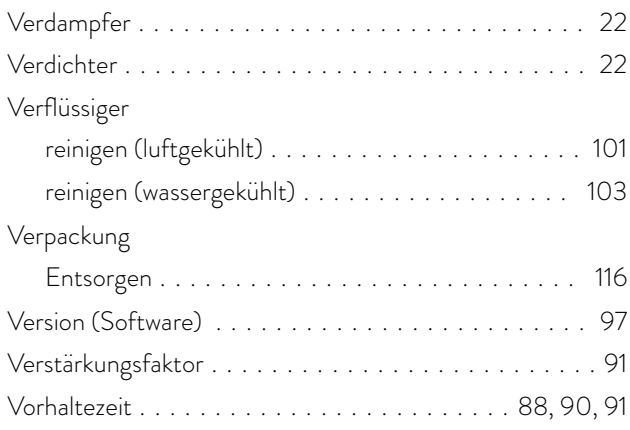

### W

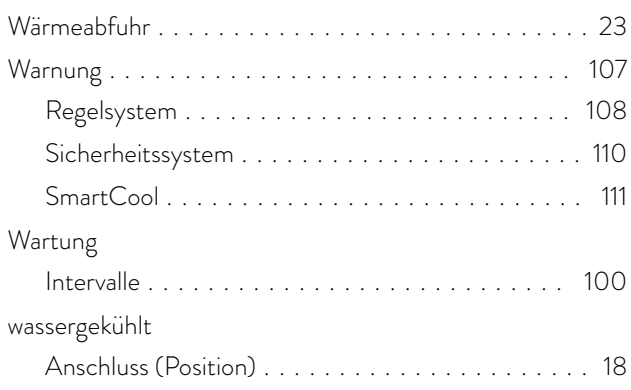

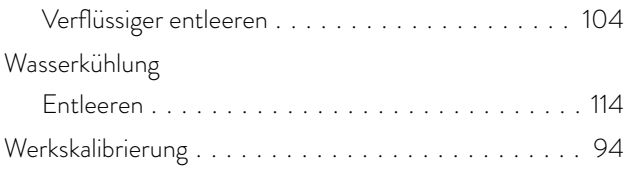

# X

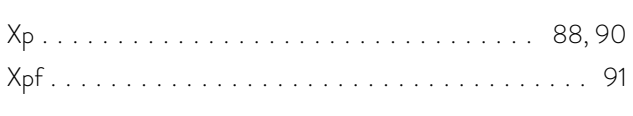

# Z

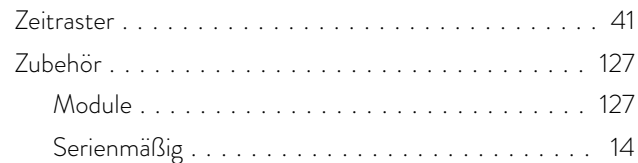

Hersteller: LAUDA DR. R. WOBSER GMBH & CO. KG ◦ Laudaplatz 1 ◦ 97922 Lauda-Königshofen Telefon: +49 (0)9343 503-0 E-Mail: info@lauda.de ◦ Internet: https://www.lauda.de